WinCoge-McHelp.doc

# **WinCoge manuale del programma**

**Ricorda: consulta, prima di tutto, la [Guida Rapida:](ZZGeneral-McHelp1.pdf) è il corso di addestramento all'uso di WinCoge**®, **poche pagine che aiutano ad apprenderne il funzionamento senza farti perdere tempo**

Ricorda: nelle videate del programma trovi i simboli con istruzioni in dettaglio **segui anche i video corsi** sul sito **[wincoge.it](http://www.wincoge.com/videocorso)**

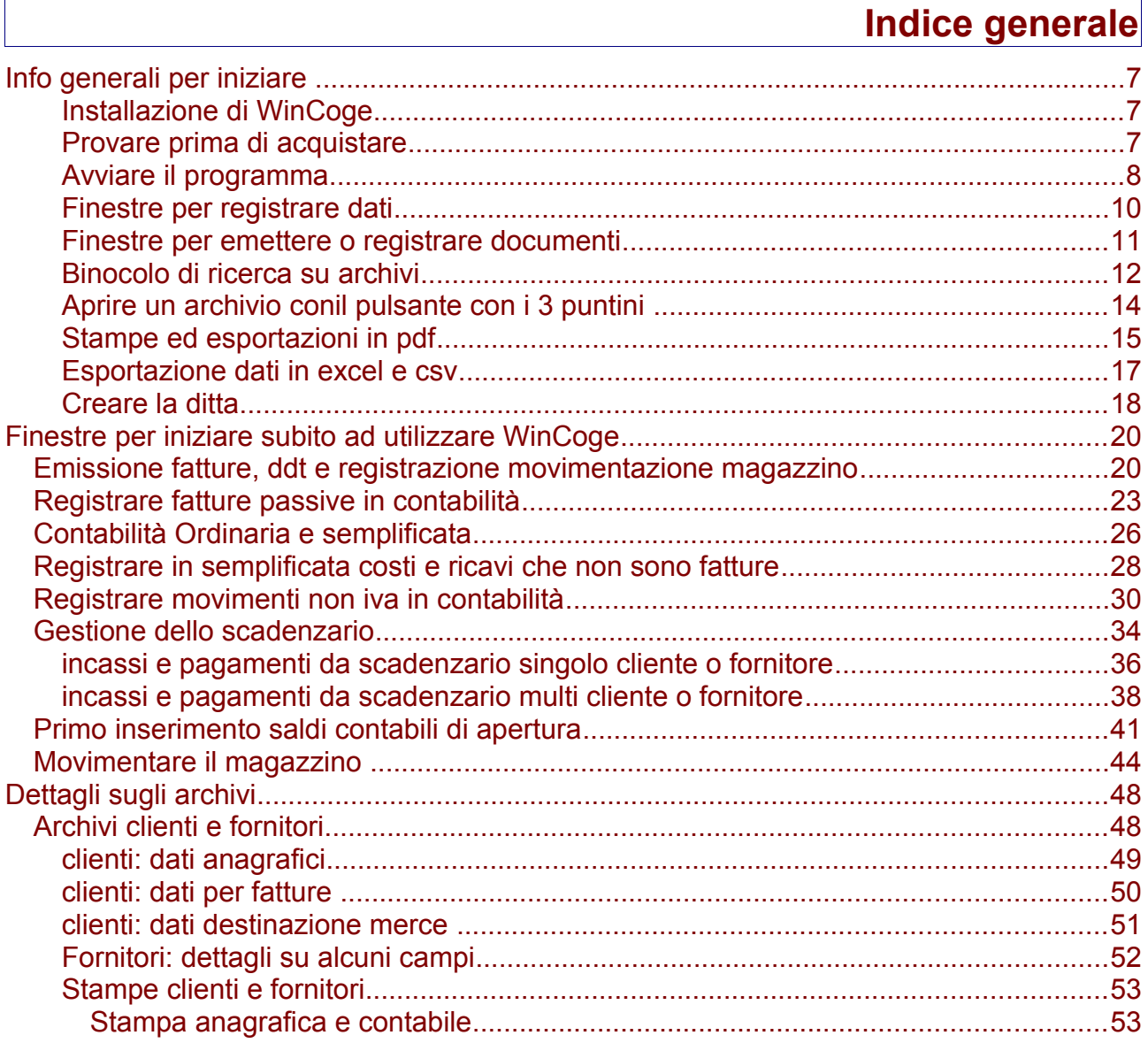

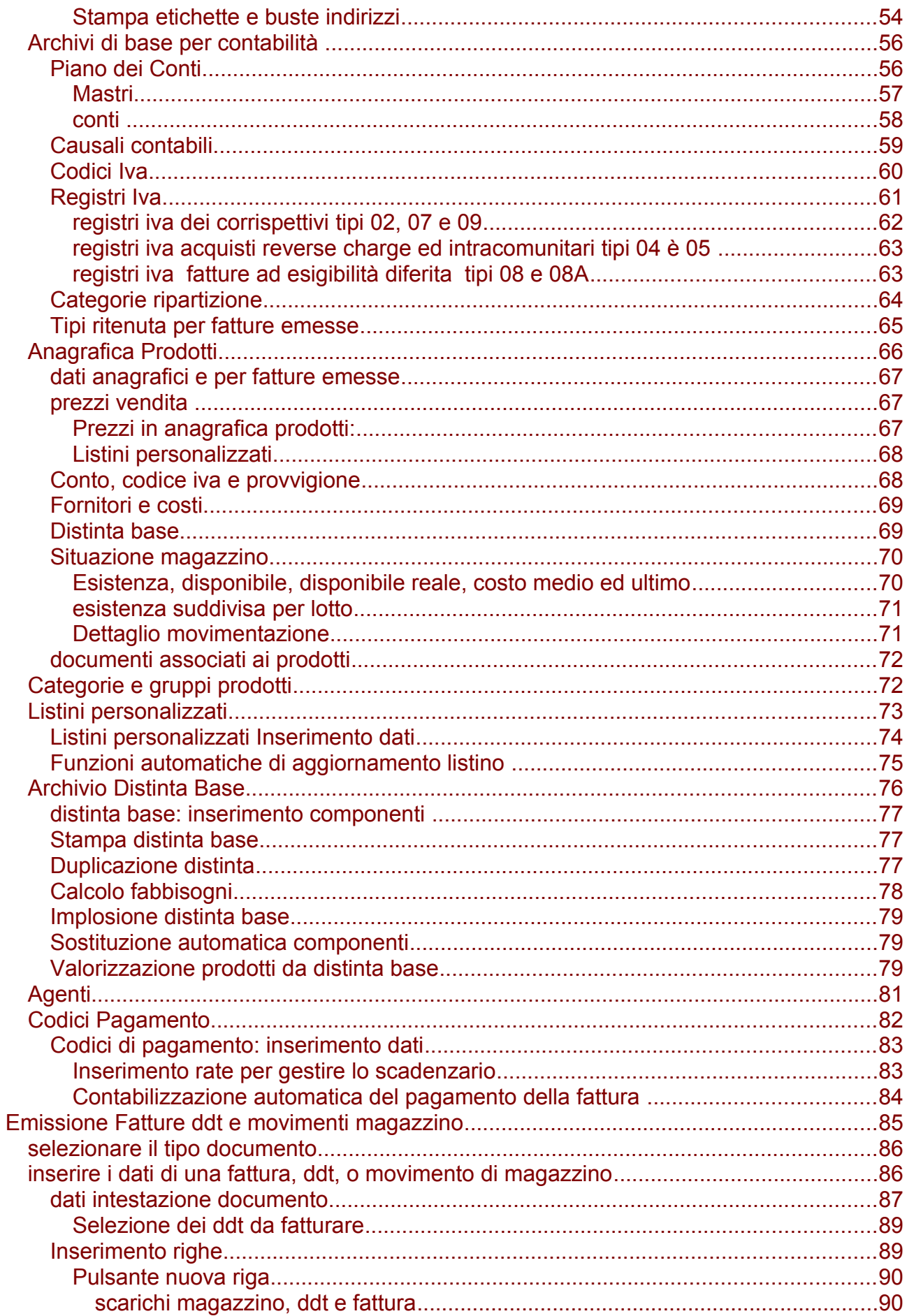

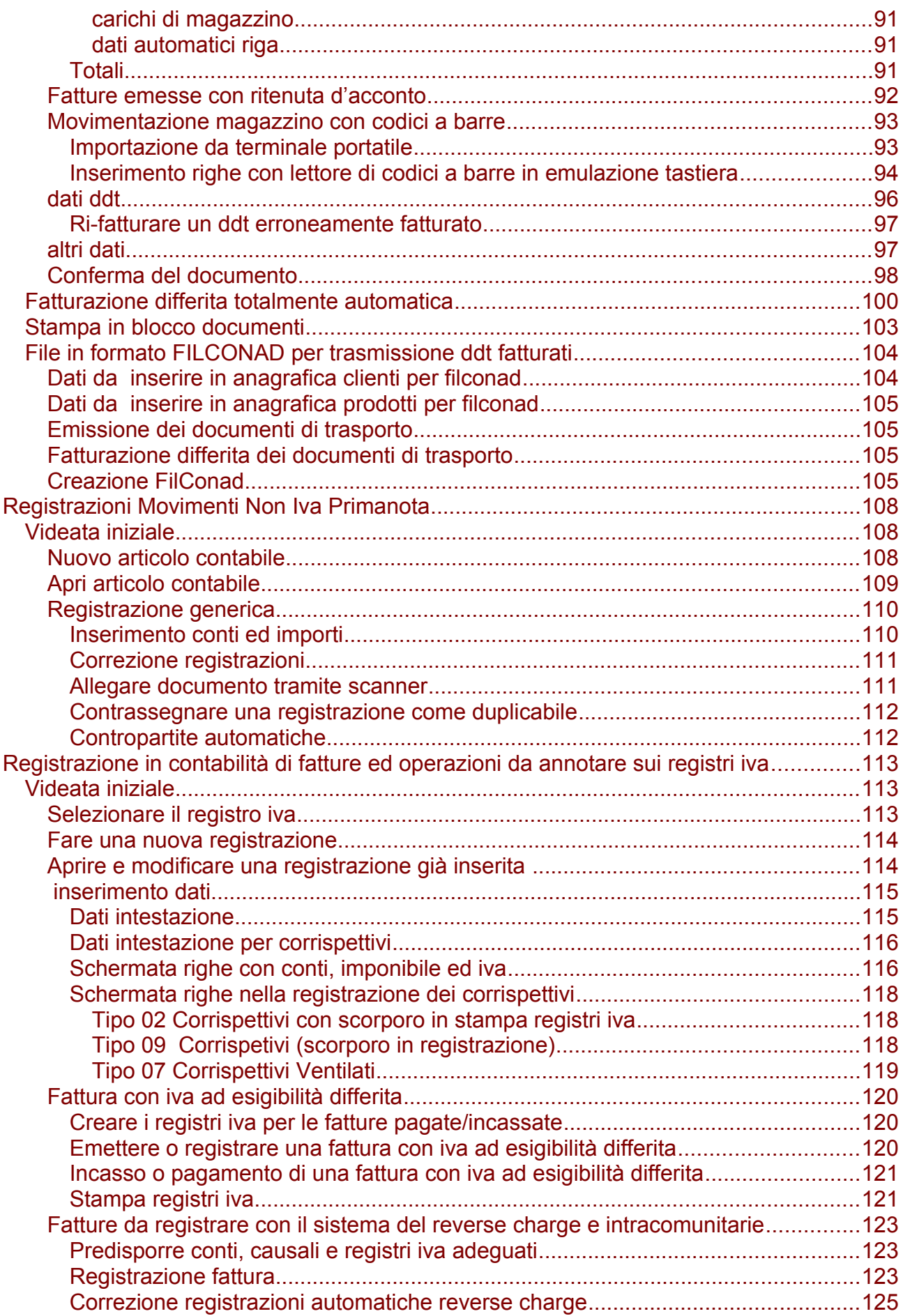

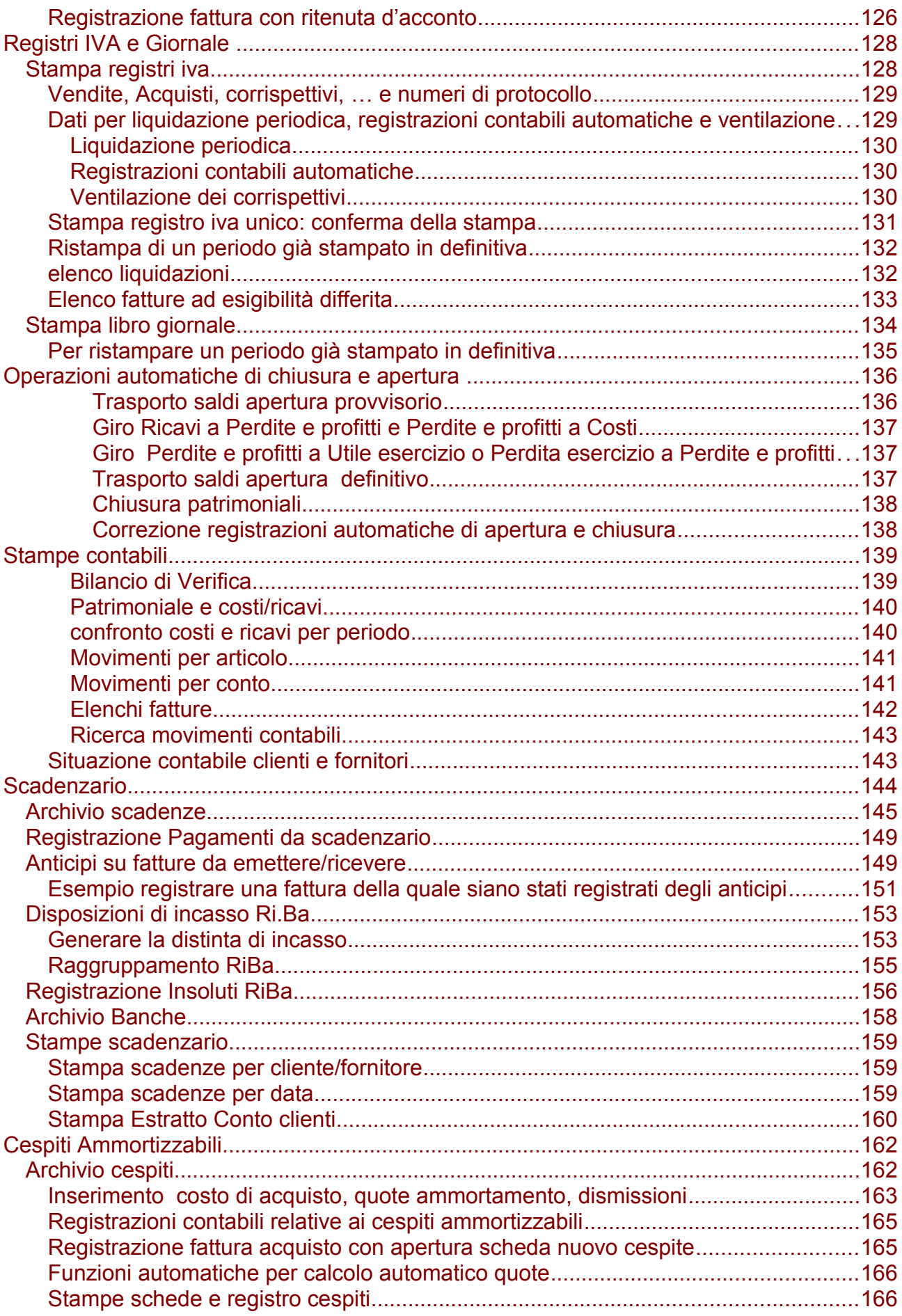

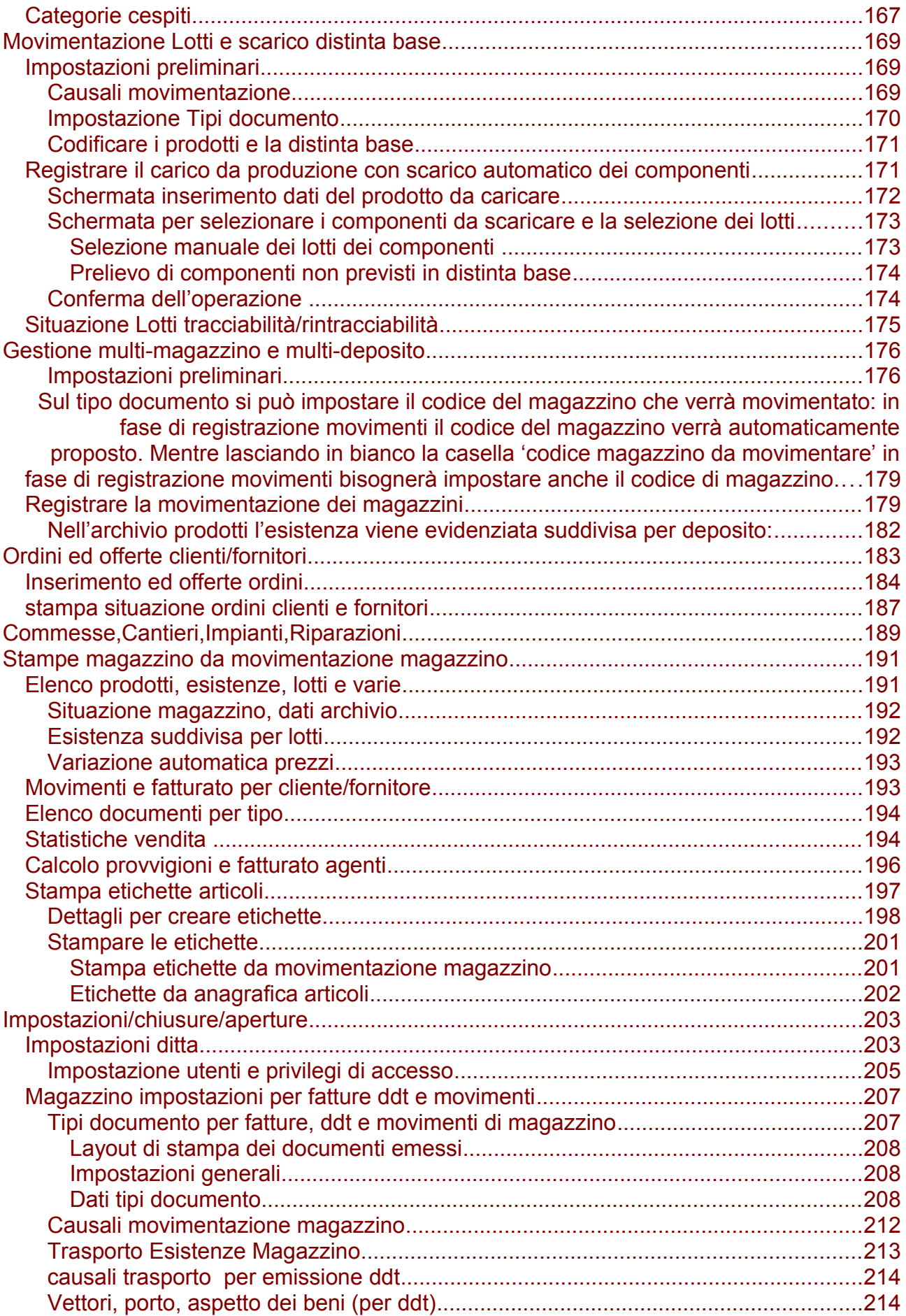

#### **Documentazione del programma**

Le informazioni contenute nella documentazione di WinCoge sono puramente informative e Tecnologie Informatiche non offre alcuna garanzia esplicita o implicita sul contenuto. Non vi è alcuna pretesa di descrivere gli obblighi contabili, fiscali o tributari ma il solo scopo di aiutare l'utente ad utilizzare il programma WinCoge. Tecnologie Informatiche farà il possibile per mantenere questa documentazione aggiornata. Copyright: il programma e la relativa documentazione sono di proprietà di Tecnologie Informatiche - Avigliana - Torino. Non è consentita la duplicazione di tutto o una parte di questo documento. Tecnologie Informatiche non riconosce alcuna garanzia, espressa o implicita, di idoneità del software ad un fine particolare ed è esclusa qualsiasi responsabilità e rimborso per danni.

WinCoge è un marchio registrato da Tecnologie Informatiche. Condizioni di licenza d'uso © 2001 Tecnologie Informatiche – Avigliana – Torino

## **Info generali per iniziare**

## **Installazione di WinCoge**

**Installare WinCoge** Saricare da www.wincoge.it il file WinCogeInstallazione.exe ed eseguirlo.

Completata l'installazione si avvia una funzione che provvede a:

- creare la cartella che conterrà i dati gestiti dal programma
- crea la **Ditta Esempio** che contiene gli archivi di base (piano dei conti, tipi documento per fatture e ddt e movimenti magazzino. causali, codici iva, ecc.) che serviranno per gestire la ditta reale e si potranno personalizzare.

**Aggiornare WinCoge** Tramite la funzione **scarica ultima versione** aprendo il programma, oppure scaricando da www.wincoge.it il file WinCogeInstallazione.exe e ed eseguirlo.

Appena aggiornato il programma, una procedura automatica provvede ad aggiornare gli archivi alla versione corrente.

### <span id="page-6-0"></span>**Provare prima di acquistare**

WinCoge include tabelle precaricate come per esempio codici iva, piano dei conti, documenti per emissione ddt e fatture, documenti per movimentazione magazzino,ecc. che sono utili per iniziare ad utilizzare immediatamente il programma. Nel periodo di prova puoi creare la tua ditta: se decidi di acquistare la licenza non perdi i dati inseriti. Il programma si può utilizzare in prova per 30 giorni. Nel periodo di prova sono disponibili tutte le funzioni con limitazioni nel numero di operazioni. Per utilizzare WinCoge per dati reali occorrono le licenze d'uso relative alle funzioni che interessano. La Licenza Base WinCoge consente fatturazione, contabilità, scadenzario e cespiti. Magazzino, ordini, esportazione dati, ecc. sono opzionali. Per utilizzare il programma su di un singolo pc occorrono le licenze di tipo personal; per condividere WinCoge nella rete aziendale occorre la licenza server e le licenze di tipo client sui pc collegati in rete.

Le funzioni del programma relative alle licenze opzionali non acquistate restano disponibili in prova.

Il programma si può utilizzare nel rispetto dei termini di licenza d'uso: [vedi le condizioni.](#page-6-0) WinCoge include tabelle precaricate come per esempio codici iva, conti, ma è responsabilità dell'utente accertare l'adeguatezza alle disposizioni di legge di codeste tabelle e mantenerle aggiornate in base alle normative vigenti.

Supporto per l'assistenza: [assistenza@wincoge.it](mailto:assistenza@wincoge.it)

## **Avviare il programma**

**Installare ed avviare il programma** dall'icona sul desktop o da *start>programmi>WinCoge*:

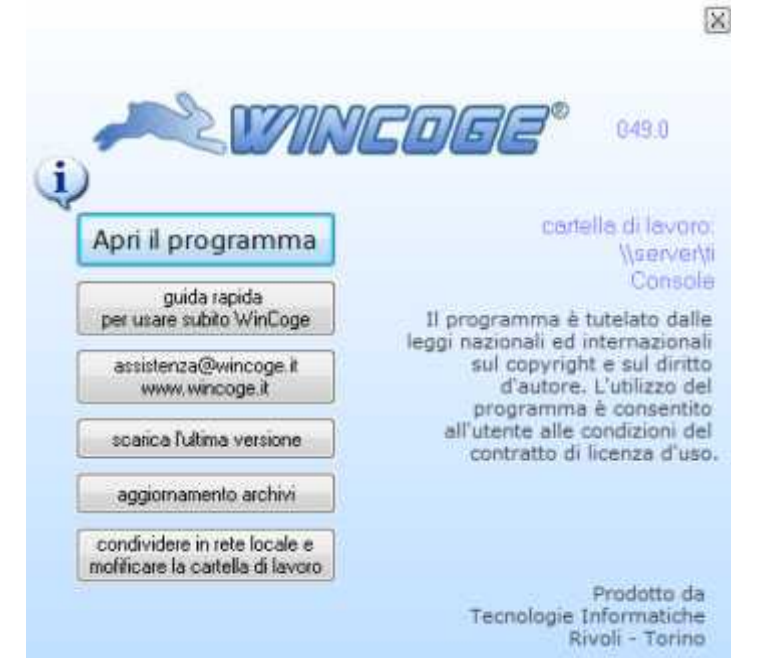

### Premuto Apri il Programma,

premere clicca qui per usare in prova oppure inserire i numeri di licenza e confermare.

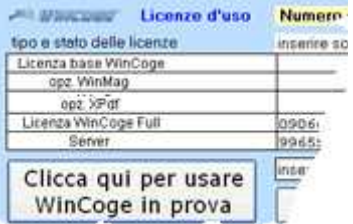

Appare la finestra selezione ditta con la dittaesempio e ditte gestite.

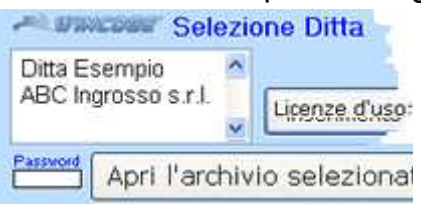

In prova, ci si può esercitare all'uso con ditta di esempio, poi si creerà la propria ditta. Premendo apri archivio selezionato appare l'**area di lavoro del programma** con il menu a tendina:

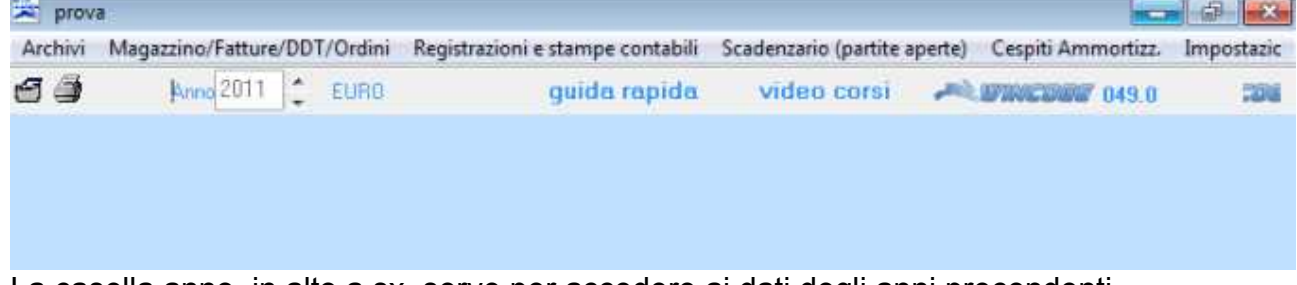

La casella anno, in alto a sx, serve per accedere ai dati degli anni precendenti.

## Il menu per accedere alle funzioni del programma si presenta in questo modo:

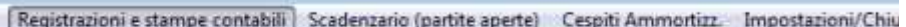

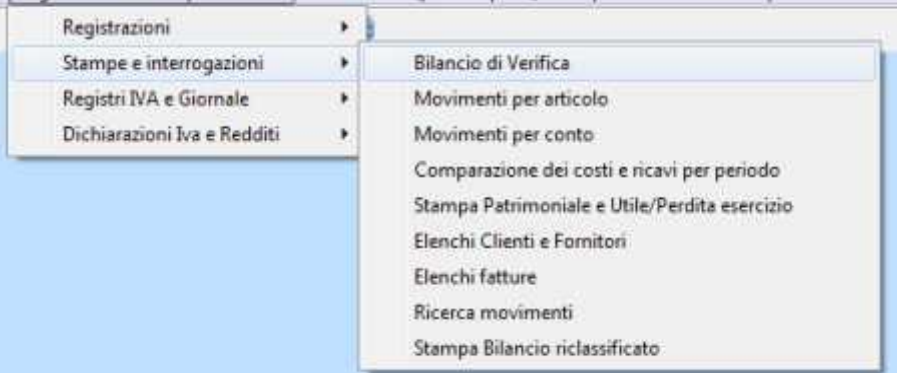

## **Finestre per registrare dati**

Andiamo, per esempio, sull'archivio clienti:

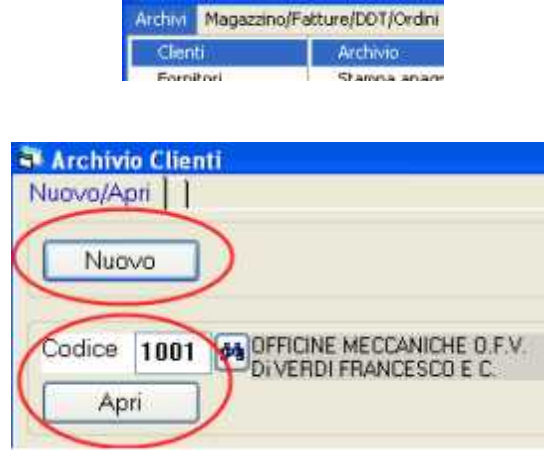

Le finestre per registrare dati si presentano tutte con i pulsanti nuovo ed apri. **Nuovo** serve per inserire un nuovo elemento.

**Apri** serve per aprire un elemento già presente nell'archivio.

**Il binocolo** (a sx della casella codice) apre la finestra di interrogazione per ricercare nell'archivio.

Premendo **Nuovo** oppure **Apri** appare la schermata con i dati dell'elemento:

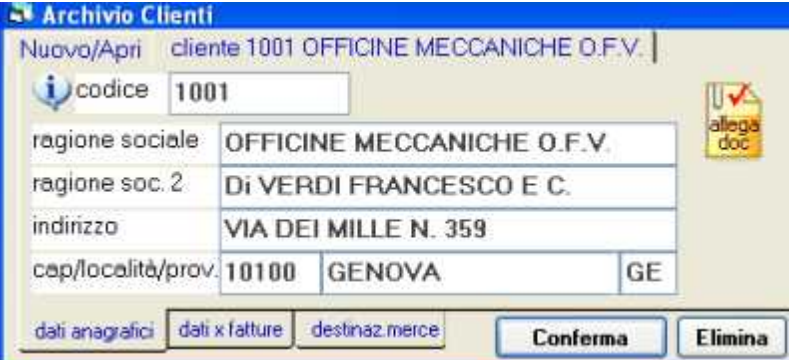

Le **linguette in basso**, per esempio dati anagrafici, dati x fatture, appaiono quando i dati dell'elemento sono distribuiti su più videate.

Cliccando sui simboli oppure <sup>2</sup> appare l'*help contestuale*, con istruzioni per l'utilizzo.

Il pulsante **conferma** inserisce il nuovo elemento o salva le variazioni effettuate. Il pulsante **elimina** cancella l'elemento dall'archivio.

**IIV** 

L'icona **allega doc** permette di allegare documenti cartacei tramite scanner oppure file esterni in formato pdf.

### **Finestre per emettere o registrare documenti**

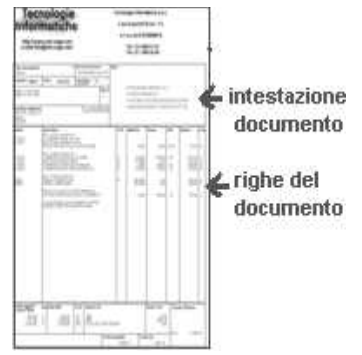

Si presentano con nuovo, apri, conferma ed elimina come descritto sopra. Hanno una schermata con i dati di intestazione (esempio numero, data, codice cliente, ecc) ed una schermata per l'inserimento delle **righe** (esempio descrizione, quantità, prezzo, ecc)**.**

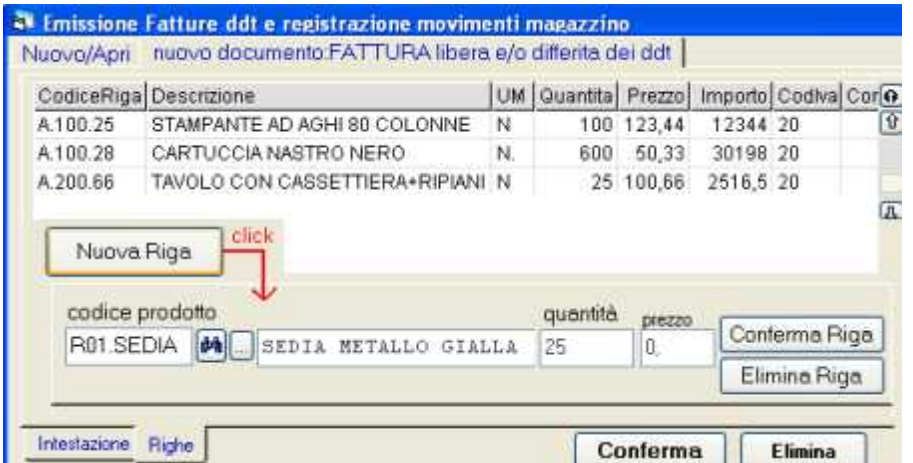

Tramite il pulsante **Nuova Riga** appare il riquadro nel quale si **inseriscono i dati. Conferma Riga**: inserisce la riga nella griglia. **Elimina Riga**: cancella la riga. Per **modificare o eliminare una riga già inserita** è sufficiente un doppio click sulla riga.

## **Binocolo di ricerca su archivi**

Grid-McHelp1.doc

Il **binocolo** che appare a fianco di ogni casella che richiede l'inserimento di un codice prodotto, di un cliente o fornitore o altro dato collegato a ad un archivio apre una finestra di interrogazione con l'elenco di tutti gli elementi presenti nell'archivio:

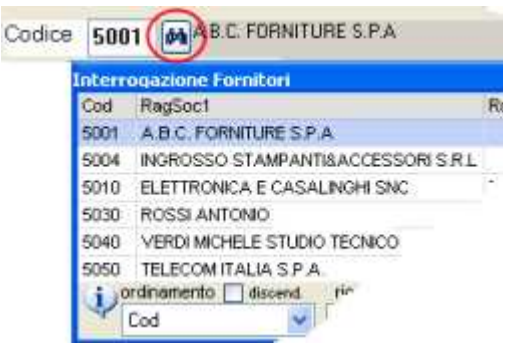

Questa finestra consente di cercare l'elemento desiderato.

**Ordinamento** :è possibile selezionare il criterio con il quale vengono elencati gli elementi in base al campo desiderato. Spuntando la casella **discendente** l'ordinamento verrà invertito.

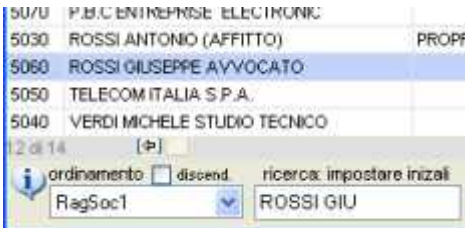

**Ricerca** : digitando in questa casella il programma si posiziona sulla riga più vicina in base alla stringa inserita.

Trovato l'elemento si clicca con **doppio click** o con il tasto invio: la finestra si chiude ed il codice viene inserito nella casella.

**Filtra testo contenuto:** per filtrare gli elementi che contengono una sequenza di caratteri abbiamo due possibilità:

premere invio da tastiera:

**2)** Digitare nella casella filtra testo contenuto e premere **filtra**

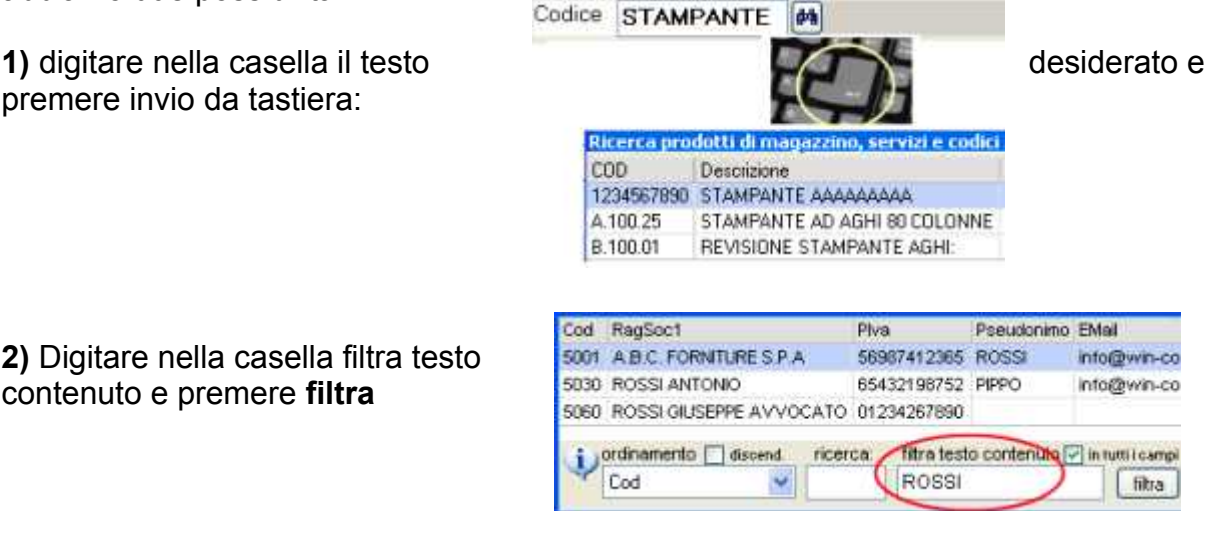

vengono elencati i soli elementi che contengono la stringa.

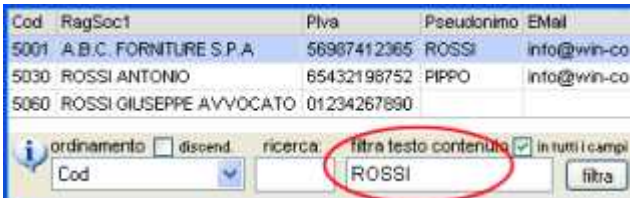

Con la spunta nella casella **in tutti i campi** il filtro viene applicato su tutte le colonne alfanumeriche (nell'esempio a sx *rossi* lo troviamo sia nella colonna *ragione sociale* che nella colonna *pseudonimo*).

Senza spunta in **tutti i campi** il filtro viene applicato solo alla colonna di ordinamento. Nota: spesso è più comodo ricercare con filtra testo contenuto che con la casella ricerca.

#### **Visualizzazione estesa campi memo**

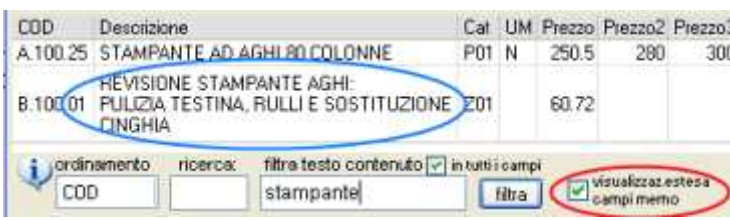

Quando nell'archivio sono previsti campi multilinea, per esempio la descrizione dei prodotti di magazzino, spuntando la casella **Visualizzazione estesa campi memo** i campi vengono visualizzati per esteso.

#### Barre di scorrimento

Le frecce evidenziate in azzurro poszionano la griglia sul primo o ultimo elemento. Le altre spostano sù, giù, a destra o sinistra. Si può utilizzare il mouse o le frecce direzionali sulla tastiera. Non è previsto l'utilizzo della rotella del mouse.

Da tastiera i tasti pag.giù e pag.sù spostano in alto o in basso di una decina di elementi.

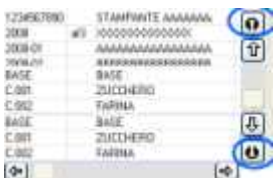

Per **stampare il contenuto della finestra di interrogazione**: tramite un click con il tasto dx del mouse si seleziona **Stampa griglia**; viene stampato un semplice elenco in formato testo.

## **Aprire un archivio conil pulsante con i 3 puntini**

**senza passare dal menu per inserire un nuovo elemento**

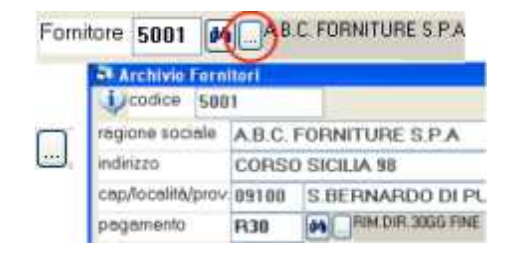

Ad esempio, in fase di emissione fatture per inserire un nuovo cliente o aprire i dati anagrafici di uno esistente, il **pulsante con i tre puntini** apre l'archivio:

## **Stampe ed esportazioni in pdf**

Quando il programma deve emmettere una stampa viene visualizzata la seguente finestra di dialogo:

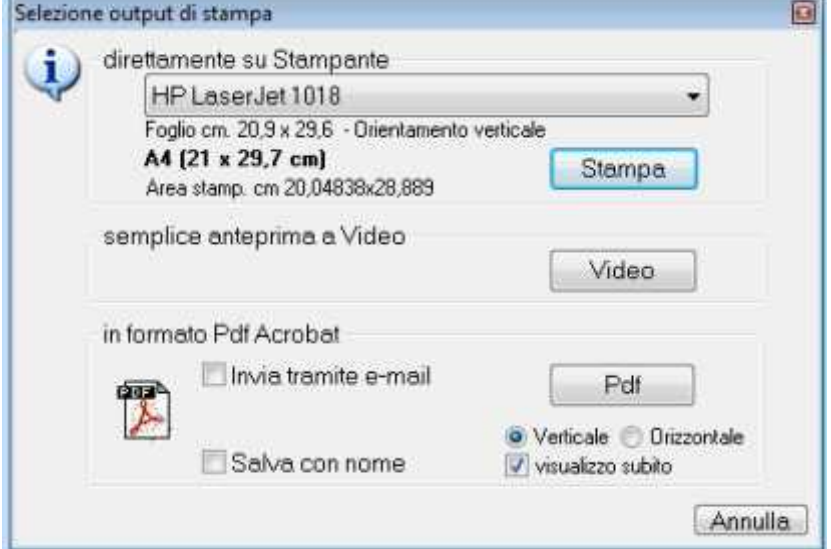

Si può selezionare la stampa, una semplice anteprima a video o il salvataggio in Acrobat Pdf.

#### **Stampa**

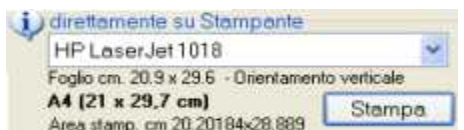

Nella **casella combinata con la tendina** si può selezionare la stampante tra quelle configurate nel computer.

Premendo **stampa** i dati vengono inviati alla stampante selezionata.

A fianco appaiono le dimensioni del foglio impostate nelle proprietà della stampante.

Nella maggioranza dei casi il programma funziona con la stampante impostata per il foglio in formato A4.

Per modificare le impostazioni del foglio andare da desktop *start > impostazioni > stampanti*, selezionare la stampante, andare sulle *proprietà* e poi *foglio.*

Ogni volta che si riapre la finestra 'selezione output di stampa' il programma propone la stampante precedentemente selezionata.

#### **Video**

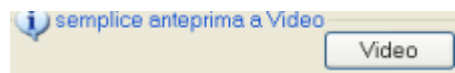

Premendo **Video** appare una finestra con i dati visualizzati in formato testo. L'opzione video non appare sempre ma solamente per alcune stampe

#### **In formato Acrobat pdf**

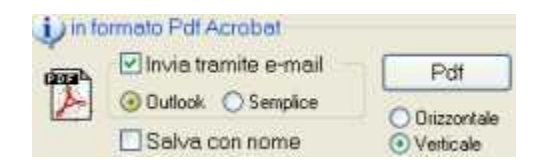

Con questa opzione vengono creati dei file in formato pdf per qualsiasi stampa ottenuta dal programma: per esempio fatture, ddt, situazioni contabili, stampe magazzino, ecc. I file pdf possono essere inviati tramite email senza uscire da WinCoge: utile per esempio per inviare a clienti e fornitori, fatture, ordini, ddt.

Per l'esportazione in Pdf è necessaria la licenza opzionale XPdf.

Per vedere i file pdf occore Acrobat Reader che si scarica gratuitamente da internet all'indirizzo http://get.adobe.com/it/reader/

Premendo **PDF** la stampa viene salvata nella cartella documenti in un file denominato wincoge.pdf .

Selezionando **salva con nome** appare lo 'sfoglia' di windows per salvare il file in una qualsiasi cartella e con il nome desiderato.

Il file si apre automaticamente, senza uscire da WinCoge, con Acrobat Reader.

#### **Invio tramite email**

Spuntando la casella **Invia tramite e-mail** e l'opzione **outlook** si può inviare il documento tramite posta elettronica in allegato, senza uscire dall'applicativo.

Si aprirà automaticamente la finsetra della posta elettronica (occore Mcrosoft Outlook) per inviare un nuovo messaggio:

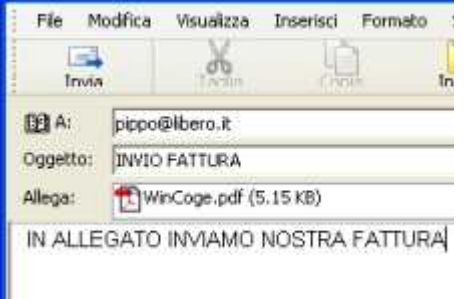

#### **Indirizzo email del destinatario**: appare

automaticamente se impostato in anagrafica clienti o fornitori.

**Allegato**: viene inserito automaticamente **Oggetto e Testo del messaggio**: appare una breve scritta che si può modificare e completare liberamente. L'oggetto e testo del messaggio si possono personalizzare dalla impostazione dei tipi documento.

#### **Invio email senza Outlook**

In alternativa è possibile inviare la mail senza passare da Outlook spuntando la casella **semplice**: apparirà una schermata dove si impostano i parametri per la posta elettronica *(server smtp ed autenticazione se necessaria)*, indirizzo email del destinatario (appare automaticamente se impostato in anagrafica clienti o fornitori), allegato e testo del messaggio.

### **Esportazione dati in excel e csv**

WinCoge consente di esportare dati in formato Microsoft Excel o in forma CSV. Per esempio possiamo esportare anagrafiche clienti e fornitori, situazione ordini, bilancio di verifica, movimenti contabili per conto, ecc.

Per usufruire dell'esportazione è necessaria la licenza opzionale XPdf.

Nota: se non è installato Microsoft excel WinCoge crea un file in formato CSV. Si tratta di un file di testo abitualmente utilizzato per l'importazione e l'esportazione di tabelle da fogli elettronici o database

Le schermate che consentono l'esportazione si presentano come mostrato nella seguente immagine con il logo excel e la casella *esporto in excel*:

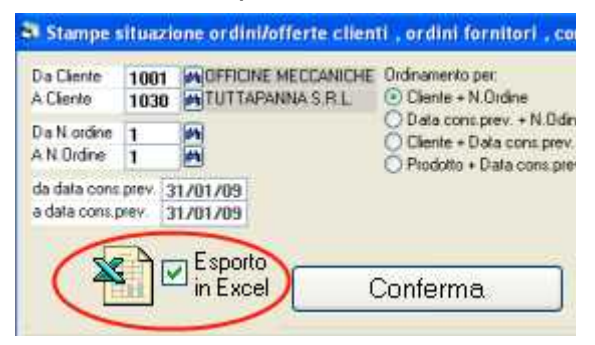

Spuntata la casella e premuto conferma il programma viene generto un file in Excel o CSV. Nel caso sia installato Mcrosoft Excel si apre automaticamente un nuovo foglio di excel che potrà essere salvato e rielaborato a piacere.

### **Creare la ditta** enzario Cespiti Ammortizz. Impostazoni/Chiusure/Aperture Selezione Archivi / inserimento n.licenza Creazione Nuova ditta Modifica impostazioni Ditta

**La ditta si crea partendo da un'altra preesistente: verranno duplicate alcune impostazioni di base come causali, codici iva, piano dei conti, tipi documento, ecc.):** da *dittaesempio*, se hai appena installato, oppure da un'altra che già gestisci. Apri WinCoge sulla ditta desiderata e vai dal menu *impostazioni >creazione Nuova Ditta:*

<sup>4</sup>nertura nuovo Anno

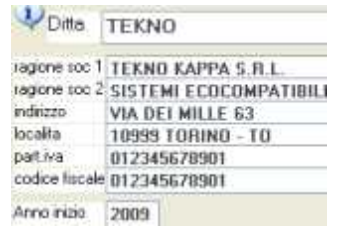

**Ditta**: impostare il nome, meglio una sigla abbreviata; sarà quello che si seleziona entrando in WinCoge. Si tratta della cartella dove risiederanno gli archivi che si troverà nella cartella di normalmente denominata TI.

**Dati anagrafici**: vengono utilizzati nell'intestazione delle pagine dei registri iva e giornale e nell'intestazione delle fatture emesse.

**Anno**: esercizio contabile del primo anno di utilizzo del programma.

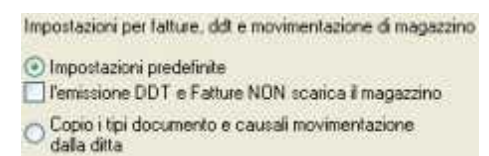

**Impostazioni predefinite** o **Copio le impostazioni**: con la prima opzione bisogna selezionare se si desidera la movimentazione magazzino per ddt e fatture; in questo caso sarà necessaria la licenza opzionale WinMag.

Con la seconda opzione tutte le impostazioni vengono trasferite sulla nuova ditta.

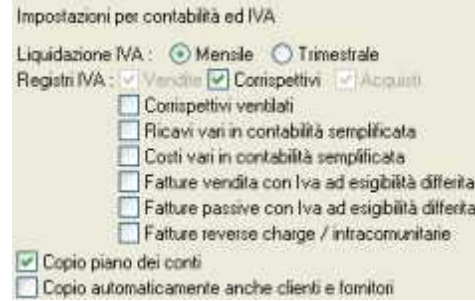

Impostazioni contabilità ed iva

**Liquidazione iva**: selezionare mensile o trimestrale.

**Registri iva**: selezionare le opzioni che interessano. Successivamente si potranno modificare o creare altri registri.

**Copio piano dei conti**: lasciare la spunta su questa casella, il piano dei consti si potrà personalizzare successivamente.

**Copio clienti e fornitori**: per trasportare l'archivio dei dati anagrafici sulla nuova ditta.

#### Premere **Conferma Creazione Ditta**.

Tutte le impostazioni descritte di seguito si potranno modificare successivamente alla creazione ditta.

**Note per la contabilità e scadenzario**: nel primo anno di utilizzo del programma bisognerà inserire i saldi iniziali dal menu registrazioni e stampe contabili > registrazioni > movimenti non iva come normali registrazioni in partita doppia utilizzando la causale 'APE'. Per iniziare ad utilizzare WinCoge durante l'anno sarà opportuno inserire, oltre i saldi iniziali, anche delle operazioni contabili con le sommatorie dare ed avere di tutti i conti movimentati precedentemente.

Negli anni successivi i saldi si trasporteranno con una funzione automatica. E' opportuno inserire in dettaglio le scadenze relative al saldo dei clienti e fornitori dal menu scadenzario > archivio scadenze.

Note per fatture e ddt : per iniziare ad utilizzare WinCoge durante l'anno, quando si emetterà la prima fattura, bisognerà forzare il primo numero.

**Note per movimentazione magazzino**: nel primo anno di utilizzo del programma bisognerà inserire la giacenza iniziale dal menu magazzino/fatture/ddt/ordini > emissione fatture/ddt e movimenti magazzino utilizzando il tipo documento **EI** oppure tipo **22**=carico da fornitore.

Per la **gestione magazzino a lotti** la giacenza iniziale bisogna inserirla con il tipo documento 22.

Negli anni successivi le giacenze saldi si trasporteranno con una funzione automatica.

## **Finestre per iniziare subito ad utilizzare WinCoge**

WinCoge si può utilizzare immediatamente seguendo questa sezione che tratta:

fatture vendita, ddt e movimentazione magazzino fatture passive registrazioni contabili gestione scadenzario attivo e passivo

Poi si potranno approfondire I dettagli consultando le sezioni successive.

## **Emissione fatture, ddt e registrazione movimentazione magazzino**

Aprire dal menu emissione fatture ddt e movimentazione magazzino:

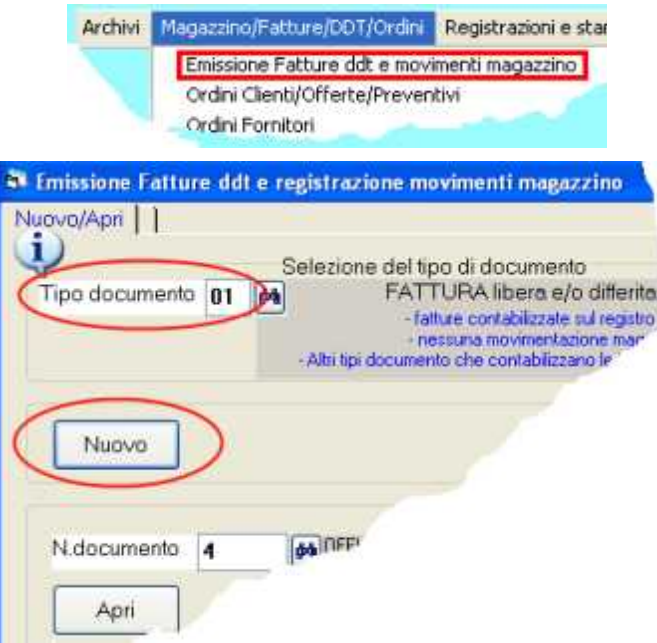

Bisogna prima di tutto selezionare il **tipo documento** per esempio fattura, ddt, carico magazzino.

**Nuovo**: per inserire un nuovo documento

**Apri**: un documento già inserito lo si può riaprire, modificare, e ristampare.

Le impostazioni dei tipi documento sono personalizzabili: per verificare e/o modificare tutte le impostazioni premere **modifica impostazioni del tipo**.

Fatture e ddt possono essere stampati con un layout predefinito nel programma sul quale si inseriscono i dati aziendali ed il logo. Per inserire l'intestazione aziendale premere **crea l'intestazione dell'azienda.**

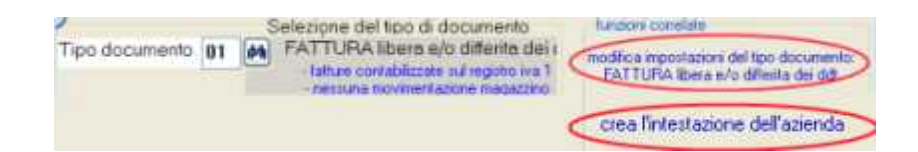

Premuto nuovo appare la schermata per inserire i dati del nuovo documento: Ogni documento è composto da **dati di intestazione**, **righe** ed altri dati. Sulle schermate si possono consultare i relativi help contestuali  $\ddot{\psi}$ .

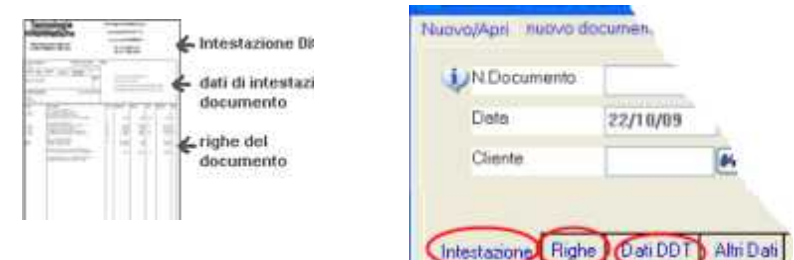

Impostiamo la **data** ed il codice del **cliente**.

Passiamo alla schermata **righe :**

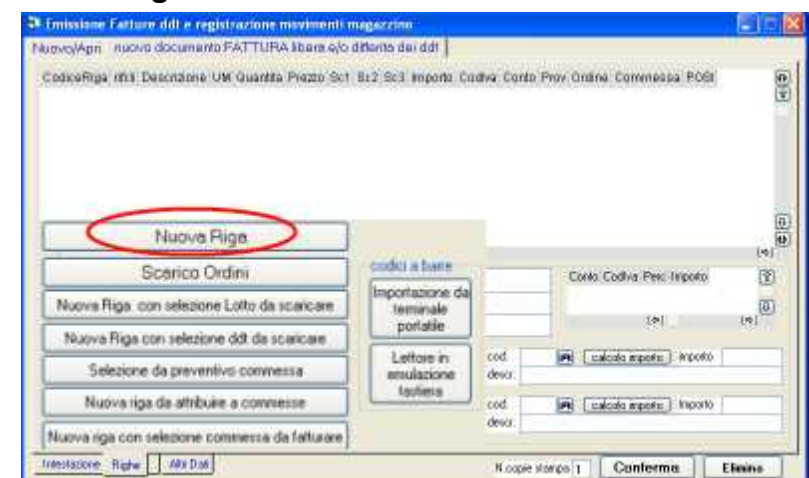

I pulsanti nuova riga, scarico ordini ecc. servono per creare le righe nel corpo del documento. Le righe contengono i codici dei prodotti, la descrizione, quantità e prezzi. In base alle impostazioni del tipo documento i pulsanti possono essere abilitati o disabilitati. Potremo anche utilizzare un lettore di codici a barre

Premiamo **nuova riga** ed Inseriamo un **codice prodotto**, la quantità ed il prezzo.

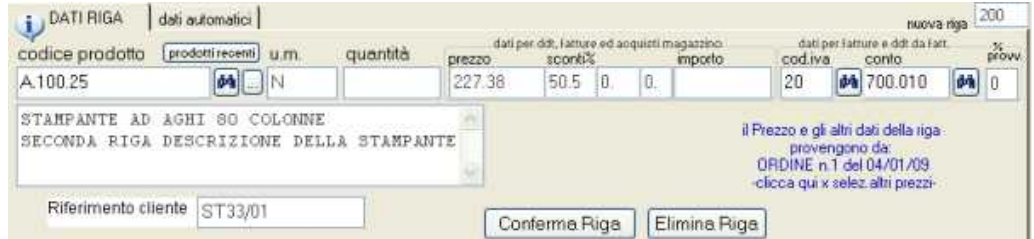

Digitando un codice prodotto appaiono automaticamente la descrizione, l'unità di misura, il prezzo, ecc. in base ad una serie di impostazioni in anagrafica prodotti, anagrafica clienti, tipi documento o impostazioni ditta.

Per fatturare merci o servizi non codificati si può digitare liberamente la descrizione ed gli altri campi.

Confermiamo la riga con **conferma riga**.

La riga viene inserita nella griglia in alto. Per **modificarla fare doppio click** sulla riga.

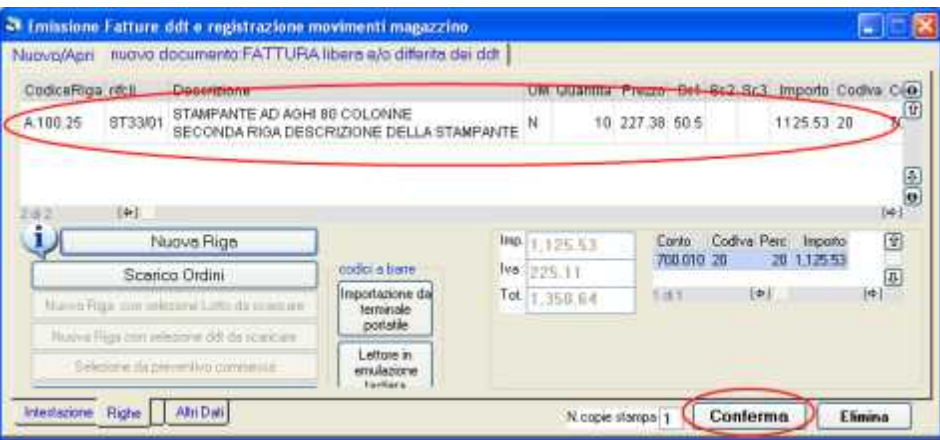

Completato l'inserimento delle righe possiamo premere **conferma**.

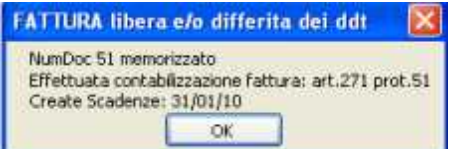

Solo a questo punto la fattura sarà salvata ed il programma provvederà agli aggiornamenti necessari in base al tipo documento; scaricherà il magazzino, contabilizzerà la fattura, scaricherà gli ordini, ecc., e ci avviserà con una finestra di dialogo.

Ora il programma ci consente di stampare il documento:

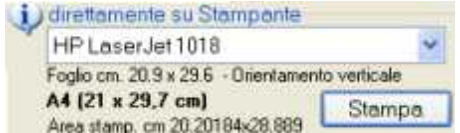

Nella **casella combinata con la tendina** si può selezionare la stampante tra quelle configurate nel computer. Premendo **stampa** i dati vengono inviati alla stampante selezionata.

Oppure di salvarlo in pdf:

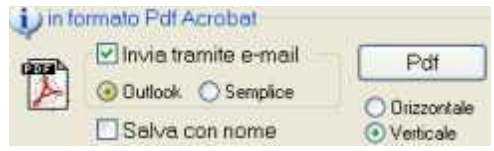

I file pdf possono essere inviati tramite email senza uscire da WinCoge: utile per esempio per inviare a clienti e fornitori, fatture, ordini, ddt. Premendo **PDF** la stampa viene salvata nella cartella documenti in un file denominato wincoge.pdf .

## **Registrare fatture passive in contabilità**

Aprire dal menu movimenti fatture e registrazioni iva:

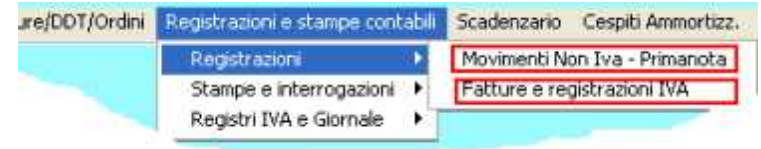

Tramite questa finestra si registrano tutti i movimenti contabili che devono essere annotati sui registri IVA (fatture passive, attive, corrispettivi, ecc.).

In caso di contabilità semplificata si inseriscono sui libri iva anche costi e spese che non sono fatture per i quali bisogna codificare degli appositi fornitori.

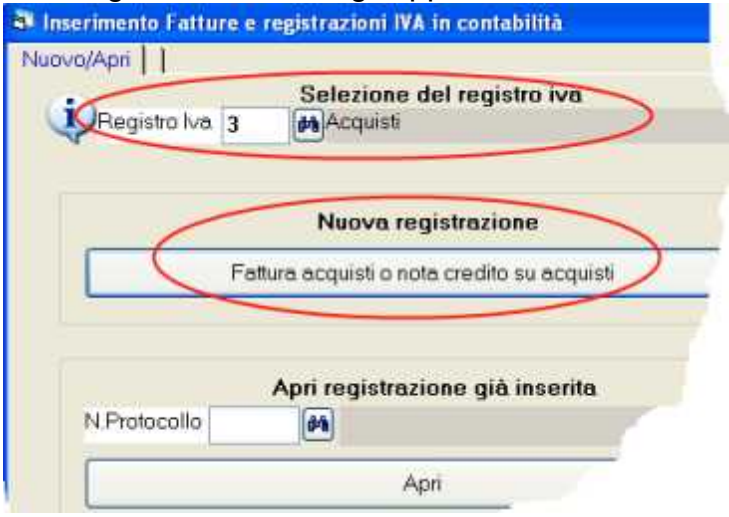

**Selezionare il registro iva**: ogni registro ha un codice (1=vendite, 3=acquisti, ecc). Ogni codice è associato ad un tipo di registro: per le impostazioni dei registri iva vedere dal menu *archivi > contabilità > registri iva*. In base al tipo di registro iva il programma provvede ad inserire correttamente in dare o avere le registrazioni ed a conteggiare gli importi nelle liquidazioni.

Premere il pulsante **Fattura acquisti o nota credito** in **nuova registrazione**

Bisogna prima compilare la schermata **Intestazione** poi la schermata **Righe**. L'intestazione contiene gli estremi del documento, codice fornitore e pagamento. Nelle righe si inseriscono imponibile, iva, e contropartite di costo o ricavo. Non si può passare alle righe senza aver compilato i dati intestazione.

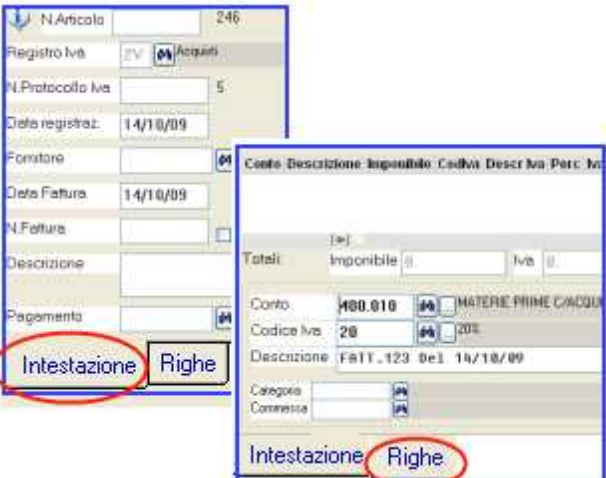

#### **Dati intestazione**

Lasciare in bianco **N.articolo**: si tratta di un numero progressivo che viene assegnato automaticamente ad ogni operazione quando viene confermata. Normalmente non si deve digitare nulla nella casella n.articolo.

#### Impostare **Data registrazione**.

**N.protocollo** : è relativo al registro iva selezionato e viene assegnato progressivamente dal programma al momento della conferma . Normalmente non è necessario digitare nulla in questa casella.

**Codice fornitore** oppure, a seconda del registro iva selezionato, codice cliente o conto cassa se registro di tipo corrispettivi.

**Data fattura**: data di emissione della fattura,

**N.fattura** : numero della fattura fornitore.

**Descrizione**: si tratta della scritta che apparirà sui registri iva e librogiornale. Appare automaticamente "Fatt. n. xxx del gg/mm/aa" in base al numero e data fattura digitati sopra.

Nota: il campo n.fattura non è alfanumerico. Nel caso si debba inserire un dato alfanumerico lasciare a zero il campo e digitarlo nella descrizione.

#### **Righe**

Compilata la videata intestazione si può passare alle righe con imponibile, iva e contropartite. Prendiamo ad esempio questa fattura di € 1800,00 con un imponibile al 20% ed un esente:

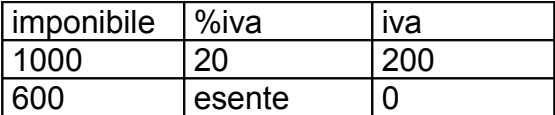

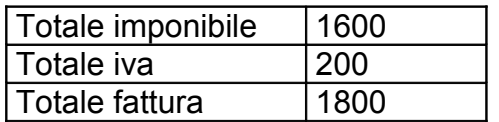

Dovremo inserire due righe, una con € 1000 al 20% e l'altra con € 600 esente.

In pratica bisogna inserire una riga per ogni aliquota iva o esenzione. Su ogni riga si inserirà la contropartita di costo. Se si deve attribuire il costo o ricavo a conti diversi si devono creare più righe anche con il medesimo codice iva.

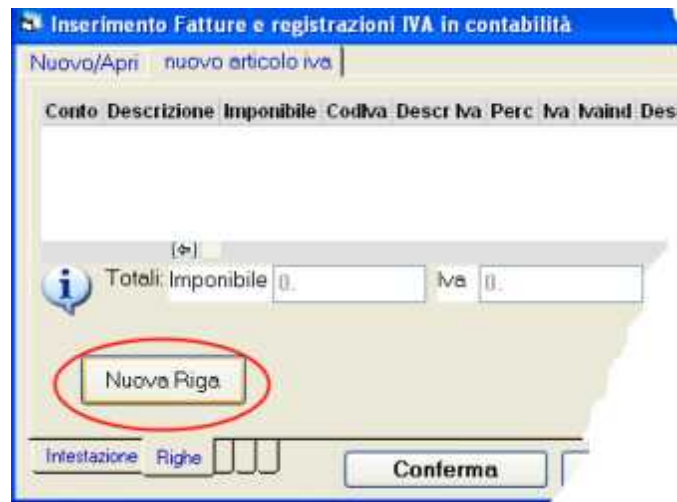

Premiamo **Nuova riga**:

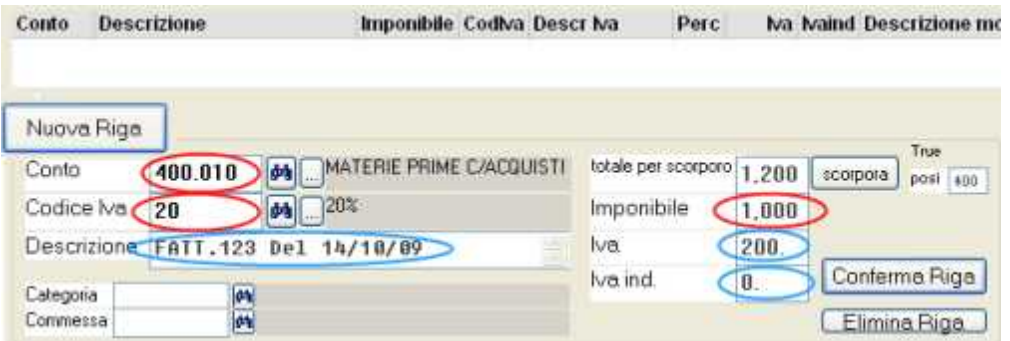

Dobbiamo digitare i dati cerchiati in rosso; quelli in azzurro appaiono automaticamente e, se necessario si possono variare.

**Conto**: conto di costo (o ricavo)

**Codice iva**: si seleziona dall'apposito archivio codici iva.

**Imponibile**: digitare l'importo imponibile o esente o non imponibile. In alternativa si può digitare il totale nella casella **totale per scorporo** e premere **scorpora**.

**Iva ed Iva ind.**: appaiono in automatico in base alle impostazioni del codice iva e si possono variare. L'iva indeducibile verrà attribuita al conto di costo.

**Descrizione**: normalmente non è necessario modificarla.

Premiamo **Conferma Riga**.

Inseriamo la seconda riga con **nuova riga**:

Digitiamo **conto**, il **codice iva**, e, nella casella **imponibile** l'importo e confermiamo la riga.

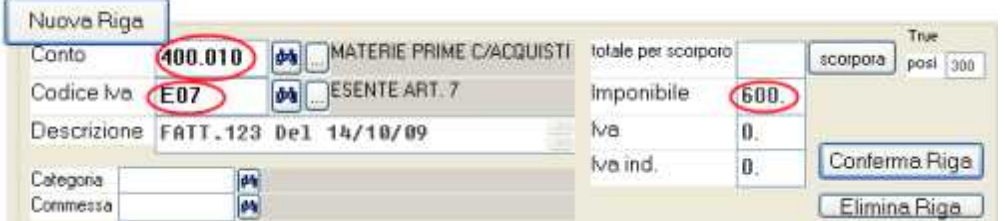

Appare la griglia con l'articolo contabile completo:

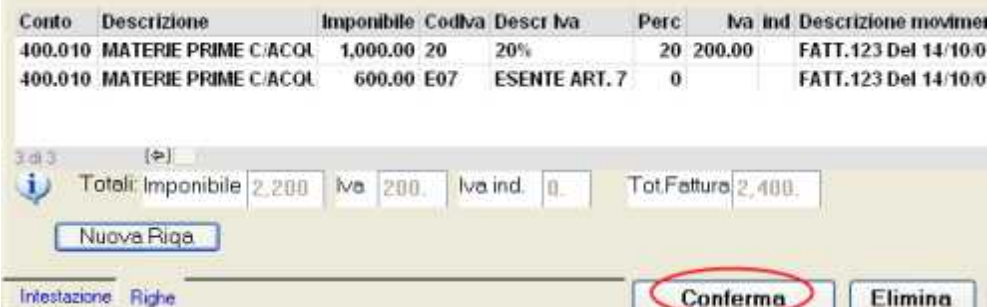

Se riscontriamo errori **possiamo correggere con un doppio click sulla riga**.

#### **Conferma della registrazione**

Completata la registrazione dobbiamo premere **Conferma**: il programma, oltre ad aggiornare il registro iva, creerà la registrazione contabile inserendo adeguatamente gli importi in dare o avere sui conti interessati; per esempio *diversi (acquisti merce ed iva su acquisti) a fornitore*.

Il conto iva su vendite o iva su acquisti il programma lo conosce in base alle impostazioni del registro iva.

## **Contabilità Ordinaria e semplificata**

La contabilità generale ha lo scopo di soddisfare obblighi contabili ma è anche un mezzo di controllo sulla gestione dell'azienda. Le ditte in regime di contabilità ordinaria sono obbligate alla tenuta dei **registri iva** e del **libro giornale**.

**A)** Su registri iva confluiranno tutte le operazioni di vendita ed acquisto effettuate ed altre operazioni da annotare sui libri iva.

**B)** Sul libro giornale confluiscono le registrazioni dei debiti, crediti, dello stato patrimoniale e finanziario oltre alle operazioni annotate sui libri iva.

Le ditte in regime di contabilità semplificata (quelle con volume d'affari inferiore a € 309.874,14 o per le ditte che prestano servizi inferiore a € 516.456,90) sono tenute alla registrazione sui **registri iva** di tutti i costi e i ricavi mentre in regime di contabilità ordinaria, bisogna anche effettuare la registrazione dei debiti, crediti, dello stato patrimoniale e finanziario e tenere il **libro giornale**.

**Le principali finestre per effettuare le registrazioni contabili**

*Fatture e registrazioni iva* dove si registrano tutti i movimenti contabili A) *Movimenti non iva – primanota* per le registrazioni di tipo B)

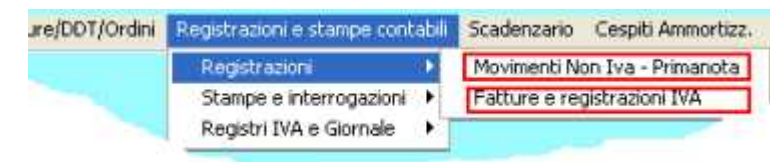

Le fatture di vendita, sebbene si possano registrare da *fatture e registrazioni iva* più spesso si emettono con *Emissione fatture ddt e movimentazione magazzino* ed il programma provvede a registrarle automaticamente in contabilità.

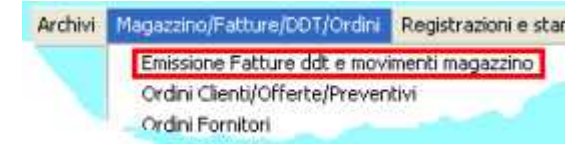

Per gestire la contabilità semplificata con WinCoge è sufficiente utilizzare le finestre *Fatture e registrazioni iva* ed *Emissione fatture* annotando tutte le operazioni di costo o ricavo. Si otterrà la stampa dei registri iva e di un bilancio con il solo conto economico movimentati.

#### **Scritture contabili automatiche**

Varie funzioni del programma creano delle scritture contabili automatiche, per esempio la registrazione da scadenzario dei pagamenti, la stampa dei registri e liquidazione iva, le chiusure ed aperture, la registrazione di fatture con ritenuta d'acconto, ecc.

#### **Numerazione delle registrazioni**

Le registrazioni vengono numerate progressivamente:

*Numero articolo* : il programma assegna alle operazioni contabili un numero progressivo che identifica in modo univoco ogni scrittura contabile.

*Numero di protocollo* : alle operazioni IVA viene assegnato anche il numero di protocollo.

#### **Correzione delle registrazioni**

**Qualsiasi operazione si può riaprire per modificarla o correggerla** ed il programma provvede ad opportune segnalazioni quando si correggono operazioni già stampate sui registri.

**I registri iva e giornale** si possono ristampare anche se sono già stati confermati come definitivi ma il programma provvede ad opportune segnalazioni.

Il programma utilizza il più diffuso sistema, quello della cosiddetta *partita doppia*. Con WinCoge Non è indispensabile conoscerne le regole (dare e avere) per gestire un minimo di contabilità di controllo dell'azienda; infatti per fatture e movimenti iva e per la registrazione di pagamenti da scadenzario l'utente non si deve preoccupare di inserire gli importi in dare o in avere perché è il programma che sa dove inserirli.

#### *Il piano dei conti, le causali contabili, i tipi di registri iva, i codici iva* sono già pronti nel programma.

Dal menu *archivi > contabilità > …* possiamo modificare le impostazioni e personalizzarle secondo le esigenze. Si possono gestire registri sezionali per vendite, acquisti e corrispettivi, corrispettivi ventilati, autofatture e reverse charge, fatture in sospensione iva, ecc

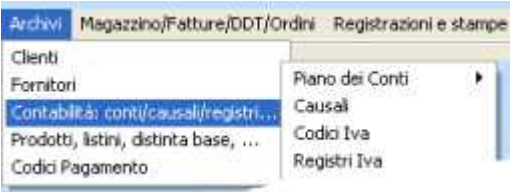

#### **Ogni cliente o fornitore deve essere collegato ad un conto riepilogativo**.

Questi conti sono predisposti nel programma e si possono liberamente personalizzare. WinCoge consente di ottenere stampe ed interrogazioni della situazione contabile clienti o fornitori filtrando gli elementi del conto riepilogativo desiderato.

I **clienti e fornitori** si codificano da menu *archivi*:

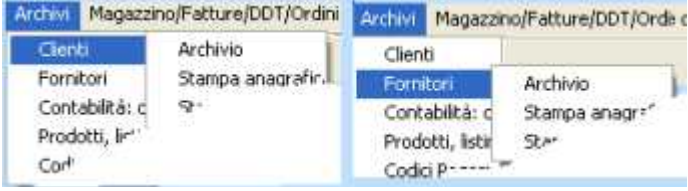

## **Registrare in semplificata costi e ricavi che non sono fatture**

Per inserire costi o ricavi che non sono fatture, per esempio i costi del personale, gli

interessi bancari, gli ammortamenti, ecc., e ricavi che non sono fatture di vendita **è utile predisporre due appositi registri iva**: 1V = Ricavi vari in semplificata di tipo 01

3V = Costi vari in semplificata di tipo 03

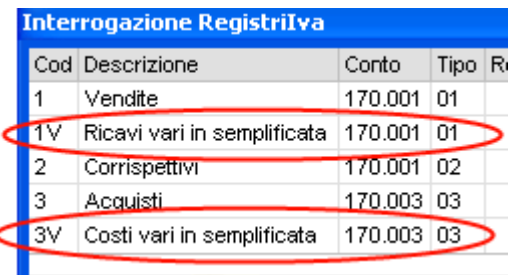

Avremo quindi una numerazione di protocollo per

le registrazioni che non sono fatture separata che non *disturberà* la numerazione progressiva delle normali fatture.

Bisognerà anche codificare uno speciale fornitore denominato *costi vari in semplificata* ed un cliente denominato *ricavi vari in semplificata*:

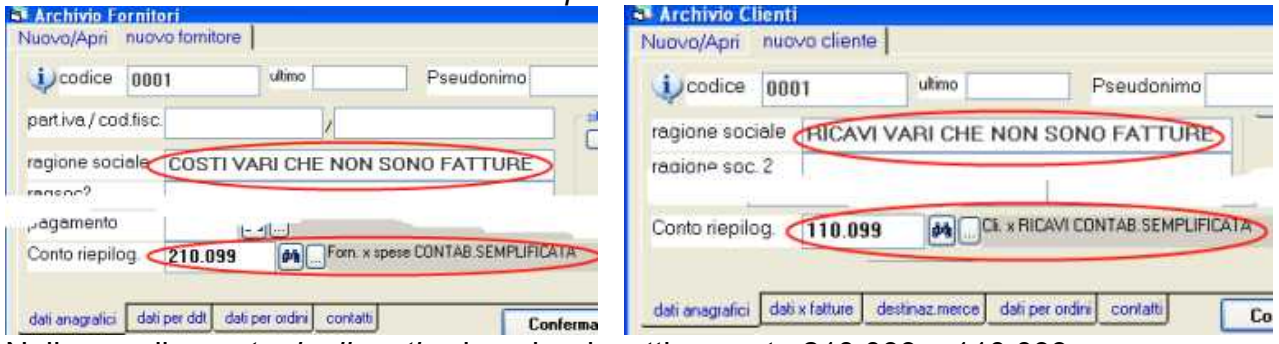

Nella casella *conto riepilogativo* inserire rispettivamente 210.099 e 110.099. Nota: il conto riepilogativo serve per collegare i clienti e fornitori al piano dei conti.

Per registrare costi o ricavi che non sono fatture dobbiamo procedere come per registrare una fattura.

dal menu *fatture e registrazioni iva*: selezionare il *registro iva* (3v oppure 1V) e premere *Fattura acquisti o nota credito* 

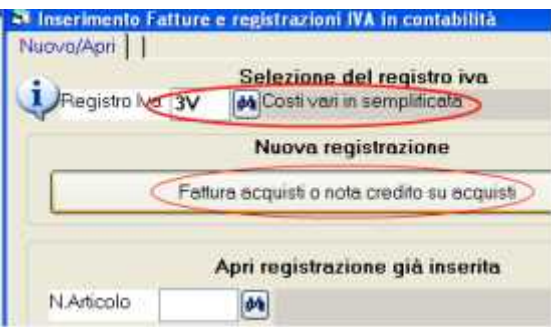

Bisogna prima compilare la schermata **Intestazione** poi la schermata **Righe**. L'intestazione contiene gli estremi del documento e codice fornitore. Nelle righe si inseriscono i conti di costo e gli imprti.

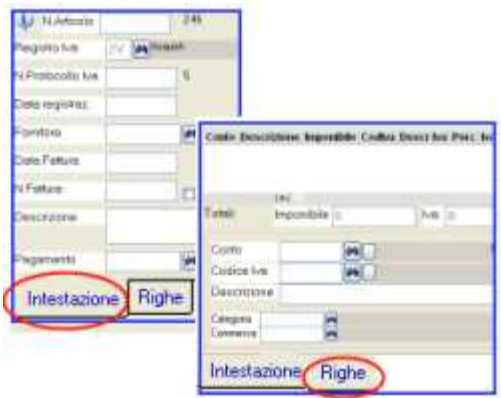

#### **Dati intestazione**

Compilare solamente i seguenti campi:

*Data registrazione*

*Codice fornitore*: inserire il fornitore predisposto per i costi vari.

*Descrizione*: appare automaticamente "Fatt. n. xxx del" sostituire per esempio con 'interessipassivi banca'

#### **Righe**

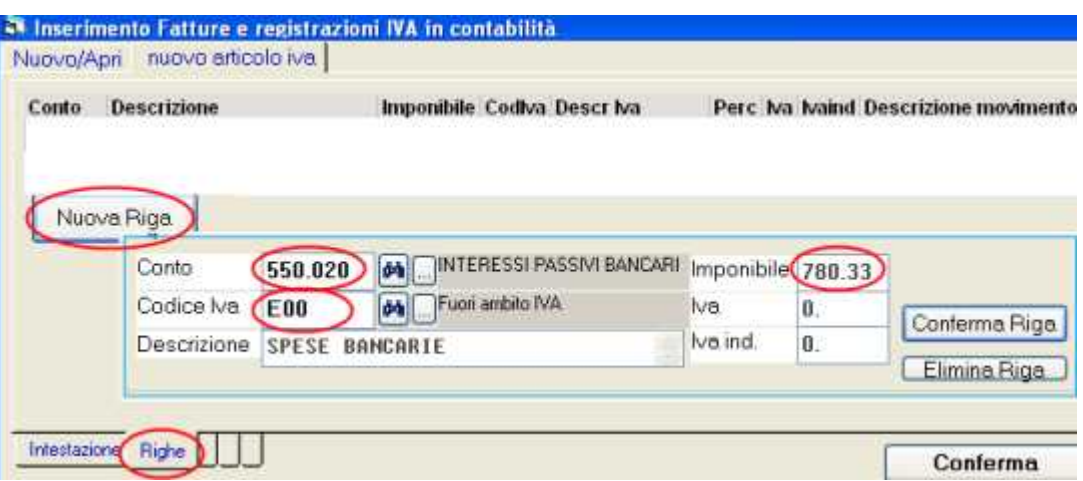

Premere **nuova riga** e compilare i seguenti campi:

*Conto*: selezionare un conto di costo *Codice iva*: E00 *Imponibile*: importo

#### **Conferma della registrazione**

Completata la registrazione dobbiamo premere **Conferma**: il programma, oltre ad aggiornare il registro iva, creerà la registrazione contabile inserendo adeguatamente gli importi in dare o avere sui conti interessati per ottenere un bilancio.

Nota: spesso, anche nelle aziende in regime di contabilità semplificata, è utile gestire anche debiti e crediti. Si può quindi gestire la ditta come in contabilità ordinaria.

## **Registrare movimenti non iva in contabilità**

Aprire dal menu movimenti non iva – primanota:

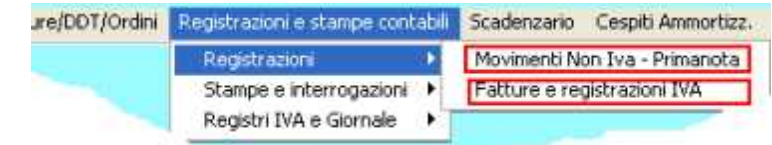

Troviamo una serie di pulsanti:

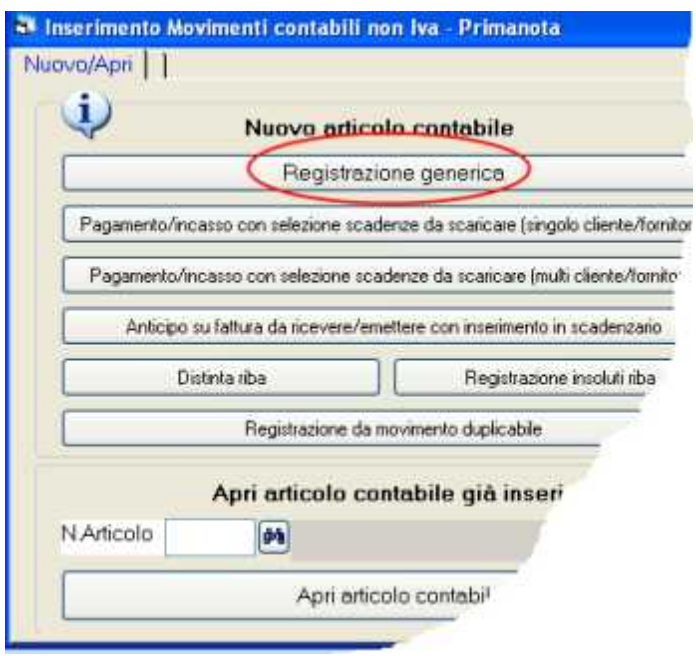

*Registrazione generica* si registra impostando in maniera manuale gli importi in dare ed in avere con il sistema della partita doppia.

*Pagamento/Incasso e gli altri pulsanti* si collegano con lo scadenzario pagamenti ed il programma si cura di inserire automaticamente gli importi in dare o avere nelle scritture contabili. Nel capitolo successivo verranno descritti in dettaglio.

*Registrazione da movimento duplicabile*: e' utile per operazioni contabili che si ripetono periodicamente e movimentano molti conti (*diversi a diversi*)

#### Vediamo ora la **registrazione generica**.

La finestra consente di inserire con il sistema della *partita doppia* le registrazioni contabili che non devono essere annotate sui registri iva, per esempio incassi, pagamenti, ratei, risconti, quote ammortamento, scritture di apertura e chiusura.

Prememdo registrazione generica appare la seguente schermata:

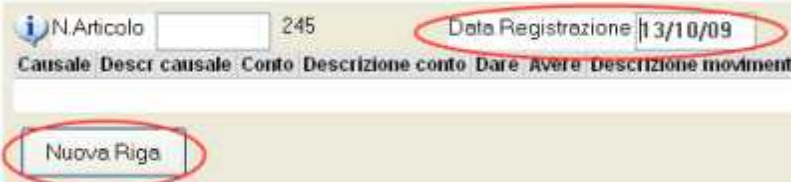

*N.articolo*: numero che identifica ogni registrazione,viene assegnato dal programma e normalmente non si deve digitare nulla.

*Data registrazione*: Si tratta della data che viene evidenziata sul libro giornale. *Nuova riga*: serve per l'inserimento conti ed importi con il sistema della partita doppia bisogna inserire una riga per ogni conto da movimentare. Esempio:

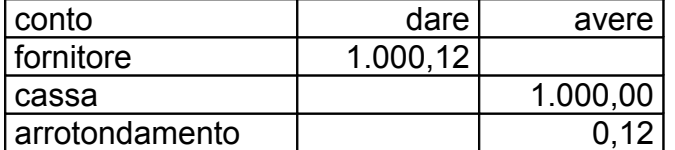

Nell'esempio troviamo il pagamento di una fattura con arrotondamento: dovremo premere tre volte nuova riga, su ogni riga inserire causale, conto. descrizione e l'importo in dare o avere.

**La partita doppia.** Per sapere se inserire un importo *in dare o in avere* non esiste una legge matematica. Si utilizza una convenzione per fare in modo che alcuni conti funzionino in dare ed altri in avere. I conti come **cassa, banca, clienti, fornitori**, detti *patrimoniali*, si movimentano *in dare* se si tratta entrate

di cassa o nuovi crediti (come le fatture di vendita), *in avere* se si tratta di uscite di cassa o nuovi debiti (come le fatture di acquisto).

I conti di **costi e ricavi**, detti *economici*, si movimentano così: i *costi* (come acquisto prodotti, stipendi, spese telefoniche) *in dare* , i *ricavi* (vendita prodotti, interessi attivi) *in avere*.

I conti economici, nella maggior parte dei casi, verranno movimentati effettuando le registrazioni IVA: **sarà il programma a 'sapere' se inserire gli importi in dare o avere**.

**Premiamo nuova riga per inserire la prima riga:**<br>Muova Riga del

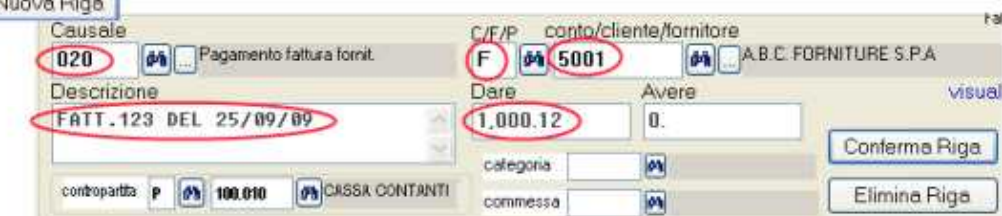

Inseriamo:

- *Causale* (causale che descrive l'operazione contabile) e descrizione (si tratta di una scritta che completa la causale)
- *F* sotto a C/F/P (F perchè vogliamo un fornitore, altrimenti C=clienti, P=conti)
- *Codice fornitore*
- *Importo in dare*

#### Premiamo **conferma riga**

Passiamo alla seconda riga:

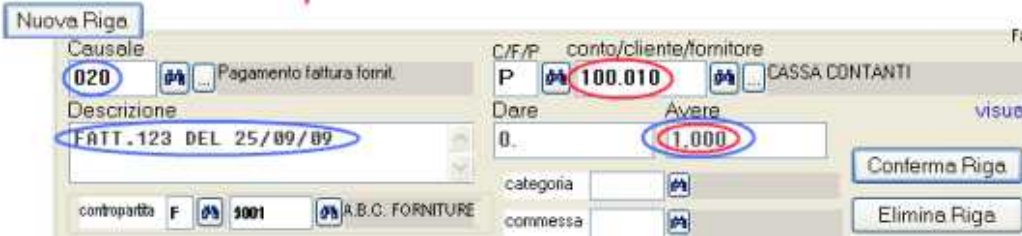

Dovremo inserire nella casella *conto/cliente/fornitore* il conto cassa. I dati contrassegnati in azzurro appaiono automaticamente, e, se necessario si possono modificare. In questo caso il programma in avere propone € 1000,12: dovremo forzare 1000. Poi confermiamo la riga.

Passiamo alla terza riga:

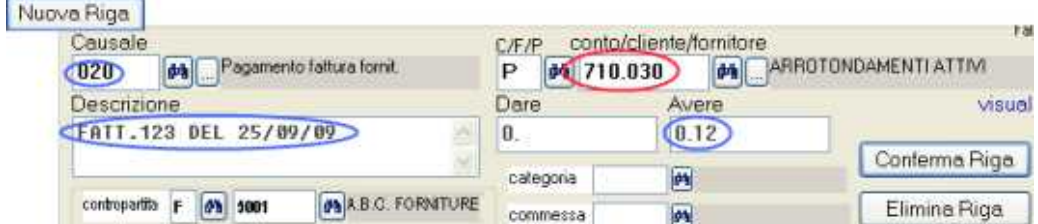

Anche ora i dati contrassegnati in azzurro appaiono automaticamente, in particolare il programma inserisce automaticamente in avere l'importo conteggiato in base allo sbilancio dalle precedenti.

Inseriamo nella casella *conto/cliente/fornitore* il codice del conto arrotondamenti e confermare la riga.

Appare la griglia con l'articolo contabile completo:

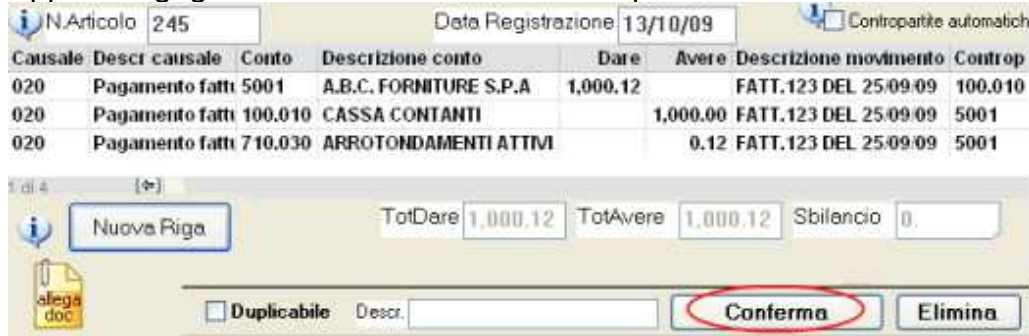

Se riscontriamo errori possiamo correggere con un doppio click sulla riga.

#### **Conferma della registrazione**

Completata la registrazione dobbiamo premere **Conferma**: il programma provvederà a salvare l'operazione contabile aggiornando tutti i conti interessati.

Movimenti-McHelp3.doc

#### **Casella** *contropartite automatiche*:

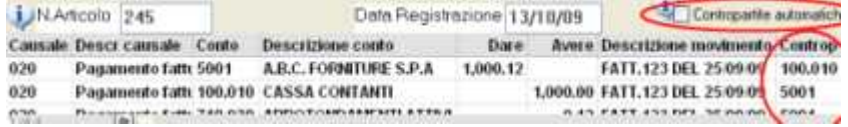

Si tratta delle contropartite che, nella 'stampa movimenti per conto' (partitari), vengono stampate a fianco di ogni riga di movimento.

Normalmente si lascia spuntata questa casella: il programma provvede ad inserire nella riga del dare impostata la contropartita dell'avere e viceversa. Nelle registrazioni 'diversi a xxxx' o viceversa sulle righe in dare viene impostata la contropartita con importo avere maggiore e viceversa.

**Per Forzare le contropartite.** Per i '*diversi a diversi*'può essere utile togliere la spunta e forzare su ogni riga la contropartita che si desidera venga evidenziata nella 'stampa movimenti per conto'.

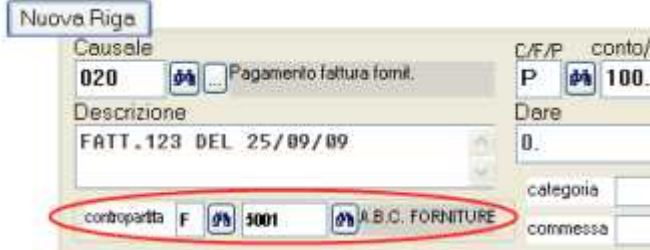

Quando si riapre una registrazione già confermata la casella contropartite automatiche non è spuntata: se si modifica la registrazione si può spuntare la casella per ottenere automaticamente le contropartite corrette.

#### **Allegare documenti**

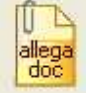

Per allegare copia del documento originale alla registrazione: l'icona *allega doc* consente, tramite uno scanner, di allegare il documento relativo alla registrazione (per esempio la copia di un assegno, la ricevuta di un versamento in cc postale ecc.). Occorre la licenza opzionale ArcDoc ed Xpdf.

## **Gestione dello scadenzario**

zzz gestione dello scadenzario.doc

La gestione dello scadenzario consente di conoscere i debiti e crediti dell'azienda in un intervallo di date, di verificare il dettaglio delle fatture da incassare da clienti e di quelle da pagare ai fornitori. Questa funzione sostituisce la *gestione delle partite aperte*, di altri programmi, che spesso risulta essere una duplicazione dello scadenzario con meno dettagli e senza riferimenti alle date di scadenza.

Le scadenze vengono create da:

- **registrazione delle fatture attive o passive**: il programma crea automaticamente le scadenze in base alle condizioni di pagamento indicate in fattura.
- **Inserimento manuale altre scadenze** non rilevabili dalle fatture registrate
- **registrazione acconti ed anticipi** su fatture da emettere o ricevere

Le scadenze vengono aggiornate da:

- **registrazione di incassi e pagamenti**. La registrazione dei pagamenti avviene attraverso la visualizzazione delle scadenze in vita, selezionando quelle pagate o incassate. Il programma crea automaticamente le registrazioni contabili che chiudono le partite con i clienti o fornitori ed aggiornano la situazione di banca o cassa.
- **creazione disposizioni di incasso RiBa**
- **registrazione insoluti RiBa**
- **creazione distinta telematica bonifici**

L'archivio dello scadenzario è separato da quello della contabilità. Ad ogni apertura di nuovo esercizio contabile esso prosegue senza dover effettuare un riporto delle partite aperte e rimane automaticamente integrato con la gestione contabile che invece è suddivisa nei vari esercizi annuali.

#### **Creare i codici pagamento**

Prima di tutto è necessario predisporre i **codici di pagamento** dal menu *archivi > codici pagamento:*

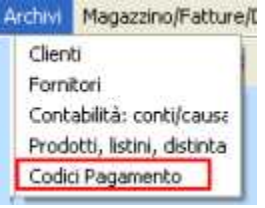

I codici di pagamento **servono per aggiornare lo scadenzario**: se il pagamento è impostato con almeno un rata di scadenza, quando si emettono o registrano fatture il programma genera la scadenza in scadenzario attivo o passivo. Per i dettagli vedere capitolo codici pagamento.

#### **Registrazione fatture attive e passive con creazione delle scadenze**

Dal menu *Emissione fatture ddt e movimentazione magazzino* oppure *Fatture e registrazioni iva:*

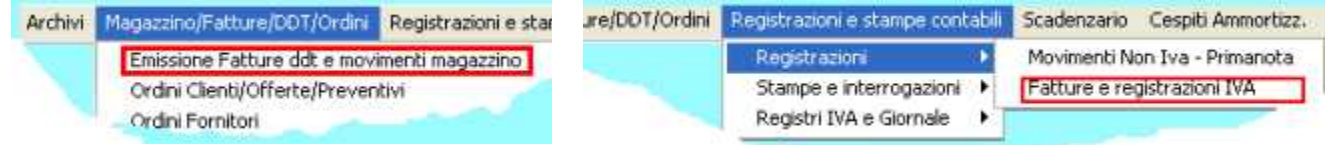

Quando registriamo una fattura attiva o passiva viene richiesto **il codice di pagamento**. Dopo la conferma finale della registrazione, se il codice di pagamento è predisposto con la/le rate, **appare il messaggio che le scadenze sono state create**.

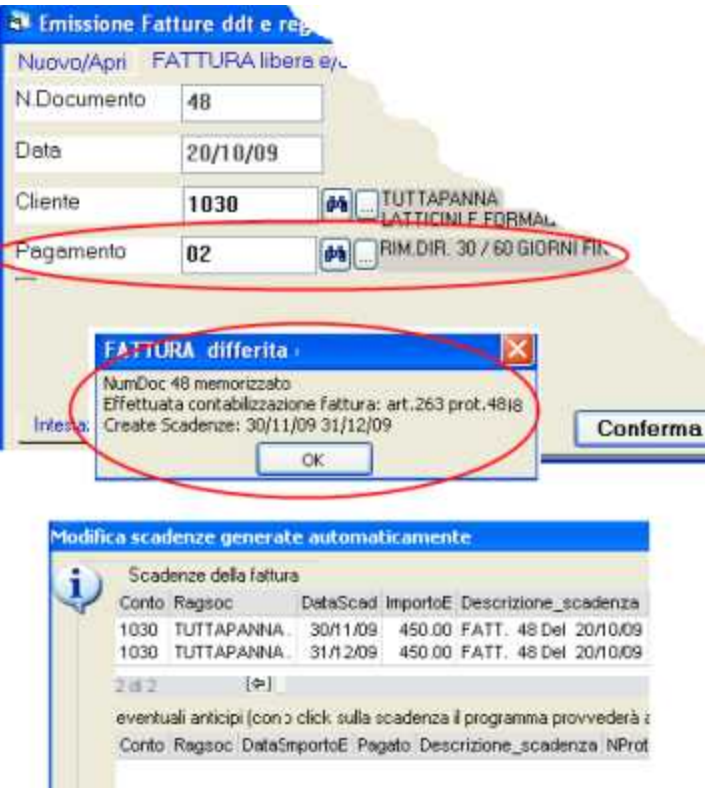

Poi appare **videata che consente di modificare le scadenze** create automaticamente. Quando siano stati registrati degli **acconti o anticipi** il programma li evidenzia nella videata *modifica scadenze* e consente di detrarre l'importo già pagato.

### **incassi e pagamenti da scadenzario singolo cliente o fornitore**

Le funzioni per registrare i pagamenti sono accessibili dal menu *registrazioni e stampe contabili > movimenti non iva (oppure dal menu scadenzario > registrazione pagamenti):*

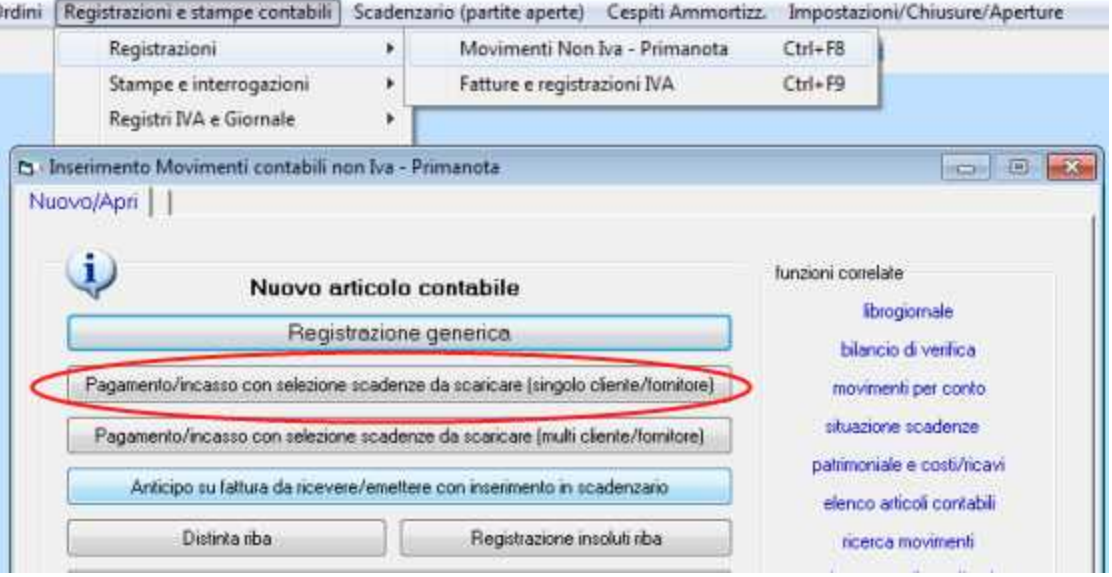

Con click su *pagamento/incasso con selezione scadenze* appare la seguente videata:

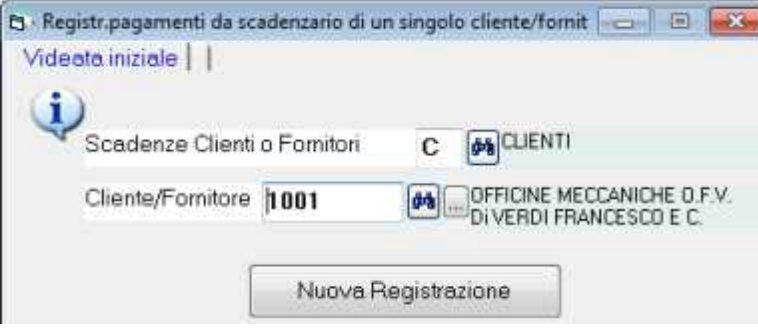

Selezionato il cliente o il fornitore premere **nuova registrazione**'
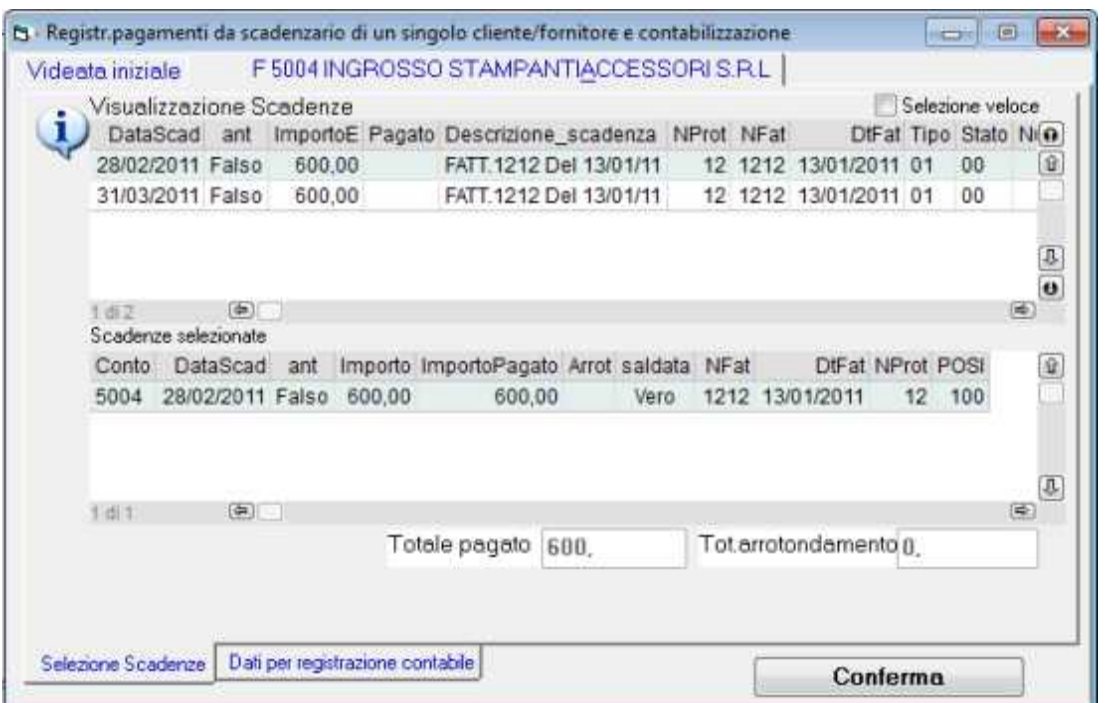

Appare la schermata che consente di selezionare le scadenze:Nella griglia *visualizzazione scadenze* vengono elencate le scadenze del cliente o fornitore non ancora saldate: con **doppio click** si seleziona la fattura desiderata.

Appare il riquadro dove si imposta la spunta su **saldata** oppure **l'importo in acconto**. Se ci sono stati precedenti acconti il programma propone l'importo residuo. Poi premere *conferma riga*.

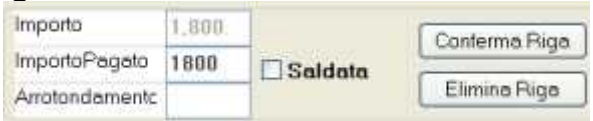

Si ripete l'operazione per tutte le fatture che sono state pagate. Nella griglia *scadenze selezionate* vengono visualizzate le scadenze selezionate.

Infine bisogna compilare la videata *dati per registrazione contabile* con la **contropartita** cassa o banca, **causale**, **conto arrotondamenti:**

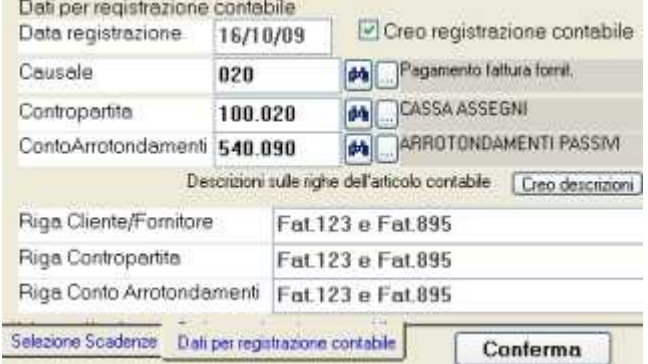

Causale e conti restano memorizzati per le prossime registrazioni e si potranno variare all'occorrenza.

La **conferma della registrazione** scarica lo scadenzario e crea la registrazione *fornitore a cassa/banca* (oppure *fornitore a diversi* in caso di arrotondamento) o viceversa per i clienti. Appare il messaggio:

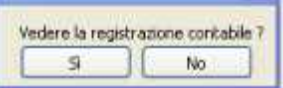

Rispondendo **SI** al messaggio *vedere la registrazione contabile* si apre la finestra movimenti non iva che consente anche di modificare l'articolo contabile per esempio per aggiungere eventuali spese bancarie.

Se sono necessarie correzioni dopo la conferma bisogna modificare sia la registrazione contabile che l'archivio scadenze.

#### **incassi e pagamenti da scadenzario multi cliente o fornitore**

PagamentiDaScadenzario-McHelp1.doc

Le funzioni per registrare i pagamenti sono accessibili dal menu *registrazioni e stampe contabili > movimenti non iva (oppure dal menu scadenzario > registrazione pagamenti):*

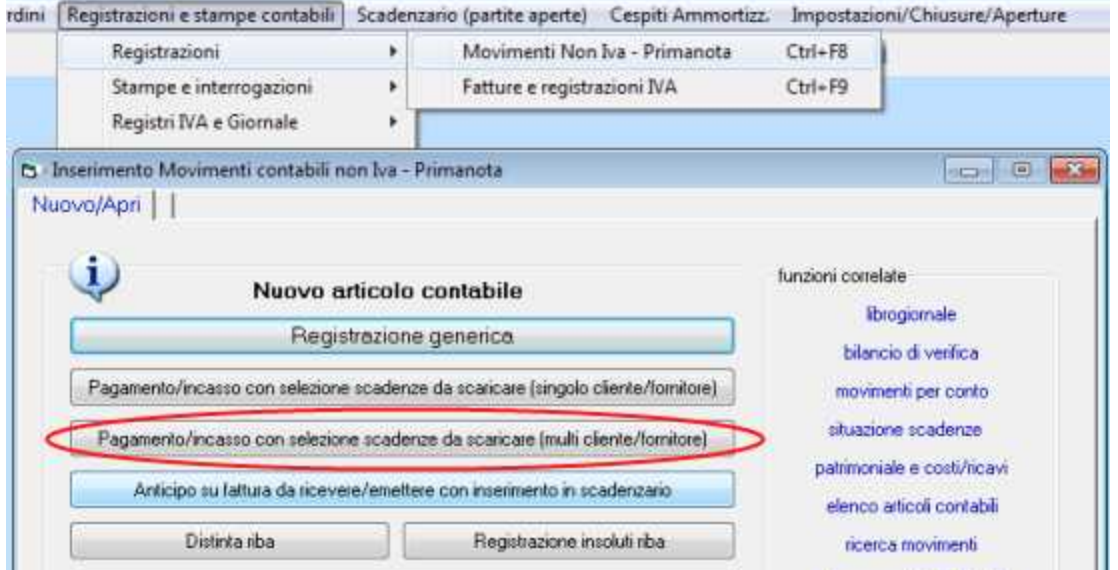

Con click su *pagamento/incasso con selezione scadenze* appare la seguente videata:

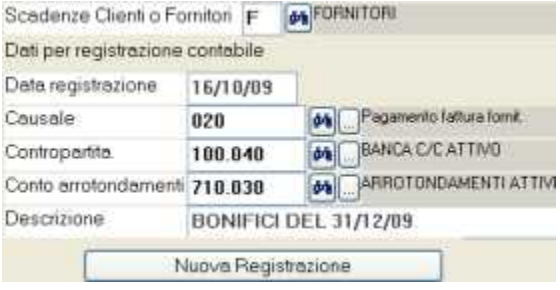

Selezionare clienti o fornitori e compilare i dati per registrazione contabile: **contropartita** cassa o banca, **causale**, **conto arrotondamenti** e **descrizione contabile**. Causale e conti restano memorizzati per le prossime registrazioni e si potranno variare

all'occorrenza.

Premere **nuova registrazione** , appare la schermata che consente di selezionare le scadenze:

PagamentiDaScadenzario-McHelp2.doc

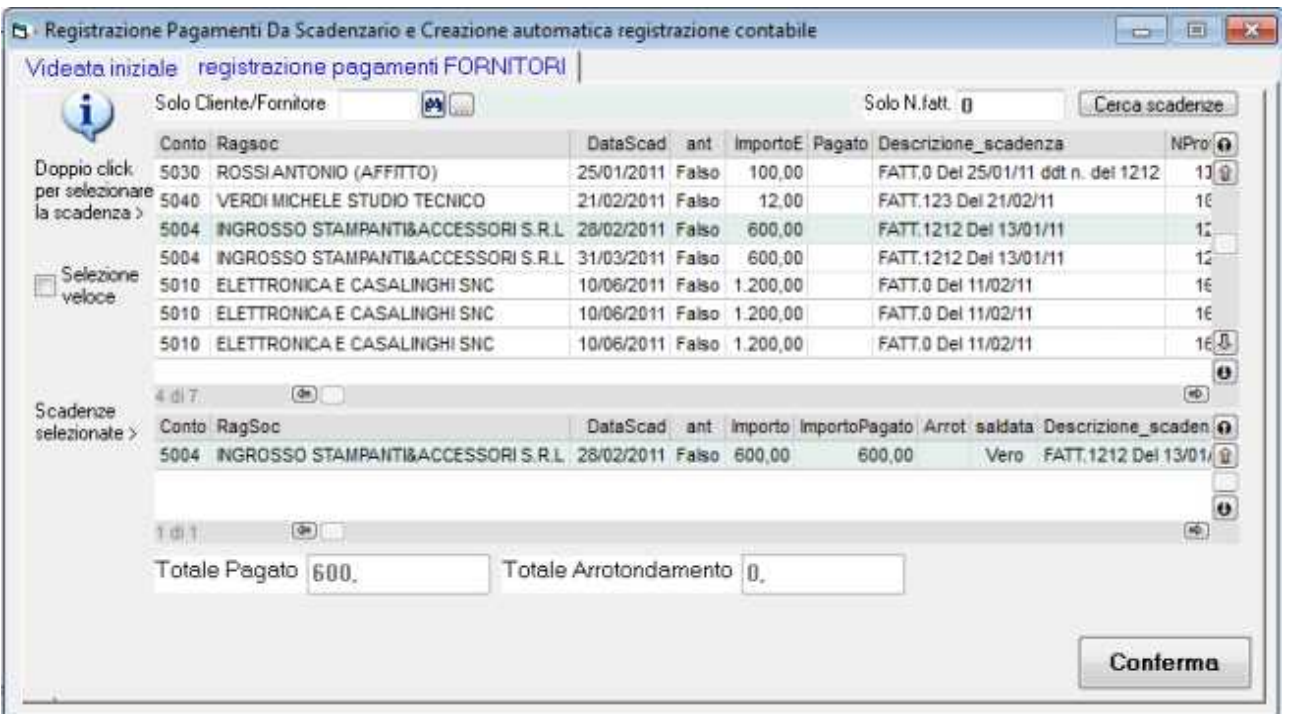

Si preme *cerca scadenze* ed appaiono tutte le scadenze in vita dei clienti o fornitori. Per affinare la ricerca si può inserire il codice di un cliente o fornitore oppure un numero di

fattura.

Con doppio click nella griglia *visualizzazione scadenze* si seleziona la fattura desiderata. Appare il riquadro dove si imposta **la spunta su 'saldata' oppure l'importo in acconto.**  Se ci sono stati precedenti acconti il programma propone l'importo residuo.

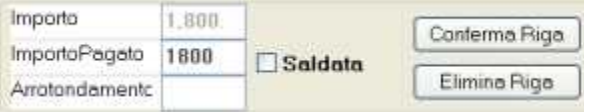

Poi premere *conferma riga***.**

Si ripete l'operazione per tutte le fatture che sono state pagate.

La casella *selezione veloce i*n alto a dx con la spunta serve per velocizzare evitando di spuntare saldata e conferma riga per ogni scadenza.

Con un doppio click culla griglia *scadenze selezionate* si possono riaprire le scadenze selezionate per rettificare eventuali errori:

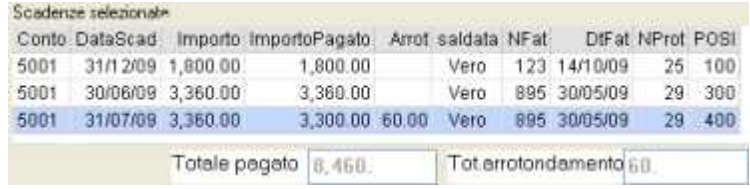

La **conferma** della registrazione scarica lo scadenzario e crea la registrazione *fornitore a cassa* (oppure *fornitore a diversi* in caso di arrotondamento) o viceversa per i clienti.

Appare il messaggio;

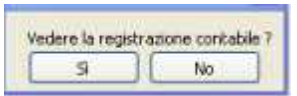

Rispondendo **SI** al messaggio *vedere la registrazione contabile* si apre la finestra movimenti non iva che consente anche di modificare l'articolo contabile per esempio per aggiungere eventuali spese bancarie.

Se sono necessarie correzioni dopo la conferma bisogna modificare sia la registrazione contabile che l'archivio scadenze.

# **Primo inserimento saldi contabili di apertura**

Nel primo anno di utilizzo del programma è necessario registrare l'apertura dei conti patrimoniali come cassa, banche, clienti, fornitori, ecc, basandosi sul bilancio dell'anno precedente. Negli anni successivi l'apertura verrà effettuata automaticamente tramite una apposita funzione.

Oltre ad inserire i saldi di apertura in contabilità, è utile inserire in dettaglio le scadenze delle fatture relative ai saldi di apertura*.*

#### **Come inserire i saldi di apertura**

Tramite la finestra dal menu *Registrazioni e stampe contabili > registrazioni > movimenti non iva* si registra l'apertura dei conti.

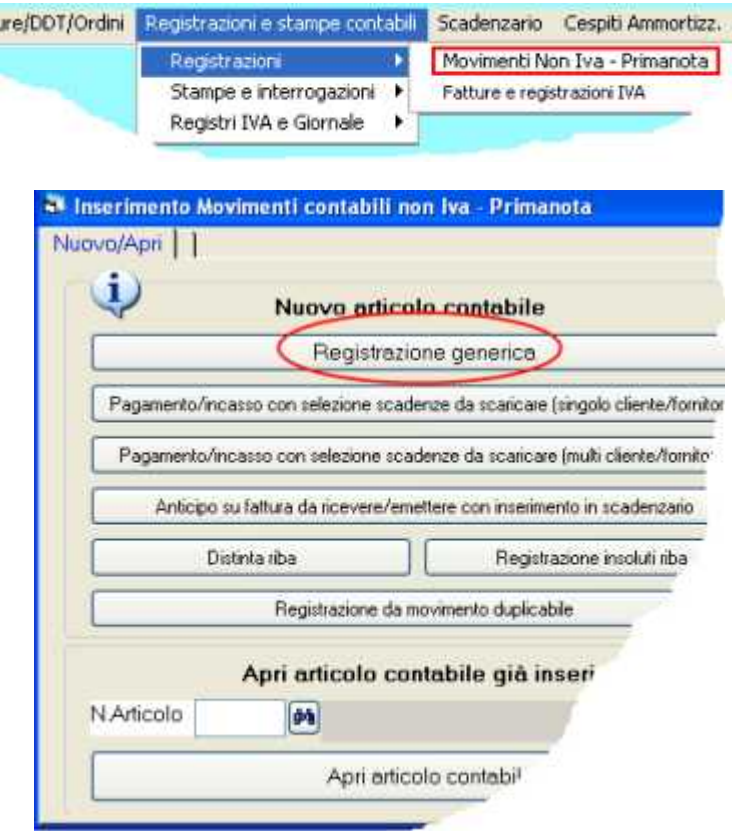

Premere **registrazione generica**

Per registrare con il sistema della partita doppia bisogna inserire una riga per ogni conto da movimentare.

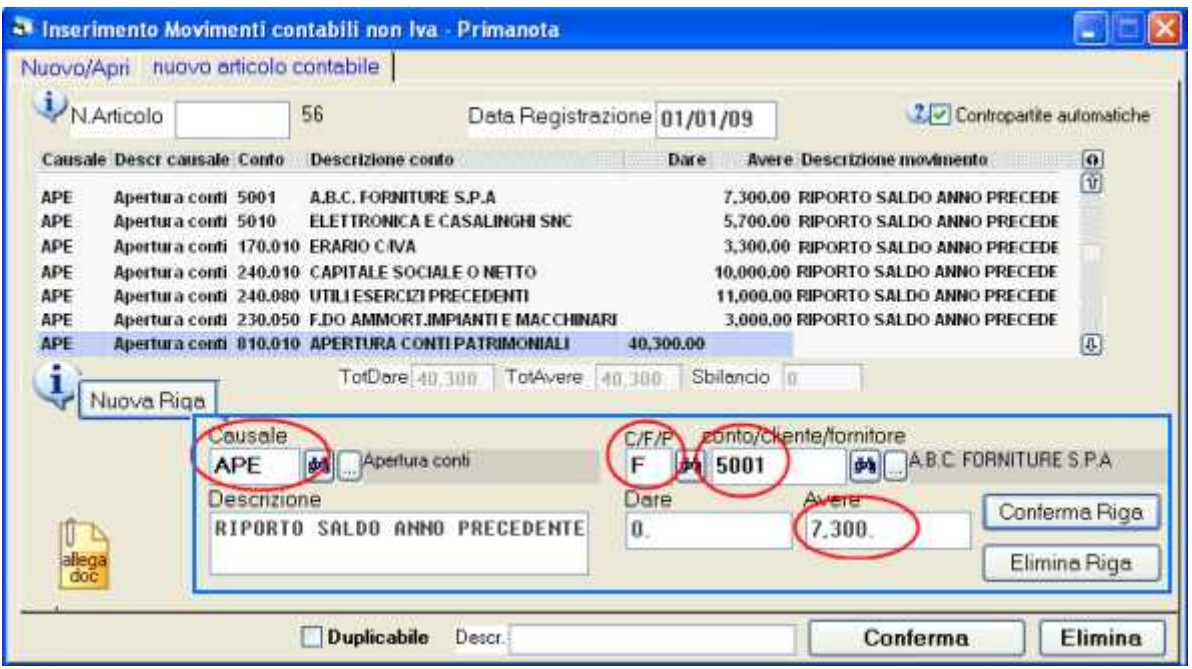

Dovremo premere **nuova riga**, per ogni conto da aprire.

Su ogni riga inserire:

- causale APE,
- codice del conto

- importo in dare o avere

la **causale APE** è una causale fissa del programma che serve nel bilancio di verifica per evidenziare l'apertura in una colonna denominata *saldo iniziale* separata dagli importi dell'anno in corso.

Si può effettuare una unica scrittura contabile; oppure una per i conti da aprire in dare ed un'altra per quelli da aprire in avere; oppure singole scritture, per esempio *cliente a bilancio di apertura, cassa a bilancio di apertura, bilancio di apertura a fornitore, ecc*. E' necessaria una contropartita affinché gli importi dare pareggino con quelli dell'avere. Nel piano dei conti di WinCoge è predisposto il conto transitorio **810.010** *Bilancio di apertura*.

#### **Come inserire in scadenzario le fatture relative ai saldi di apertura dei clienti e fornitori**

Nel primo periodo di utilizzo del programma, oltre ad inserire i saldi di apertura in contabilità, è utile inserire in dettaglio le scadenze delle fatture relative ai saldi di apertura*.*

Bisogna utiilizzare l'ìnserimento manuale scadenze dal menu *scadenzario > archivio scadenze*:

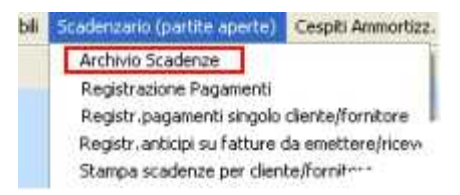

L'archivio scadenze serve per intervenire manualmente sulle scadenze generate in automatico e per l'inserimento manuale. L'archivio è separato dalla contabilità: ad ogni apertura di nuovo esercizio contabile esso prosegue senza dover effettuare alcuna operazione.

Nella archivio scadenze selezionare clienti o fornitori (C o F), impostare un cliente o fornitore e premere **nuova scadenza**.

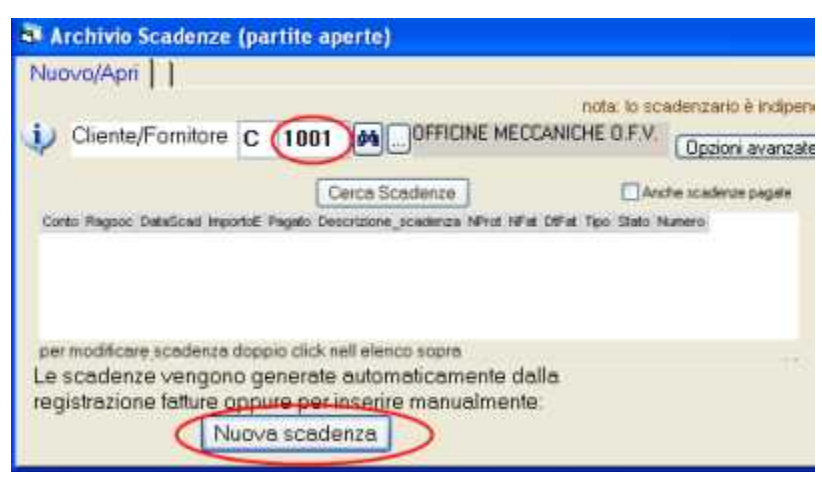

#### **Inserire i seguenti dati:**

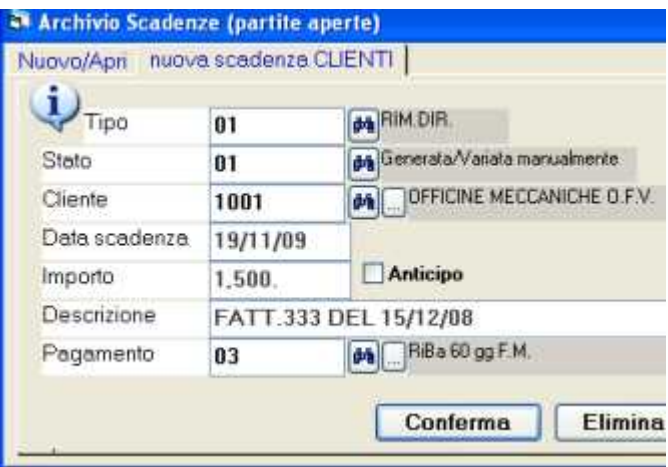

**Tipo** rimessa diretta, bonifico o varie, si tratta di un elemento solamente descrittivo della scadenza tranne che il **tipo 03 = riba** che, se fattura emessa, serve per generare la distinta telematica riba.

**Stato** : lasciare 01. (Le scadenze create in automatico dalle fatture sono in stato 00, le scadenze modificate o inserite manualmente sono in stato 01). Quando vengono registrati i pagamenti con l'apposita procedura che consente di selezionare le scadenze e crea le registrazioni in prima nota, lo stato diventa 10 se pagate parzialmente, 30 se la scadenza è saldata.

**Fornitore o cliente**: appare in automatico quello inserito sulla schermata precedente **Data scadenza**: serve per ottenere la situazione delle scadenze per periodo. **Importo**: della scadenza

**Descrizione**: estremi della fattura.

**Pagamento**: si tratta di un dato puramente descrittivo che viene evidenziato nella selezione scadenzequando si registrano i pagamenti.

**Confermare** e ripetere l'operazione per ogni scadenza.

# **Movimentare il magazzino**

WinCoge permette di gestire la movimentazione del magazzino: registrare la merce in entrata, emettere ddt (o fatture immediate) di scarico a cliente, emettere ddt a fornitori o clienti con causali liberamente definibili, registrare resi in arrivo o in uscita, ecc. Tramite la distinta base è possibile registrare gli scarichi a produzione e caricare i prodotti finiti o semilavorati. E prevista la gestione della tracciabilità lotti.

I documenti come per esempio ddt vendita, carichi magazzino, ddt resi a fornitore, fatture accompagnatorie e tutti i documenti che movimentano il magazzino fanno riferimento ad un **tipo documento**.

I principali tipi documento sono già predisposti nel programma, altri si possono aggiungere e personalizzarne le impostazioni a seconda delle esigenze: possiamo impostare tipi con o senza movimentazione del magazzino, per emettere documenti in uscita o in entrata, con layout di stampa standard o personalizzato, ecc

In questo testo viene descritto come registrare un documento che movimenta il magazzino.

Aprire dal menu *emissione fatture ddt e movimentazione magazzino*:

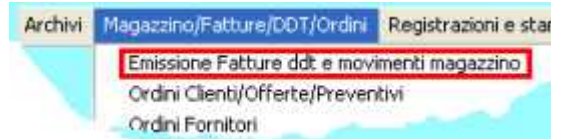

Bisogna prima di tutto selezionare il **tipo documento**, per esempio il carico da fornitore.

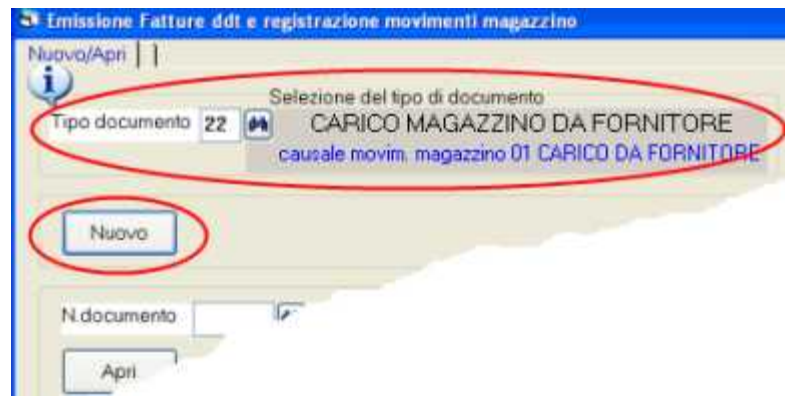

Il tipo documento selezionato deve essere impostato con una adeguata *causale movimentazione magazzino*. Le impostazioni dei tipi documento sono personalizzabili: per verificare e/o modificare tutte le impostazioni premere **modifica impostazioni del tipo documento**:

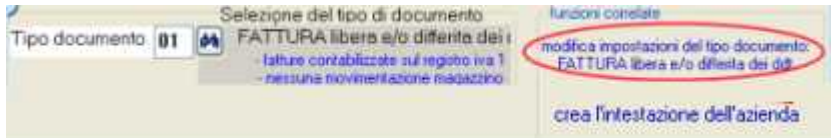

*Nuovo* ed *apri*, come nelle altre finestre, servono rispettivamente per inserire un nuovo documento o aprirne uno documento già inserito

Premuto nuovo appare la schermata per inserire i dati del nuovo documento:

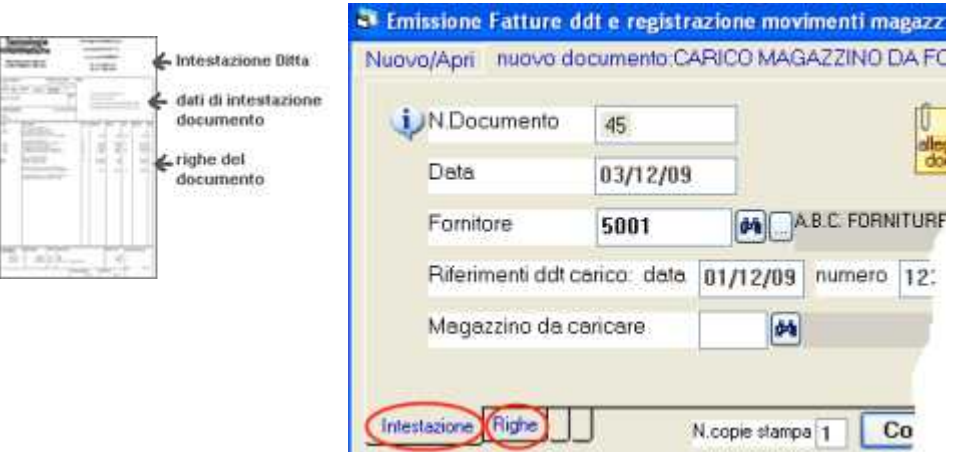

Ogni documento è composto da *dati di intestazione* e righe

Impostiamo la *data*, il codice del *fornitore* e gli *estremi del documento* ricevuto. Il campo *magazzino da caricare o scaricare* serve per la gestione multi magazzino e depositi descritta nell'apposita sezione.

L'icona *allega doc* permette di allegare tramite scanner il documento originale alla registrazione.

Passiamo alla schermata **righe**.

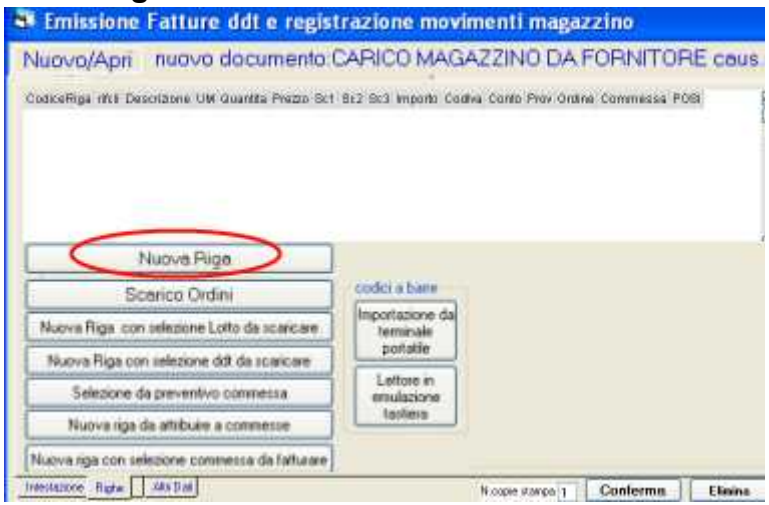

Le righe contengono i codici dei prodotti, la descrizione, quantità e prezzi. Appaiono i pulsanti *nuova riga, scarico ordini* ecc. i quali, in base alle impostazioni del tipo

documento possono essere abilitati o disabilitati; per esempio negli scarichi appare abilitato il pulsante *nuova riga con selezione lotto da scaricare*. Potremo anche utilizzare un lettore di codici a barre. I dettagli per lo scarico ordini, la tracciabilità dei lotti, i codici a barre si trovano nelle apposite sezioni.

Vedremo ora l'inserimento di una nuova riga

Premiamo *nuova riga.*

Inseriamo un *codice prodotto*, la *quantità* ed il *costo* di acquisto.

Digitando un codice appaiono automaticamente la descrizione, l'unità di misura, il prezzo, ecc. in base ad una serie di impostazioni in anagrafica prodotti, fornitori, tipi documento ed impostazioni ditta.

Per gestire la tracciabilità bisogna inserire il numero lotto e opzionalmente la data scadenza.

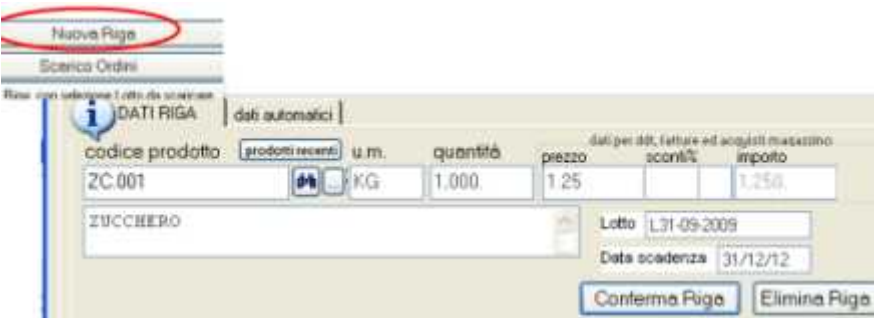

Confermiamo la riga con *conferma riga*.

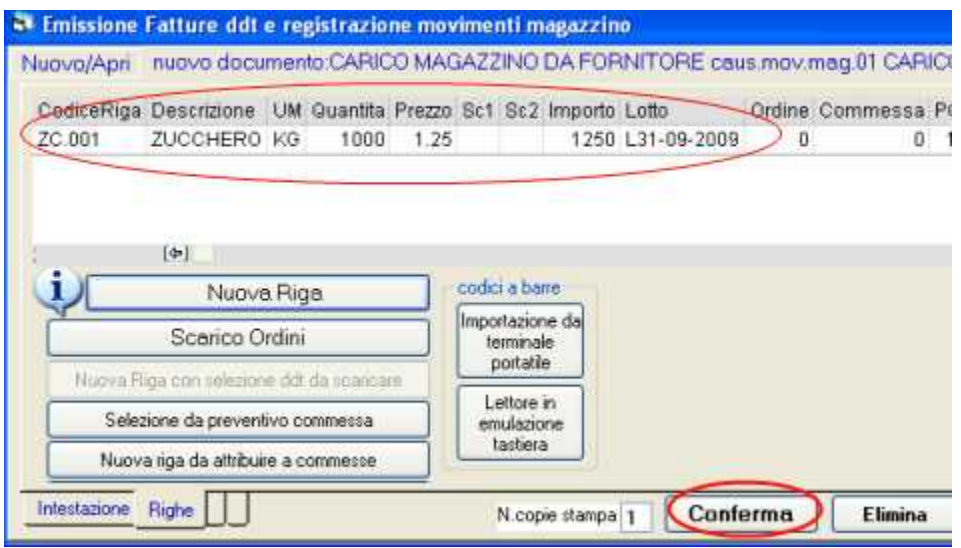

La riga viene inserita nella griglia in alto. Per modificarla fare doppio click sulla riga.

Possiamo premere ancora nuova riga per caricare inserire altri prodotti.

Completato l'inserimento delle righe dobbiamo premere **conferma**.

Solo a questo punto il documento sarà salvato ed il programma provvederà agli aggiornamenti necessari in base al tipo documento: scaricherà o caricherà il magazzino, scaricherà gli ordini, memorizzerà il costo ultimo e medio, ecc.

Poi il programma ci consente di stampare il documento:

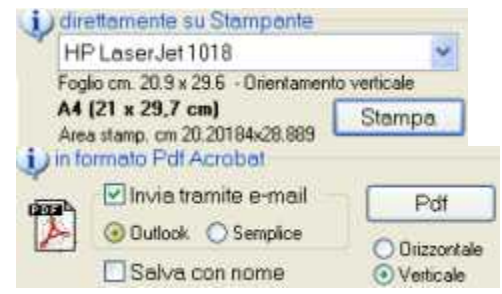

se si tratta di merce in entrata stamperà un documento interno che potrà essere allegato alla bolla ricevuta da fornitore, se di tratta di un ddt di consegna o di una fattura accompagnatoria emetterà il documento.

# **Dettagli sugli archivi**

# **Archivi clienti e fornitori**

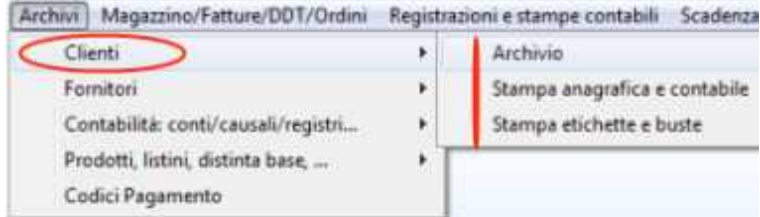

Archivi | Magazzino/Fatture/DDT/Ordini Registrazioni e stampe contabili Scadenza

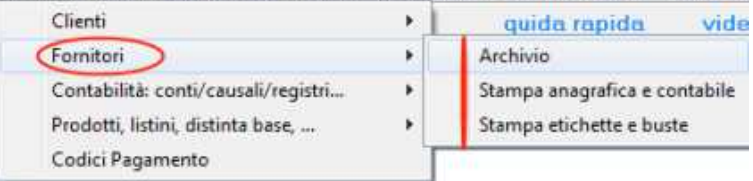

Le finestre di anagrafica clienti e fornitori si presentano con i pulsanti nuovo ed apri ed il binocolo di ricerca:

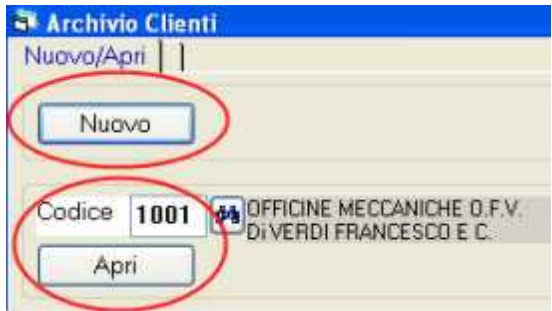

I dati sono distribuiti su alcune videate che si selezionano premendo le liguette in basso: dati anagrafici, dati per fatture, contatti,... ecc.

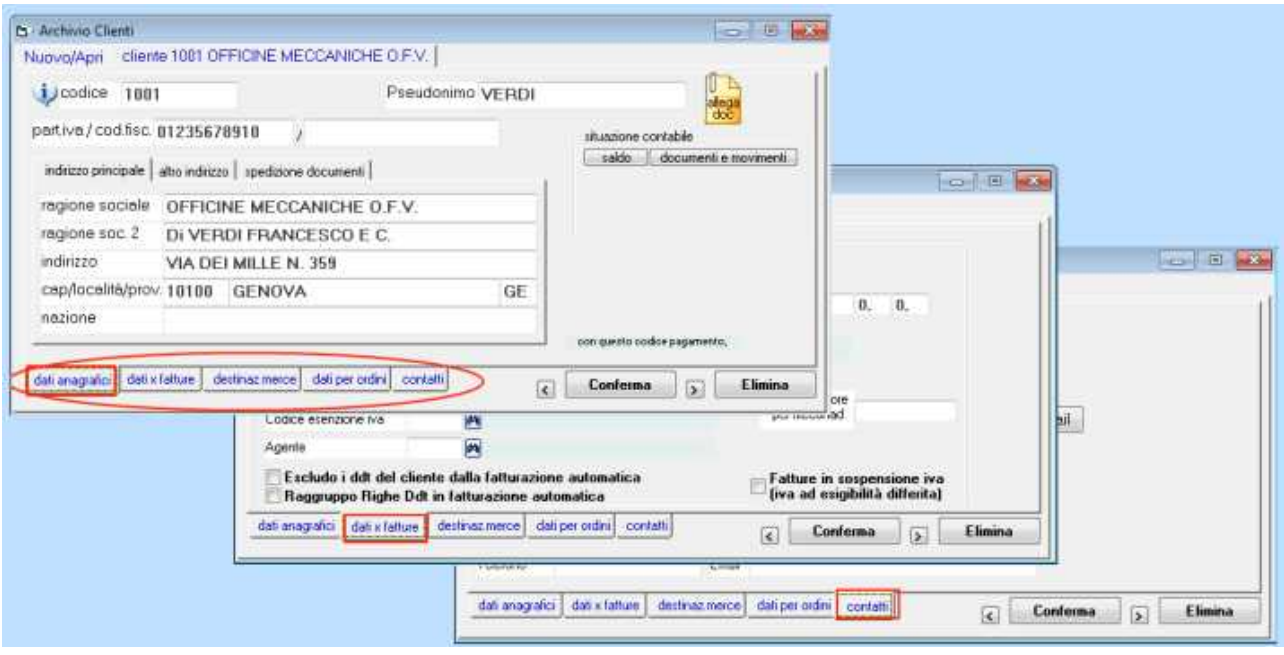

**Ogni cliente o fornitore ha un codice univoco:** per utilizzare una numerazione progressiva è necessario far precedere al numero degli 0 (zero) 0001, 0002, 0003, ... 0010, 0011, ... 0101, 0102 ... 1001, 1002, ...

Il sistema attribuisce automaticamente il codice progressivo ai nuovi elementi inseriti.

Se non si desidera che il programma proponga automaticamente il codice progressivo e si desidera digitare manualmente il codice ogni volta che si inserisce un nuovo elemento bisogna impostare una apposita spunta in 'modifica impostazioni ditta' (vedere apposita sezione 'modifica impostazioni ditta').

In alternativa nel codice si possono utilizzare caratteri alfabetici: in questo caso non verrà più proposto il codice progressivo.

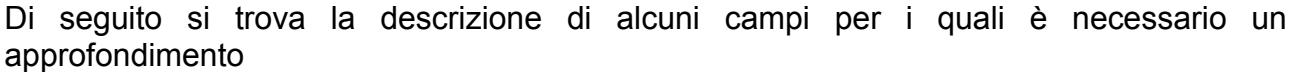

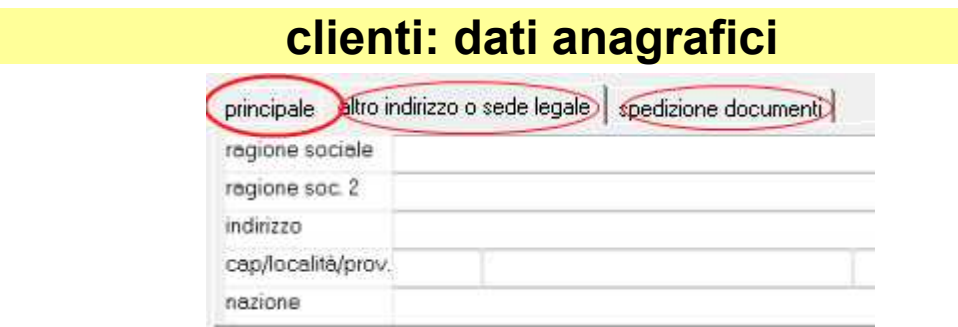

**Partita iva e codice fiscale**: il programma controlla la correttezza.

**Pseudomimo**: serve per una veloce ricerca tra i clienti

Ragione sociale ed indirizzi

Troviamo tre linguette per inserire gli ragione sociale ed indirizzi: il programma **utilizza per default sempre il principale** (fatture emesse, altri documenti emessi e stampe varie).

Altro indirizzo e spedizione documenti: Possono essere utilizzati nella stampa etichette e con funzioni personalizzate. Qualora si desideri inserirli su fatture o documenti emessi è necessario la licenza opzionale ModuWiz e bisogna richiedere una personalizzazione non inclusa: contattare [assistenza@wincoge.it](mailto:assistenza@wincoge.it)

#### **Pagamento**

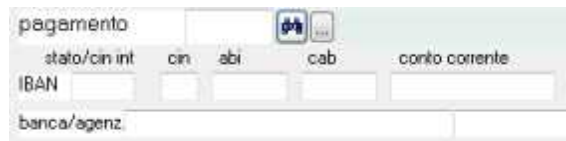

Il codice di pagamento viene proposto in fatturazione; registrando le fatture verranno create le scadenze in base alle impostazioni del codice di pagamento. **Iban e dati banca** : vengono riportati sulle fatture emesse (impostare la banca del cliente in caso di riba, o la banca della vostra ditta in caso di bonifico)

#### **Conto riepilogativo**

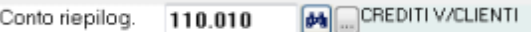

è obbligatorio se si gestisce la contabilità. Si tratta di un conto che ha la 'C' nella casella 'CFP' (vedi piano dei conti).

#### **Contropartita fatture**, **codice Iva**, **categoria**

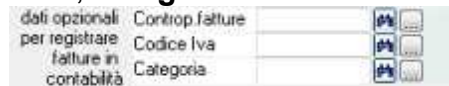

dati opzionali che servono solo se si registrano le fatture emesse direttamente in contabilità.

Se si utilizza l'emissione fatture, la contropartita ed il codice iva si devono inserire sui 'tipi documento' o sui prodotti codificati.

Se il cliente è esente iva, si imposta la 'casella codice esenzione iva' nella schermata in 'dati x fatture' dell'archivio clienti,

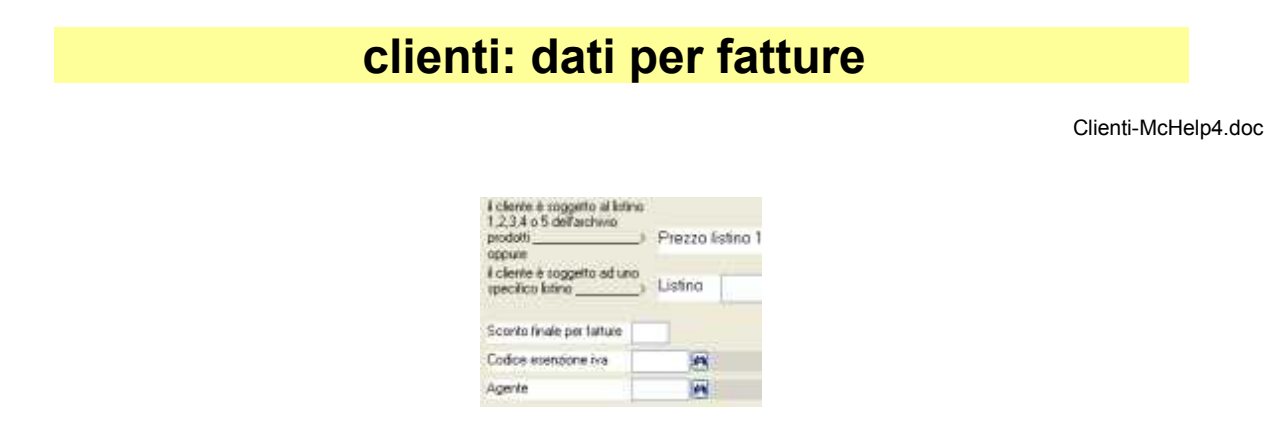

#### **Prezzi vendita**

.

Il cliente può essere collegato al listino 1,2,3,4 o 5 dell'archivio prodotti oppure si possono creare dei listini personalizzati da associare al cliente.

**Listino 1,2,3,4 o 5 dell'archivio prodotti**: emettendo fatture,ddt,ordini verrà proposto il prezzo relativo con gli eventuali sconti; sul cliente si possono impostare altri sconti che in fatture,ddt,ordini verranno sostituiti a quelli inseriti sul listino prodotti; se si imposta prezzo 0 in fattura viene proposto il prezzo dell'ultimo ordine o della fattura precedente con il medesimo codice prodotto.

Il prezzo 4 si può utilizzare su di un cliente generico per l'emissione dei documenti di tipo 'scontrino non fisc.' Se si emette una fattura che non è 'fattura dettaglianti con prezzi iva inclusa' e sul cliente e indicato prezzo 4, il prezzo compare al netto dell'iva.

Per emettere fattura con prezzi ivati e scorporo: utilizzare un tipo documento che abbia la spunta nella casella 'fattura dettaglianti con prezzi iva inclusa'. In questo caso sul cliente si può impostare prezzo=4

**Listini personalizzati**: si possono creare listini personalizzati da associare ad uno o più clienti.

**Sconto finale per fatture**: viene proposto in fatturazione, e conteggiato sul totale imponibile.

**Codice esenzione iva**: se impostato, in fattura il programma trascura altri codici iva predefiniti sui tipi documento o sui prodotti e propone l'esenzione.

Agente: su fatture, ddt, ordini viene proposto l'agente predefinito sul cliente.

La % provvigione si può predefinire sull'agente o sui prodotti. In fase di emissione fatture e ddt proposta la %provvigione inserita sull'agente, se questa è =0 apparirà quella del prodotto. Si può inserire anche sui listini personalizzati

La % provvigione si può anche inserire direttamente in fase di emissione fatture.

**Escludo i ddt del cliente dalla fatturazione automatica**: nella fatturazione differita automatica questo cliente verrà escluso

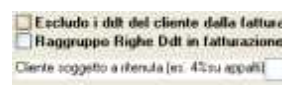

**Raggruppo righe ddt in fatturazione automatica**: quando la fattura differita è relativa a consegne ripetitive degli stessi prodotti si può ottenere il raggruppamento delle righe con il medesimo codice prodotto.

**Cliente soggetto a ritenuta**: in emissione fattura manuale il programma proporrà la ritenuta d'acconto.

**Spese incasso da addebitare in fattura**: bisogna inserire un codice che deve essere presente in archivio prodotti. In fase di emissione fattura il programma proporrà le descrizione ed il prezzo impostati in archivio prodotti.<br>
Sesse incassoriba da addetare in fatura<br>
Codee |

**Varie 1 e 2**: sulle fatture emesse verranno riportate le scritte impostate sul cliente

### **clienti: dati destinazione merce**

**Destinazione merce**: viene proposta emettendo ddt e fatture accompagnatorie.

Qualora la merce venga consegnata in diversi luoghi di destinazione si possono inserire **diverse destinazioni merce** ed in fase di emissione ddt si selezionerà la destinazione desiderata. Le diverse destinazioni inserite in questa tabella consentono la fatturazione differita suddivisa per punto di consegna e del file di rifatturazione in formato Filconad.

**Scritte 1 e 2 per per ddt**: sui ddt emessi verranno riportate le scritte impostate sul cliente..

## **Fornitori: dettagli su alcuni campi**

**Pagamento:** il codice di pagamento viene proposto registrando le fatture. In base alle impostazioni del codice di pagamento verranno create le scadenze.

**Iban e dati banca:** vengono utilizzati anche per la distinta telematica bonifici

**Conto riepilogativo**: è obbligatorio se si gestisce la contabilità. Si tratta di un conto che ha la 'F' nella casella 'CFP' (vedi piano dei conti).

**Contropartita fatture, codice Iva, categoria**: dati opzionali per la registrazione fatture in contabilità.

## **Stampe clienti e fornitori**

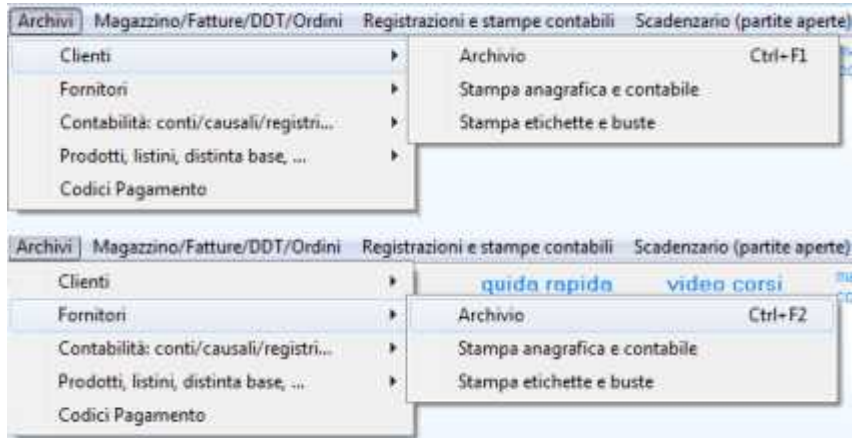

### **Stampa anagrafica e contabile**

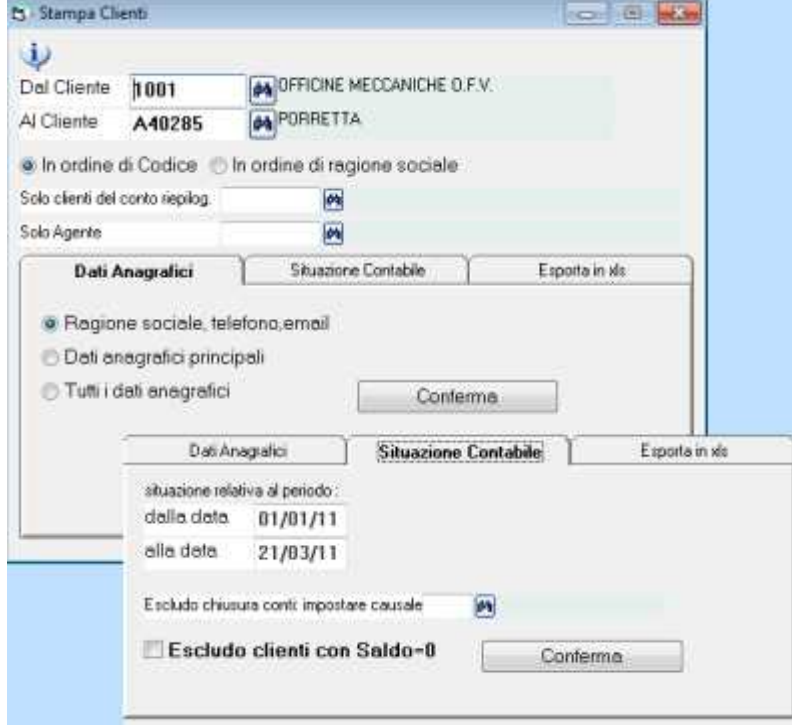

Consente di ottenere elenchi con l'anagrafica clienti o fornitori e di esportare i dati i excel. Sono previsti alcuni filtri per selezionare:

da codice... a codice... , solo clienti/fornitori del conto riepilogativo, solo agente, ecc.

#### **Stampa etichette e buste indirizzi**

EtichetteCliFor-McHelp1.doc

Consente di stampare etichette e buste con i dati anagrafici dei clienti o fornitori. Occorre la licenza opzionale ModuWiz. Il layout di stampa è liberamente personalizzabile per la carta utilizzata. Si possono salvare svariati formati di etichette.

Per prima cosa rilevare le dimensioni etichetta:passo verticale, orizzontale, margine superiore ed inferiore in millimetri, numero di etichette orizzontale e verticale per ogni foglio

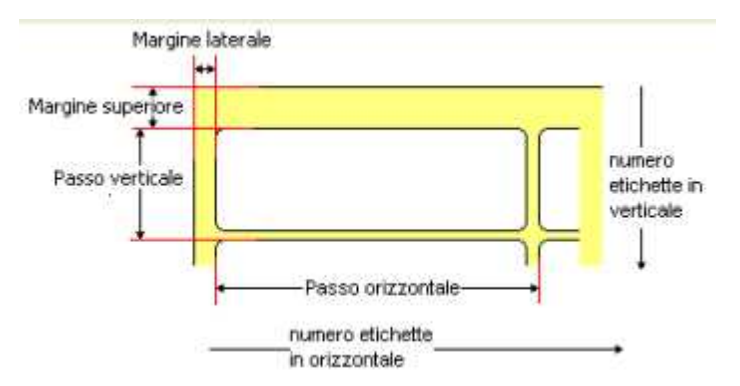

Si può premere **nuova etichetta** oppure **apri etichetta** per selezionarne una precedentemente salvata. Con apri appare lo sfoglia di windows posizionato nella cartella dei dati di WinCoge (normalmente …\ti\contabilita\ini) dove il programma salva il layout delle etichette.

Appare la schermata dove troviamo:

l'anteprima dell'etichetta, i campi dove si inseriscono le misure dell'etichetta, i pulsanti per inserire i campi sull'etichetta.

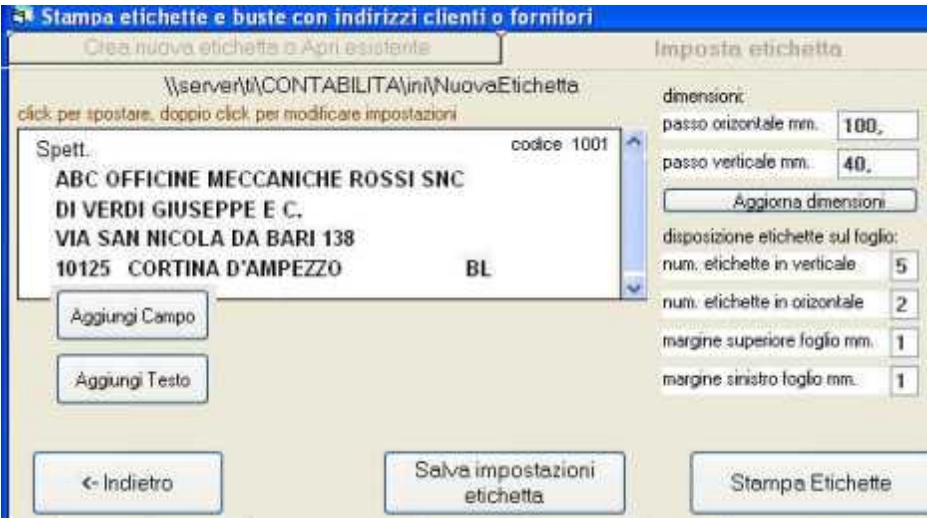

**- Inserire le dimensioni etichetta:** passo verticale, orizzontale, margine superiore ed inferiore in millimetri e premere **aggiorna dimensioni**.

**- Inserire** il numero di etichette orizzontale e verticale per ogni foglio, il margine superiore e sinistro

**Aggiungi campo**: consente di selezionare i campi che di dovranno stampare, per esempio indirizzo, località, ecc: si impostano il font, le dimensioni ed una scritta di prova che serve per l'anteprima e si preme **conferma campo**.

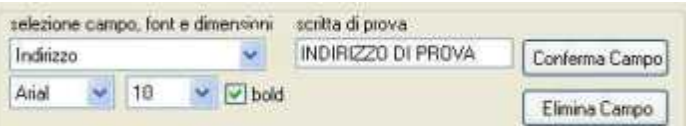

**Aggiungi testo**: consente inserire un testo fisso per esempio 'spettabile ditta': si impostano il font, le dimensioni, il testo fisso e si preme **conferma campo**.

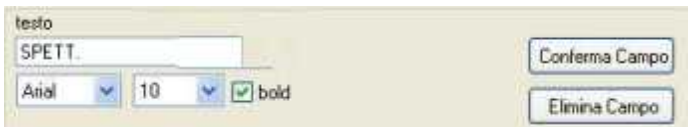

Cliccando su campo o sul testo nell'anteprima, tenendo premuto il tasto del mouse lo si sposta nella posizione desiderata,

Per modificare font e dimensioni di un campo o testo già inserito fare click sul campo nell'anteprima.

**Salva impostazioni etichetta**: appare la finestra salva di windows che consente di salvare l'etichetta.

Stampa etichette

Appare la videata che consente di selezionare i clienti o fornitori dei quali vogliamo stampare le etichette o le buste.

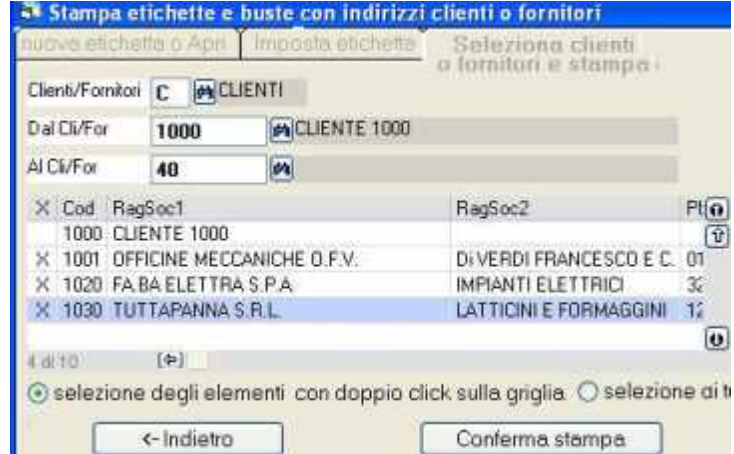

Con l'opzione **selezione con doppio click** selezioniamo i singoli elementi (appare una X su quelli selezionati), **con l'altra opzione** verranno stampate le etiche per tutti gli elementi elencati.

**Nota:** prima di stampare impostare correttamente il foglio nelle proprietà della stampante (per esempio A4) da pannello di controllo > impostazioni > stampanti

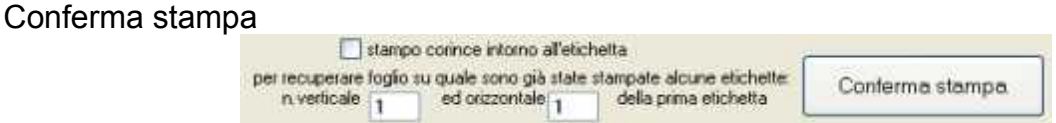

**Stampo cornice**: stamperà un riquadro su ogni etichetta.

Per recuperare...: serve per riutilizzare un foglio contenente più etichette stampato solo in parte. Premuto conferma stampa le etichette vengono elaborate ed inviate alla stampante.

# **Archivi di base per contabilità**

## **Piano dei Conti**

Il piano dei conti è l'elenco dettagliato di tutti i conti utilizzati nelle scritture contabili dell'impresa. In WinCoge è stata scelta una semplice struttura a due livelli: i conti sono raggruppati in aree omogenee denominate mastri. Bisogna quindi prima creare i mastri e poi i conti.

Il piano dei conti predefinito in WinCoge è un esempio abbastanza completo e può essere modificato a seconda delle esigenze dell'azienda.

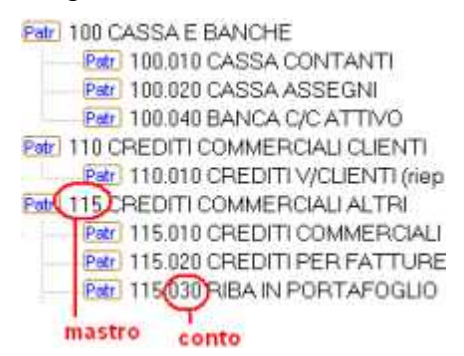

Le registrazioni contabili tramite il sistema della partita doppia (dare e avere) aggiornano il piano dei conti al fine di ottenere il saldo della cassa o della banca, la situazione contabile di fornitori e clienti, di rilevare quali ricavi e costi sono stati sostenuti, ecc. Le stampe contabili bilancio di verifica, situazione patrimoniale, libro giornale, movimenti per conto (detti anche partitari) fanno riferimento a questo piano dei conti.

Nota: Per ottenere una parte dei dati per Irap, RG, dati bilancio, parametri e studi settore di persone, società e' necessario impostare i collegamenti con il piano dei conti: vedi la finestra del menu registrazioni e stampe contabili > dichiarazioni iva e redditi.

#### **Mastri**

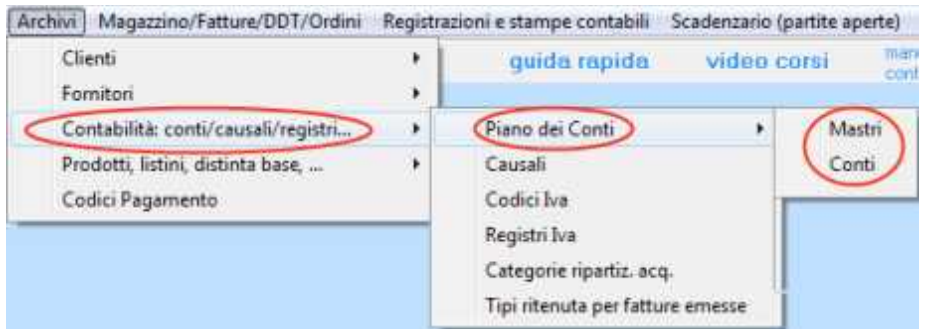

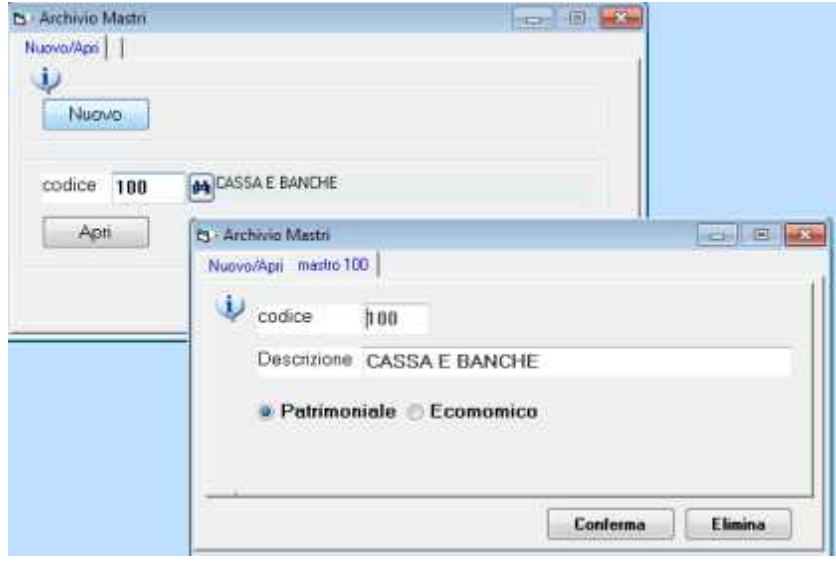

#### **Codice Mastro**: codice max 4 caratteri

**Patrimoniale o economico**: nei conti e nei mastri bisogna indicare se si tratta di mastro/conto patrimoniale o economico.

Nei conti la casella patrimoniale/economico dovrà ssere impostata come sul mastro di appartenenza cioè non si deve impostare un conto economico se il mastro di appartenenza è patrimoniale e viceversa.

La casella patrimoniale/economico serve principalmente per la stampa della situazione patrimoniale e costi/ricavi e per le operazioni automatiche di chiusura ed apertura.

Nel piano dei conti vi sono alcuni 'conti transitori': su questi l'informazione patrimoniale o economico è ininfluente se il saldo dei transitori è uguale a zero.

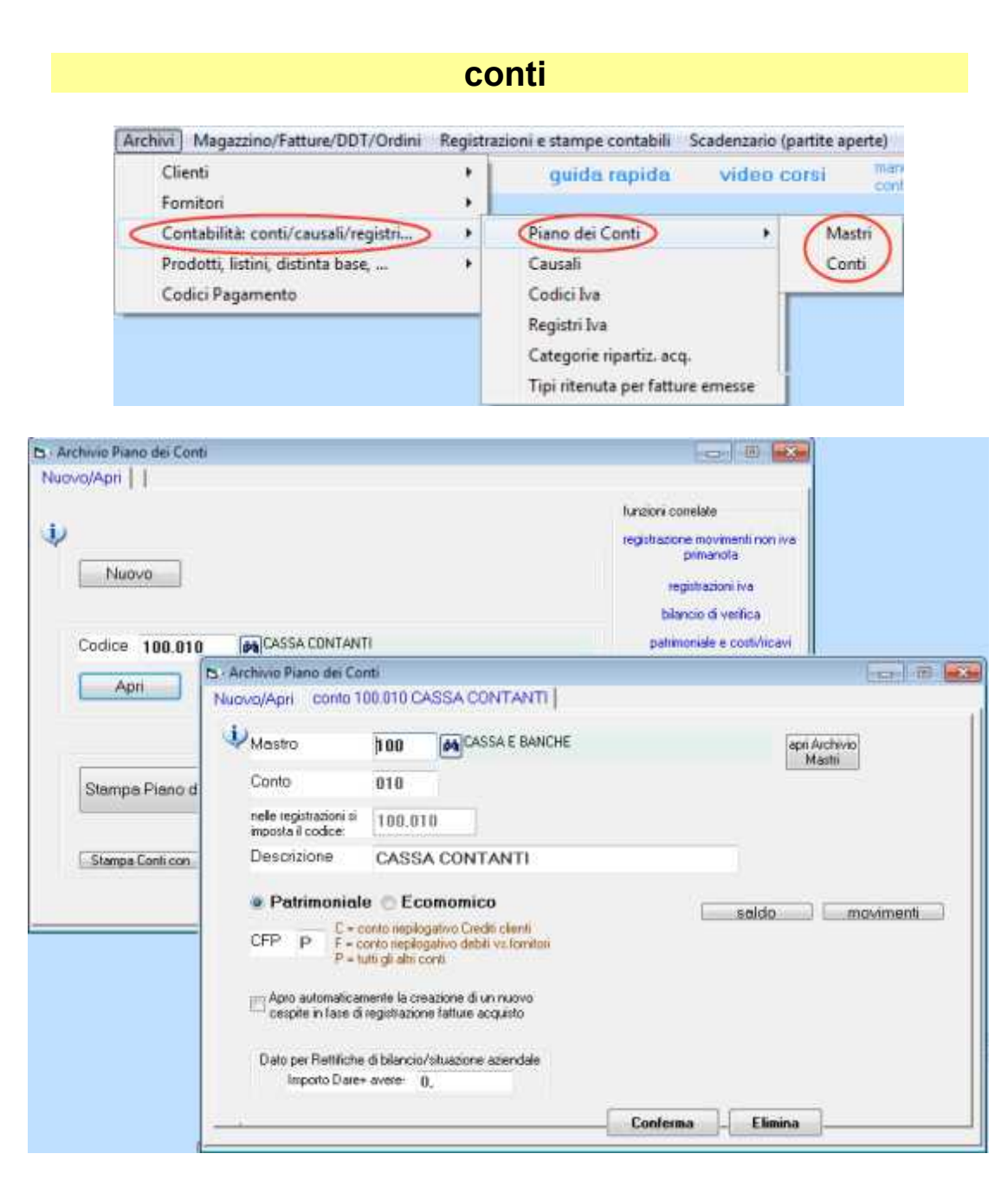

**Mastro**: i mastri si codificano dall'archivio mastri; sono raggruppamenti di conti **Conto**: i conti sono i vari elementi che compongono un mastro.

**Patrimoniale o economico**: nei conti e nei mastri bisogna indicare se si tratta di mastro/conto patrimoniale o economico. La casella patrimoniale/economico serve principalmente per: la stampa della situazione patrimoniale e costi/ricavi e per le operazioni automatiche di chiusura ed apertura.

Nel piano dei conti vi sono alcuni 'conti transitori': su questi l'informazione patrimoniale o economico è ininfluente se il saldo dei transitori è uguale a zero.

Non si deve impostare un conto economico se il mastro di appartenenza è patrimoniale e viceversa.

**CFP**: I conti crediti clienti e debiti fornitori riepilogano quanto registrato in dettaglio su clienti e fornitori; per questo è necessario inserire C sui riepilogativi clienti ed F sui riepilogativi fornitori. In tutti gli altri conti inserire P

**Apro automaticamente la creazione di un nuovo cespite**: se questa casella è spuntata, quando si registrerà una fattura passiva relativa il conto il programma aprirà automaticamente la finestra per inserire i dati del bene ammortizzabile. (vedere gestione cespiti)

### **Causali contabili**

Le causali contabili servono per le registrazioni contabili in partita doppia.

Le causali per movimenti non iva si possono codificare liberamente mentre le causali relative alle registrazioni iva di fatture attive e passive sono predefinite nel programma e non sono modificabili.

Le causali APE ed APEX sono predefinite e servono per registrare i saldi di apertura.

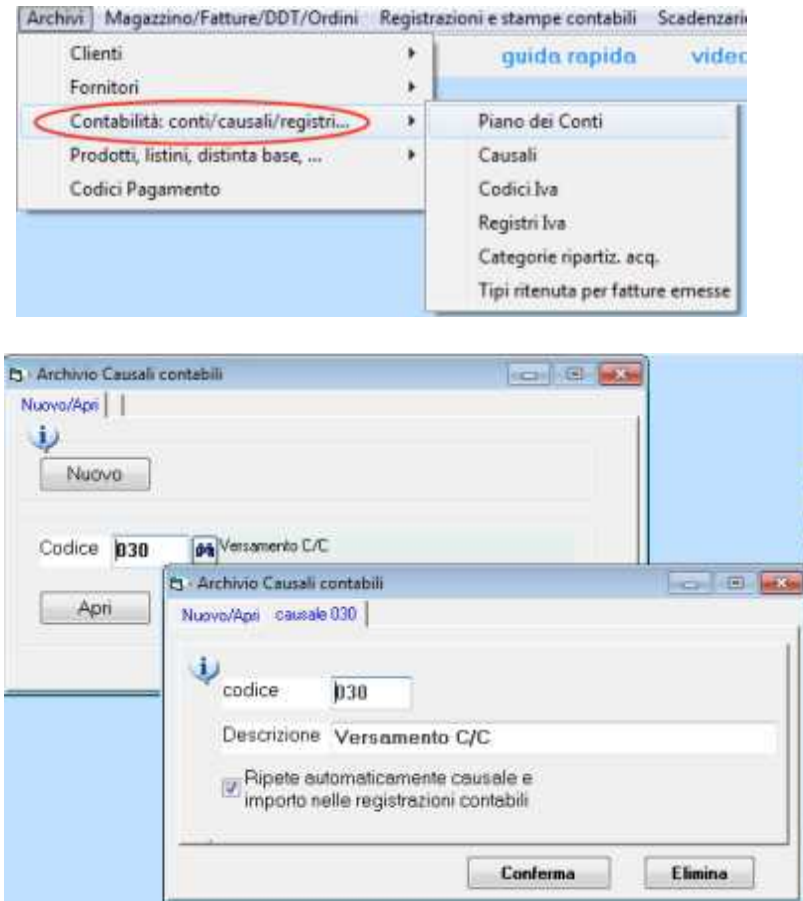

Il codice delle causali deve iniziare con una lettera(A-Z) oppure con 0(zero).

Descrizione: è una scritta alfanumerica che compare nelle stampe contabili.

Ripete automaticamente…: rende più veloce lai registrazione dei movimenti con il sistema della partita doppia; per esempio per inserire il pagamento di una fattura (cassa a fornitore) dobbiamo inserire due righe. Esempio:

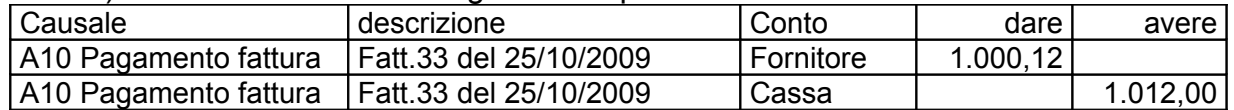

se sulla prima riga inseriremo una causale con la spunta nella casella ripete, quando passeremo alla seconda riga troveremo già compilati i dati: causale, descrizione ed importo in segno opposto.

## **Codici Iva**

Si codificano le aliquote iva detraibile, non detraibile, esenti e non imponibili da utilizzare registrando le fatture attive e passive.

Nota: Per ottenere una parte dei dati per comunicazione e dichiarazione annuale iva è necessario impostare i collegamenti con i 'righi' della dichiarazione: vedi la finestra del menu registrazioni e stampe contabili > dichiarazioni iva e redditi.

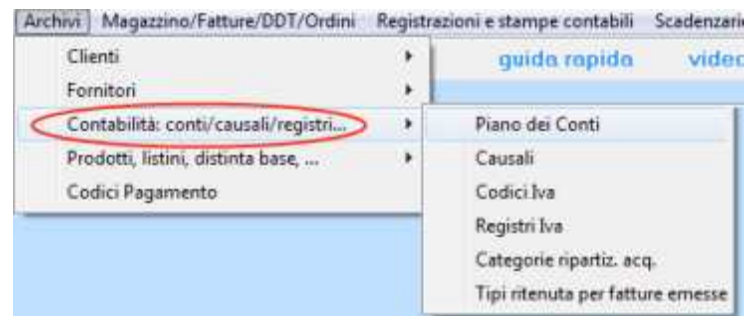

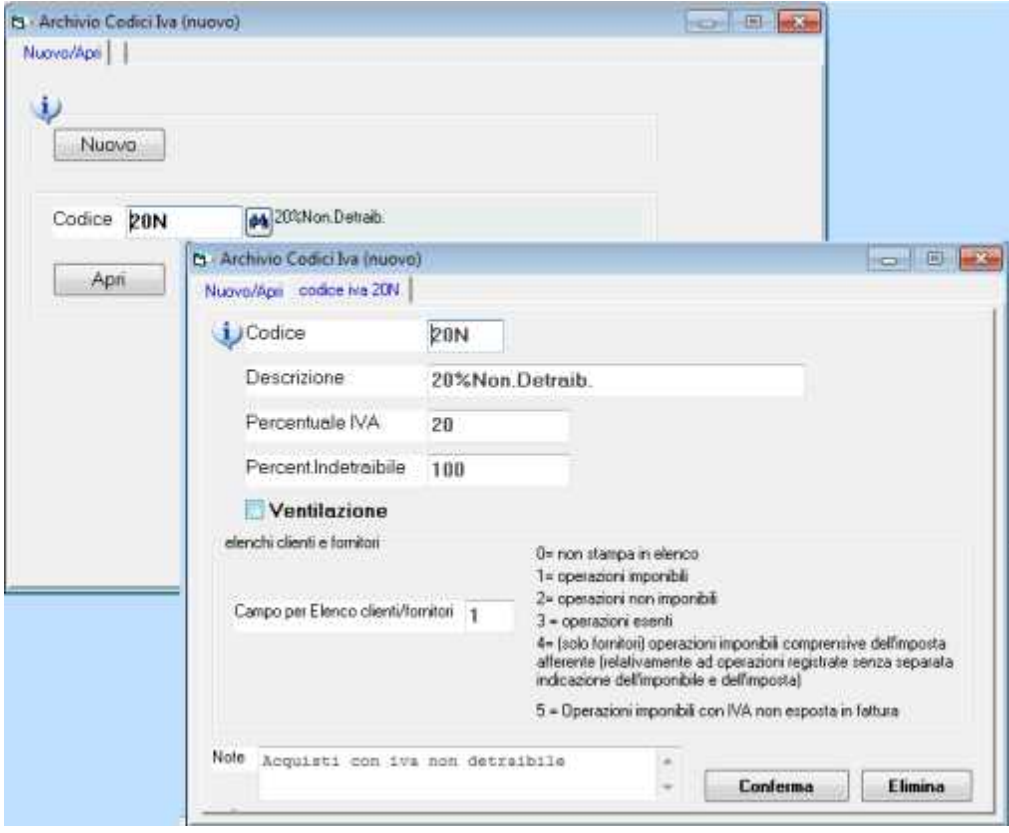

**Codice**: alfanumerico di 4 caratteri

**Descrizion**e: si tratta della scritta che verrà riporta sui registri iva e sulle fatture emesse. **Percentuale iva**: in fase di registrazione fatture il programma calcolerà automaticamente l'importo dell'iva sulla base imponibile.

**Percentuale indetraibile**: in fase di registrazione fatture il programma calcolerà automaticamente l'importo. L'importo indetraibile verrà assegnato automaticamente al conto di costo.

**Ventilazione**: nel caso si utilizzi il sistema della ventilazione dei corrispettivi è necessario creare degli appositi codici iva con la spunta nella casella ventilazione. Nel programma si trovano preimpostati i codici V20, V04, e V10 rispettivamente per l'iva al 20,4 e 10%. Questi codici iva devono essere utilizzati per registrare le fatture passive relative agli acquisti di beni destinati alla rivendita.

Per la registrazione dei corrispettivi da ventilare bisogna utilizzare un apposito registro iva di tipo 07=Corrispettivi Ventilati. Registrando i corrispettivi lordi sull'apposito registro iva il programma utilizza uno speciale codice iva denominato ZCOR.

**Elenchi clienti e fornitori**: il campo si può trascurare essendo stati aboliti gli elenchi.

## **Registri Iva**

Serve per impostare i registri iva sui quali verranno inserite le relative registrazioni. Ogni registro iva avrà una propria numerazione di protocollo.

Si possono gestire diversi registri iva dello stesso tipo, per esempio:

1=fatture differite, 2=fatture accompagnatorie immediate, così pure per le fatture passive,

oppure appositi registri per le note di credito.

Per le fatture soggette alla registrazione con il sistema del reverse charge (autofattura sulle vendite e fattura passiva sugli acuisti) si possono definire due appositi registri ed il programma provvede automaticamente ad aggiornarli effettuando una sola registrazione.

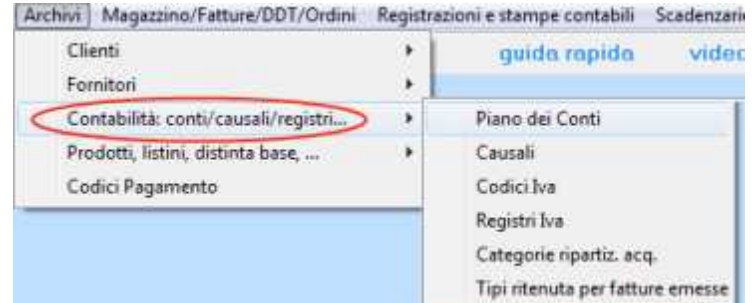

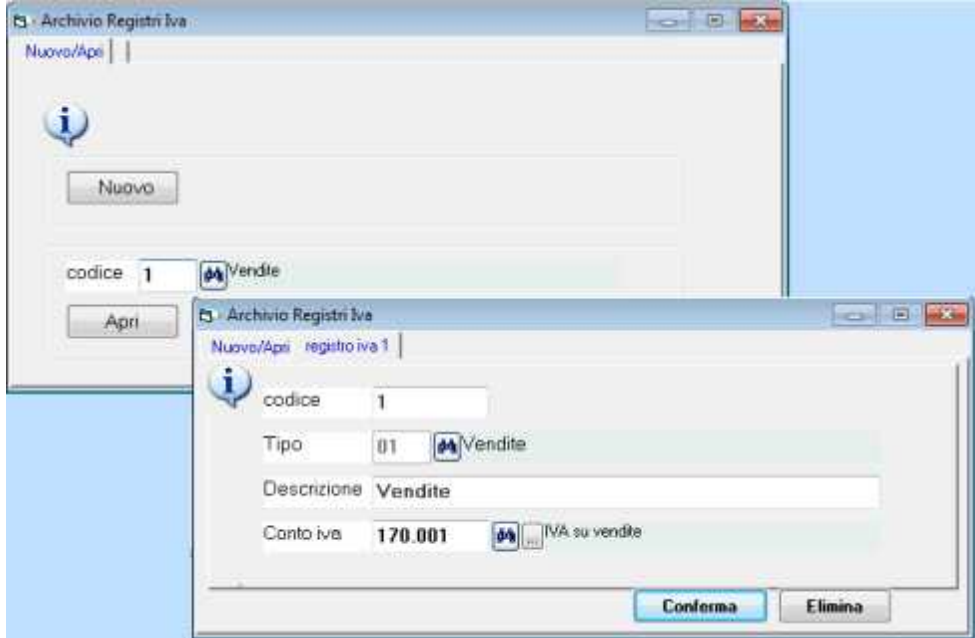

**Codice**: campo alfanumerico di 2 caratteri **Descrizione**: è la scritta che verrà evidenziata sui registri iva **Conto iva**: è il conto del piano dei conti sul quale verrà annotato l'importo dell'iva (in dare per le fatture passive ed in avere per quelle attive)

**Tipo**: in base al tipo di registro iva il programma provvede principalmente conteggiare gli importi delle liquidazioni iva e ad inserire correttamente in dare o avere le registrazioni di fatture attive e passive.

I tipi disponibili coprono la maggior parte delle esigenze:

tipo 01 Vendite

tipo 02 Corrispettivi (scorporo in stampa registri iva

tipo 03 Acquisti

tipo 04 Autofatt.rev.charge/Intracom e tipo 05 Fatt.passive rev.charge/Intr :

tipo 07 Corrispettivi Ventilati

tipo 08 Fatt.vendita esigib.diferita e tipo 08A Fatt.acquisti esigib.diferita

tipo 09 Corrispettivi (scorporo in registrazione)

### **registri iva dei corrispettivi tipi 02, 07 e 09**

Quando il registro iva è di tipo 02, 07, oppure 09 appaiono le seguenti caselle:

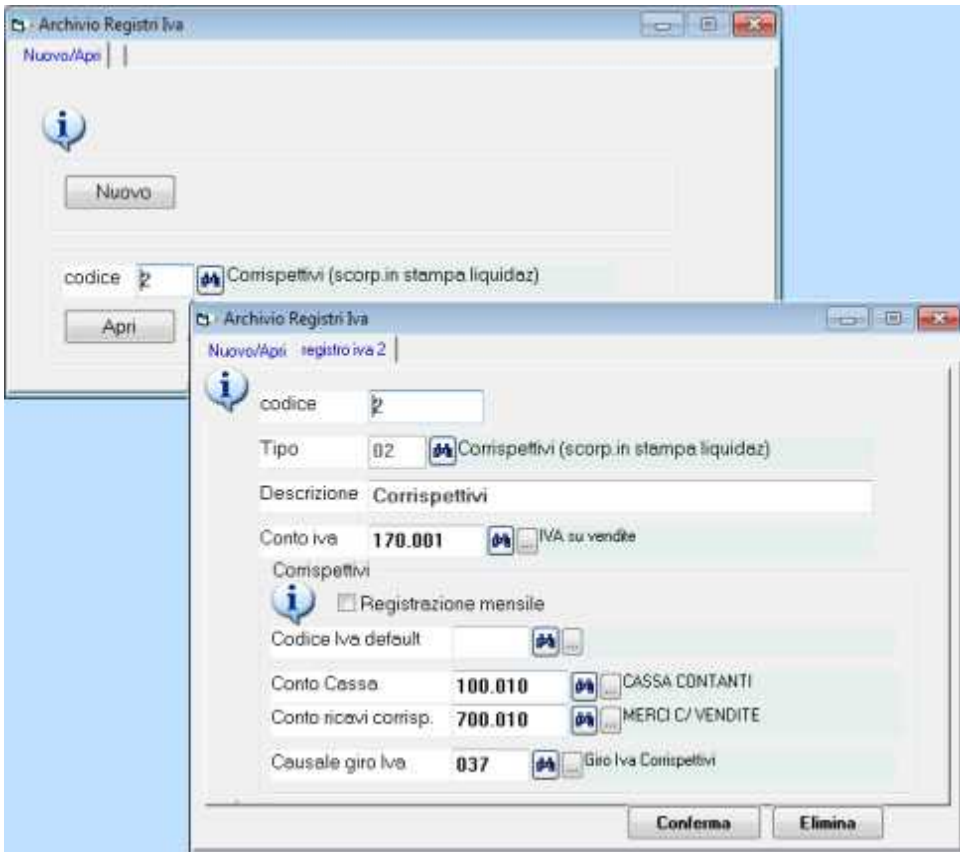

**Registrazione mensile**: qualora si compili al di fuori di WinCoge il registro dei corrispettivi, è possibile spuntare questa casella per effettuare una sola registrazione mensile.

**Codice iva default**: in fase di registrazione dei corrispettivi verrà proposto automaticamente il codice iva impostato (tranne che per i corrispettivi ventilati)

**Conto cassa**: si tratta del conto dare che viene proposto in fase di registrazione corrispettivi. Naturalmente si potrà modificare in fase di registrazione; per esempio si potranno impostare più conti di cassa per svariate esigenze.

**Causale giro iva**: se il registro è di tipo 02 questa causale contabile serve in fase di stampa del registro e della liquidazione al fine di girare al conto 'iva su vendite' l'iva scorporata (in partita doppia ricavi a iva vendite).

Dettagli importanti sui registi iva corrispettivi:

**Tipo 02 Corrispettivi (scorporo in stampa registri iva)**: in fase di registrazione degli incassi si inserirà giornalmente (o mensilmente) l'importo lordo incassato suddiviso per aliquota iva. Nel conto dei ricavi verrà inserito il lordo. In fase di stampa del registro e della liquidazione il programma effettua lo scorporo dell'iva e lo gira al conto 'iva su vendite' (in partita doppia ricavi a iva vendite)

**Tipo 09 Corrispettivi (scorporo in registrazione)**: in fase di registrazione degli incassi si inserirà giornalmente (o mensilmente) l'imponibile e l'iva suddiviso per aliquota iva. Nel conto dei ricavi verrà inserito il lordo e l'iva nel relativo conto.

**Tipo 07 Corrispettivi Ventilati**: Per la registrazione dei corrispettivi da ventilare bisogna utilizzare un apposito registro iva di tipo 07. In fase di registrazione si inserirà l'importo lordo incassato senza l'indicazione dell'aliquota iva (iva il programma utilizza uno speciale codice iva denominato ZCOR). Nel conto dei ricavi verrà inserito il lordo. In fase di stampa del registro e della liquidazione il programma conteggia l'importo dell' iva con il sistema della ventilazione e lo gira al conto 'iva su vendite' (in partita doppia ricavi a iva vendite). Le fatture passive relative agli acquisti di beni destinati alla rivendita devono essere registrate con appositi codici iva differenti da quelli delle altre fatture: nel programma si trovano preimpostati i codici V20, V04, e V10 rispettivamente per l'iva al 20,4 e 10%.

#### **registri iva acquisti reverse charge ed intracomunitari tipi 04 è 05**

WinCoge prevede un automatismo per cui registrando una fattura passiva soggetta al reverse charge crea automaticamente: registrazione dell'autofattura, registrazione della fattura passiva, registrazione del costo a debito vs.fornitore. Per questo è necessario impostare due registri iva: uno di tipo 04 e l'altro di tipo 05

### **registri iva fatture ad esigibilità diferita tipi 08 e 08A**

Nel caso di 'iva per cassa' o di fatture emesse ad enti pubblici.

## **Categorie ripartizione**

Le categorie si codificano liberamente per ottenere una ripartizione delle fatture e movimenti contabili.

per esempio:

- per suddividere le fatture di acquisto in 'beni di rivendita' e 'beni strumentali'

- per suddividere le registrazioni per cantiere o commessa

Le categorie servono anche per ottenere alcuni dati per la dichiarazione annuale iva (righi VA3 1,2,3,4, e VA39): vedi la finestra del menu registrazioni e stampe contabili > dichiarazioni iva e redditi.

Per stampare le registrazioni contabili di una categoria si può selezionarla in 'stampa movimenti per conto' oppure in 'stampa elenchi fatture.

## **Tipi ritenuta per fatture emesse**

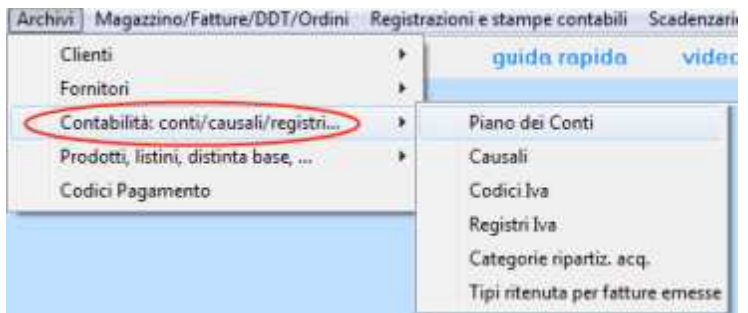

Si impostano i tipi di ritenuta da applicare alle fatture emesse. In anagrafica clienti si può inserire il codice della ritenuta affinchè in emissione fatture il programma proponga automaticamente la ritenuta d'acconto.

L'emissione della fattura soggetta a ritenuta crea la scrittura contabile ritenute subite a cliente.

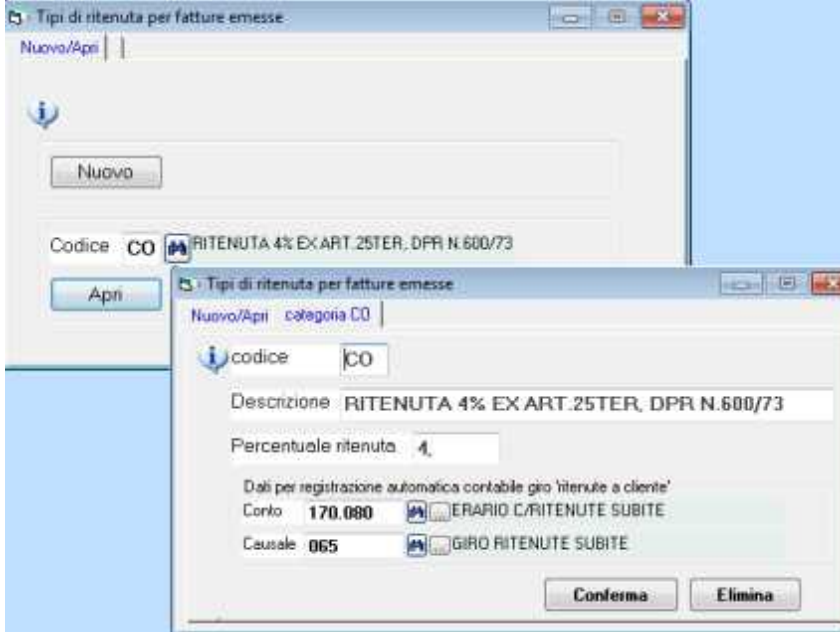

**Codice**: 2 caratteri alfanumerico. In anagrafica clienti si può inserire il codice della ritenuta affinchè in emissione fatture il programma proponga automaticamente la ritenuta d'acconto.

**Descrizione**: si tratta della scritta che viene riportata sulle fatture emesse.

**Conto e Causale**: servono per la scrittura contabile ritenute subite a cliente che viene generata automaticamente in fase di emissione fattura.

# **Anagrafica Prodotti**

Consente di codificare prodotti e articoli di magazzino, servizi, materie prime e componenti acquistati, semilavorati e prodotti finiti e righe descrittive utili in bollettazione e fatturazione. Sui documenti come fatture, ddt, ordini, carichi di magazzino si selezionano i codici dei prodotti ed il programma propone la descrizione, il prezzo, codice iva, ecc.<br>Archivi | Magazzino/Fatture/DDT/Ordini | Registrazioni e stampe contabili | Scade

Clienti  $\star$ quida rapida  $\mathbf{v}$ Fornitori ٠ Contabilità: conti/causali/registri... ¥ Prodotti, listini, distinta base, ... ١ Prodotti Codici Pagamento Listini Distinta Base Categorie e gruppi prodott Agenti

La finestra si presenta con i pulsanti nuovo ed apri ed il binocolo di ricerca:

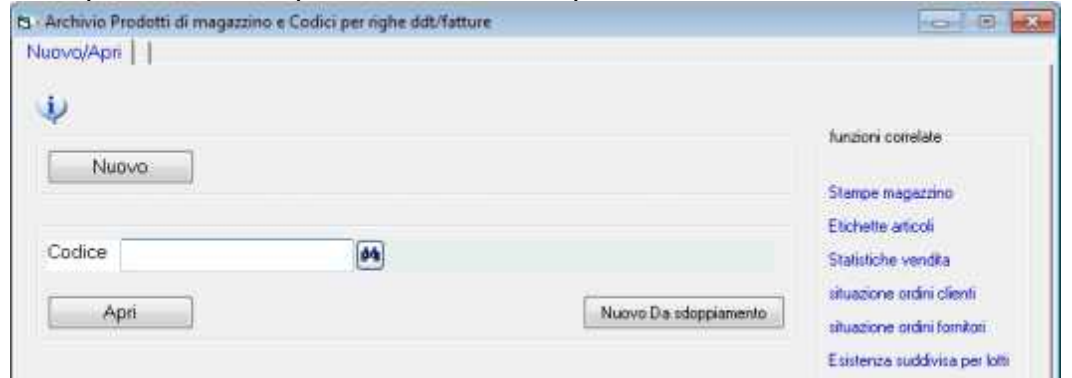

**Nuovo da sdoppiamento** serve per creare un nuovo elemento duplicando i dati di uno già esistente.

I dati sono distribuiti su alcune videate che si selezionano premendo le linguette in basso: dati anagrafici e per fatture, fornitori, situazione magazzino, ecc.:

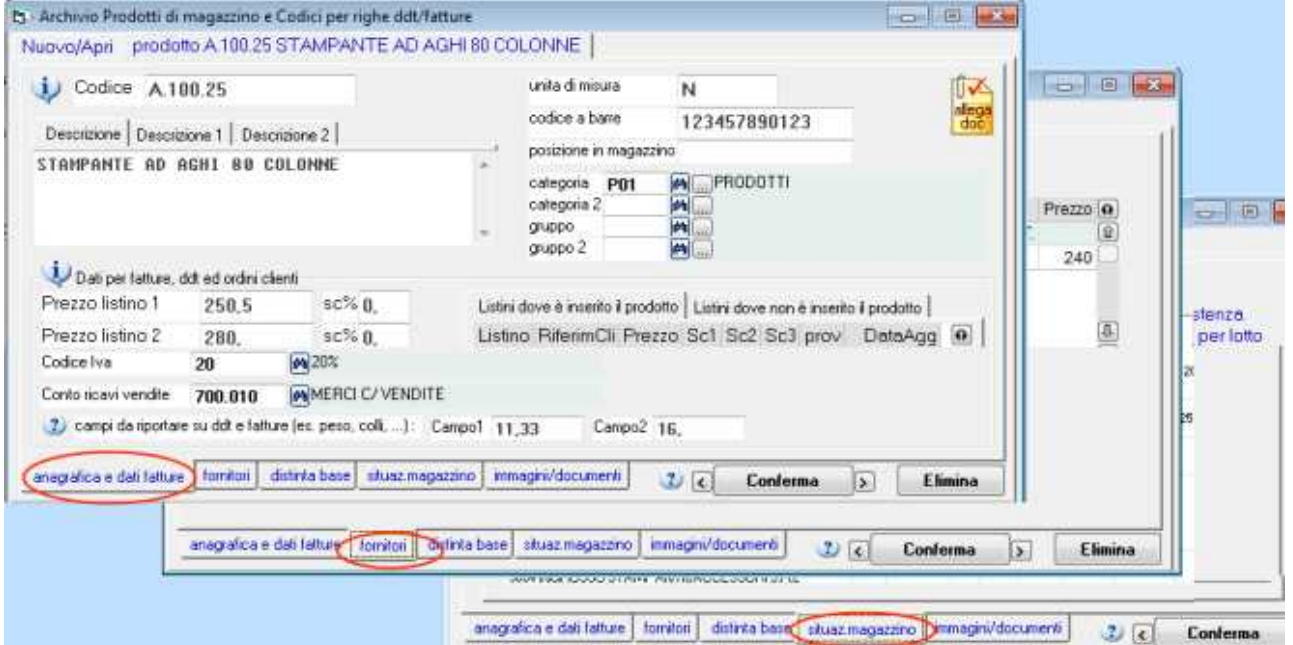

## **dati anagrafici e per fatture emesse**

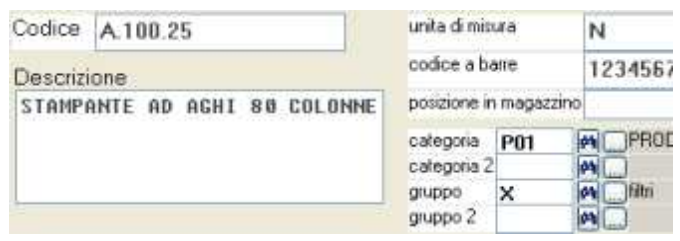

**Codice**: campo alfanumerico di 18 caratteri.

**Codice e codice a barre**: quando si utilizza internamente una codifica diversa dal barcode è necessario inserire il valore di quest'ultimo nella casella 'codice a barre'.

Tramite la fatturazione e movimentazione magazzino è possibile utilizzare un lettore ottico. La movimentazione tramite lettore può lavorare sul campo 'codice a barre' oppure sul campo 'codice'.

**Descrizione**: campo multilinea

Unità di misura

**Posizione magazzino**: per inserire le coordinate dove reperire il prodotto, si tratta di un campo alanumerico

**Categorie e Gruppi**: le categorie ed i gruppi si possono liberamente definire e servono per ottenere elenchi dell'archivio prodotti suddivisi per tipologie, famiglie di prodotti, ecc.

### **prezzi vendita**

Si possono inserire in anagrafica prodotti i prezzi 1,2,3 ecc. ed associare i clienti al relativo prezzo 1,2,3, ecc.

oppure creare listini personalizzati per il singolo cliente.

Al momento dell'inserimento di ddt, fatture ed ordini verrà proposto il prezzo in base al listino impostato sul cliente (quello dell'anagrafica prodotti oppure il listino personalizzato).

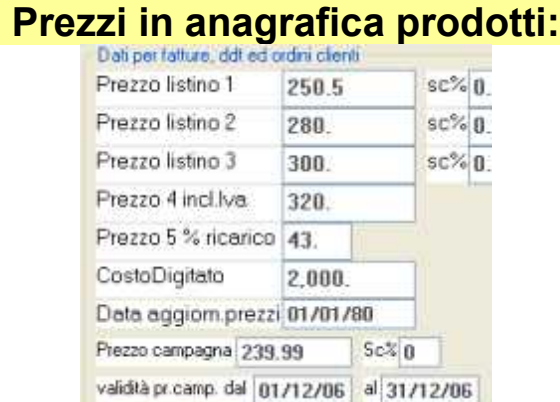

#### **Prezzo 1,2,3 ed eventuale sconto**

**Prezzo 4 iva inclusa** serve per i documenti di tipo 'scontrino scarico': Bisogna impostare sul cliente il prezzo 4 ed il programma in fase di scarico proporrà questo prezzo. Se si usa il prezzo 4 per le fatture, il prezzo viene evidenziato al netto dell'iva.

Nota: per emettere fatture con evidenziazione dei prezzi ivati e con lo scorporo dell'iva nei totali: non usare il prezzo 4 ma i prezzi 1,2 o 3 oppure i listini personalizzati. Per questo tipo di fatture è necesario impostare una apposita casella nella finestra 'impostazione tipi documento'.

**Prezzo 5**: si imposta una % di ricarico e, quando si emettono fatture il programma calcola il prezzo di vendita in base all'ultimo costo aumentato della %ricarico. L'ultimo costo viene

aggiornato dalla registrazione dei carichi di magazzino. Se l'ultimo costo è uguale a zero il programma prende il 'costo digitato'.

**Costo digitato**: questa casella si può trascurare se si gestisce la movimentazione del magazzino registrando l'arrivo della merce con i relativi costi perchè il programma memorizza il costo ultimo e medio di acquisto; mentre se non registrano i carichi di magazzino si può digitare il costo in questa casella.

**Prezzo campagna**: viene proposto in tutte le fatture emesse nel periodo di validità indipendentemente dal listino impostato sul cliente.

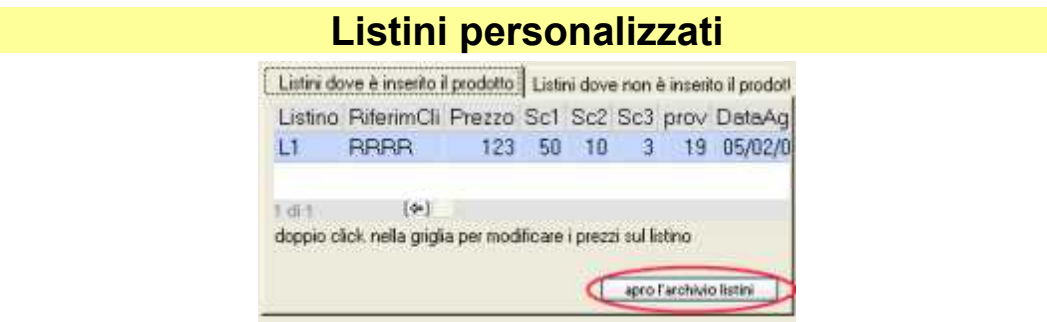

Tramite la finestra dal menu archivi > prodotti > listini (che si può aprire anche con 'apro l'archivio listini') si assegna un codice ad ogni listino e su questo si inseriscono i prodotti con i relativi prezzi. Poi è necessario associare i clienti al listino.

Emettendo fatture,ddt ed ordini, quando si imposta un cliente ed un prodotto previsto sul listino associato al cliente verrà proposto il relativo prezzo, sconti, riferimento cliente e % provvigione. Il listino personalizzato si può anche modificare dall'anagrafica prodotti.

### **Conto, codice iva e provvigione**

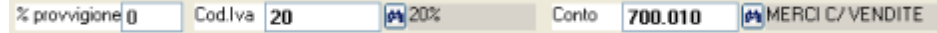

Conto e codice iva: servono per l'emissione e la contabilizzazione delle fatture. Vengono proposti in fase di emissione fatture e ddt; si potranno anche variare o inserire direttamente in fattura. Se non vengono impostati sul singolo prodotto verranno utilizzati quelli impostati sul tipo documento. Se sul cliente è impostato il codice esenzione iva prevalgono le impostazioni sul cliente.

% provvigione: Si può predefinire sull'agente o sui prodotti. In fase di emissione fatture e ddt viene proposta la %provvigione inserita sull'agente, se questa è =0 apparirà quella del prodotto. La provvigione si può inserire anche sui listini personalizzati: se il cliente è collegato ad un listino, in fase di emissione fatture ne verrà proposta la provvigione.

### **Fornitori e costi**

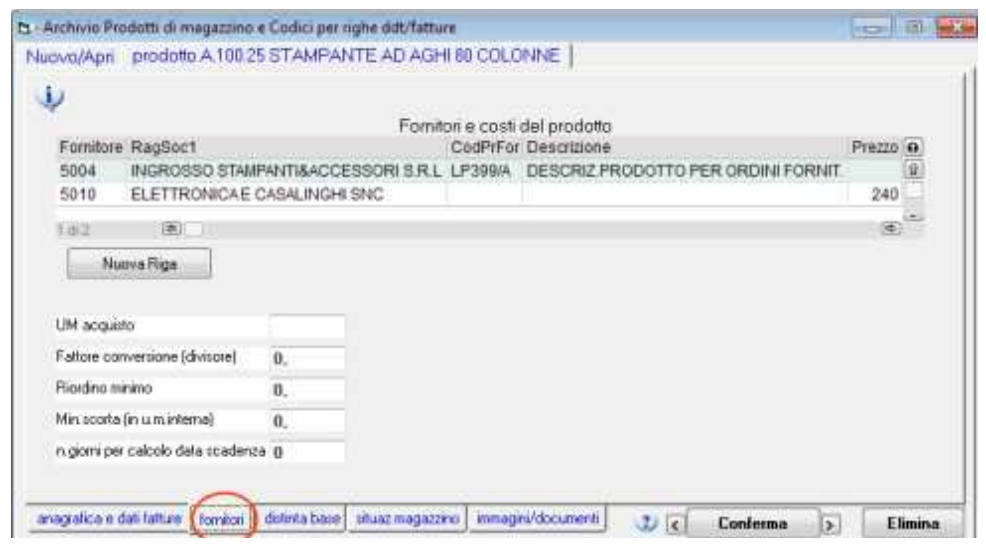

**Con nuova riga si impostano tutti i possibili fornitori** con i prezzi di acquisto, eventuali sconti, i codici con cui i fornitori identificano i prodotti e la descrizione per gli ordini. Emettendo ordini a fornitore questi dati verranno proposti in automatico.

**Um acquisto e fattore conversione**: servono per gestire gli ordini a fornitore in unità di misura diversa da quella di gestione interna. In fase di inserimento ordine il programma consente di inserire quantità e prezzo nell'una o nell'altra unità di misura. Sull'ordine viene evidenziata l'unità di misura di acquisto.

In fase di carico da fornitore il programma caricherà il magazzino nell'unità di misura interna e scaricherà l'ordine in quella di acquisto.

**Riordino minimo**: quantità minima di riordino, si tratta di un dato puramente informativo **Minimo scorta**: per ottenere un elenco dei prodotto con giacenza inferiore al minimo scorta.

**N.giorni per calcolo data scadenza**: serve se si gestisce la movimentazione magazzino a lotti con data scadenza.

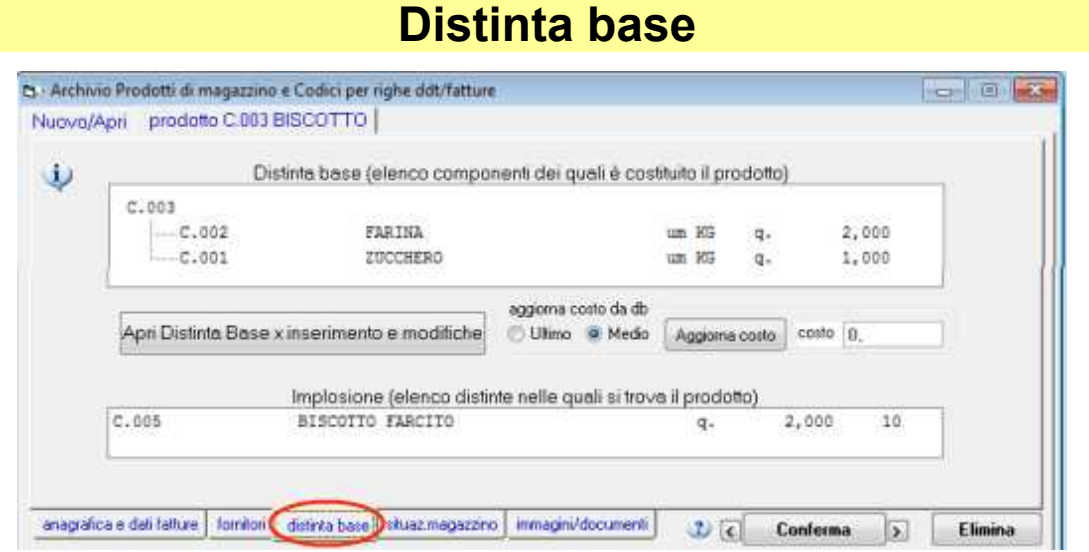

Se il prodotto ha la distinta base viene visualizzato l'elenco dei componenti che lo compongono.

Per inserire/modificare la distinta base premere apri distinta base oppure andare dal menu archivi > prodotti > distinta base.

**Implosione**: se il prodotto entra in una o più distinta base appare l'elenco dei prodotti che lo contengono.

**Aggiorna costo da db**: calcola automaticamente il costo del prodotto tramite la distinta base (somma dei costi ultimo o medio dei componenti moltiplicati per la quantità unitaria); qualora il costo ultimo o medio di un componente sia uguale a zero utilizza 'costo digitato' del compomente.

Il costo rilevato tramite la distinta base viene salvato nella casella 'costo digitato'.

### **Situazione magazzino**

In conseguenza della movimentazione di magazzino registrata nell'anno viene aggiornata per ogni prodotto la situazione.

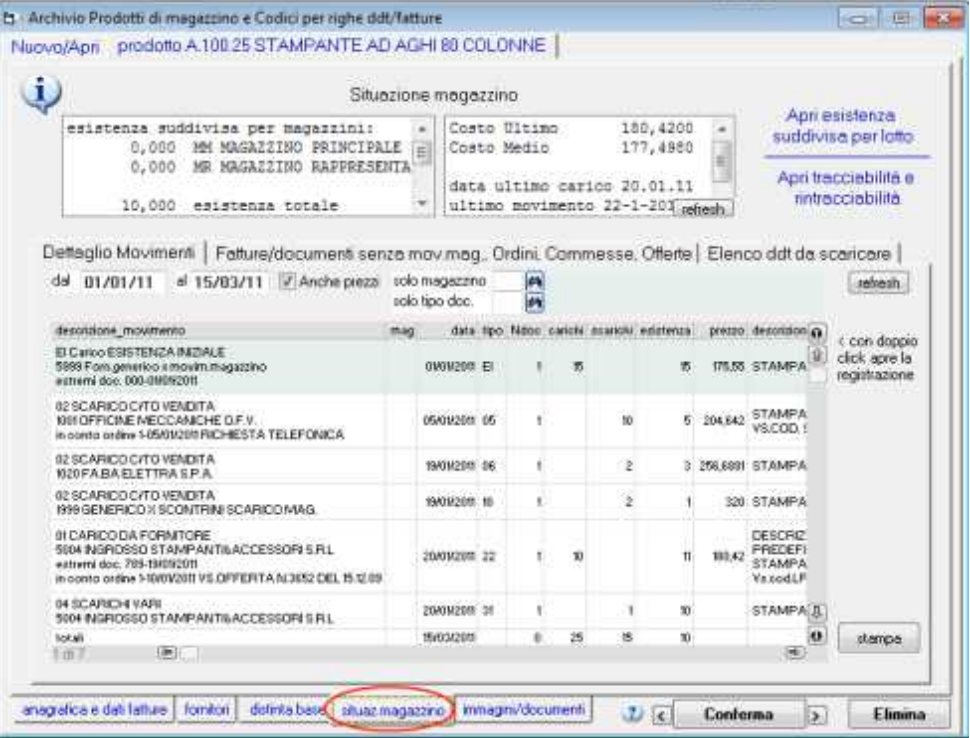

Sono considerati carichi i documenti che nelle impostazioni hanno una causale di movimentazione di tipo C, scarichi quelli che hanno una causale di tipo S.

#### **Esistenza, disponibile, disponibile reale, costo medio ed ultimo**

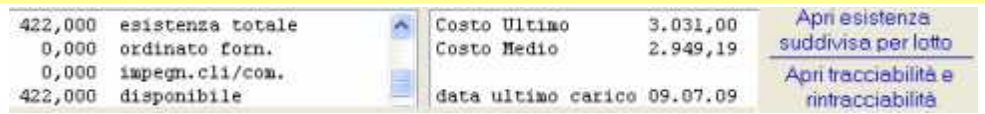

**Esistenza**: somma dei carichi meno somma degli scarichi. Nel caso si gestiscano magazzini esterni o depositi l'esistenza viene evidenziata in dettaglio per deposito.

Ordinato: somma degli ordini a fornitore non ancora evasi.

Impegnato: somma degli ordini clienti non evasi e delle previsioni inserite sulle commesse non scaricate.

**Disponibile** = esistenza + ordinato - impegnato

**Disponibile reale** = esistenza – impegnato (non considera l'ordinato a fornitore) **Costo ultimo** = si tratta del costo inserito sul più recente movimento di carico.

Qualora il prodotto non sia ancora stato movimentato nell'anno corrente è necessario che sia stato effettuato il trasporto esistenze di magazzino altrimenti il costo ultimo sarà a zero.

Nota: per evitare che movimenti di carico che non sono acquisti (per esempio resi da cliente) non influiscano sul costo medio è necessario che nelle impostazioni del tipo documento sia spuntata una apposita casella.

**Costo medio** = sommatoria del valore dei carichi diviso la sommatoria delle quantità caricate.

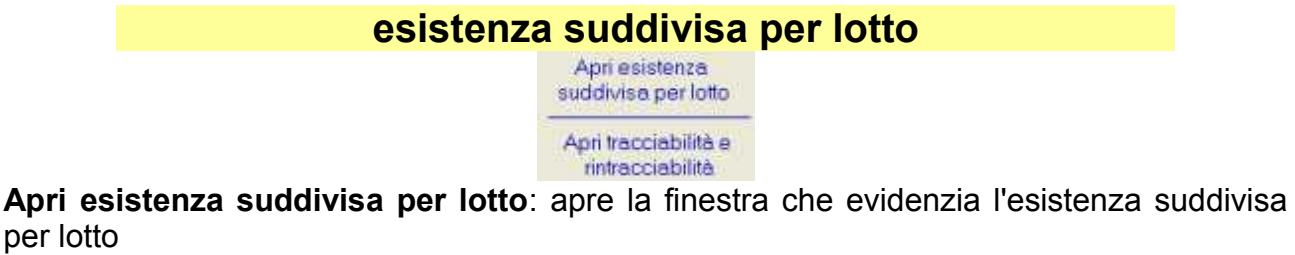

**Apri situazione lotti e tracciabilità**: apre la finestra con una serie di funzioni per rintracciare e tracciare i passaggi dall'acquisto della merce, alla trasformazione, fino alla consegna a cliente.

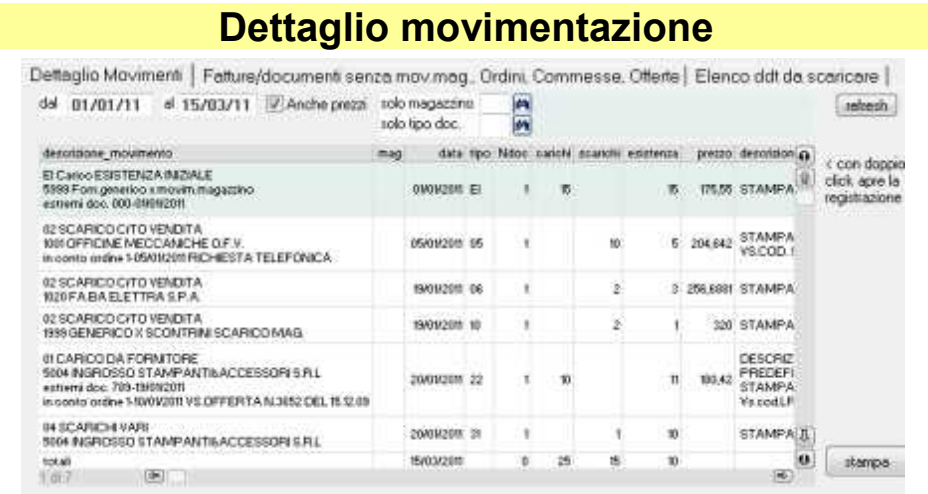

Vengono elencati tutti i documenti che sono stati registrati relativamente al prodotto nell'anno corrente.

Dettaglio Movimenti | Fatture/documenti senza mov.mag., Ordini, Commesse, Offerte | Elenco ddt da scaricare |

**Dettaglio movimenti** : scheda con il dettaglio dei documenti con causale movimentazione C o S (carichi e scarichi) con costi/prezzi, riferimenti vari ad ordini e commesse ecc. e con il calcolo progressivo della giacenza di magazzino.

**Fatture/Documenti senza movimentazione**: dettaglio dei documenti che non movimentano il magazzino, per esempio fatture differite (i tipi documento che non movimentano il magazzino sono quelli che, nelle impostazioni, non hanno la causale movimentazione

#### **Ordini, commesse, offerte**:

per lotto

ordini clienti o fornitori: possibilità di selezionare solo quelli da evadere o tutti elenco delle offerte cliente e delle richieste di offerta a fornitore

commesse: elenco delle commesse nelle quali il prodotto è inserito in preventivo e dei movimenti attribuiti alle commesse.

**Elenco ddt da scaricare**: al fine di evidenziare sui ddt di scarico il riferimento al carico della merce ed ottenere una situazione aggiornata della merce da consegnare. Per esempio nel conto lavorazione clienti qualora si ricevano articoli da lavorare e si restituiscano i medesimi lavorati (trattati, verniciati, confezionati, riparati, ecc.). Il programma consente di selezionare il ddt in entrata per emettere un ddt di consegna con i riferimenti adeguati.

### **documenti associati ai prodotti**

Si tratta di una funzione obsoleta che viene mantenuta solamente per compatibilità con vecchie versioni.

Ora è disponibile la possibilità di associare documenti esterni ai prodotti tramite la funzione ArcDoc nella videata dei dati anagrafici.

La funzione ArcDoc è evidenziata con questa icona:

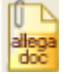

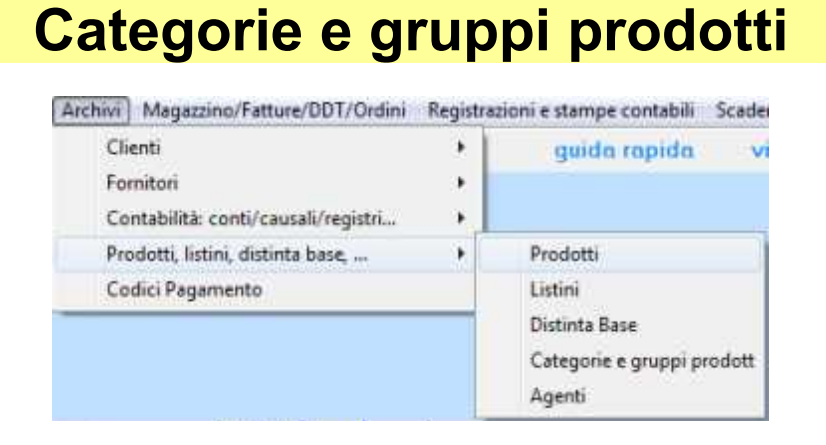

Si codificano le categorie merceologiche ed i gruppi degli articoli di magazzino. Sui singoli prodotti si inserisce la categoria e/o gruppo di appartenenza per ottenere varie stampe per categoria o gruppo.
# **Listini personalizzati**

Listini-McHelp1.doc

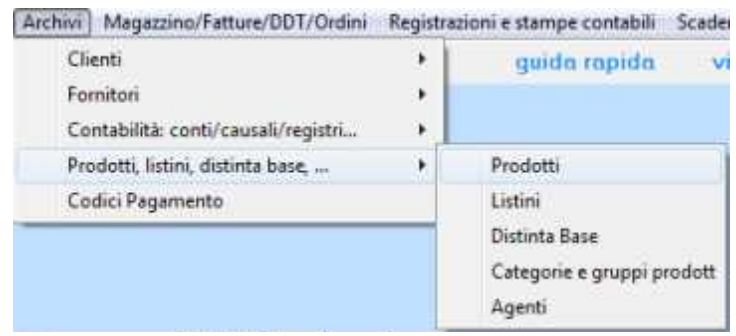

Permette di creare listini personalizzati da associare ad uno o più clienti.

Si assegna un codice ad ogni listino e su questo si inseriscono i prodotti con i relativi prezzi. Poi è necessario associare i clienti al listino.

Emettendo fatture, ddt ed ordini, quando si imposta un cliente associato ad un listino ed un prodotto previsto sul listino stesso, verranno proposti i dati impostati sul listino (prezzo, sconti, riferimento cliente e % provvigione)

I listini personalizzati sono alternativi ai prezzi inseriti in anagrafica prodotti: in pratica il cliente può essere associato ad uno dei quattro prezzi dell'anagrafica prodotti oppure può essere associato ad un listino personalizzato.

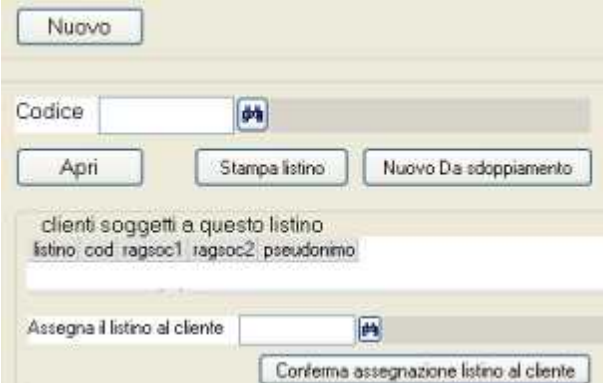

La videata, come le altre, si presenta con i pulsanti **nuovo**, **apri** e binocolo di ricerca. **Nuovo da sdoppiamento**: per duplicare un listino già inserito, fare le opportune modifiche sui prodotti contenuti ed ottenere un nuovo listino.

Il pulsante **stampa listino consente** di stampare o esportare in excel

**Assegnazione di un listino ad un cliente**: si inserisce il codice cliente e si preme **conferma assegnazione listino**. Il medesimo listino si può assegnare a più clienti. L'assegnazione di un listino al cliente si può effettuare anche dall'archivio clienti.

### **Listini personalizzati Inserimento dati**

Listini-McHelp2.doc

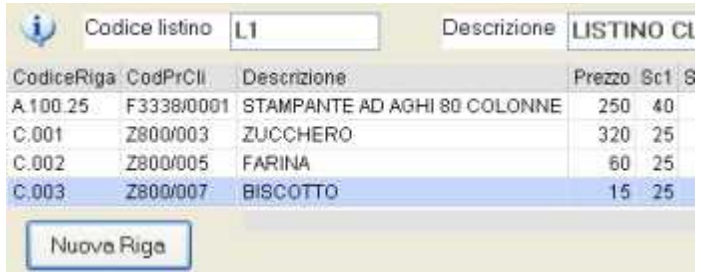

Bisogna inserire un **codice** (alfanumerico max 8 caratteri) ed una **descrizione**.

Con **Nuova riga** si inseriscono i prodotti che compongono il listino:

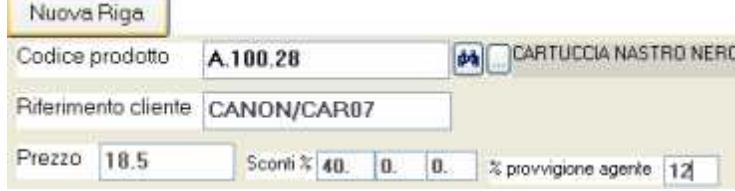

I prodotti devono essere presenti nell'archivio prodotti.

.

I dati previsti sul listino sono: **codice prodotto, prezzo, sconti, riferimento cliente e % provvigione**.

Emettendo fatture, ddt ed ordini, quando si imposterà un cliente associato ad un listino ed un prodotto previsto sul listino stesso, verranno proposti i dati impostati sul listino.

Il **riferimento cliente** è il codice con il quale il cliente identifica il prodotto: per evidenziarlo sui documenti emessi come ddt, fatture ed ordini è necessario il modello di stampa personalizzato contenente la colonna 'riferimento cliente'.

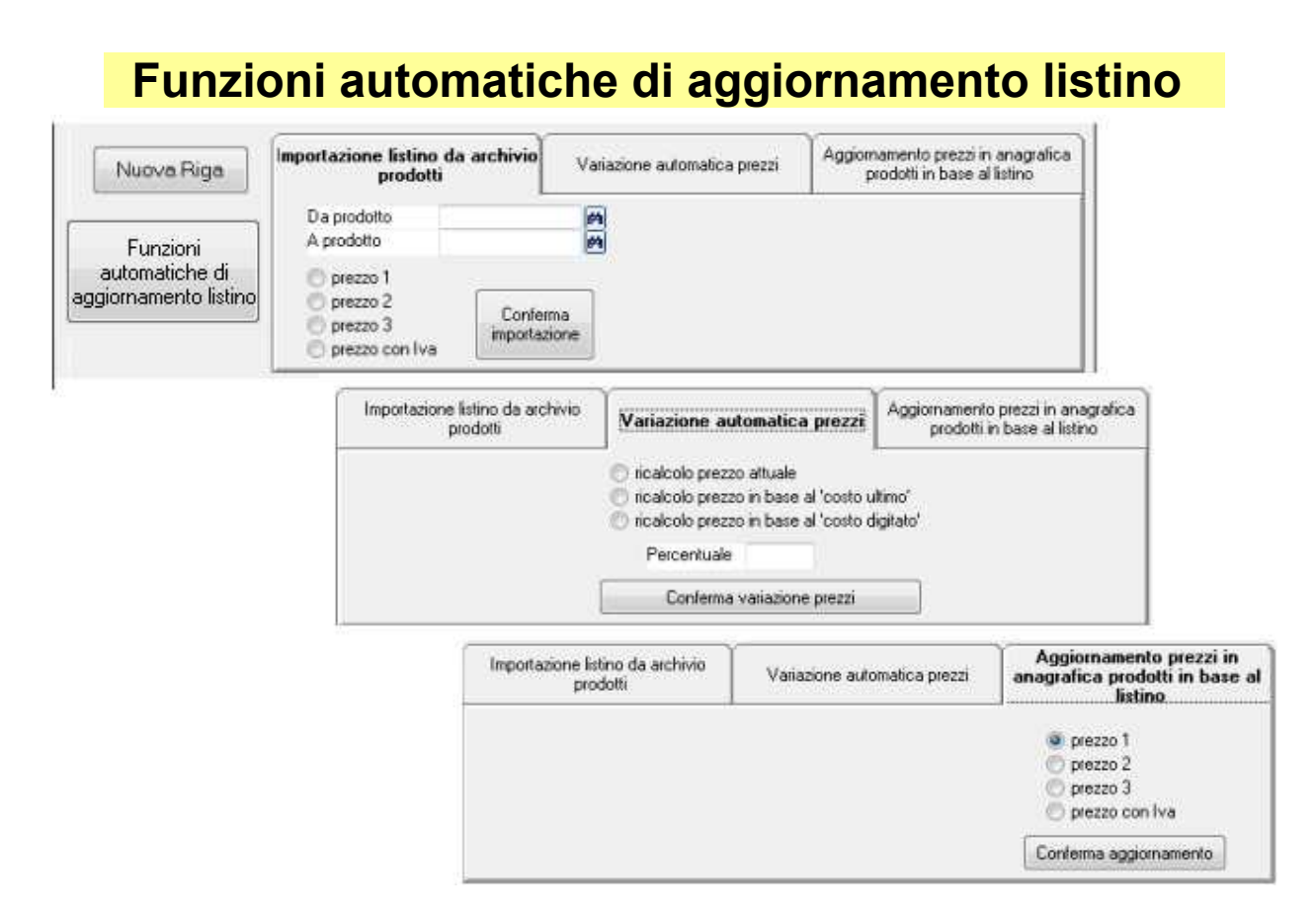

**Importazione da anagrafica prodotti**: consente di inserire automaticamente sul listino i prodotti. Bisogna selezionare se il prezzo 1, 2, 3 o con iva.

**Variazione automatica prezzi**: aggiorna i prezzi su tutte le righe inserite nel listino in base all'attuale prezzo sul listino. Oppure in base al costo di acquisto ultimo o medio. Nel caso in cui il costo di acquisto sia a zero prende il costo inserito nella casella *costo digitato* dell'anagrafica prodotti.

**Aggiornamento prezzi su anagrafica prodotti**: i listini personalizzati sono alternativi ai prezzi inseriti in anagrafica prodotti; con questa funzione si aggiornano i prezzi 1,2,3 dell'archivio prodotti in base al listino.

# **Archivio Distinta Base**

DistintaBase-McHelp6.doc

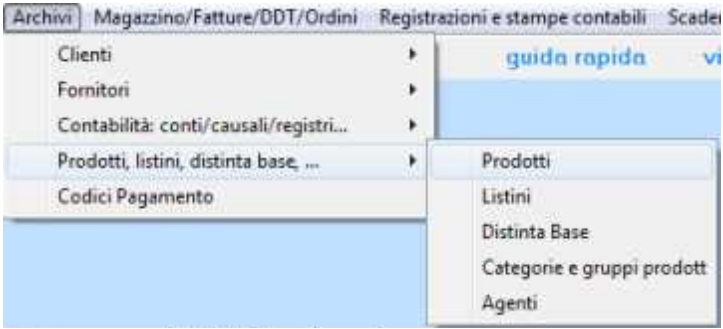

E' l'archivio dove si inserirce l'elenco dei componenti o la ricetta per costruire un prodotto. La distinta base viene utilizzata dal programma per ottenere lo **scarico automatico dei componenti** ed il carico del semilavorato o prodotti finito: per lo scarico automatico vedere dal menu *magazzino/fatture/ddt/ordini > carico produzione e scarico componenti e lotti*.

Il prodotto ed i componenti devono essere stati preventivamente codificati nell'archivio prodotti.

La videata si presenta con i consueti pulsanti nuovo, apri e binocoli di ricerca.

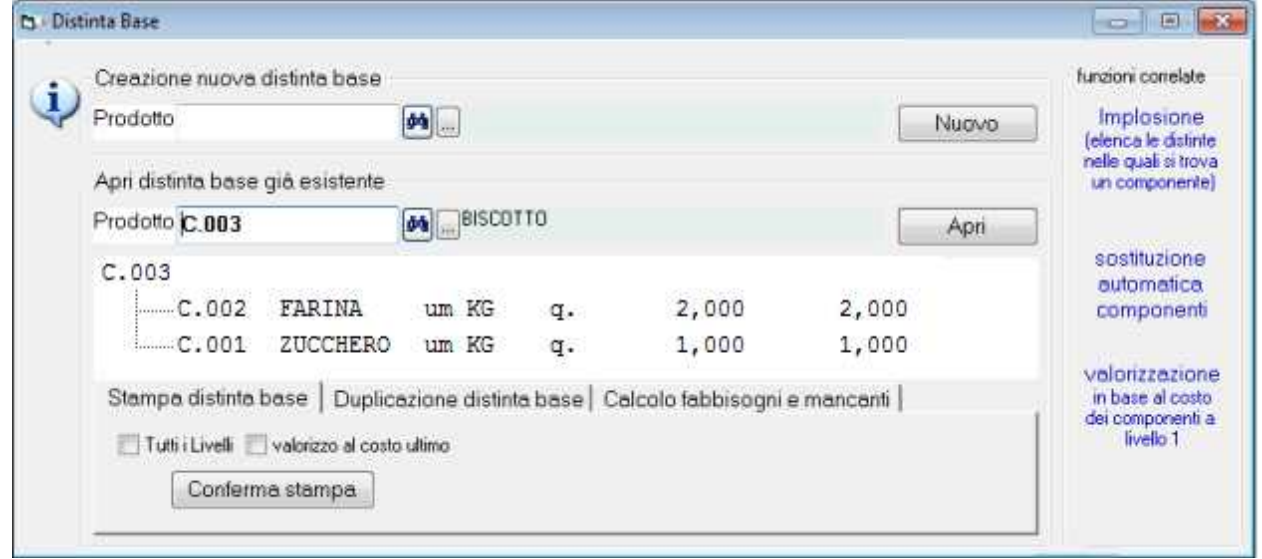

Per inserire una nuova distinta base Impostare il codice prodotto in *creazione nuova distinta* e premere **nuovo**.

Per visualizzare, modificare, stampare una distinta esistente Impostare il codice prodotto in *apri distinta esistente.* Appare l'esplosione della distinta base con l'elenco dei componenti. Per aggiungere componenti o modificarli premere **apri**.

Sotto troviamo una serie di linguette con varie funzioni: **stampa distinta base**, **duplicazione distinta**, **calcolo fabbisogni e mancanti.** Queste funzioni sono descritte più avanti nel manuale.

A destra sono disponibili le seguenti funzioni: **implosione, sostituzione automatica componenti, valorizzazione.** Queste funzioni sono descritte più avanti nel manuale.

### **distinta base: inserimento componenti**

DistintaBase-McHelp4.doc

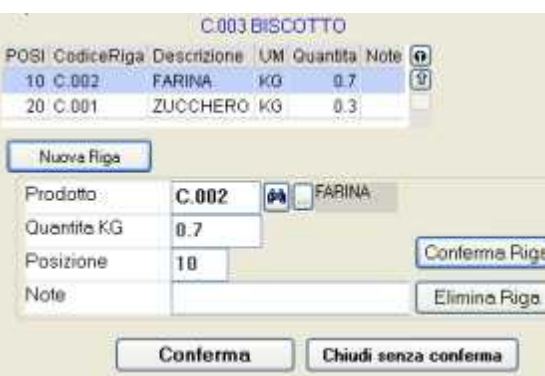

In alto appare l'elenco dei componenti della distinta base.

Per inserire una nuova distinta i componenti devono essere stati preventivamente codificati nell'archivio prodotti (dal menu *archivi > prodotti > prodotti*).

I componenti possono essere prodotti acquistati oppure semilavorati che, a loro volta, hanno una distinta base.

Con **nuova riga** si inseriscono i componenti.

Per ogni componente è necessario inserire:

**Codice**: codice che deve essere codificato in archivio prodotti.

**Quantità**: quantità unitaria per costruire il prodotto.

**Note**: dato opzionale che viene evidenziato nell'esplosione distinta.

Posi (posizione) : si tratta della sequenza con la quale vengono elencati gli elementi della distinta. Il programma numera automaticamente gli elementi di 10 in 10. Per inserire un elemento nella posizione desiderata è necessario forzare questa casella.

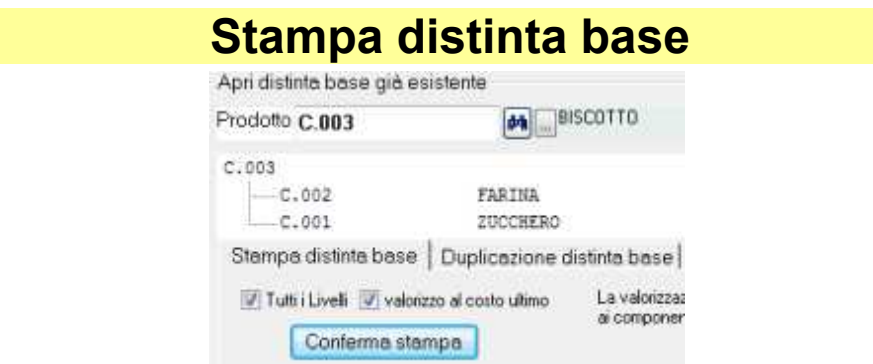

Stampa l'elenco dei componenti del prodotto inserito nella casella *prodotto*.

**tutti i livelli**: impostando la spunta su viene esplosa anche la distinta di componenti che a loro volta hanno una distinta.

**valorizzo**: impostando la spunta valorizza la distinta considerando il costo ultimo dei componenti moltiplicato per la quantità inserita nella distinta.

### **Duplicazione distinta**

E' utile quando l'elenco dei componenti e molto simile per due prodotti finiti o semilavorati: si duplica la DB e poi si effettuano le varianti.

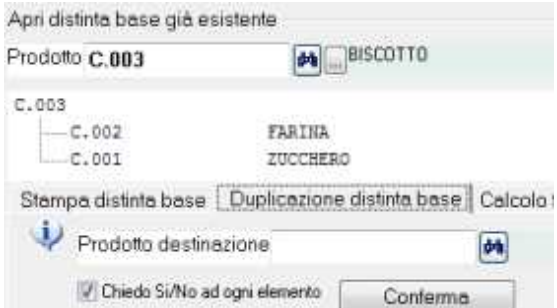

Nella casella *prodotto* si inserisce il codice del quale duplicare la distinta.

Nella casella *prodotto destinazione* si inserisce il codice del quale si vuole creare la distinta.

Se il prodotto destinazione ha già una distinta, il programma lo segnale e quella da duplicare viene accodata.

*Chiedo si/no ad ogni elemento*: con la spunta appare un messaggio ad ogni componente da duplicare.

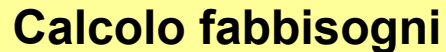

DstintaBase-McHelp2.doc

Impostato un codice prodotto nella casella *prodotto* ed una quantità da produrre viene valutata la disponibilità dei componenti ed emesso un elenco dei prodotti mancanti. Il calcolo fabbisogni non aggiorna l'impegnato dei componenti.

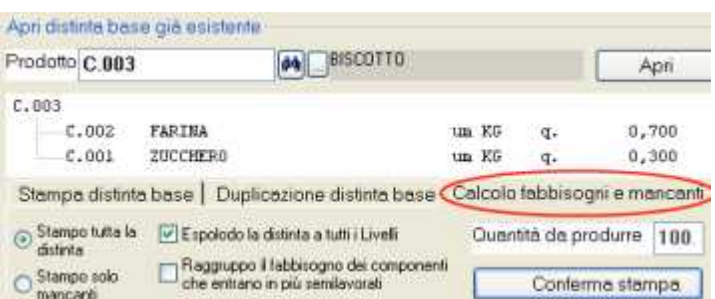

*Stampo tutta la distinta*: vengono elencati tutti i prodotti previsti nella distinta base.

*Stampo solo mancanti*: vengono elencati solo i prodotti mancanti

*Esplodo la distinta a tutti i livelli*: serve quando la distinta è a più livelli. In questo caso il programma valuta la disponibilità dei semilavorati, e, se questi non sono disponibili in quantità sufficiente a coprire il fabbisogno, esplode la distinta al livello inferiore.

*Raggruppo il fabbisogno dei componenti che entrano in più semilavorati*: qualora la distinta sia a più livelli e ci siano materie prime comuni a più semilavorati il programma provvede a raggruppare le quantità.

Il calcolo fabbisogni emette una stampa di questo tipo:

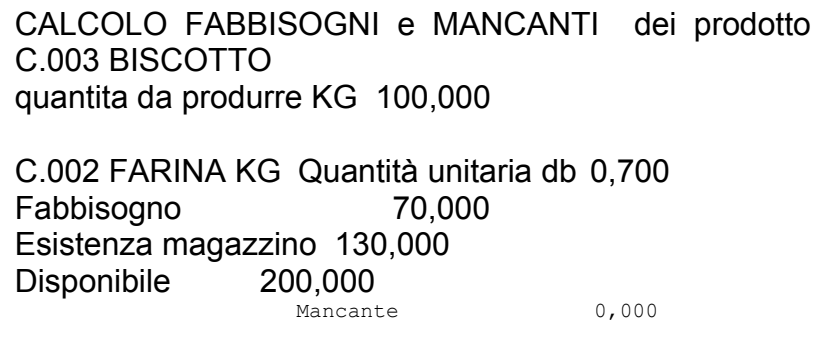

Fabbisogno = quantità unitaria X quantità da produrre

Esistenza = sommatoria dei carichi – sommatoria degli scarichi Disponibile = Esistenza + ordinato a fornitori – impegnato clienti Mancante = Fabbisogno - disponibile

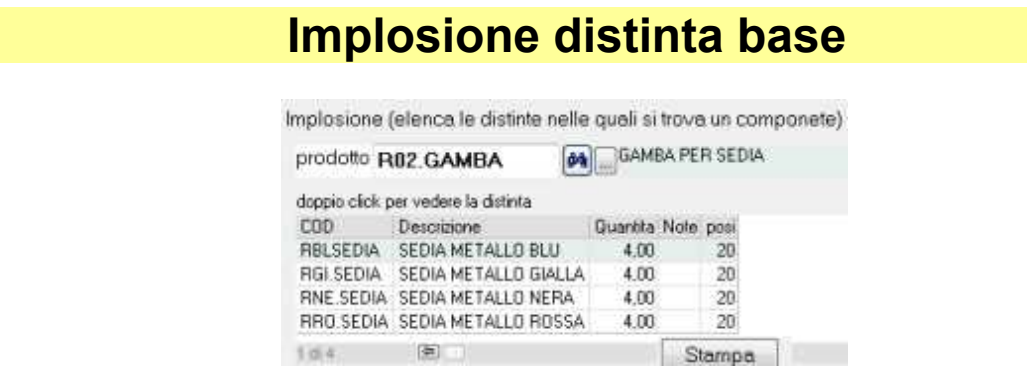

Inserendo un codice nella casella *prodotto* appare l'elenco dei prodotti che lo contengono.

### **Sostituzione automatica componenti**

E' utile quando si deve sostituire un componente con un altro su numerose distinte. Il programma esegue l'implosione del vecchio prodotto e provvede a sostituirlo con il codice del nuovo su tutte le distinte dove è inserito.

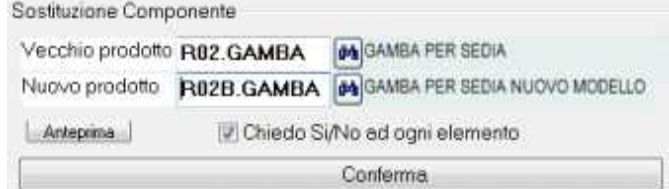

Si inserisce il vecchio codice prodotto ed il nuovo.

Se si lascia in bianco 'nuovo prodotto' il codice del vecchio verrà eliminato su tutte le DB. *Chiedo si/no ad ogni componente*: appare un messaggio che consente di sostituire il componente solo sui prodotti desiderati.

### **Valorizzazione prodotti da distinta base**

DistintaBase-McHelp1.doc

Rileva il costo unitario dei prodotti che hanno distinta base sommando i costi dei componenti.

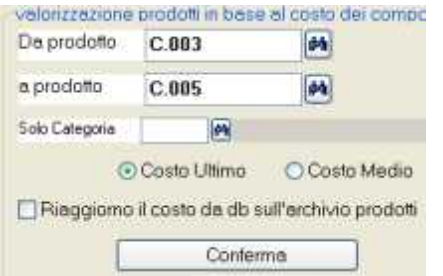

Si seleziona l'intervallo di prodotti *da codice… a codice…*

*Solo categoria*: se si lascia in bianco considera tutti i prodotti altrimenti solo quelli della categoria selezionata.

*Costo ultimo o medio*: si tratta del costo dei componenti che viene preso in considerazione nella valorizzazione del prodotto; qualora esistano componenti con il costo ultimo o medio uguale a zero il programma lo prende dalla casella 'costo digitato'.

*Riaggiorno costo sull'archivio prodotti*: con la spunta il programma provvede ad aggiornare la casella costo digitato in anagrafica con costo risultante dalla valorizzazione.

#### **Agenti** Agenti-McHelp1.doc Archivi | Magazzino/Fatture/DDT/Ordini | Registrazioni e stampe contabili | Scade Clienti ٠ quida rapida vi Fornitori Contabilità: conti/causali/registri... ¥ Prodotti, listini, distinta base, ... Prodotti Codici Pagamento Listini Distinta Base Categorie e gruppi prodott Agenti

Si codificano gli agenti o rappresentanti da inserire sull'archivio clienti o direttamente su fatture e ddt. L'agente può essere evidenziato sui documenti emessi come fatture, documenti di trasporto ddt, ed ordini clienti.

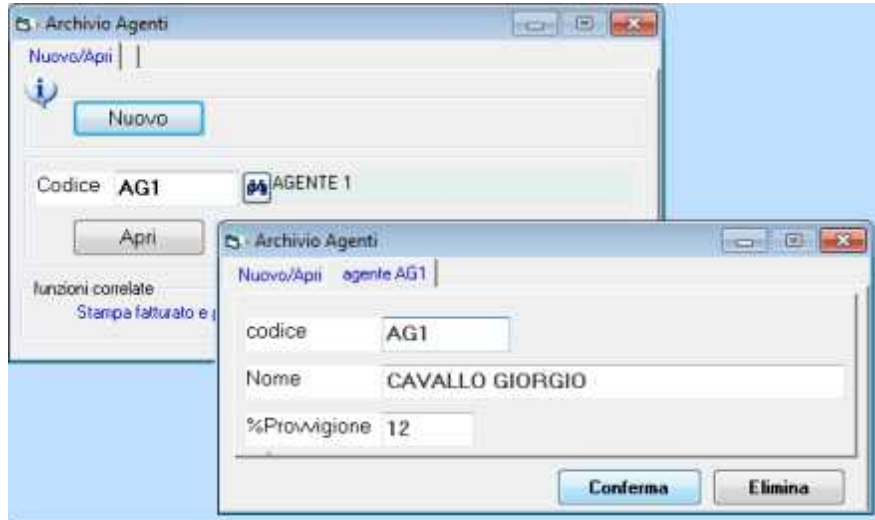

Ad ogni agente bisogna assegnare un codice.

**La % provvigione** si può predefinire sull'agente o sui prodotti.

In fase di emissione fatture e ddt viene proposta la percentuale provvigione inserita sull'agente, se questa è =0, viene proposta quella del prodotto.

La provvigione si può inserire anche sui listini personalizzati: se il cliente è collegato ad un listino, in fase di emissione fatture ne verrà proposta la provvigione del listino collegato.

La % provvigione si può digitare/modificare in fase di emissione fatture.

Si possono ottenere interrogazioni del fatturato suddivise per agente con prezzi vendita, costi, ed il calcolo delle provvigioni del periodo desiderato.

WinCoge consente di calcolare le provvigioni in base al fatturato.

# **Codici Pagamento**

CodiciPagamento-McHelp1.doc

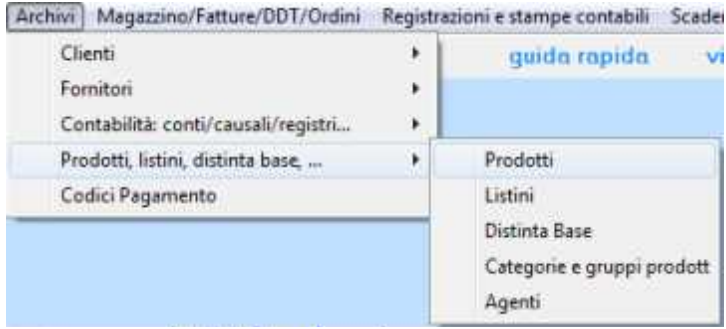

Per codificare le condizioni di pagamento per clienti e fornitori. I codici di pagamento si inseriscono in anagrafica clienti e fornitori oppure direttamente sulle fatture emesse o sulla registrazione di quelle passive.

I codici di pagamento **servono per aggiornare lo scadenzario**: se il pagamento è impostato con almeno un rata di scadenza, quando si emettono o registrano fatture il programma genera la scadenza in scadenzario attivo o passivo.

In base alle impostazioni del codice di pagamento il programma può **creare automaticamente la registrazione del pagamento** della fattura (es. cassa a cliente oppure fornitore a banca).

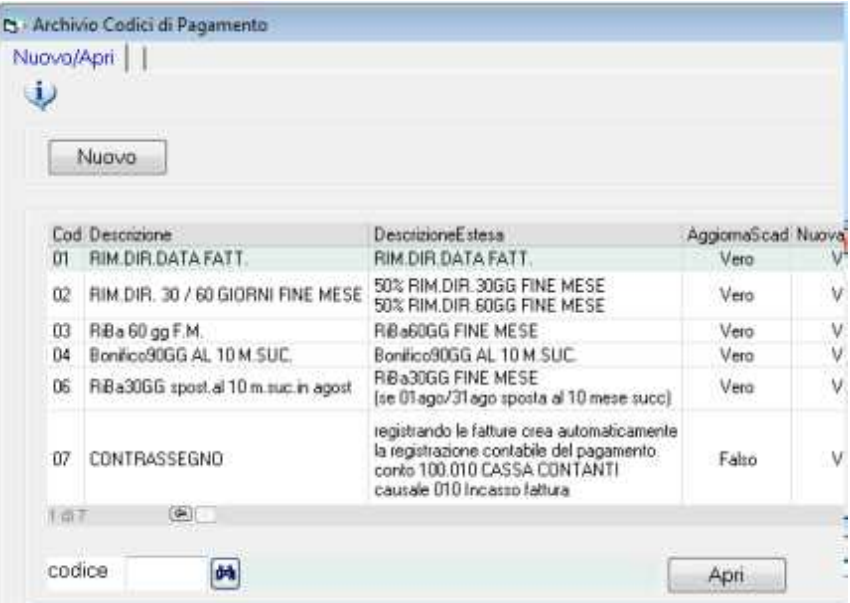

La schermata si presenta con i consueti pulsanti: *nuovo* per inserire un nuovo elemento ed *apri* per aprire e modificare.

# **Codici di pagamento: inserimento dati**

CodiciPagamento-McHelp2.doc

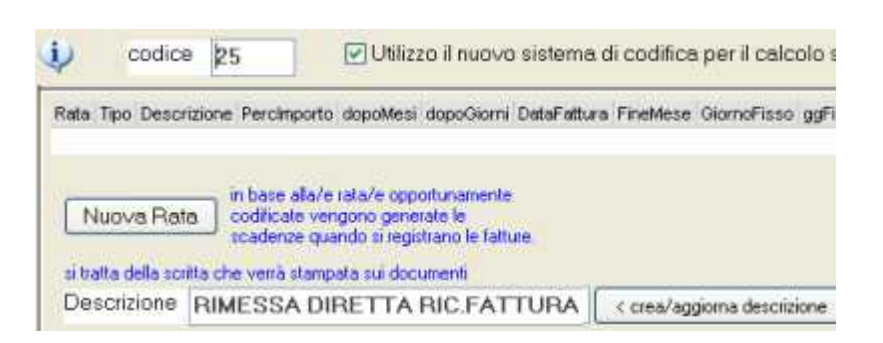

*Codice*: campo alfanumerico di 4 caratteri

*Utilizzo nuovo sistema di codifica*: normalmente deve essere spuntato, senza spunta serve per compatibilità con vecchie versioni di WinCoge

*Nuova rata*: inserendo le rare, in fare di registrazione fatture verrà aggiornato lo scadenzario pagamenti.

*Descrizione*: è la scritta che appare sulle fatture emesse.

Pulsante *crea/aggiorna descrizione*: crea la descrizione in base alle rate impostate.

#### **Inserimento rate per gestire lo scadenzario**

Per aggiornare automaticamente lo scadenzario al momento dell'inserimento di una nuova fattura è necessario impostare almeno un rata di scadenza.

Premendo **nuova rata** appaiono le impostazioni della rata:

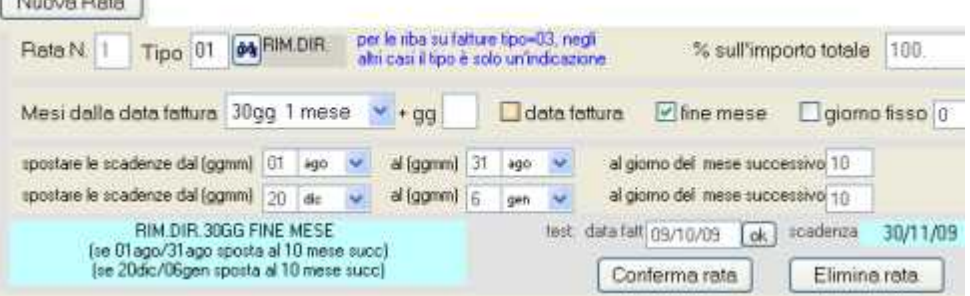

Selezionare il **Tipo**: rimessa diretta, RiBa, bonifico.

I tipi diversi da 03 riba e 04 bonifico hanno solo funzione descrittiva; il tipo 03=riba consente di generare la distinta riba telematica da presentare in banca, il tipo 04=bonifico consente di generare la disposizione telematica da presentare in banca

**% sull'importo totale della fattura**: per esempio per un pagamento a 30/60 gg suddiviso in due rate uguali impostare 50.

**Mesi dalla data fattura**: appare una casella combinata per selezionare ad esempio 30 gg, 60gg, ecc. (se la scadenza è nel mese di emissione della fattura selezionare *nel mese*) .

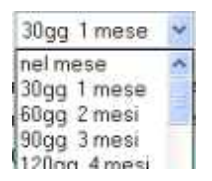

**Data fattura / Fine mese / Giorno fisso**: selezionare l'opzione desiderata; selezionando fine mese il programma imposterà correttamente il 31,30,28 a seconda del mese; se giorno fisso bisogna impostare il giorno (1-31).

**Spostare le scadenze dal… al… :** soprattutto per le RiBa quando, per esempio è inutile scadenzarle ad agosto perché il debitore non le riceverebbe in questo periodo.

**Test**: impostando una data di fattura il programma mostra come calcolerebbe la scadenza.

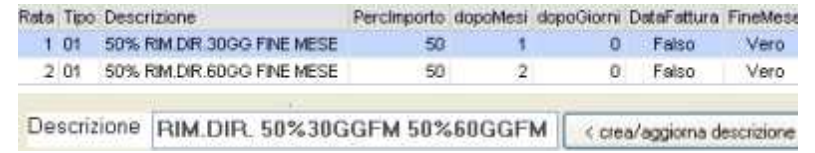

Dopo aver inserito le rate il pulsante *crea descrizione* riempie automaticamente la casella descrizione in base alle impostazioni effettuate. La casella descrizione si può modificare liberamente.

#### **Contabilizzazione automatica del pagamento della fattura**

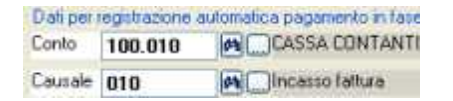

Quando il pagamento è avviene al emissione della fattura il (ma anche in altri casi dove il pagamento sia certo) il programma può creare automaticamente la registrazione cassa/banca a cliente oppure fornitore a cassa/banca.

Per questo bisogna impostare un *conto patrimoniale* ed una *causale*.

Nota: è necessario che non sia impostata alcuna rata.

# **Emissione Fatture ddt e movimenti magazzino**

Archivi Magazzino/Fatture/DOT/Ordini Registrazioni e star

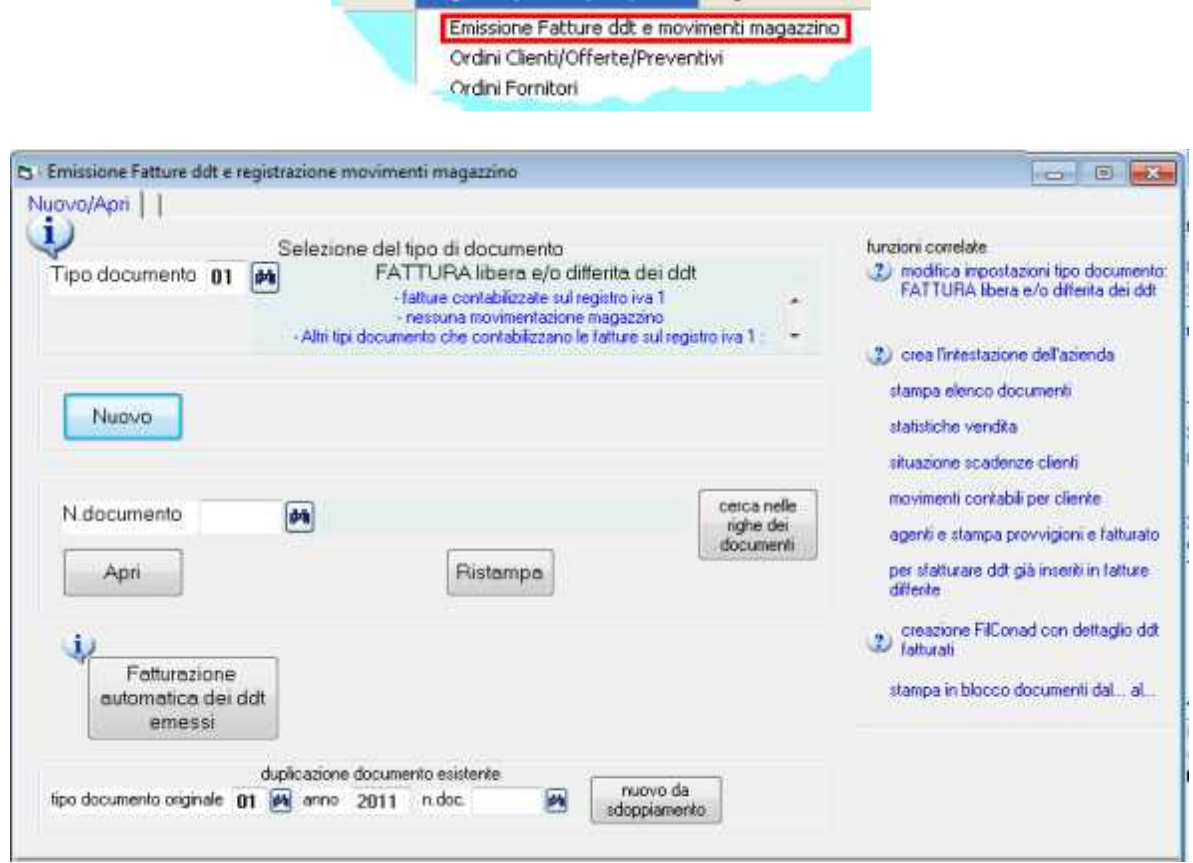

La videata si presenta i consueti pulsanti *nuovo*, *apri* e *binocolo* di ricerca, ed altri pulsanti che appaiono o non appaiono a seconda del tipo documento selezionato.

Per default il programma propone il tipo documento 01 = fattura.

Nota: è possibile impostare come default all'apertura della finestra il documento desiderato tramite la modifica impostazioni del tipo.

Nuovo ed Apri

Un documento già inserito lo si può riaprire, modificare, e ristampare. In caso sia stato modificato, il programma provvede a riaggiornare la situazione di magazzino, la contabilizzazione ecc.

Nota: non vengono rettificate alcune registrazioni automatiche che è necessario rettificare manualmente: per esempio la registrazione del pagamento, la registrazione girconto ritenuta, lo scadenzario quando le scadenze siano gia state pagate o modificate manualmente, lo scarico componenti da distinta base. In alcuni casi anche lo scarico ordini.

*Nuovo da sdoppiamento*: i documenti che se si ripetono periodicamente si possono duplicare per crearne di nuovi. Si possono pure duplicare documenti di un tipo su altro tipo, per esempio fattura pro-forma in fattura definitiva.

*Fatturazione automatica ddt*: viene descritta successivamente in questo manuale.

*Ristampa*: bisogna inserire il numero nella casella documento per stampare un documento già inserito.

#### *Funzioni correlate > modifica impostazioni del tipo documento*

Le impostazioni dei tipi documento sono personalizzabili: per verificare e/o modificare tutte le impostazioni premere modifica impostazioni del tipo come evidenziato nell'immagine sotto:

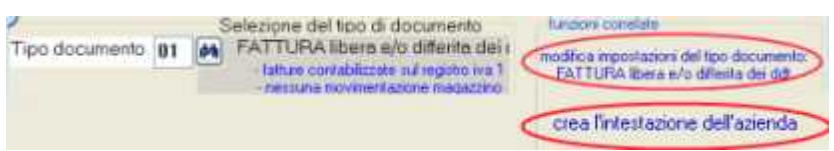

*Funzioni correlate > crea l'intestazione dell'azienda:* serve per l'inserimento del intestazione e del logo azienda nel layout di stampa. Fatture e ddt possono essere stampati con un layout predefinito nel programma sul quale si inseriscono i dati aziendali ed il logo. Per inserire l'intestazione aziendale premere crea l'intestazione dell'azienda come evidenziato nell'immagine sopra.

Nota: per personalizzare il layout bisogna utilizzare la funzione ModuWiz descritta a parte.

*Altre funzioni correlate*: vengono descritte successivamente in questo manuale.

# **selezionare il tipo documento**

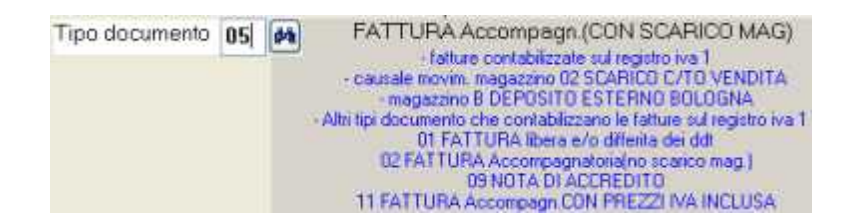

Prima di tutto selezionare il tipo documento, per esempio fattura, ddt o carico magazzino. Prestare attenzione alle informazioni in azzurro relative al tipo: esse evidenziano le impostazioni principali del tipo selezionato. Per esempio se fattura evidenzia il registro iva sul quale avverrà la contabilizzazione, se avverrà la movimentazione magazzino, ecc.

# **inserire i dati di una fattura, ddt, o movimento di magazzino**

Premuto Nuovo per creare un nuovo documenti, oppure Apri per modificare un documento già esistente appare la schermata con i dati di intestazione:

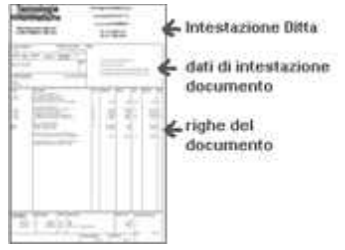

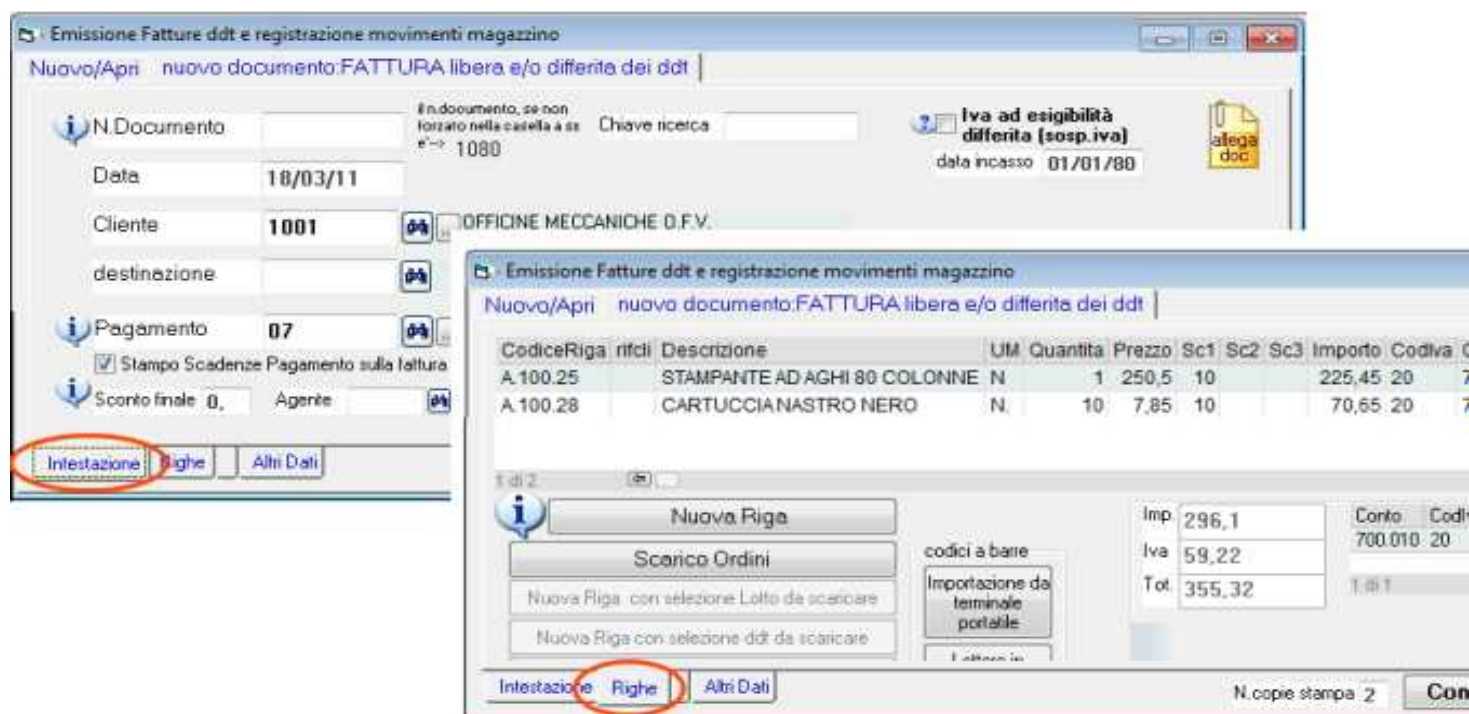

Ogni documento è composto da dati di intestazione e righe.

Nella schermata di WinCoge troviamo le linguette *intestazione* e *righe,* ed, a seconda del tipo documento, altre linguette.

Nell'intestazione troveremo numero, data, cliente, ecc.

Nelle righe codice articolo, descrizione, quantità, prezzo, ecc.

### **dati intestazione documento**

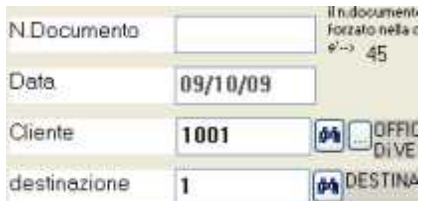

**N.documento**: numero progressivo che viene assegnato automaticamente quando si conferma un nuovo documento. Si può forzare per iniziare la numerazione da un numero superiore ad 1 oppure per reinserire un documento eliminato.

Nota: Nel caso di fatture vendita il numero progressivo viene assegnato in base al registro iva al quale è collegato il tipo documento. Si possono avere più tipi documento collegati al medesimo registro iva con la medesima numerazione (per esempio fatture differite ed immediate). Oppure numerazioni separate quando i due tipi documento sono collegati con due diversi registri.

**Data**: si tratta della data di emissione del ddt o della fattura oppure della data registrazione per altri tipi di documento. Appena aperta la finestra il programma propone la data corrente che si può variare. Sui documenti che si inseriscono successivamente fino a quando non viene chiusa la finestra il programma propone la data impostata sul documento precedente.

**Cliente o Fornitore**: in base alle impostazioni del tipo documento è necessario impostare un codice cliente o fornitore.

**Destinazione (solo ddt vendita e fatture)**: se sul cliente sono impostate le varie destinazioni merce si può selezionare quella desiderata. In alternativa nella schermata dati ddt la destinazione si può digitare liberamente.

Nota: il codice destinazione, impostato sul ddt server per ottenere la fatturazione automatica suddivisa per punto di consegna ed il file di rifatturazione FilConad.

**Chiave ricerca**: e' un campo libero che può essere utilizzato per ricercare i documenti.

**Riferimenti ddt di carico :** (non appaiono per ddt e fatture emesse ma solo nei carichi di magazzino) si impostano gli estremi del documento di arrivo della merce.

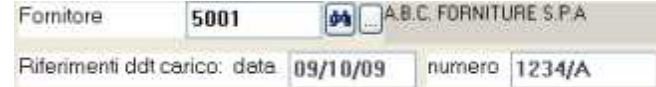

**Magazzino da movimentare** : serve per ottenere la giacenza di magazzino suddivisa per deposito. Questa casella è utilizzabile se, nelle impostazioni generali dei tipi documento è selezionata con la spunta la casella *magazzini esterni o depositi* ed il tipo documento è ha una causale di movimentazione magazzino.

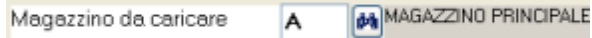

Ulteriori dettagli nell'apposita sezione dedicata alla gestione multi-magazzino e multideposito.

**Pagamento**: se nelle impostazioni del codice pagamento sono inserite le rate verranno create le scadenze. Altrimenti servirà solamente per evidenziare sulle fatture le condizioni di pagamento.

Dopo la conferma finale della fattura, se vengono create le scadenze, appare il messaggio 'scadenze create' e la videata che consente di modificare le scadenze. Ulteriori dettagli nella sezione scadenzario.

Nota: se si apre una fattura già confermata e si modifica il pagamento, la data o l'importo totale, il programma provvede automaticamente a rettificare le scadenze precedentemente generate. La modifica delle scadenze non avviene se è già stato registrato il pagamento o se le scadenze sono state manualmente modificate.

**Stampo scadenze sulla fattura**: spuntando questa casella nella stampa della fattura vengono evidenziate le date di scadenza pagamento. La scritta con le scadenze pagamento si può anche forzare a mano nella schermata 'altri dati' dell'emissione fatture.

**Sconto finale**: e' una percentuale che viene calcolata sulla base imponibile ed evidenziata nella stampa del documento.

Sconto finale 3. Agente AG1 AGENTE 1

**Nota per fatture Omaggi**: impostando sconto finale=100 si possono emettere fatture di soli omaggi. Ci sono anche altre possibilità per addebitare o non addebitare l'iva e per con merce venduta + omaggi: vedere l'apposita sezione.

**Agente**: serve per associare la fattura ad un agente al fine di ottenere interrogazioni del fatturato suddivise per agente con prezzi vendita ed il calcolo delle provvigioni. La % provvigione si inserisce sulle righe del documento e viene proposta in automatico in base all'agente, al prodotto, o al listino.

#### **Selezione dei ddt da fatturare**

La selezione dei ddt da fatturare appare per i documenti di tipo fattura.

Si tratta di una fatturazione differita semiautomatica, dove si selezionano i ddt da inserire in fattura.

Nota: esiste anche la funzione per la fatturazione totalmente automatica descritta in altro capitolo.

Impostato il codice di un cliente del quale esistano dei ddt non ancora fatturati il programma evidenzia l'elenco:

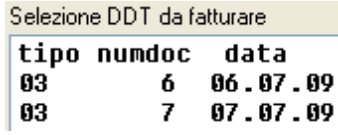

**Con doppio click sulla riga che mostra numero e data del ddt, il documento di trasporto viene copiato sulla fattura**.

Bisogna ripetere la selezione del per ogni ddt che si desidera fatturare.

Premendo la linguetta righe si **Intestazione** Righe **De Altri Dati** prende visione della fattura e si possono effettuare variazioni, aggiunte, inserimento di prezzi ecc.

Al momento della conferma finale della fattura i ddt selezionati saranno contrassegnati come fatturati e non verranno esclusi dalla successiva fatturazione differita.

### **Inserimento righe**

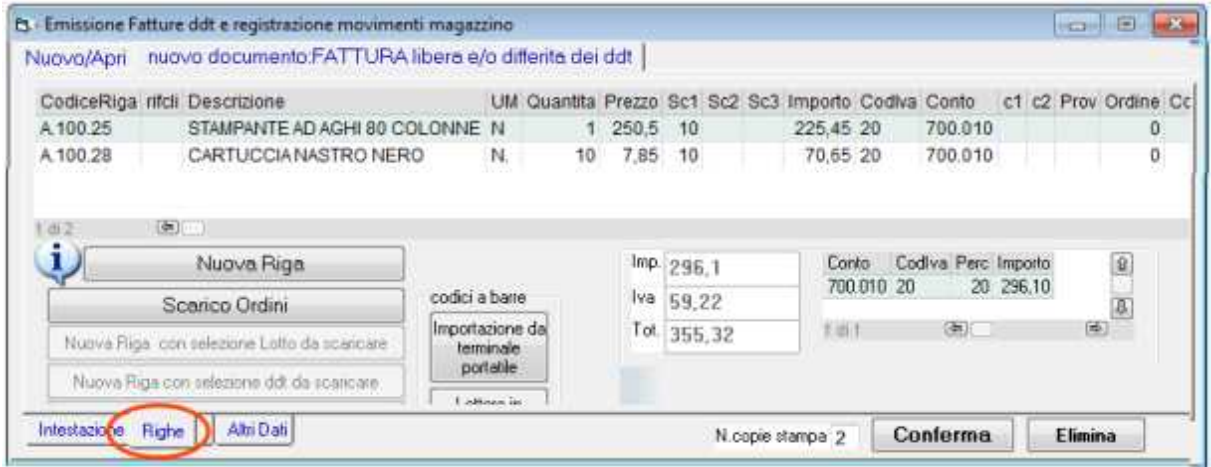

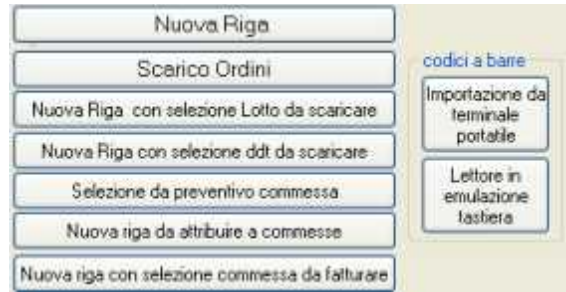

Questi pulsanti servono per creare le righe che contengono i codici dei prodotti, la descrizione, quantità e prezzi nel corpo del documento.

In base alle impostazioni del tipo documento (ddt, fattura, carico di merce, ecc.) alcuni pulsanti possono essere abilitati o disabilitati.

**Nuova riga**: consente di digitare i codici dei prodotti, la descrizione, quantità e prezzi. Si può anche lasciare in bianco il codice prodotto e digitare descrizioni libere, quantità e prezzi.

**Scarico ordini**: appare la finestra che consente di selezionare l'ordine cliente o fornitore da scaricare.

**Nuova riga con selezione lotto da scaricare**: consente di selezionare il lotto da scaricare per gestire il magazzino con la tracciabilità e rintracciabilità. Sul documento verrà riportato il riferimento al lotto movimentato.

**Nuova riga con selezione ddt da scaricare**: per selezionare tra i carichi registrati quello da scaricare in fattura o ddt. Sullo scarico verrà indicato 'scarico documento n... del... .

**Selezione da preventivo commessa**: consente di selezionare la commessa ed i prodotti preventivati.

**Nuova riga da attribuire a commessa**: consente di scaricare a commessa materiali non previsti nel preventivo.

**Nuova riga con selezione commessa da fatturare**: per ottenere automaticamente in fattura la descrizione ed il prezzo inseriti sulla commessa che si desidera fatturare ed associare la fattura nel riepilogo commessa.

#### **Pulsante nuova riga**

Premuto Nuova Riga, in base alle impostazioni del tipo documento appaiono i dati della riga.

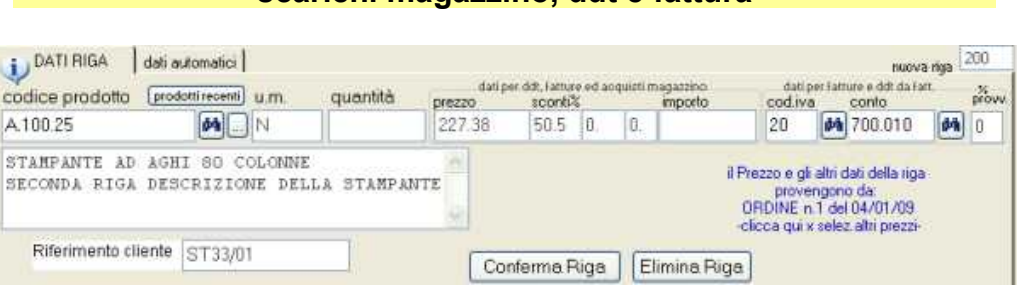

#### **scarichi magazzino, ddt e fattura**

**codice prodotto**: digitando un codice appaiono automaticamente, in base ad una serie di impostazioni in anagrafica prodotti, anagrafica clienti, tipi documento o impostazioni ditta, la *descrizione, l'unità di misura, il prezzo, ecc*.

Tutti i dati si possono liberamente modificare. Per fatturare merci o servizi non codificati si può digitare liberamente la descrizione ed gli altri campi.

descrizione riferimento cliente unità di misura quantita prezzo **sconti** (fino a 3) codice iva conto

#### **% provvigione**.

Nota: per evidenziare sul documento la colonna 'riferimento cliente' è necessario impostare il modello di stampa personalizzato (licenza opzionale ModuWiz).

#### **carichi di magazzino**

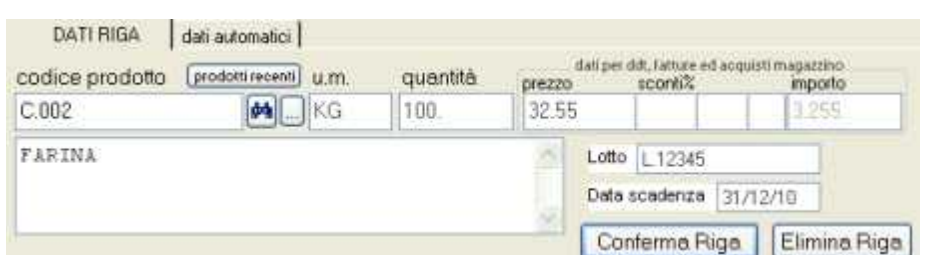

**codice prodotto**: digitando un codice appaiono automaticamente, in base ad una serie di impostazioni in anagrafica prodotti, tipi documento o impostazioni ditta, la *descrizione, l'unità di misura, il costo di acquisto, ecc*.

Tutti i dati si possono liberamente modificare. Per fatturare merci o servizi non codificati si può digitare liberamente la descrizione ed gli altri campi.

descrizione riferimento cliente unità di misura quantita

prezzo lotto **data scadenza**.

#### **dati automatici riga**

Si tratta di dati che vengono automaticamente inseriti dalle seguenti funzioni:

Scarico ordini clienti

Scarico ordini fornitori

Movimentazione magazzino a lotti

Scarico preventivo commessa

Fattura riferita a commessa

Normalmente non bisogna forzare questi dati in quanto il programma potrebbe ritrovarsi con riferimenti errati e le situazioni ordini, situazione lotti, ecc. potrebbero risultare alterate ed inattendibili.

**Totali**

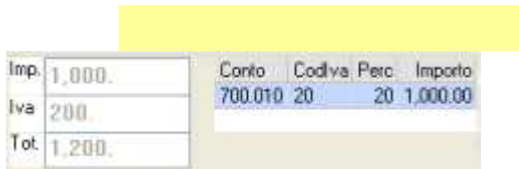

Se si tratta di fattura o ddt da fatturare viene evidenziato l'imponibile, iva e totale e l'imponibile suddiviso nelle varie aliquote.

Se si tratta di carico di magazzino appare sono il totale al netto dell'iva in quanto da questa finestra si effettua il carico della merce mentre l'inserimento delle fatture passive si effettua dall'apposita finestra schermata dal menu 'registrazioni e stampe contabili'.

### **Fatture emesse con ritenuta d'acconto**

Quando il tipo documento è fattura, nella schermata righe appaiono le caselle per inserimento della ritenuta nella fattura emessa.

Per emettere tali fatture bisogna prima di tutto codificare il tipo di ritenuta dal menu *archivi > contabilità > tipi ritenute.* 

In anagrafica clienti si può inserire il codice della ritenuta affinchè in emissione fatture il programma proponga automaticamente la ritenuta d'acconto.

Nell'emissione fattura compilare questi dati:

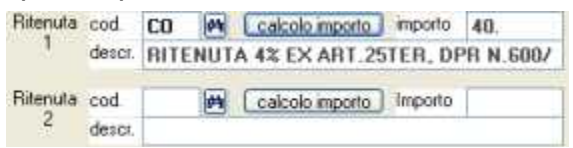

- $\triangle$  impostare il codice assegnato al tipo di ritenuta, per esempio CO
- premere *calcolo importo* (l'importo si può modificare nel caso in cui la ritenuta
- $\triangle$  non fosse da calcolare su tutta la base imponibile)
- $\triangle$  appare la descrizione (che si può modificare per la singola fattura)

Si possono applicare due diverse ritenute sulla medesima fattura.

Alla conferma della fattura il programma provvederà alla contabilizzazione della fattura ed alla creazione della scrittura contabile *ritenute subite a cliente;* la contropartita ritenute subite e la causale contabile devono essere state preventivamente onserite nei tipi di ritenuta ( dal menu *archivi > contabilità > tipi ritenute)*

Lo scadenzario verrà aggiornamento per l'importo al netto della ritenuta.

### **Movimentazione magazzino con codici a barre**

WinCoge consente di registrare l'entrata e l'uscita della merce tramite lettore di codice a barre.

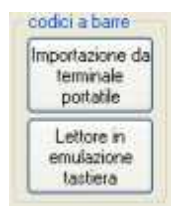

#### **Importazione da terminale portatile**

DocumentoDaBarcode-McHelp1.doc

Serve per generare i documenti di carico o scarico della merce tramite la lettura di un file generato da un lettore.

Premuto il pulsante *importazione da terminale portatile* appare la seguente sechermata:

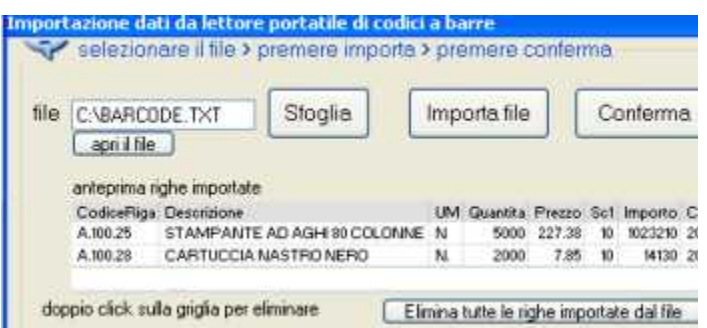

*Sfoglia*: per selezionare il file generato dal terminale portatile *Importa file*: importa creando e righe del documento e visualizza nell'anteprima. Con doppio click sull'anteprima si può eliminare una riga importata. *Conferma*: inserisce le righe sul documento

L'importazione segnala con finestre di dialogo eventuali incongruenze:

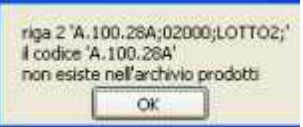

Per esempio se il file non è opportunamente formattato, oppure se un prodotto importato non è stato codificato nell'archivio prodotti.

Oppure, utilizzando la tracciabilità lotti e se si tratta di uno scarico, se il lotto non è giacente a magazzino.

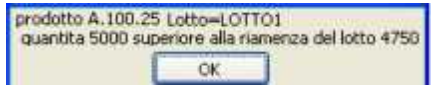

#### Struttura del file da importare

Il software del terminale portatiledeve formattare il file in questo modo: file di testo con codifica *ascii* con qualsiasi estensione, per esempio .txt o .csv contenente una riga per ogni lettura effettuata chiusa da un *return*+*line-feed (carattere 13+10)* Ogni riga deve contenere i campi: **codice a barre** , **quantità** , **n.lotto** (opzionale). I campi devono essere separati da *punto e virgola* o altro carattere separatore. Bisogna inserire il carattere separatore nelle impostazione descritte sotto. Il campo quantità, nel caso abbia i decimali, deve avere come separatore decimale il punto.

Impostazioni per il file da importare

.

Nella finestra *importazione da lettore portatile di codici a barre* è necessario eseguire le seguenti impostazioni:

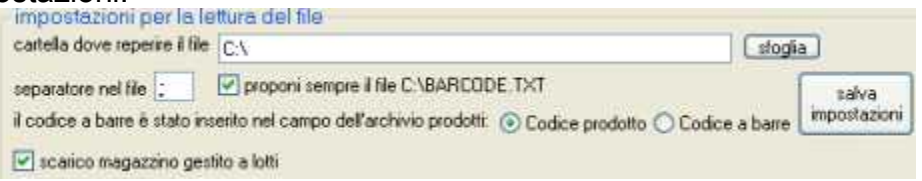

**Cartella dove reperire i files**: ogni volta che si effettua un importazione lo sfoglia si posizionerà sulla cartella impostata in questa casella

**Separatore nel file**: i campi codice a barre , quantità , n.lotto (opzionale)

devono essere separati da punto e virgola o altro carattere separatore e bisogna inserire quì il carattere separatore utilizzato.

**Propongo sempre il file**: se il lettore genera sempre un file con il medesimo nome si può impostarlo qui per non selezionarlo ogni volta che che si effettua un importazione.

**Il codice a barre è inserito in anagrafica prodotti è inserito in …** : il codice a barre può essere inserito nella casella *codice* oppure nella casella *codice a barre* dell'anagrafica prodotti; bisogna selezionare l'opzione in base a come è stato codificato il prodotto.

Casella **scarico magazzino a lotti**: quando si registra uno scarico, se è spuntata la casella *scarico magazzino a lotti*, il programma provvede a scaricare il lotto e ad aggiornare la tracciabilità. Quando si registra un carico di magazzino, se è spuntata la casella il programma associa il numero di lotto alla quantità caricata.

Per la **gestione magazzino a lotti e tracciabilità** nel file deve essere incluso il *n.di lotto* da scaricare o da caricare.

#### **Inserimento righe con lettore di codici a barre in emulazione tastiera**

RigaDaBarcode-McHelp1.doc

Il lettore deve essere collegato in emulazione di tastiera e programmato per inviare un Carriage Return (carattere 13 o 13/10).

I prodotti devono essere stati preventivamente codificati in archivio prodotti con il barcode nella apposita casella o nel codice prodotto.

Ad ogni lettura di un codice a barre esistente nell'archivio prodotti viene inserita una nuova riga con quantità=1.

Per inserire più pezzi è necessario leggere più volte il codice a barre oppure digitare la quantità e premere invio prima di effettuare la lettura ottica.

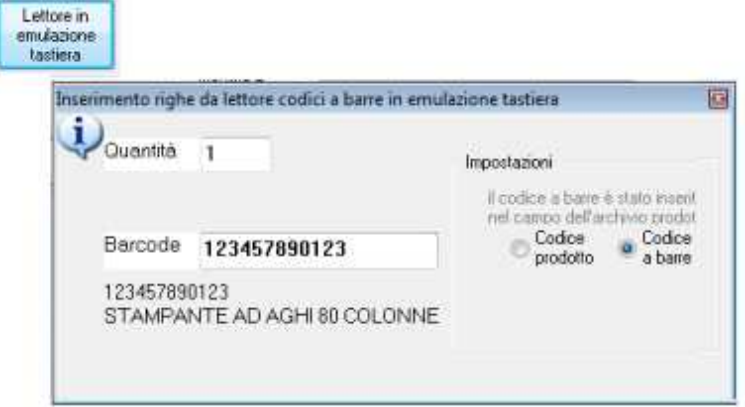

Il barcode si può anche digitare manualmente e premere invio.

Nelle impostazioni bisogna selezionare dove è inserito il codice a barre in anagrafica prodotto, se nell'apposita casella codice a barre oppure se è il codice stesso.

### **dati ddt**

FattureCli-McHelp10.doc

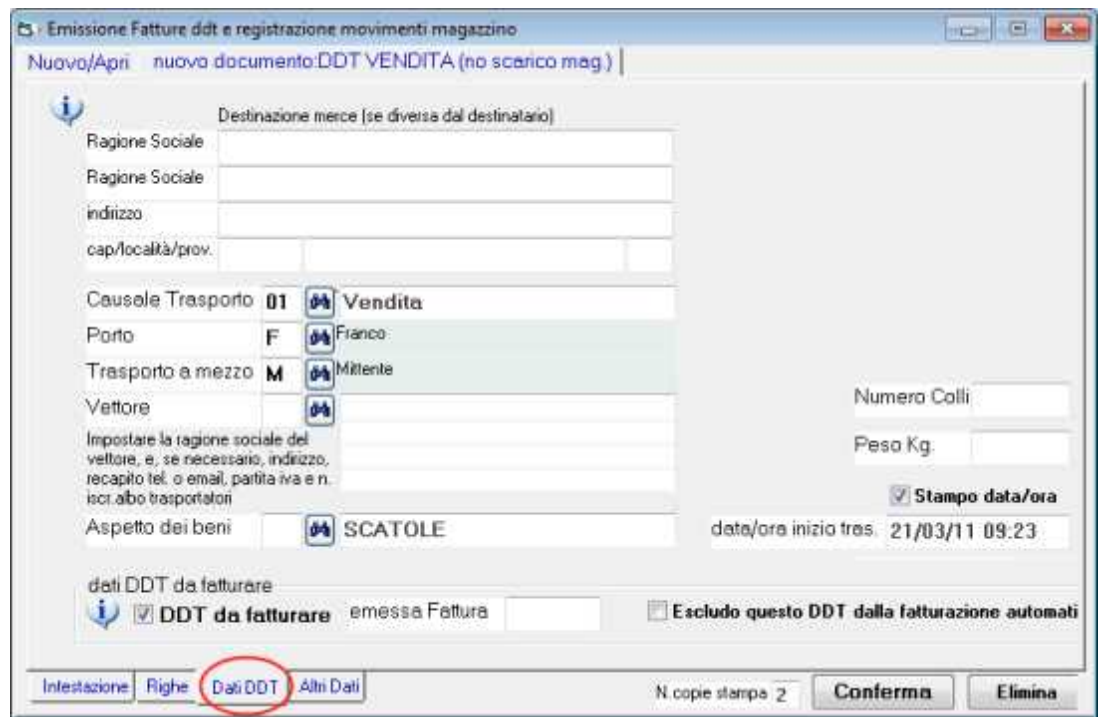

**Destinazione merce**: appare automaticamente se preimpostata in anagrafica cliente, oppure si può digitare in fase di emissione documento.

**Causale trasporto**: appare automaticamente in base alle impostazioni del tipo documento e/o si può modificare/digitare. Esiste una tabella dove si possono codificare le causali.

**Trasporto a mezzo**: si seleziona M=mittente, D=destinatario, V =vettore; se si seleziona Z la casella 'trasporto a mezzo' potrà essere compilata a mano.

**Porto:** A= Assegnato, F= Franco, FA = Franco con addebito. Si può codificare oppure digitare in fase di emissione documento.

**Vettore**: Si possono codificare oppure digitare in fase di emissione documento. Il Vettore viene stampato sul documento solo se trasp.a mezzo=V.

**Aspetto dei beni**: si può predefinire sui 'tipi documento' e/o modificare in fase di emissione documento.

**Data e ora inizio trasporto**: il programma propone la data ed ora corrente, si può modificare oppure, togliendo la spunta da **stampo data/ora** il campo non verrà evidenziato nella stampa del documento e si potrà scrivere a penna.

**Numero colli e Peso Kg**: si digitano in fase di emissione documento.

*In alternativa è possibile inserire colli e peso in dettaglio nelle righe del documento ed ottenere automaticamente il totale: per questo sono disponibili due campi (campo1 e campo2) che possono essere evidenziati nelle righe dei ddt e nelle fatture accompagnatorie:*

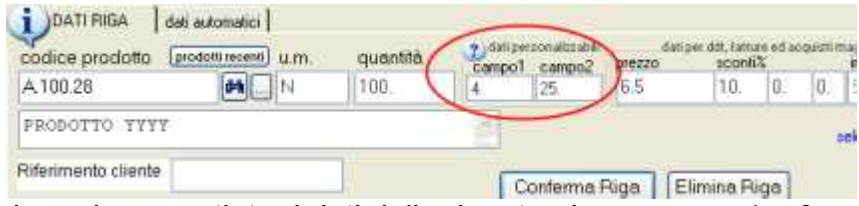

*In fase di emissione documenti, tra i dati della riga, troviamo campo1 e 2*

(che possono essere utilizzati anche per altre esigenze: contenuto per collo, n confezuoni, ecc.)

*Per attivare la stampa campo 1 e 2 occorre la licenza opzionale ModuWiz ed è necessaria la personalizzazione del layout di stampa dei documenti. Per richiedere la personalizzazione della stampa contattare [assistenza@wincoge.it](mailto:assistenza@wincoge.it)*

FattureCli-McHelp12.doc

**DDT da fatturare**: I documenti che hanno la spunta in questa casella verranno inseriti nella fatturazione differita automatica oppure si potranno selezionare nella fatturazione semi-automatica. Nelle impostazioni del tipo documento si imposta se si tratta di un documento da fatturare ed, all'occorrenza è possibile modificare la casella in fase di emissione documento.

**Emessa Fattura N.** : questa casella viene aggiornata automaticamente quando si emette una fattura differita relativa al ddt: se appare un numero significa che il documento è già stato fatturato se appare zero o in bianco non è ancora stato fatturato.

Per *sfatturare* un ddt erroneamente fatturato, oltre a correggere o eliminare la fattura è necessario cancellare il numero fattura da questa casella.

Nota: se i ddt da sfatturare sono numerosi esiste anche una funzione automatica: andare su *emissione fatture, ddt e movimentazione* nelle funzioni correlate troviamo *per sfatturare ddt già inseriti in fatture differite.*

**Escludo ddt dalla fatturazione automatica** : per escludere un singolo ddt dalla fatturazione differita automatica.

#### **Ri-fatturare un ddt erroneamente fatturato**

Per sfatturare un ddt erroneamente fatturato, oltre a correggere o eliminare la fattura è necessario:

aprire il ddt (dalla finestra emissione fatture, ddt e movimenti, impostare il tipo documento ddt, impostare il numero, premere apri)

premere la linguetta dati ddt:

Idab DDT da tatturare DDT da fatturare enessa Fattura no Escludo questi

#### Intestazione Right Dati DDT Alti Dati

cancellare il numero fattura confermare il documento

Nota: se i ddt da sfatturare sono numerosi esiste anche una funzione automatica: andare su emissione fatture, ddt e movimentazione nelle funzioni correlate troviamo per sfatturare ddt già inseriti in fatture differite.

**altri dati**

FattureCli-McHelp14.doc

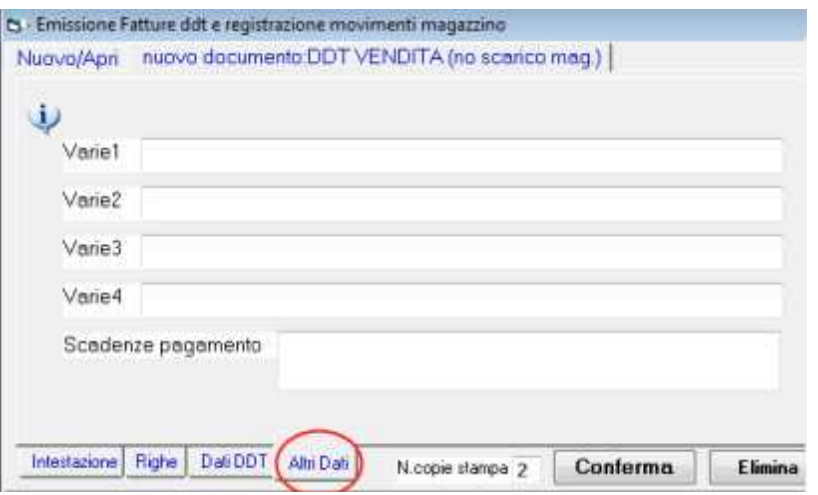

**Varie 1 e 2** sono scritte liberamente digitabili sui documenti. Si possono predefinire in archivio clienti (o fornitori) nelle caselle scritte varie per ddt oppure scritte varie per fatture **Varie 3,4** sono scritte liberamente digitabili sui documenti.

**Scadenze pagamento**: è una scritta alfanumerica che viene riempita qualora sia spuntata la casella **stampo scadenze pagamento** (si trova nella videata 'dati intestazione' vicino al codice di pagamento).

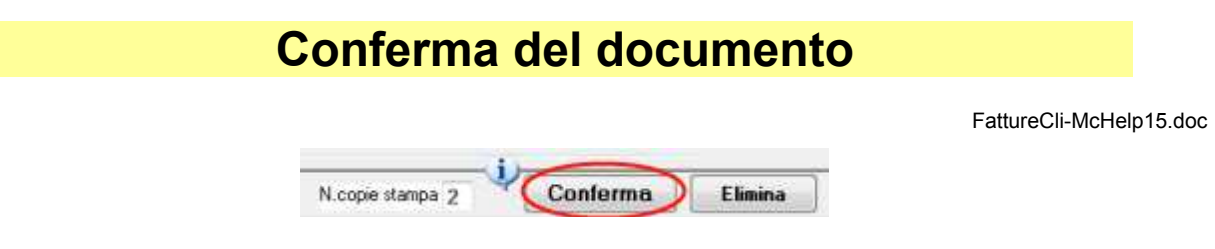

Il pulsante **conferma** salva il documento che è stato inserito.

A seconda del tipo, fattura, ddt, carico di magazzino, il programma provvede ad aggiornare opportunamente gli archivi:

- $\overline{a}$  i tipi documento fattura o fattura creano la registrazione contablile ed aggiornano lo scadenzario, se necessario creano la registrazione dell'incasso fattura e/o del giroconto ritenute subite a cliente.
- $\overline{a}$  i tipi documento che movimentano il magazzino scaricheranno o caricheranno la giacenza di magazzino e, se si gestisce il magazzino con la tracciabilità dei lotti il programma movimenta i lotti selezionati.
- se è stato scaricato un ordine verrà aggiornata la situazione ordini clienti o ordini fornitori
- se è stata selezionata una commessa il programma aggiorna la situazione commesse

Premuto il pulsante **Conferma**, il programma visualizza una finestra di dialogo che informa del corretto salvataggio del documento:

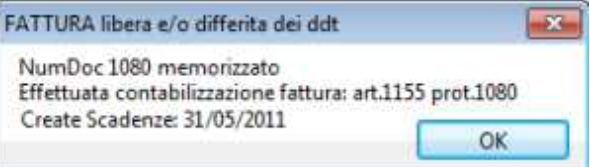

è importante **prestare attenzione a questo messaggio**.

#### **Modifica di documenti già inseriti**

Quando sia stato aperto un documento già registrato per effettuare correzioni il programma provvede a riaggiornare la registrazione contabile, la movimentazione di magazzino, ecc.

In alcuni casi il programma potrebbe non essere in grado di riaggiornare in maniera opportuna: in questo caso prestare attenzione ad eventuali finestre di dialogo di segnalazione. Questo può accadere ad esempio quando si modifica lo scarico di un ordine, quando si modificano le condizioni di pagamento ed il programma non può riaggiornare lo scadenzario, quando si modifica uno scarico di magazzino con selezione del lotto, ecc.

# **Fatturazione differita totalmente automatica**

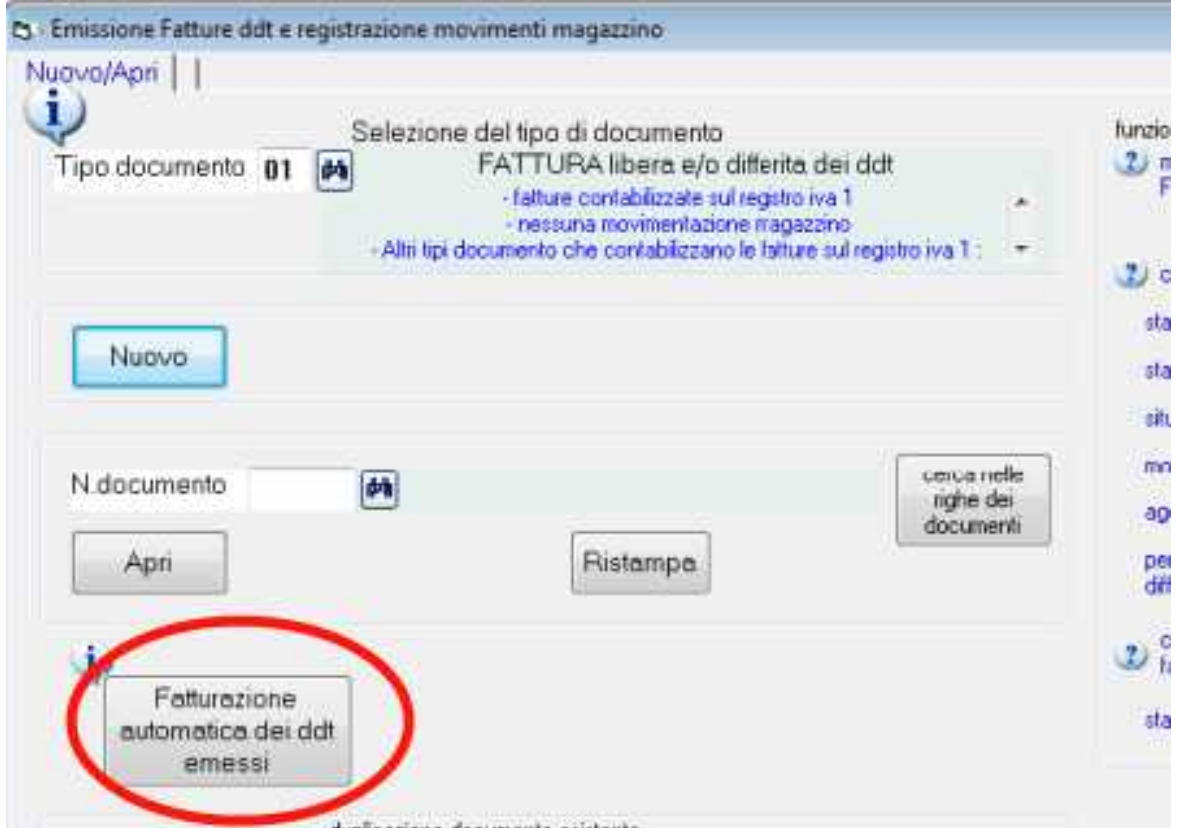

FattureCli-McHelp19.doc

La **Fatturazione differita totalmente automatica** è utile quando i ddt sono numerosi per generare automaticamente tutte le fatture.

*Nota: esiste anche la possibilità di fatturazione differita 'semiautomatica': bisogna premere nuovo, impostare un codice cliente e appare l'elenco dei ddt non ancora fatturati che si potranno selezionare per l'emissione della fattura.Ulteriori dettagli nella sezione 'emissione fatture e movimentazione magazzino > selezione dei ddt da fatturare.*

FattureCli-McHelp3.doc

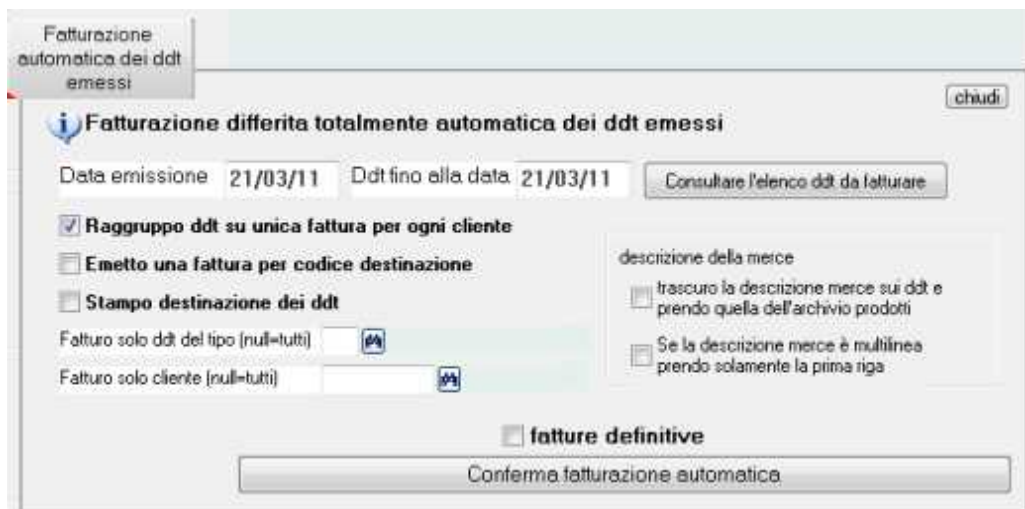

**Data emissione**: data delle fatture

**Ddt fino alla data**: vengono presi in considerazione i ddt non ancora fatturati emessi fino alla data desiderata

**Raggruppo ddt su unica fattura**: con spunta verrà emessa una fattura che riepiloga tutti i ddt; senza spunta viene emessa una fattura per ogni ddt.

**Emetto una fattura per codice destinazione**: qualora sul cliente siano impostate diverse destinazioni e i ddt siano stati emessi selezionando la destinazione si può ottenere una fattura per ogni punto di consegna (con spunta) oppure una fattura riepilogativa di tutti i punti consegna (senza spunta).

**Stampo destinazione dei ddt**: qualora sul cliente siano impostate diverse destinazioni e i ddt siano stati emessi selezionando la destinazione il programma evidenzia nel corpo fattura la destinazione

**Fatturo solo ddt del tipo**: serve se si utilizza più di un tipo documento per l'emissione ddt.

**Fatturo solo cliente**: per fatturare solo un cliente o tutti.

**Descrizione della merce:** senza spunta nelle due opzioni sotto descritte riporta in fattura esattamente la descrizione impostata sui ddt, altrimenti:

- **trascuro la descrizione merce sui ddt e prendo dall'archivio prodotti**: riporta la descrizione inserita in amagrafica prodotti
- **se la descrizione è multilinea prendo la prima riga**: quando la descrizione è multilinea, sia che provenga dai ddt che dall'anagrafica prodotti, è possibile riportare solo la prima riga.

**Fatture definitive**: consigliamo di effettuare una fatturazione simulata senza spuntare la cesella e successivamente ripeterla con la spunta.

La fatturazione definitiva effettua gli aggiornamenti necessari e contrassegna i ddt come fatturati apponendo sui ddt stessi il numero di fattura.

Nota per sfatturazione ddt: in caso di errore i ddt si possono *sfatturare* forzando zero nella casella emessa fattura n. che si trova aprendo il ddt nella videata dati ddt.

Le fatture emesse in definitiva si potranno ancor a riaprire, modificare, e ristampare ed eventualmente eliminare. Le variazioni effettuate sulle fatture differite non hanno effetto sui relativi ddt.

#### **Fattura differita con raggruppamento righe dei ddt**

Raggruppando le righe dei ddt in fattura apparirà una uni riga per ogni prodotto con la somma delle quantità consegnate. Il programma raggruppa quelle righe che sui ddt hanno in comune: codice prodotto, descrizione, prezzo, sconti e %provvigione.

Nota: poiché può accadere che il raggruppamento non avvenga perché la descrizione dei prodotti evidenziata sui ddt sia stata modificata o integrata con altre informazioni per ottenere comunque il raggruppamento bisogna spuntare la casella **trascuro la descrizione merce sui ddt e prendo quella dell'archivio prodotti**.

In anagrafica clienti troviamo altre impostazioni utili per la fatturazione totalmente automatica:

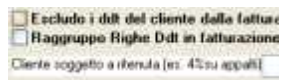

**Escludo i ddt del cliente dalla fatturazione automatica**: nella fatturazione differita automatica questo cliente verrà escluso.

#### **Raggruppo righe ddt in fatturazione automatica**

Quando la fattura differita è relativa a consegne ripetitive degli stessi prodotti si può ottenere il raggruppamento delle righe con il medesimo codice prodotto.

Raggruppando le righe dei ddt in fattura apparirà una uni riga per ogni prodotto con la somma delle quantità consegnate. Il programma raggruppa quelle righe che sui ddt hanno in comune: codice prodotto, descrizione, prezzo, sconti e %provvigione.

Nota: poiché può accadere che il raggruppamento non avvenga perché la descrizione dei prodotti evidenziata sui ddt sia stata modificata o integrata con altre informazioni per ottenere comunque il raggruppamento bisogna spuntare la casella trascuro la descrizione merce sui ddt e prendo quella dell'archivio prodotti.

# **Stampa in blocco documenti**

StInBloccoDocumenti-McHelp1.doc

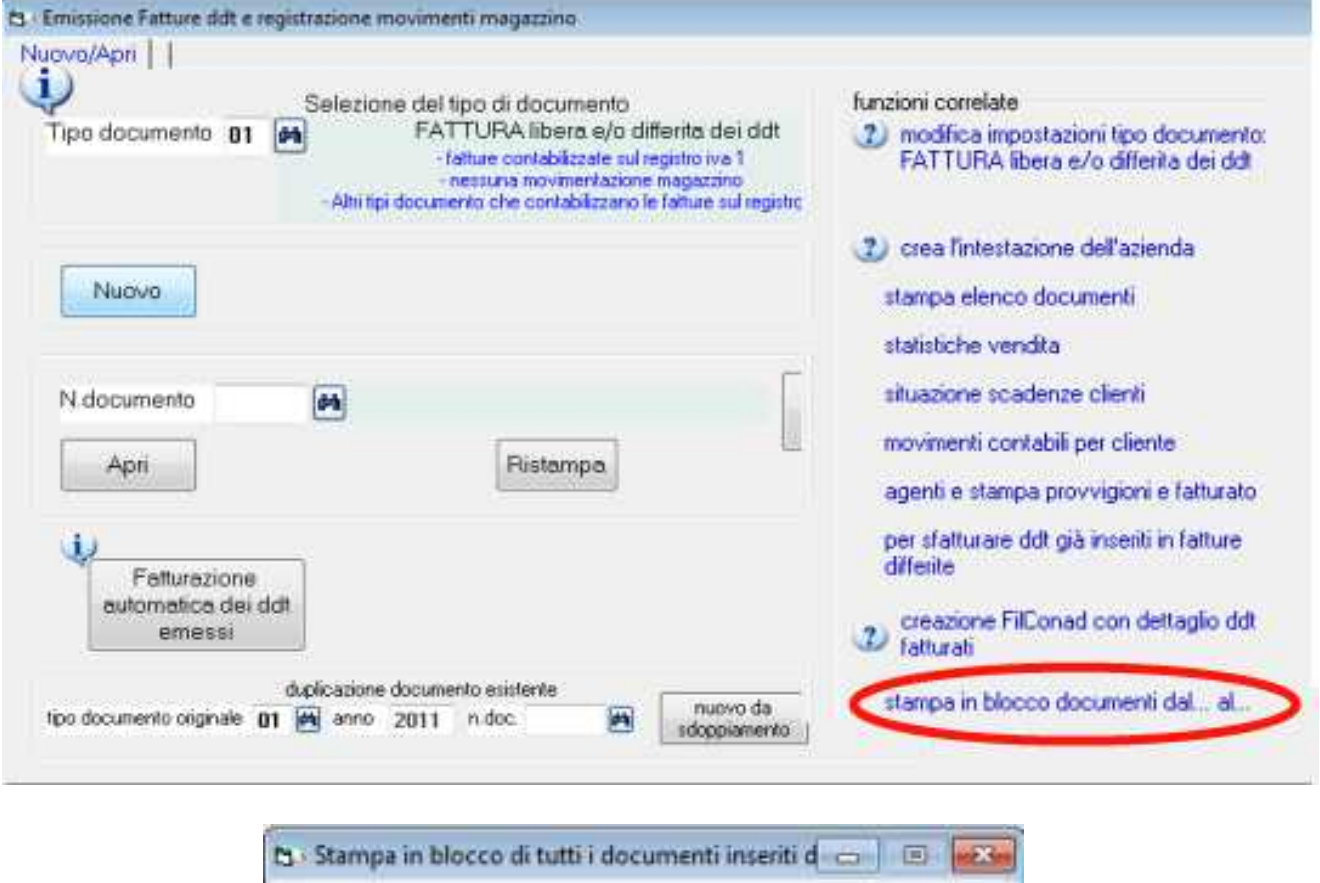

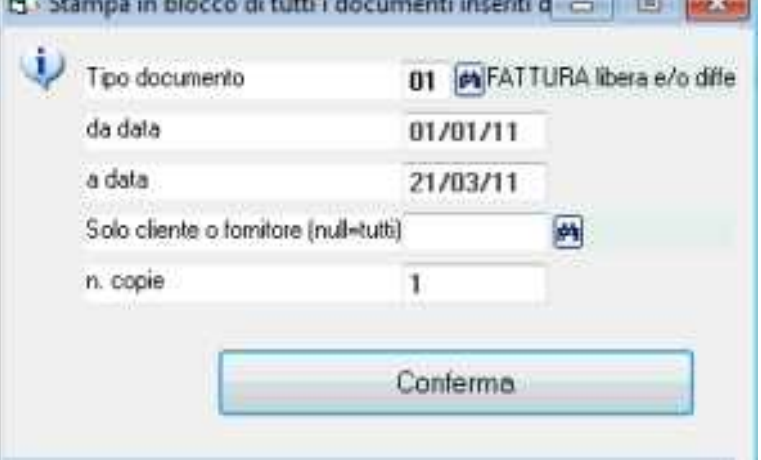

In alternativa alla stampa immediata al momento della conferma inserimento per stampare in blocco una serie di fatture

Per inviare i documenti con e-mail in PDF impostando un cliente nella casella 'solo cliente' e poi selezionando 'invia tramite email' e pdf.

Come archiviazione delle fatture emesse mediante il salvataggio su un documento formato acrobat pdf.

# **File in formato FILCONAD per trasmissione ddt fatturati**

attureCli-McHelp18.doc

Le aziende fornitrici della grande distribuzione organizzata sono vincolate alla trasmissione telematica di un file contenente la movimentazione intercorsa con i clienti. Per utilizzare la funzione per generare il **file nel formato FilConad** è necessaria la licenza Full.

WinCoge genera il file formattato secondo le specifiche contenente il dettaglio dei ddt fatturati da trasmettere alla Conad per la *rifatturazione*.

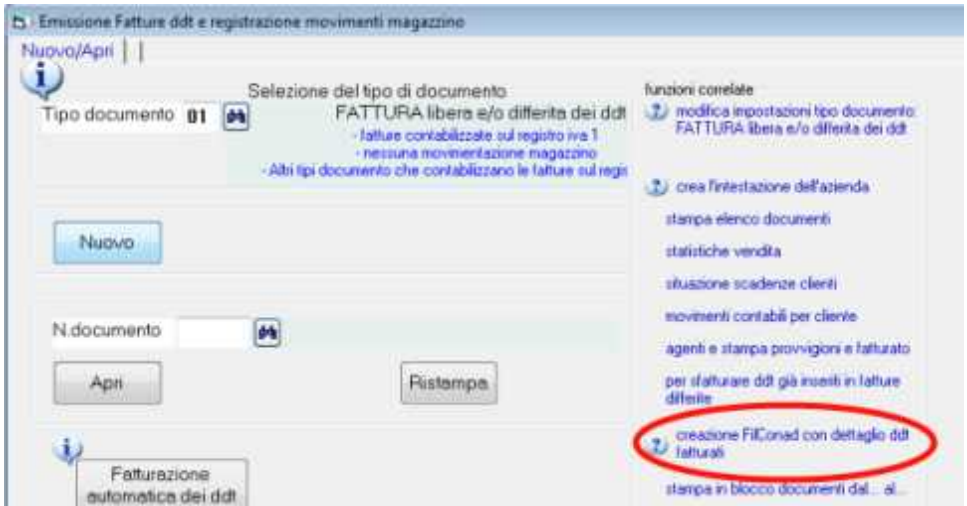

# **Dati da inserire in anagrafica clienti per filconad**

Inserire il **codice fornitore** (codice assegnato da Conad) ed le **destinazioni della merce** con il **codice del punto di consegna** assegnato da Conad.

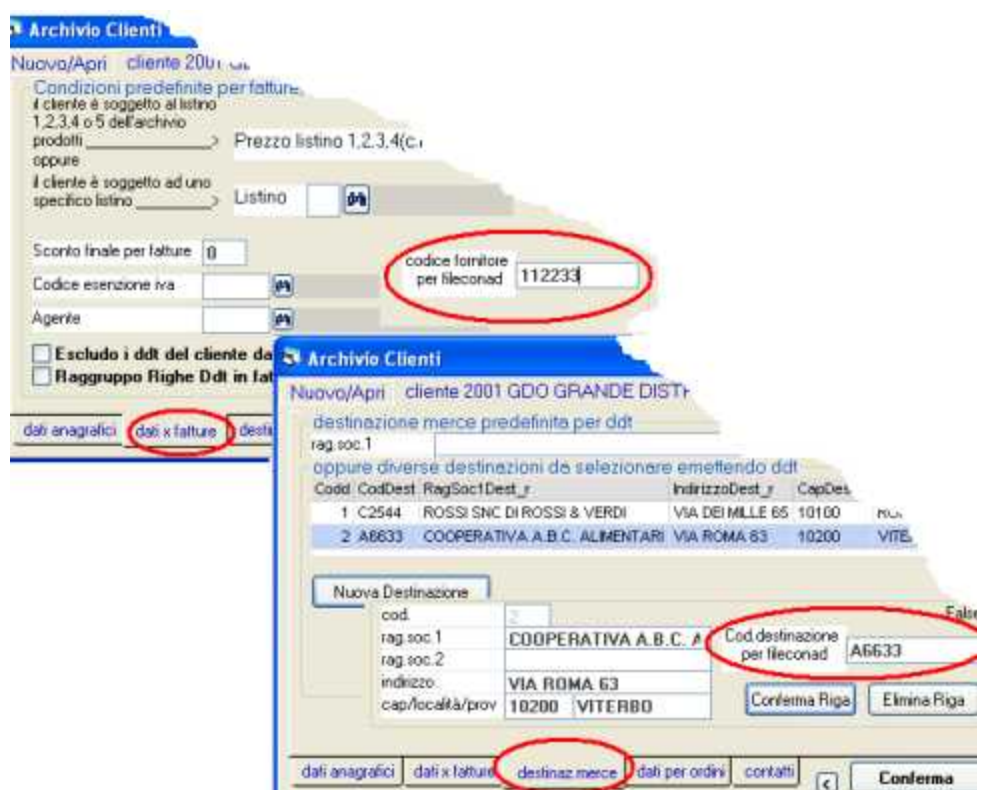

## **Dati da inserire in anagrafica prodotti per filconad**

E' necessario inserire in anagrafica prodotti la **referenza**, cioè il codice che identifica ogni articolo venduto. La referenza sarà il codice prodotto.

Nota: nel caso in cui si utilizzi una codifica della merce che non corrisponde alla referenza bisogna utilizzare un listino personalizzato nel quale verranno inseriti gli articoli con le relative referenze inserite nel campo *riferimento cliente*.

La referenza si può anche inserire in fase di emissione ddt nel campo *riferimento cliente*. In altre parole, il campo 'codice articolo consegnato' del FilConad viene riempito con il campo 'riferimento cliente' di WinCoge. Qualora il campo 'riferimento cliente' sia in bianco nel 'codice articolo consegnato' del FilConad viene inserito il codice prodotto di WinCoge. La referenza si può inserire anche sugli ordini.

## **Emissione dei documenti di trasporto**

In fase di emissione ddt bisogna selezionare **la destinazione merce** (punto di consegna) tra quelli inseriti in anagrafica cliente:

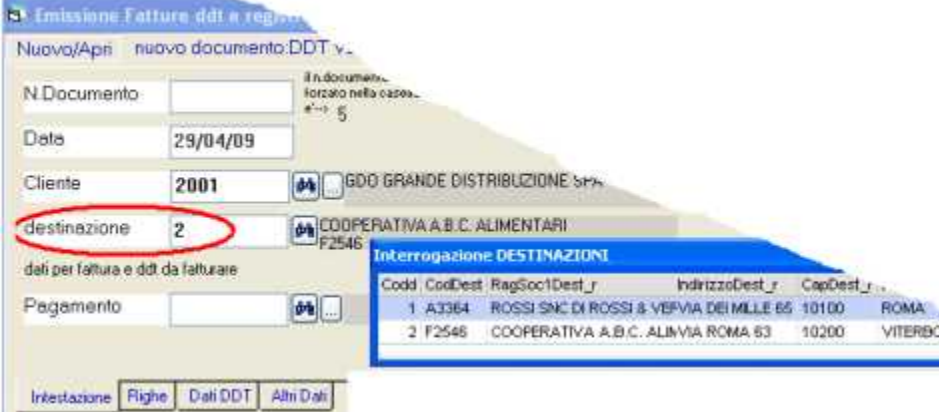

# **Fatturazione differita dei documenti di trasporto**

Periodicamente bisogna emettere le fatture differite relative ai documenti di trasporto. Si può emettere una fattura riepilogativa di tutte le destinazioni merce oppure una fattura per ogni punto di consegna in base agli accordi con il cliente.

Si può indifferentemente utilizzare la fatturazione automatica dei ddt oppure quella semiautomatica dove si selezionano i ddt.

### **Creazione FilConad**

CreaFilConad-McHelp1.doc

Emesse le fatture differite si può procedere alla creazione del file in formato filconad.

provvede a cercare tutte le fatture differite emesse nel periodo ed intestate al cliente selezionato. Per ogni fattura cerca i relativi ddt e genera il file strutturato secondo il tracciato FilConad.

Dalle *funzioni correlate* della finestra emissione fatture e ddt si apre *creazione Filconad*

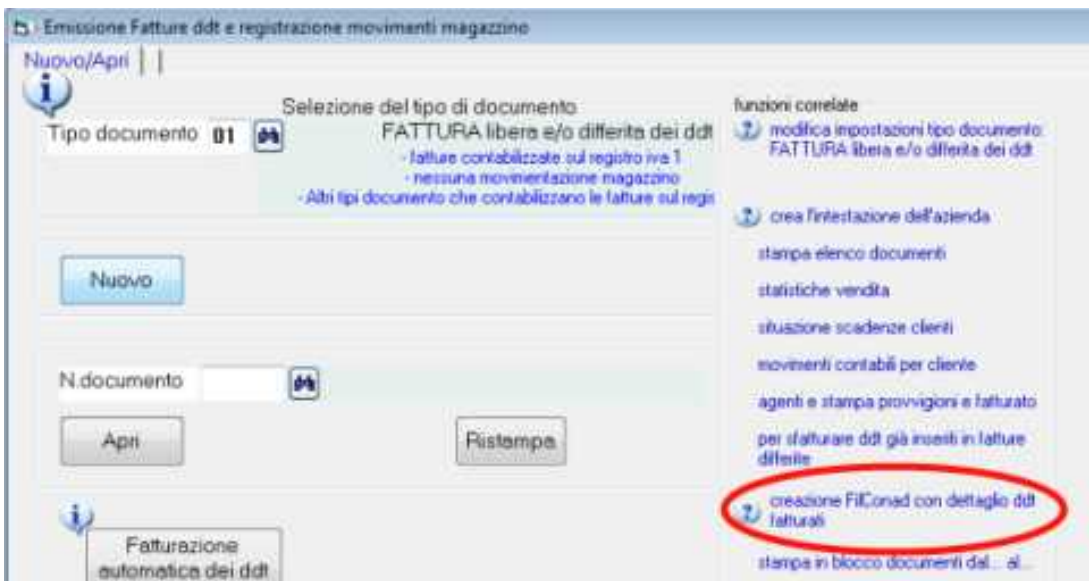

# apparirà la seguente schermata:<br>El Creazione del file FILCONAD contenente il dettaglio dei ddt relativi alle mero

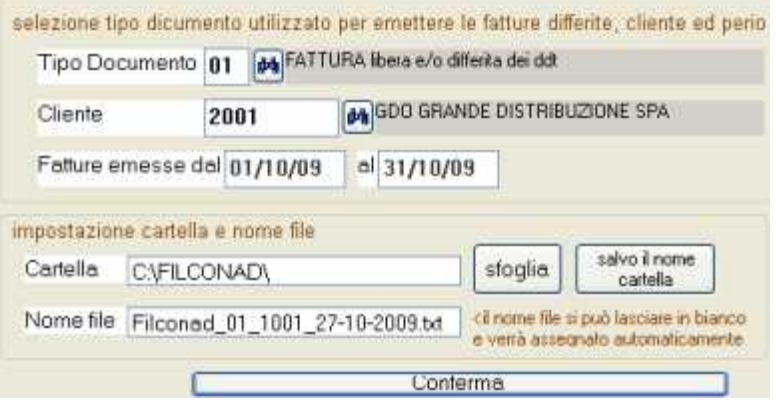

bisogna selezionare:

- **il tipo documento** utilizzato per emettere le fatture
- **il codice cliente**
- **il periodo** fatture emessa dal… al…
- **impostare una cartella** dove WinCoge provvederà a salvare il file
- **il nome del file:** si può digitarlo oppure, lasciandolo in bianco il nove verrà assegnato dal programma.

Premendo **conferma** il programma verifica l'esistenza delle referenze e segnala eventuali anomalie e crea il file che include il dettaglio dei ddt fatturati da trasmettere alla Conad per la *rifatturazione*.

Appare anche un report che si può stampare con evidenziate le anomalie (mancanza della referenza, del codice fornitore, ecc.):

Note sul tracciato FilConad generato da WinCoge:

- campo tipo iva: viene gestita l'aliquota normale e l'esenzione
- campo tipo movimento: il reso e la cauzione non vengono gestiti
- campo tipo di cessione: viene gestita vendita e gli omaggi (tipi 1 e 6 nel filconad)
- campo costo trasporto: non gestito
- campo codice contabile: non gestito
- campo tipo di reso: non gestito
- campo data ordine: non gestito

# **Registrazioni Movimenti Non Iva Primanota**

Registrazioni e stampe contabili Scadenzario (partite aperte) C

 $\blacktriangleright$ 

Registrazioni  $\ddot{\phantom{1}}$ Movimenti Non Iva - Primanota

Fatture e registrazioni IVA

Stampe e interrogazioni Registri IVA e Giornale

Dichiarazioni Iva e Redditi ▶

# **Videata iniziale**

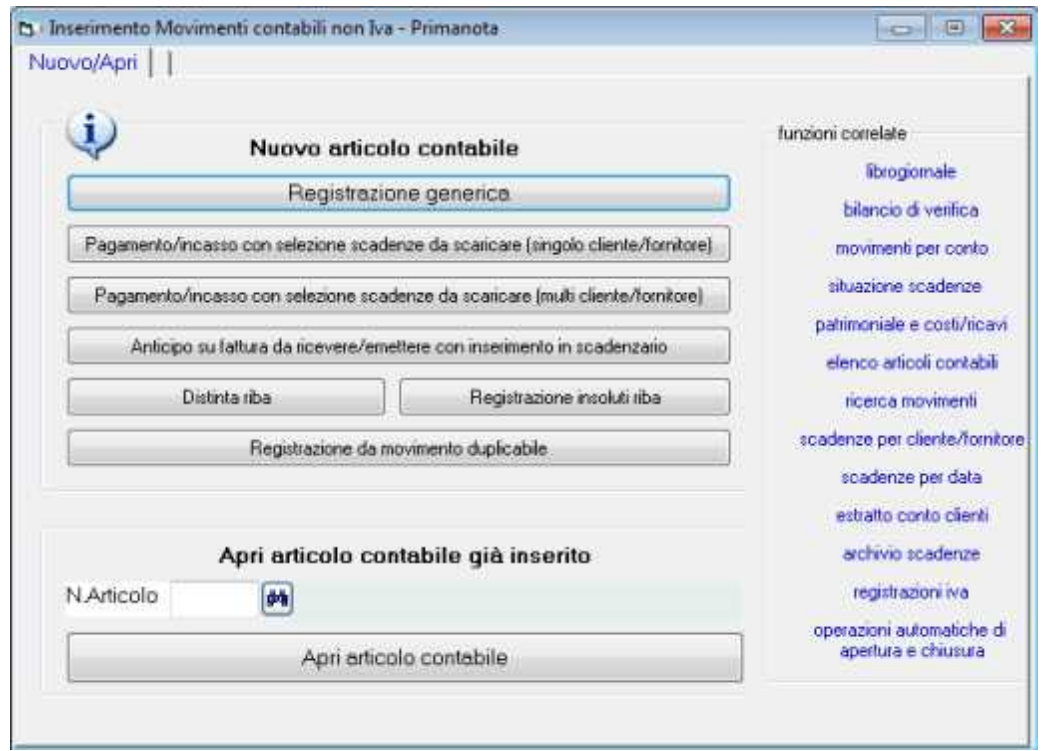

# **Nuovo articolo contabile**

La finestra consente di inserire con il sistema della partita doppia le registrazioni contabili che non devono essere annotate sui registri iva come per esempio incassi, pagamenti, ratei, risconti, quote ammortamento, scritture di apertura e chiusura.

Le registrazioni contabili provocano automaticamente l'aggiornamento del librogiornale, della contabilità clienti e fornitori, del bilancio di verifica, ecc.

#### **Registrazione generica**

Consente di inserire qualsiasi registrazione contabile, mentre gli altri pulsanti hanno delle funzioni specifiche collegate con lo scadenzario pagamenti attivi e passivi. Esempio:
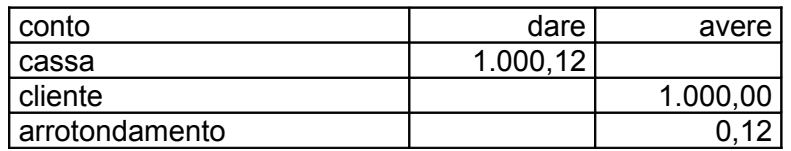

Con la registrazione generica si registra impostando in maniera manuale gli importi in dare ed in avere come evidenziato nell'esempio a sinistra.

I dettagli relativi alla registrazione generica si trovano più avanti in questo capitolo.

### **Registrazioni da scadenzario**

Si collegano con lo scadenzario pagamenti ed il programma si cura di inserire automaticamente gli importi in dare o avere nelle scritture contabili.

Per utilizzare queste funzioni è necessario che le fatture siano state registrate con i codici di pagamento adeguati.

**Pagamento/Incasso con selezione scadenze singolo o multi cliente/fornitore**:

Permette di selezionare dallo scadenzario le fatture pagate o incassate in conto o a saldo e provvede a scaricare lo scadenzario ed a creare la registrazione contabile.

**Anticipo su fattura da emettere o ricevere**: crea la registrazione contabile ed inserisce in scadenzario l'anticipo.

**Distinta RiBa**: crea il file telematico per le disposizioni di incasso e la registrazione contabile che chiude la partita con il cliente.

**Insoluti RiBa**: crea la registrazione contabile che riapre il debito del cliente ed inserisce in scadenzario l'insoluto.

**Registrazione da movimento duplicabile**: e' utile per operazioni contabili che si ripetono periodicamente e movimentano molti conti (diversi a diversi)

I dettagli relativi alle registrazioni da scadenzario sono trattati in altro capitolo.

# **Apri articolo contabile**

Apri articolo contabile già inserito

A CASSA CONTANTI N.Articolo 39

Apri articolo contabile consente di aprire ogni registrazione per visualizzarla e modificarla.

Anche le registrazioni generate automaticamente da scadenzario si correggono in questo modo. Cosi pure altre registrazioni automatiche, per esempio l'apertura dei saldi iniziali, si corregge da qui.

Il programma provvede a segnalare se si apre una registrazione che sia già stata stampata sul libro giornale.

# **Registrazione generica**

Premuto il pulsante registrazione generica oppure aprendo una registrazione contabile precedentemente inserita appare la seguente schermata:

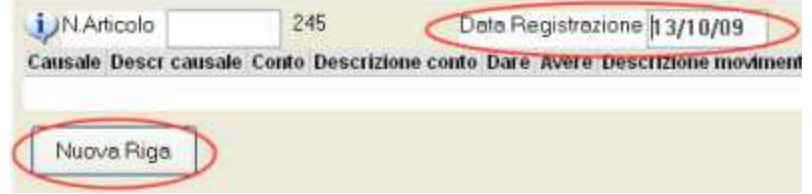

**N.articolo**: si tratta di un numero progressivo che viene assegnato automaticamente ad ogni operazione quando viene confermata. Normalmente non si deve digitare nulla nella casella n.articolo.

**Data registrazione**: si tratta della data che viene evidenziata sul libro giornale. Appena aperta la finestra il programma propone la data corrente che si può variare. Sui documenti che si inseriscono successivamente fino a quando non viene chiusa la finestra il programma propone la data impostata sul documento precedente.

# **Inserimento conti ed importi**

Nuova riga: per registrare con il sistema della partita doppia bisogna inserire una riga per ogni conto da movimentare. Nell'esempio a destra troviamo il pagamento di una fattura con arrotondamento: dovremo premere tre volte nuova riga,

su ogni riga inserire causale, conto. descrizione e l'importo in dare o avere (trascuriamo, per ora contropartita, categoria e commessa):

Premiamo nuova riga per inserire la prima riga e digitiamo:

- *Causale* (causale che descrive l'operazione contabile)
- *Descrizione* (si tratta di una scritta che completa la causale)
- <sup> $\perp$ </sup> **F** sotto a C/F/P (F perchè vogliamo un fornitore, altrimenti C=clienti, P=conti)
- *Codice fornitore* (se il fornitore non esiste si può inserirlo con il pulsante con i tre puntini)
- *Importo* in dare
- $\lambda$  Trascuriamo, per ora contropartita, categoria e commessa

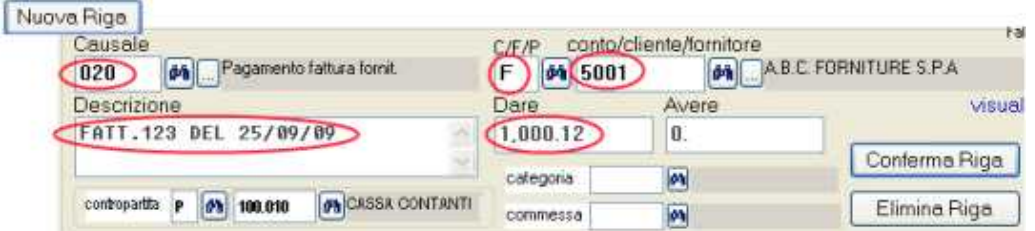

#### Premiamo *conferma riga*

Passiamo alla seconda riga:

Dovremo inserire nella casella conto/cliente/fornitore il conto cassa. I dati contrassegnati in azzurro appaiono automaticamente, e, se necessario si possono modificare. In questo caso il programma in avere propone € 1000,12: dovremo forzare 1000. Poi confermiamo la riga.

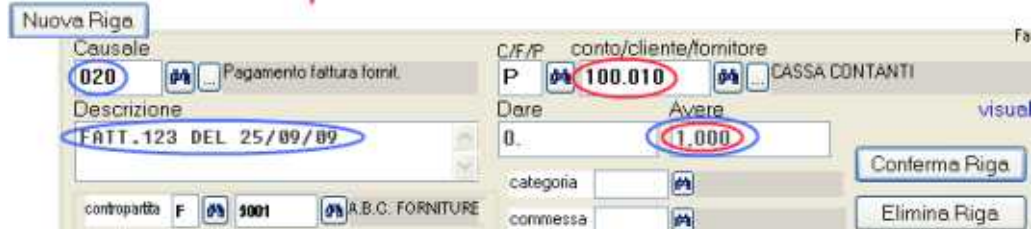

#### Passiamo alla terza riga:

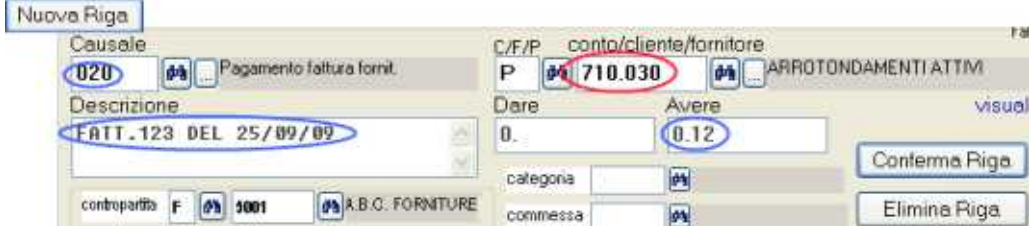

Anche ora i dati contrassegnati in azzurro appaiono automaticamente, in particolare il programma inserisce automaticamente in avere l'importo conteggiato in base allo sbilancio dalle precedenti.

Nella casella conto/cliente/fornitore impostare il codice del conto arrotondamenti e confermare la riga.

Appare la griglia con l'articolo contabile completo:

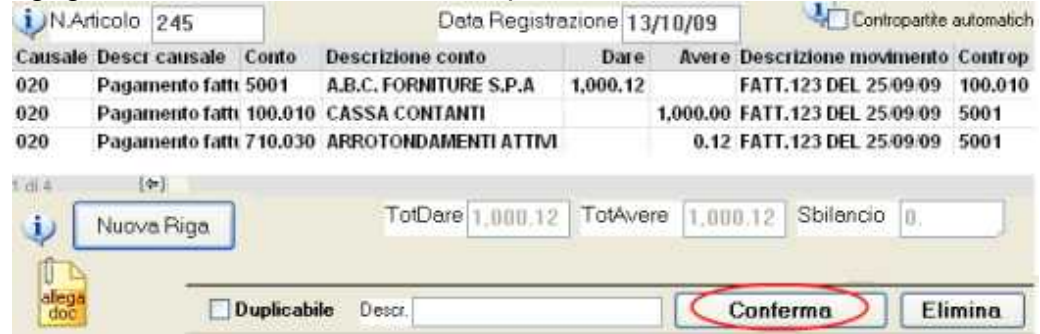

Se riscontriamo errori possiamo correggere con un doppio click sulla riga.

### **Conferma della registrazione**

Completata la registrazione dobbiamo premere Conferma: il programma provvederà a salvare l'operazione contabile aggiornando tutti i conti interessati.

### **Correzione registrazioni**

Successivamente alla conferma si può riaprire ogni registrazione per visualizzarla e modificarla. Il programma provvede a segnalare se si apre una registrazione che sia già stata stampata sul libro giornale.

# **Allegare documento tramite scanner**

Allegare copia del documento originale alla registrazione: l'icona allega doc consente, de tramite uno scanner, di allegare il documento relativo alla registrazione (per esempio la copia di un assegno, la ricevuta di un versamento in cc postale ecc.). Occorre la licenza opzionale ArcDoc.

# **Contrassegnare una registrazione come duplicabile**

E' utile per operazioni contabili che si ripetono periodicamente e movimentano molti conti (diversi a diversi). Si spunta la casella e si inserisce un Duplicabile Descr. testo descrittivo per riconoscere l'operazione. Quando si dovrà ripetere una operazione anziché "registrazione generica" si premerà "registrazione da movimento duplicabile" ed apparirà lo specchietto completo dove sarà sufficiente modificare gli importi e la data di registrazione.

# **Contropartite automatiche**

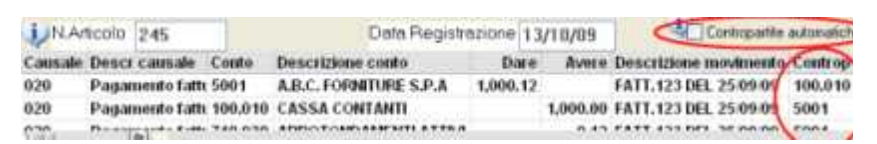

Si tratta delle contropartite che, nella 'stampa movimenti per conto' (partitari), vengono stampate a fianco di ogni riga di movimento.

Normalmente si lascia spuntata questa casella: il programma provvede ad inserire nella riga del dare impostata la contropartita dell'avere e viceversa.

Nelle registrazioni 'diversi a xxxx' o viceversa sulle righe in dare viene impostata la contropartita con importo avere maggiore e viceversa.

Per i 'diversi a diversi' può essere utile togliere la spunta e forzare su ogni riga la contropartita che si desidera venga evidenziata nella 'stampa movimenti per conto'.

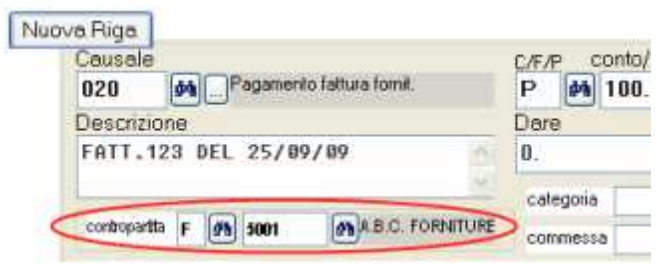

Quando si riapre una registrazione già confermata la casella contropartite automatiche non è spuntata: se si modifica la registrazione si può spuntare la casella per ottenere automaticamente le contropartite corrette.

# **Registrazione in contabilità di fatture ed operazioni da annotare sui registri iva**

Tramite la finestra *fatture e registrazioni iva* si registrano tutti i movimenti contabili che devono essere annotati sui registri IVA (fatture passive, attive, corrispettivi, ecc.). In caso di contabilità semplificata si inseriscono sui libri iva anche costi e spese che non sono fatture per i quali bisogna codificare degli appositi fornitori.

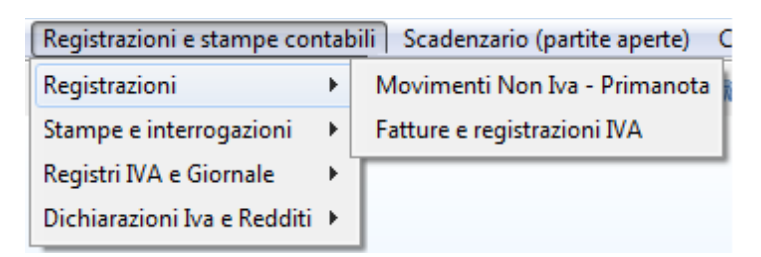

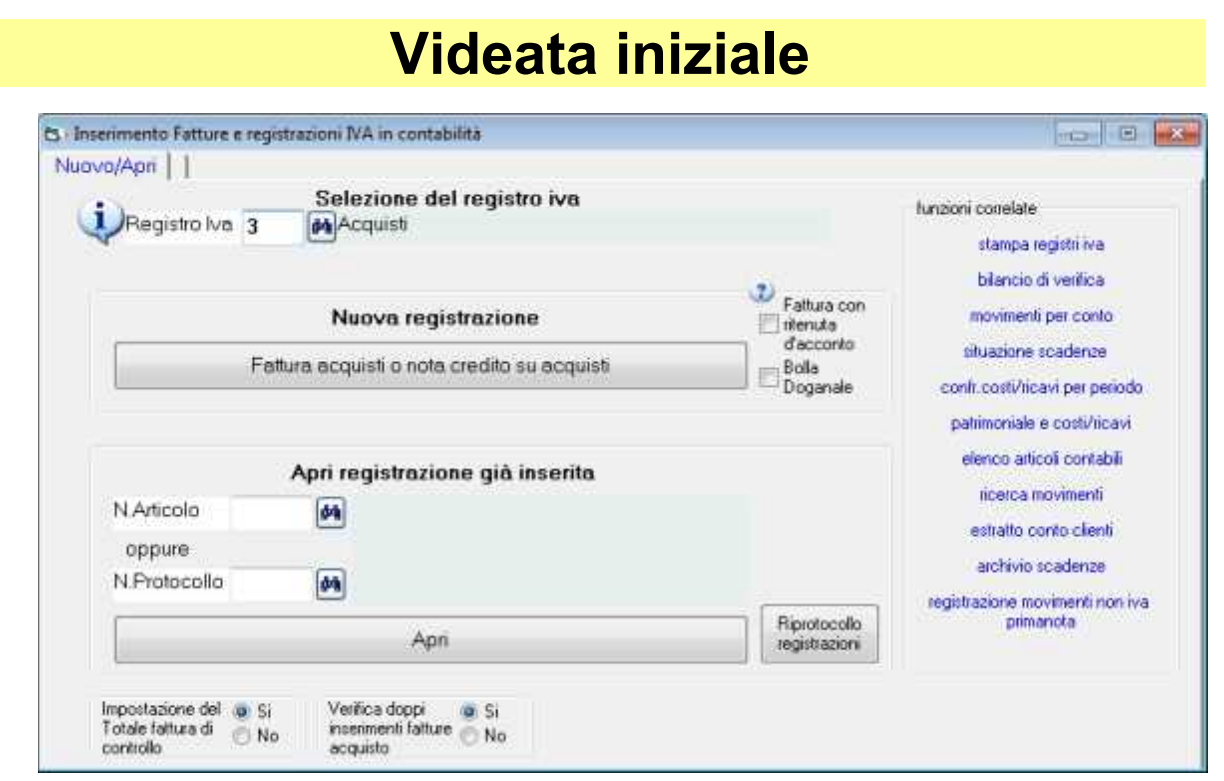

# **Selezionare il registro iva**

Ogni registro ha un codice (1=vendite, 3=acquisti, ecc) liberamente definibile. Ogni codice è associato ad un tipo di registro: per le impostazioni dei registri iva vedere dal menu archivi > contabilità > registri iva.

In base al tipo di registro iva il programma provvede ad inserire correttamente in dare o avere le registrazioni ed a conteggiare gli importi nelle liquidazioni.

# **Fare una nuova registrazione**

Per la registrazione di una nuova fattura premere in nuova registrazione il pulsante *Fattura acquisti o nota credito*, oppure, a seconda del registro selezionato, corrispettivi, fatt.vendita, ecc.

#### **Note**

**Acquisti reverse charge ed intracomunitari**: WinCoge prevede un automatismo per cui registrando una fattura passiva soggetta al reverse charge crea automaticamente la registrazione dell'autofattura, registrazione della fattura passiva e la registrazione del *costo a debito vs.fornitore*. Per questo è necessario definire due registri iva: uno di tipo 04 e l'altro di tipo 05. In fase di registrazione selezionare quello di tipo 04. Ulteriori dettagli nella sezione *registri iva*.

**Fattura con ritenuta d'acconto**: nel caso spuntare la casella al fine di creare automaticamente la registrazione *fornitore a ritenute d'acconto da versare* o *ritenute subite a cliente*.

**Bolla doganale**: spuntando la casella vengono generate due registrazioni; una Iva su Acquisti con il fornitore dogana, il conto iva ed il conto costi e l'altra non iva con il giro dell'imponibile da dogana a fornitore. I casi sono molto vari e spesso è necessario registrare anche la fattura dello spedizioniere ed effettuare dei giri contabili con la finestra 'movimenti non iva'

# **Aprire e modificare una registrazione già inserita**

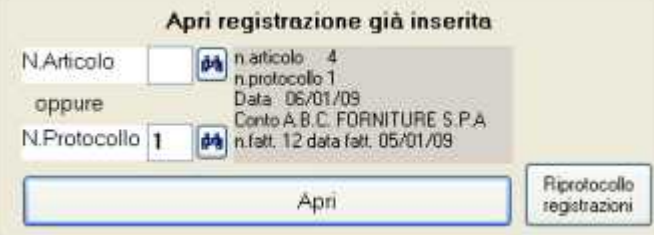

Impostare il n.protocollo oppure il n.articolo e premere apri (il protocollo è relativo alle registrazioni del registro iva selezionato, mentre in num.articolo è relativo a tutte le operazioni contabili). Se non si conosce il numero si può ricercare la con il binocolo.

#### Note:

**Riprotocollo registrazion**i: il programma assegna progressivamente il numero di protocollo alle operazioni relative ad ogni registro iva. Qualora le operazioni sul registro selezionato non siano state inserite in ordine cronologico è possibile utilizare questa funzione per protocollare in ordine cronologico le operazioni registrate.

# **inserimento dati**

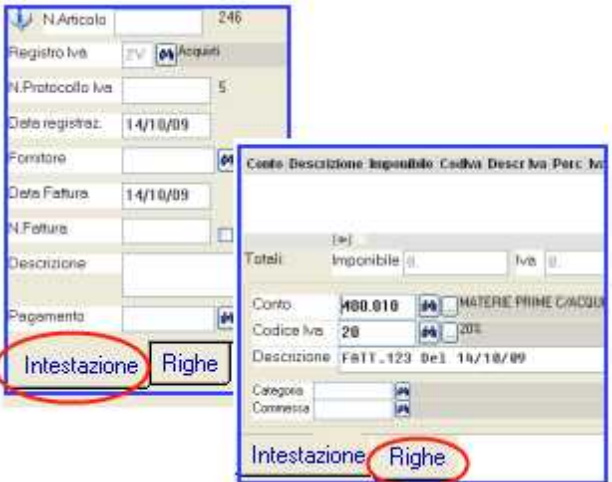

Bisogna prima compilare la schermata Intestazione poi la schermata Righe. - L'intestazione contiene gli estremi del documento, codice fornitore e pagamento. Nelle righe si inseriscono imponibile, iva, e contropartite di costo o ricavo. Non si può passare alle righe senza aver compilato i dati intestazione.

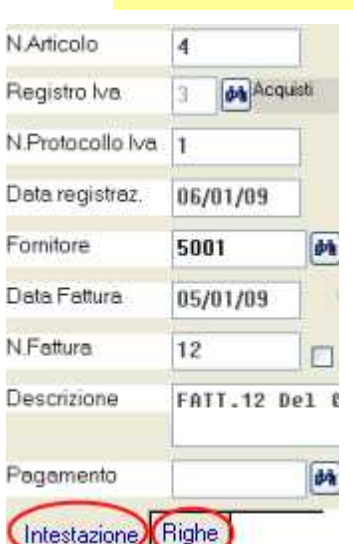

# **Dati intestazione**

*N.articolo*: si tratta di un numero progressivo che viene assegnato automaticamente ad ogni operazione quando viene confermata. Normalmente non si deve digitare nulla nella casella n.articolo.

*Registro iva*: viene evidenziato il registro selezionato nella videata precedente.

*Data registrazione*: Si tratta della data che viene evidenziata sul libro giornale. Appena aperta la finestra il programma propone la data corrente che si può variare. Sui documenti che si inseriscono successivamente fino a quando non viene chiusa la finestra il programma propone la data impostata sul documento precedente.

*N.protocollo* : è relativo al registro iva selezionato e viene assegnato progressivamente dal programma al momento della conferma . Normalmente non è necessario digitare nulla in

questa casella. Si può forzare per reinserire una registrazione eliminata.

*Codice fornitore* oppure, a seconda del registro iva selezionato, *codice cliente o conto cassa* se registro di tipo corrispettivi. Se il fornitore non è ancora codificato si può inserirlo immediatamente con un click sul pulsante con i tre puntini:

*Data fattura*: data di emissione della fattura

*N.fattura* : numero della fattura fornitore.

Nota: il campo n.fattura non è alfanumerico. Nel caso si debba inserire un dato alfanumerico lasciare a zero il campo e digitarlo nella descrizione.

*Descrizione*: si tratta della scritta che apparirà sui registri iva e librogiornale. Appare automaticamente "Fatt. n. xxx del gg/mm/aa" in base al numero e data fattura digitati sopra.

*Pagamento*: se nelle impostazioni del codice pagamento sono inserite le rate verranno create le scadenze.

Note per scadenzario

- Dopo la conferma finale della fattura apparirà la videata che consente di modificare le scadenze create automaticamente: questa videata è utile per casi eccezionali dove il programma non può essere in grado di conteggiare gli importi e le date di scadenza ppure quando siano stati registrati degli anticipi il programma li evidenzia e consente di detrarre l'importo già pagato.

- Se si apre una fattura già confermata e si modifica il pagamento, la data o l'importo totale il programma provvede automaticamente a rettificare le scadenze precedentemente generate. La modifica delle scadenze non avviene se è già stato registrato il pagamento o se le scadenze sono state manualmente modificate. Ulteriori dettagli nell'help contestuale della schermata di modifica scadenze.

Compilata la videata intestazione si può passare alle righe.

### **Dati intestazione per corrispettivi**

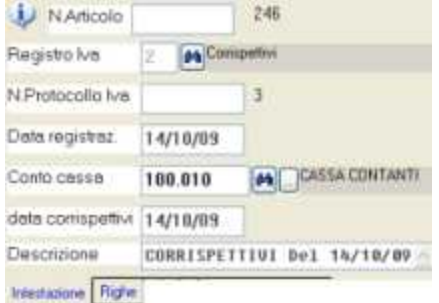

La differenza principale rispetto alla registrazione fatture è che bisogna impostare un conto cassa anziché il codice di un cliente. Il conto si può prefissare nelle impostazioni del registro iva. Vedere piò avanti nel manuale e le impostazioni dei registri dal menu archivi > contabilità > registri iva.

# **Schermata righe con conti, imponibile ed iva**

Prendiamo ad esempio questa fattura di € 1800,00 con un imponibile al 20% ed un esente.

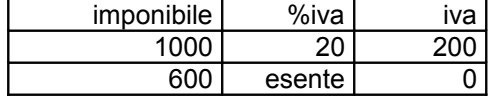

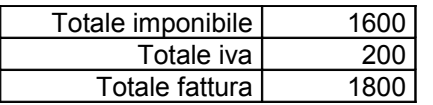

Dobbiamo inserire due righe, una con € 1000 al 20% 200 e l'altra con € 600 esente. Bisogna inserire una riga per ogni aliquota iva o esenzione. Se si deve attribuire il costo o ricavo a conti diversi si devono creare più righe anche con il medesimo codice iva.

Premiamo Nuova riga:

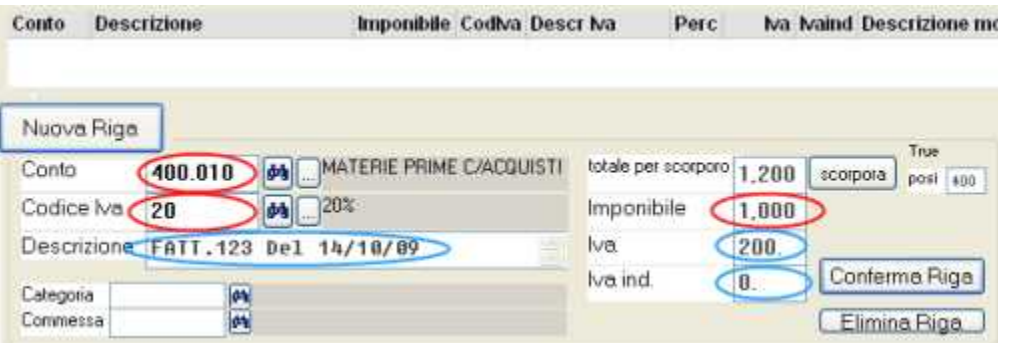

Dobbiamo digitare i dati cerchiati in rosso; quelli in azzurro appaiono automaticamente e, se necessario si possono variare.

*Conto*: conto di costo (o ricavo). Si può predefinirlo sul fornitore perché venga automaticamente proposto.

*Codice iva*: si seleziona dall'apposito archivio codici iva. Iin base alle impostazioni del codice iva il programma si comporta in maniera adeguata per la registrazione contabile,i registri iva e totali iva: vedere dal menu archivi > contabilità > codici iva. Si può predefinirlo sul fornitore perché venga automaticamente proposto in fase di registrazione fatture

*Imponibile*: digitare l'importo imponibile o esente o non imponibile. In alternativa si può digitare il totale nella casella totale per scorporo e premere scorpora.

*Iva ed Iva ind.*: appaiono in automatico in base alle impostazioni del codice iva e si possono variare. L'iva indeducibile verrà attribuita al conto di costo.

*Descrizione*: normalmente non è necessario modificarla, viene trasportata automaticamente dalla videata intestazione. Si tratta della scritta che apparirà sui registri iva e libro giornale.

Trascuriamo, per ora contropartita, categoria e commessa.

Premiamo *Conferma Riga*.

Inseriamo la seconda riga con nuova riga:

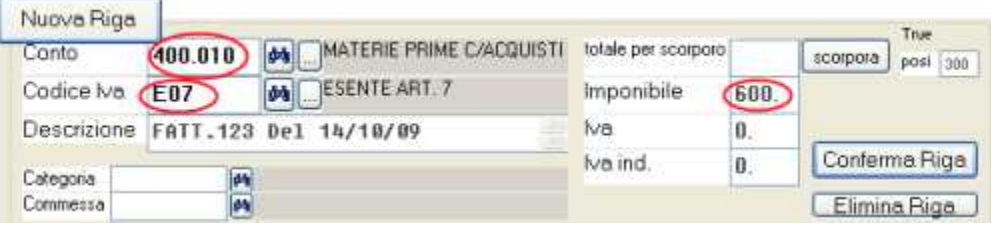

Digitiamo conto, il codice iva (selezionandolo adeguatamente in base al tipo di esenzione o non imponibile), e, nella casella imponibile l'importo. Confermiamo la riga.

Note: Il campo categoria serve per suddividere le fatture di acquisto in 'beni di rivendita', 'beni strumentali' o categorie per altre esigenze. Il campo commessa: per attribuire ad una commessa le registrazioni.

Appare la griglia con l'articolo contabile completo:

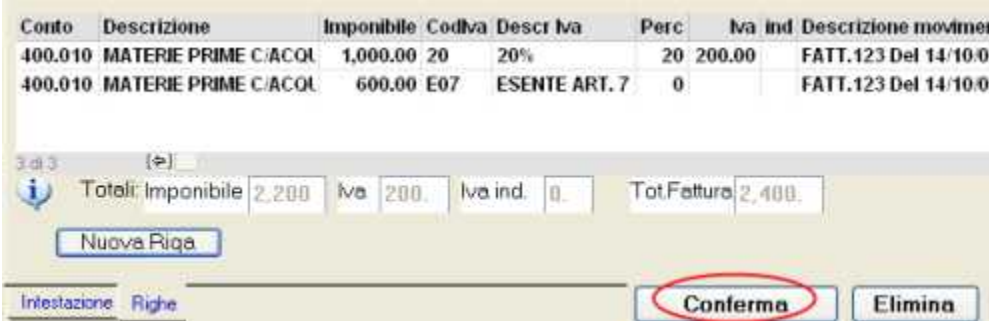

Se riscontriamo errori possiamo correggere con un doppio click sulla riga.

#### **Conferma della registrazione**

Completata la registrazione dobbiamo premere Conferma: il programma, oltre ad aggiornare il registro iva, creerà la registrazione contabile inserendo adeguatamente gli importi in dare o avere sui conti interessati; per esempio diversi (acquisti merce ed iva su acquisti) a fornitore.

Il conto iva su vendite o iva su acquisti il programma lo conosce in base alle impostazioni del registro iva.

#### Correzione registrazioni

Successivamente alla conferma si può riaprire ogni registrazione per visualizzarla e modificarla. Il programma provvede a segnalare se si apre una registrazione che sia già stata stampata sui registri iva e libro giornale.

### **Schermata righe nella registrazione dei corrispettivi**

In base alle impostazioni del registro iva selezionato (vedere anche dal menu archivi > contabilità > registri iva):

tipo 02 Corrispettivi (scorporo in stampa registri iva)

tipo 09 Corrispettivi (scorporo in registrazione)

tipo 07 Corrispettivi Ventilati

la finestra righe si presenterà in maniera diversa.

### **T***ipo 02 Corrispettivi con scorporo in stampa registri iva*

Si inserisce giornalmente (o mensilmente) l'importo lordo incassato suddiviso per aliquota iva.

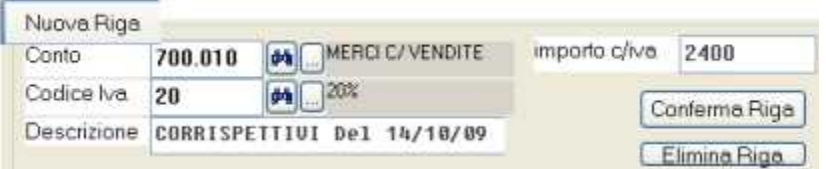

Alla conferma della registrazione nel conto dei ricavi verrà inserito l'importo con iva. In fase di stampa del registro e della liquidazione il programma effettua lo scorporo dell'iva e lo gira al conto 'iva su vendite' (in partita doppia ricavi a iva vendite)

### **T***ipo 09 Corrispetivi (scorporo in registrazione)*

In fase di registrazione degli incassi si inserirà giornalmente (o mensilmente) l'imponibile e l'iva suddiviso per aliquota iva esattamente come per le fatture.

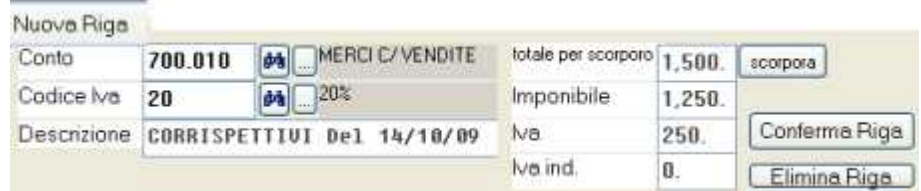

#### **T***ipo 07 Corrispettivi Ventilati*

Per la registrazione dei corrispettivi da ventilare bisogna utilizzare un apposito registro iva di tipo 07. In fase di registrazione si inserirà l'importo lordo incassato senza l'indicazione dell'aliquota iva (iva il programma utilizza uno speciale codice iva denominato ZCOR).

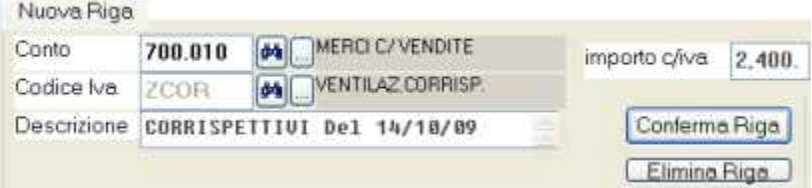

Alla conferma della registrazione nel conto dei ricavi verrà inserito il lordo. In fase di stampa del registro e della liquidazione il programma conteggia l'importo dell' iva con il sistema della ventilazione e lo gira al conto 'iva su vendite' (in partita doppia ricavi a iva vendite).

Le fatture passive relative agli acquisti di beni destinati alla rivendita devono essere registrate con appositi codici iva differenti da quelli delle altre fatture: nel programma si trovano preimpostati i codici V20, V04, e V10 rispettivamente per l'iva al 20,4 e 10%. Vedere dal menu archivi > contabilità > codici iva.

# **Fattura con iva ad esigibilità differita**

zzz Fatture in sospensione o iva per cassa.doc

Fatture-McHelp11.doc

Le fatture ad esigibilità differita **per forniture ad enti pubblici o Iva per cassa per aziende fino a 200.000 euro** devono essere annotate nel registro iva entro i termini ordinari, ma il pagamento dell'imposta avviene nella liquidazione IVA del periodo di effettiva riscossione.

WinCoge prevede la possibilità di gestire sia le fatture passive che le fatture emesse in tali regimi evidenziandole e conteggiandole opportunamente nella stampa registri iva e nelle liquidazioni.

In pratica: bisogna selezionare una apposita casella quando si registrano o si emettono tali fatture ed al momento del pagamento bisogna aprire la fattura ed inserire la data incasso.

Nota: è possibile emettere le fatture in sospensione iva con una numerazione separata dalle altre fatture. Per questo bisogna creare un apposito registro iva di tipo 01=vendite e creare un apposito tipo documento per l'emissione.

# **Creare i registri iva per le fatture pagate/incassate**

E' necessario predisporre un registro di tipo 08 per le fatture vendita in sospensione incassate ed un un registro di tipo 08A per le fatture passive in sospensione pagate. Per le vendite è necessario un registro di **tipo 08**, per gli acquisti di **tipo 08A** Per creare questi registri aprire il menu *archivi > contabilità > registri iva*

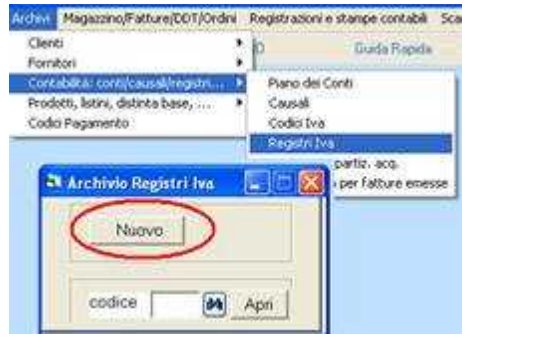

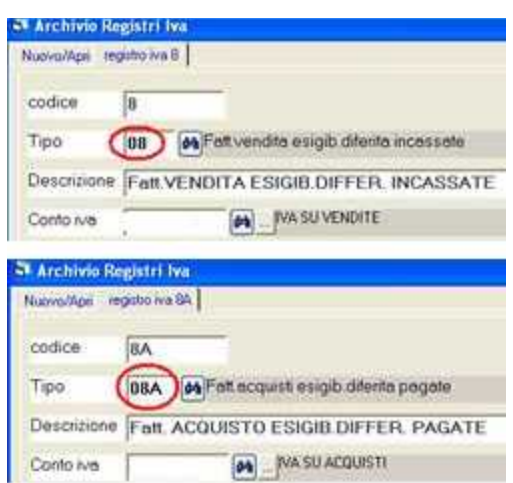

Premere **nuovo** ed impostare:

**Codice**: per esempio *8* oppure *8A*

**Tipo**: *08* per incassi vendita oppure *08A* per pagamenti acquisti

**Descrizione**: *Fatture vendita esigib.differita incassate* oppure *Fatture acquisto esigib.differita pagate*

**Conto iva**: codice del *conto iva su vendite* o *conto iva su acquisti*

# **Emettere o registrare una fattura con iva ad esigibilità differita**

Nelle fatture emesse o ricevute si dovrà **spuntare la apposita casella iva ad esigibilità differita**. La data incasso lasciarla a 01/01/80, si inserirà al momento del pagamento.

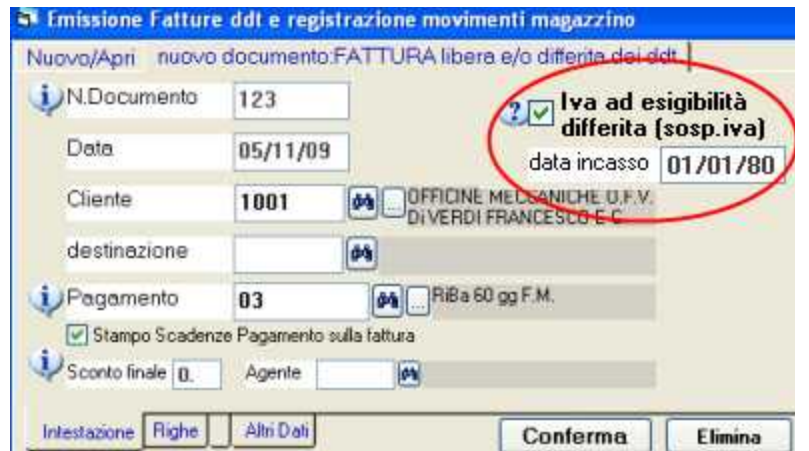

# **Incasso o pagamento di una fattura con iva ad esigibilità differita**

Al momento del pagamento bisogna **aprire la fattura** tramite la schermata con la quale era stata registrata ed **inserire la data incasso**.

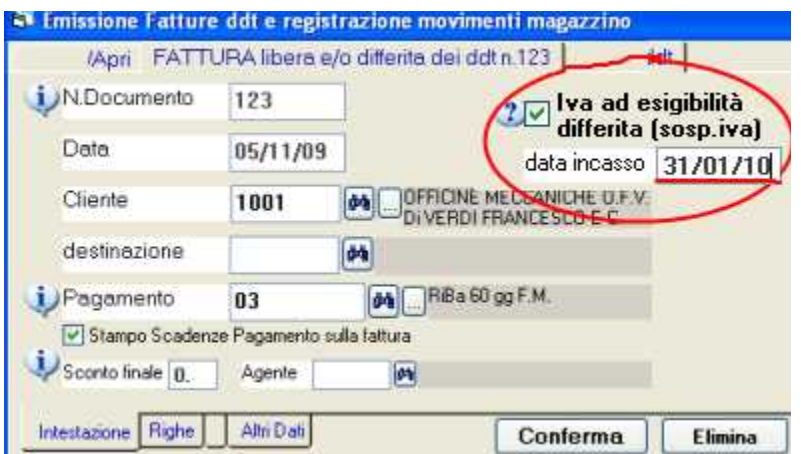

Nota: L'inserimento della data incasso non genera la registrazione contabile del pagamento, quindi si dovrà registrare in contabilità il pagamento.

### **Stampa registri iva**

Andare dal menu *registrazioni e stampe contabili > registri iva e giornale > registro iva unico*

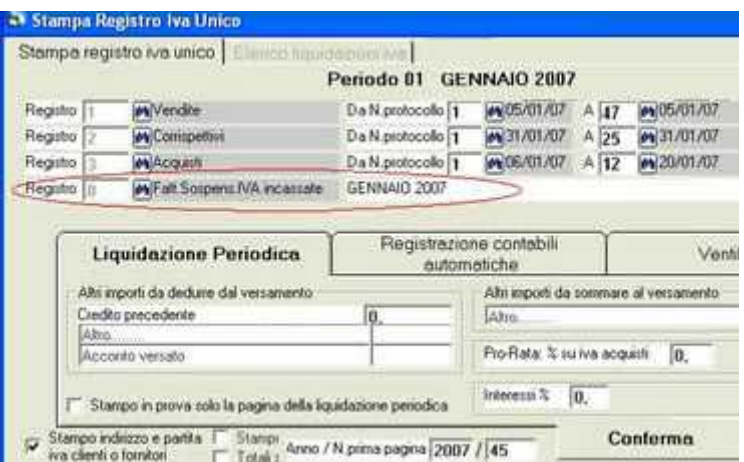

Il programma provvede a:

**Elencare le fatture contrassegnate con la spunta nei rispettivi registri vendite o acquisti** evidenziandole con la scritta *iva ad esigibilità differita*

- Elencare le fatture sulle quali è stata inserita la data incasso negli appositi registri di tipo 08 o 08A
- **Conteggiare opportunamente la liquidazione** del periodo escludendo le fatture in sospensione non ancora pagate ed includendo quelle dove sia stata inserita una data incasso compresa nel periodo

Di seguito un esempio di registro iva con relativa liquidazione periodica<br>
TI PTRIMESTRE 2008<br>
1 VENDITE da n.prot. 1 a 2

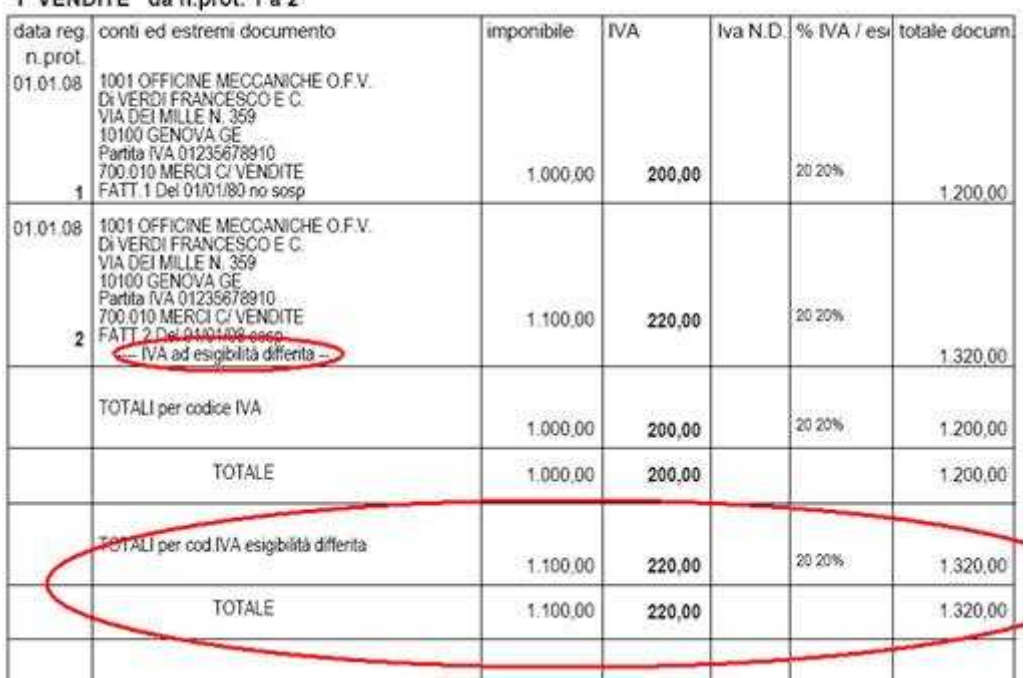

# **Fatture da registrare con il sistema del reverse charge e intracomunitarie**

zzz Fatture Reverse Charge e Intracomunitarie.doc

Le fatture passive senza addebito dell'iva per esempio nei lavori di subappalto (l'articolo 17, comma 5 DPR 633/72) e le fatture dei paesi intracomunitari devono essere annotate ai fini IVA sul registro acquisti e su quello delle vendite come autofatture con il sistema del reverse charge. Le due scritture si stornano reciprocamente e bisogna effettuare la scrittura costi a fornitore.

WinCoge prevede una procedura che genera automaticamente le tre scritture:

**a)** registrazione dell'autofattura sulle vendite: *fornitore a diversi\**

**b)** registrazione della fattura sugli acquisti: *diversi a fornitore\**

**c)** registrazione del costo e del debito verso il fornitore: *costo a fornitore*

\* i diversi sono la contropartita di costo o ricavo e l'iva

Le registrazioni a) e b) compariranno sui registri iva e sul librogiornale e si storneranno reciprocamente.

La registrazione c) comparirà sul libro giornale.

# **Predisporre conti, causali e registri iva adeguati**

#### **Piano dei conti**

Per le registrazioni **a)** e **b)** è utile predisporre un conto transitorio: nel piano dei conti di WinCoge è predisposto il **conto 900.220 Fatture rev.charge / intracomunitarie**

Per la registrazione **c)** è opportuno utilizzare una apposita causale ed un apposito conto economico, nella ditta esempio di WinCoge troviamo:

causale 080 Acquisto reverse charge/intra

conto 400.050 Acquisti intra o subappalto

### **Creare appositi registri iva**

E' necessario creare due registri iva, uno di tipo 04=vendite e l'altro di tipo 05=acquisti. Nella ditta esempio troviamo:

**registro iva 4 di tipo 04 Autofatture reverse charge / Intraregistro iva 5 di tipo 05 Fatture passive reverse charge / Intra** 

I registri iva devono essere collegati con il conto transitorio: 900.220 Fatture rev.charge / intracomunitarie

# **Registrazione fattura**

Aprire dal menu la finestra fatture e registrazioni iva

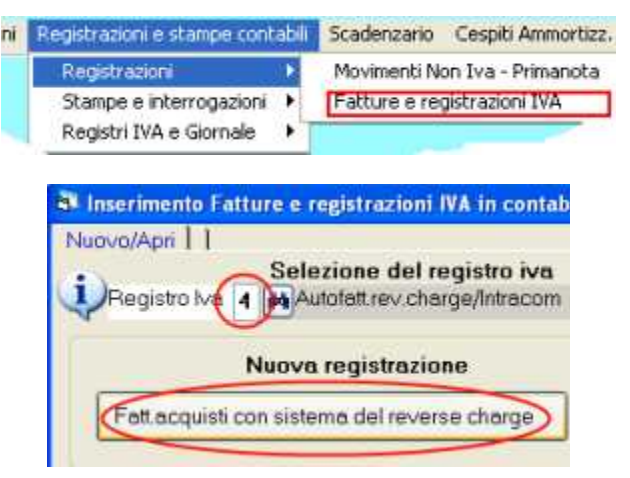

Selezionare il **registro iva 4** , premere il pulsante *nuova registrazione fattura acquisti*

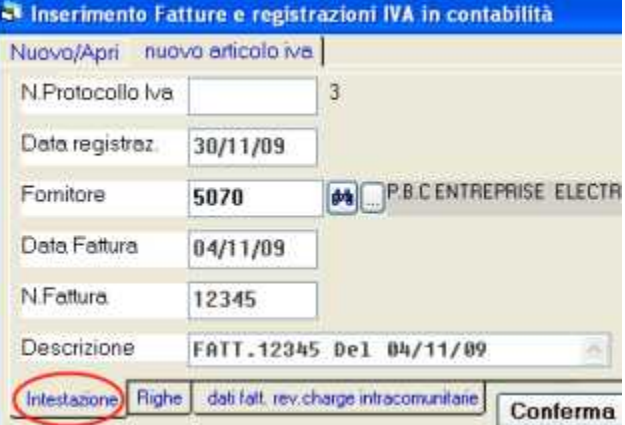

**Impostare i dati intestazione**: data registrazione, fornitore ed estremi della fattura

Passare alle *righe*, premere *nuova riga*, ed **impostare: codice iva, conto 900.220, imponibile ed iva** 

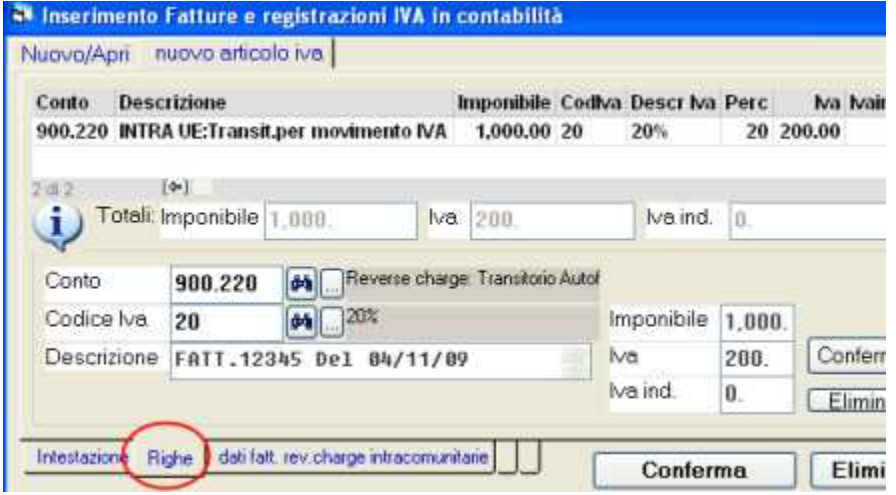

Confermare la riga e passare alla videata *dati fatture rev.charge e intracomunitarie*

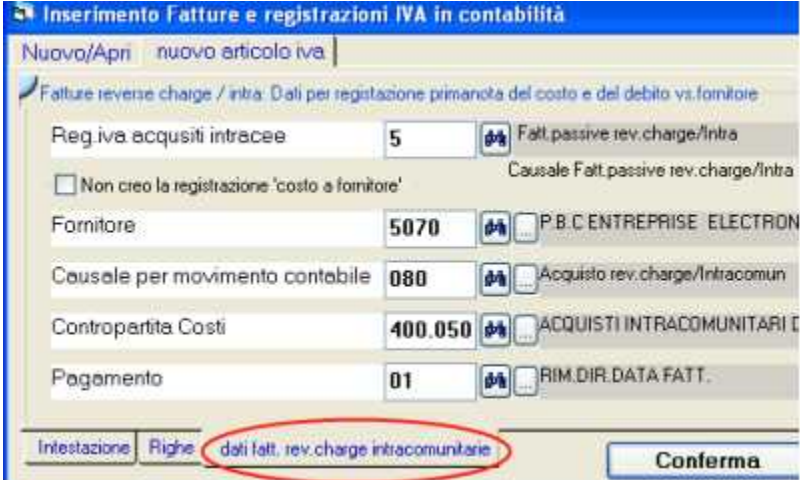

Inserire:

**Registro IVA**: 5 Fatture passive reverse charge / Intra **Fornitore**: appare automaticamente quello inserito nell'intestazione **Causale**: 080 Acquisto reverse charge/intra **Contropartita costo** : 400.050 Acquisti intra o subappalto

**Pagamento**: appare in automatico se impostato in anagrafica fornitore e serve per creare la scadenza relativa ad debito vs.il fornitore.

Nota per la **contabilità semplificata** bisogna impostare la **spunta sulla casella 'non creo la registrazione costo a fornitore'**; poi **registrare la fattura con il solo imponibile sul normale registro acquisti** imputandola al consto di costo e con il codice iva E00.

Confermando la registrazione WinCoge provvede a generare le scritture contabili:

**a)** registrazione dell'autofattura sulle vendite (registro 4): *fornitore a diversi\**

**b)** registrazione della fattura sugli acquisti (registro 5): *diversi a fornitore\**

**c)** registrazione del costo e del debito verso il fornitore: *costo a fornitore*

# **Correzione registrazioni automatiche reverse charge**

Per le eventuali correzioni su queste tre registrazioni si deve operare come se fossero state inserite una per una, riaprendo quella sul registro 4 o quella sul registro 5 con la finestra *fatture e registrazioni iva* oppure la scrittura c) la finestra *movimenti non iva*.

# **Registrazione fattura con ritenuta d'acconto**

zzz Registrare in contabilità Fattura con ritenuta dacconto.doc

Questo capitolo è relativo alle fatture passive ed alle fatture attive non emesse con WinCoge ma registrate in contabilità.

Invece, per le fatture emesse con la finestra emisisone fatture e ddt vedere apposito capitolo.

In fase di registrazione fatture attive o passive il programma può creare automaticamente la registrazione che storna l'importo della ritenuta dal debito del fornitore e lo gira al conto erario (*fornitore a ritenute d'acconto da versare*) o, nelle fatture emesse a cliente, *ritenute subite a cliente*.

Aprire dal menu la finestra *fatture e registrazioni iva*

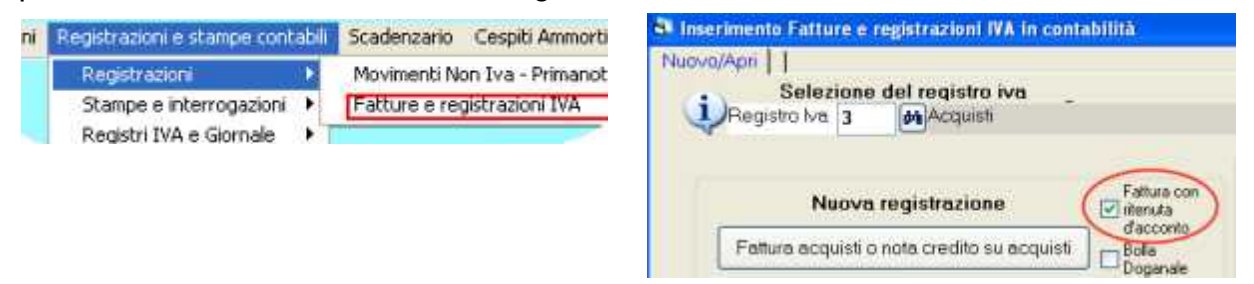

Dopo aver selezionato il registro iva **spuntare la casella fattura con ritenuta d'acconto** prima di procedere con la nuova registrazione

**Compilare i dati come per le altre fatture** (intestazione con gli estremi fattura ed il fornitore e righe con imponibile, iva ecc)

Premere **righe** , poi **nuova riga** ed ed inserire contoropartita, imponibile, iva.

Se ci sono spese non assogettate ad iva inserire un'altra riga con un apposito codice iva. Premere la linguetta **Ritenuta d'acconto**:

Compilare i seguenti dati che servono per la registrazione *fornitore a ritenute d'acconto da versare* oppure *ritenute subite a cliente*:

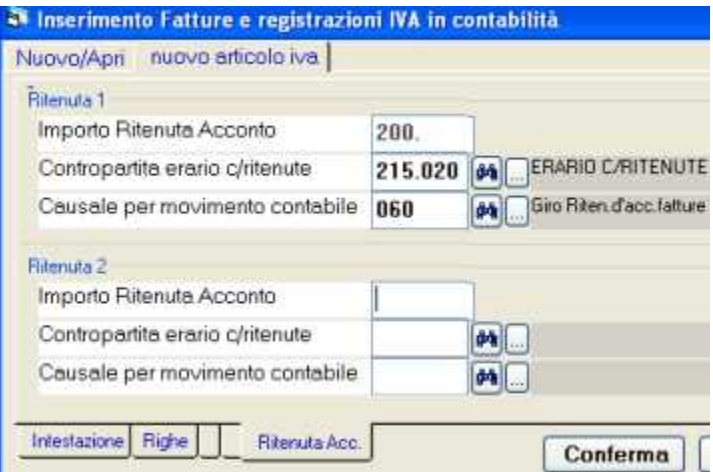

Impostare **l'importo della ritenuta, la contropartita e la causale**.

Si possono inserire una o due diverse ritenute: per inserirne solo una lasciare in bianco i dati della ritenuta 2.

Premere **Conferma** per salvare la registrazione della fattura.

Nelle versioni successive alla 48.6 il programma genera una registrazione diversi a diversi in questo modo

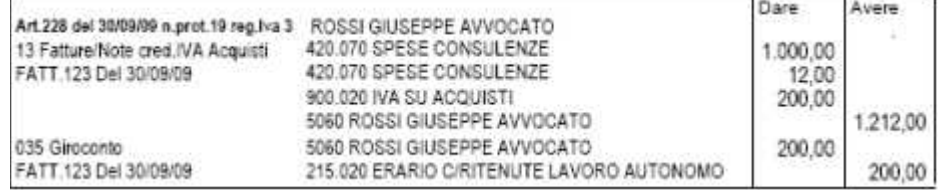

#### **Note per versioni precedenti la 48.7**

Vendono generate due registrazioni contabili, una relativa alla fattura (*diversi a fornitore*) e l'altra che storna l'importo della ritenuta dal debito del fornitore e lo gira al conto erario (*fornitore a erario c/to ritenute*). Nel caso siano necessarie correzioni bisogna aprire le due registrazioni:

per la registrazione della fattura bisogna utilizzare la finestra *fatture registrazioni iva* per correggere la registrazione del giroconto ritenuta bisogna utilizzare la finestra *movimenti non iva prima nota*

Per esempio:

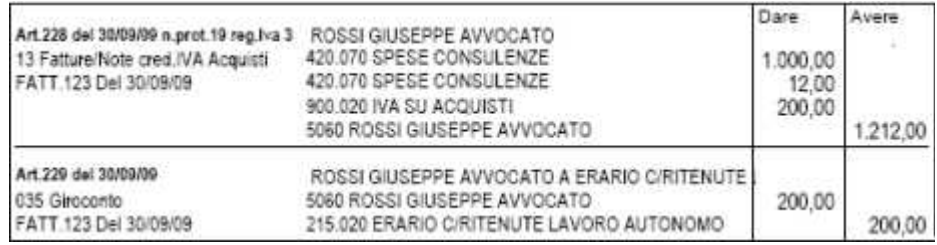

# **Registri IVA e Giornale**

# **Stampa registri iva**

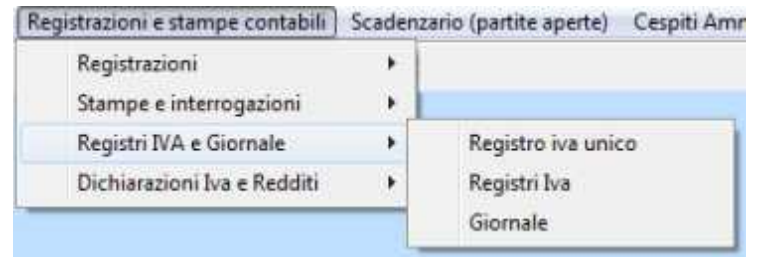

La funzione **Registro iva unico** fornisce la stampa con l'elenco delle fatture suddiviso tra registri vendite, acquisti, corrispettivi ed ogni altro registro iva che sia stato predisposto. Il programma provvede ad intestare e numerare le pagine contestualmente alla stampa (l'intestazione della ditta si imposta dal menu impostazioni > modifica impostazioni ditta). Ogni registro evidenzia i totali suddivisi per codice iva. L'ultima pagina evidenzia la liquidazione iva.

Nota: la funzione registri iva è obsoleta, viene mantenuta solo per alcuni casi dove è stato personalizzato il programma; bisogna quindi utilizzare registro iva unico.

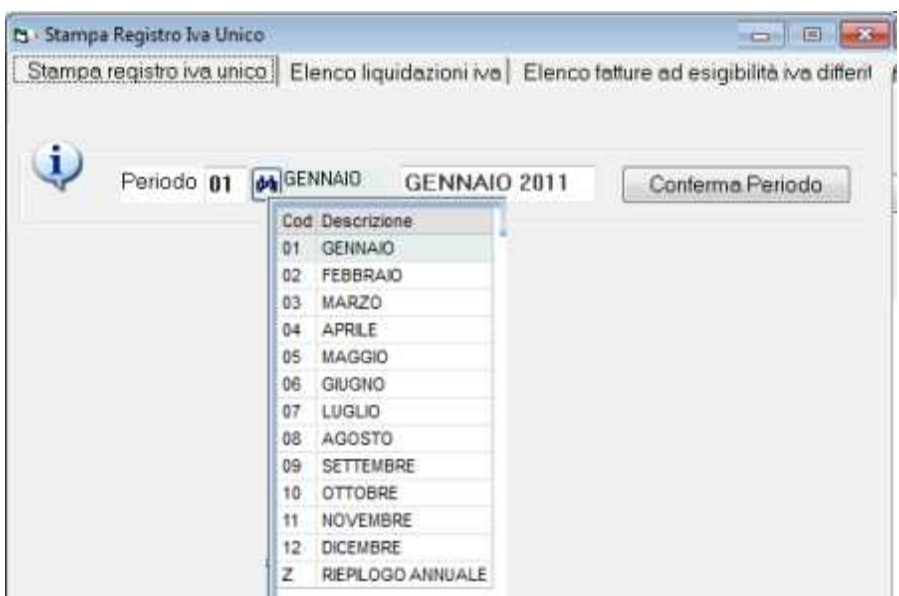

In alto troviamo le linguette elenco liquidazioni ed elenco fatture esigibilità differita che verranno descritte più avanti.

La finestra, appena aperta, propone il periodo (mese o trimestre in base alle impostazioni ditta) successivo all'ultima stampa confermata in definitiva.

Il periodo si può forzare per ripetere la stampa di un mese o trimestre già confermato in definitiva.

Se tutti i periodi sono già stati stampati in definitiva il programma propone periodo = riepilogo annuale.

Premuto Conferma periodo appare la schermata per stampare il registro mensile o trimestrale.

# **Vendite, Acquisti, corrispettivi, … e numeri di protocollo**

Appare l'elenco di tutti i registri iva che sono stati predisposti con i numeri di protocollo da... a… relativi al periodo selezionato:

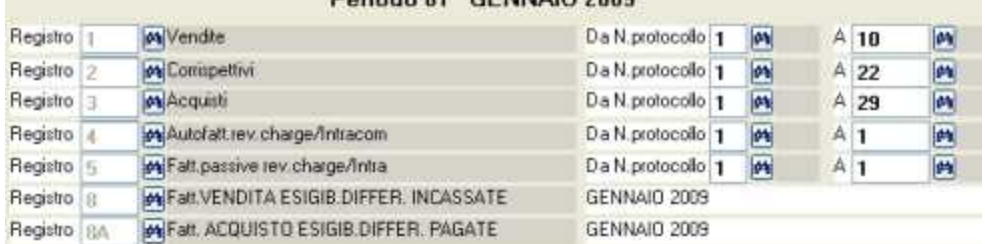

Il programma lavora in base ai numeri di protocollo.

Se, al momento della stampa del registro unico, sono già stati inseriti documenti relativi al periodo successivo, il programma effettua la segnalazione evidenziata a lato.

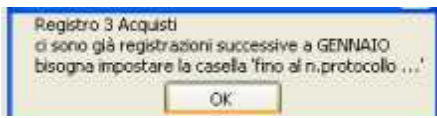

In questo caso bisogna manualmente inserire per ogni registro l'ultimo numero del periodo.

Qualora per gli acquisti, la numerazione di protocollo non segua l'ordine cronologico il programma effettua una segnalazione: sarà necessario riprotocollare tramite l'apposita funzione che si trova nella schermata registrazione fatture e movimenti iva.

Nota: Le fatture ad esigibilità differita nel periodo di emissione vengono evidenziate nel registro vendite o acquisti e non conteggiate nella liquidazione. Nel periodo di incasso vengono evidenziate negli appositi registri di tipo 08 e conteggiate nella liquidazione. Vedere la sezione dedicata a queste fatture.

# **Dati per liquidazione periodica, registrazioni contabili automatiche e ventilazione**

La videata, sotto all'elenco dei registri con i relativi numeri di protocollo presenta schermata presenta tre linguette: *liquidazione periodica, registrazioni contabili automatiche e ventilazione*:

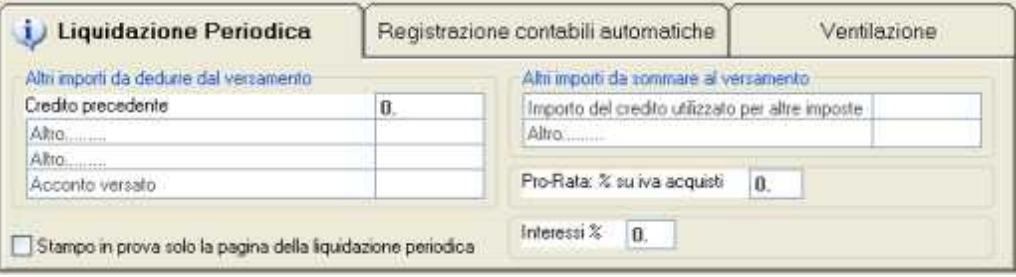

### **Liquidazione periodica**

*Credito precedente*: appare automaticamente in base alla precedente liquidazione iva stampata in definitiva e si può modificare.

*Altri importi da sommare o dedurre dal versamento*: si possono digitare gli importi da detrarre, l'eventuale importo utilizzato per altre imposte, l'acconto versato a fine anno ed altri importi affinché il programma possa calcolare correttamente la liquidazione.

*Pro-Rata %*: percentuale di indetraibilità degli acquisti.

*Interessi %*: in caso sia impostata la liquidazione trimestrale il programma propone 1% e lo conteggia nell'iva da versare.

*Stampo in prova solo la pagina della liquidazione*: per effettuare in brutta copia un conteggio dell'iva da pagare evitando di stampare tutte le pagine con il dettaglio delle registrazioni.

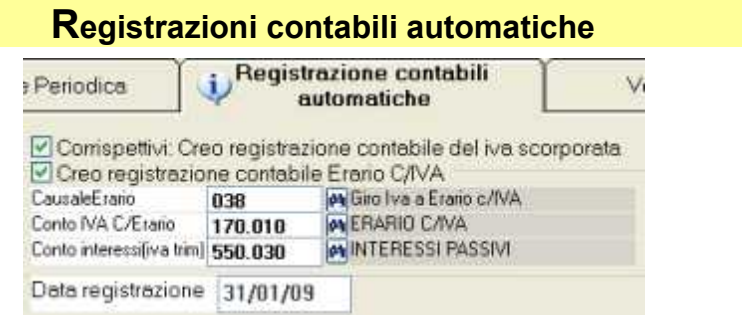

corrispettivi creo registrazione contabile dell'iva scorporata

 $\triangle$  creo registrazione erario conto iva

Se le due caselle sono selezionate ed impostati causale, conto iva erario, conto interessi trimestrali e data registrazione.il programma crea:

- per i registri corrispettivi di tipo 02 o 07 effettua lo scorporo delll'iva e crea la registrazione *ricavi a iva su vendite*

- per ogni registro iva vendite la registrazione *iva su vendite e erario*

- per ogni registro iva acquisti la registrazione *erario a iva su acquisti*

Le registrazioni automatiche vengono generate solo quando si conferma la stampa definitiva. Dopo aver confermato la stampa in definitiva il programma evidenzierà una finestra di dialogo con i riferimenti alle registrazioni che sono state create.

Gli articoli contabili potranno essere modificati con la finestra movimenti non iva.

Se le due caselle:non sono selezionate le registrazioni contabili dovranno essere effettuate manualmente con la finestra movimenti non iva.

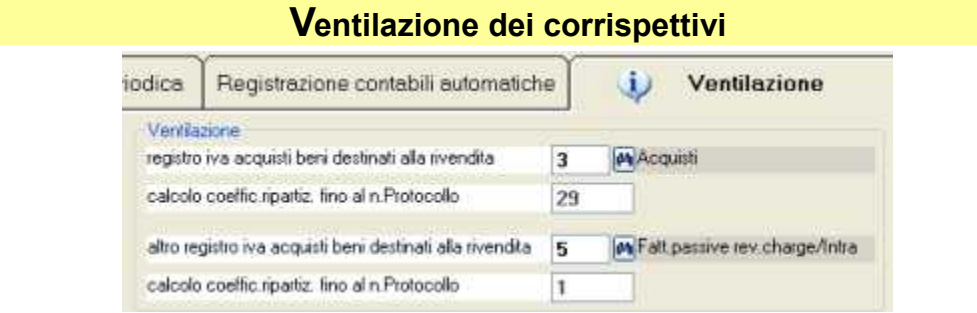

In fase di stampa del registro e della liquidazione il programma conteggia l'importo dell'iva con il sistema della ventilazione (in proporzione agli acquisti registrati per aliquota iva) e lo gira dai ricavi al conto iva su vendite. I conti ricavi ed iva sono definiti nelle impostazioni del registro corrispettivi.

Nella stampa registro iva unico possiamo impostate fino a due diversi registri acquisti sui quali sono state registrate le fatture passive relative agli acquisti di beni destinati alla rivendita.

Note per effettuare le registrazioni dei corrispettivi con ventilazione:

- Registrazione dei corrispettivi da ventilare bisogna utilizzare un apposito registro iva di tipo 07. In fase di registrazione si inserirà l'importo lordo incassato senza l'indicazione dell'aliquota iva (iva il programma utilizza uno speciale codice iva denominato ZCOR). Nel conto dei ricavi verrà inserito il lordo.

- Le fatture passive relative agli acquisti di beni destinati alla rivendita devono essere registrate con appositi codici iva differenti da quelli delle altre fatture: nel programma si trovano preimpostati i codici V20, V04, e V10 rispettivamente per l'iva al 20,4 e 10%. Vedere dal menu archivi > contabilità > codici iva.

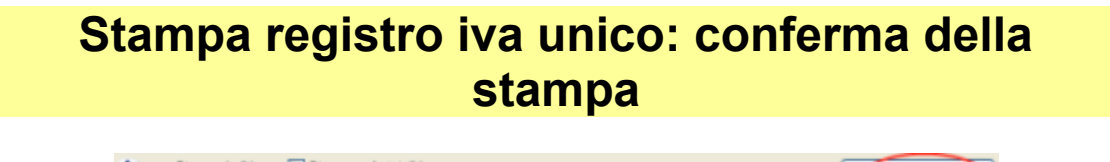

Stampo indrizzo Stampo solo totali iva<br>
partita iva Il Totali su pagina separata Anno / N.prima pagina 2009 / 43 margine sx 6 Conferma

*Anno/pagina*: se si intende confermare la stampa definitiva prestare attenzione al numero di pagina verificando sul periodo precedente quale sia il numero dell'ultima pagina stampata. Il numero viene aggiornato automaticamente, ma se fossero state effettuate delle ristampe bisogna forzarlo.

*Altre opzioni*: stampo solo totali iva (solo se non si confermerà in definitiva), totali iva su pagina separata e stampo indirizzo.

Per procedere alla stampa premere **Conferma**.

prestare attenzione ad eventuali segnalazioni, come per esempio:

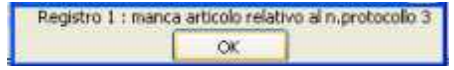

*manca articolo…*: potrebbe essere stata eliminata una registrazione: verificare e correggere prima di stampare in definitiva.

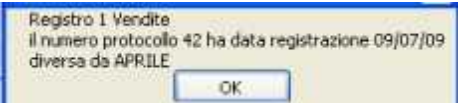

data di registrazione non inclusa nel periodo: verificare e correggere prima di stampare in definitiva. Se necessario effettuare il riprotocollo automatico delle fatture registrate.

Al termine della stampa il programma chiede **stampa definitiva SI / NO** :

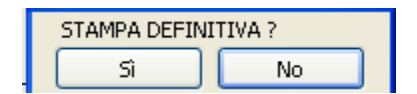

**rispondendo SI** appaiono i messaggi:

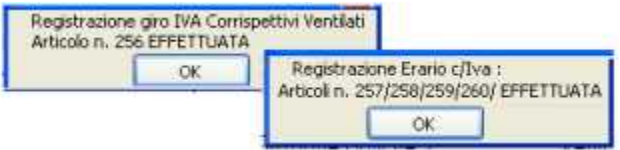

e vengono effettuale le seguenti operazioni:

- $\triangle$  registrazioni contabili automatiche
- memorizzazione del riferimento al periodo stampato affinché la prossima volta il programma proponga il periodo successivo.
- memorizzazione dell'eventuale credito per inserirlo nel periodo successivo
- memorizzazione dei dati del conteggio liquidazione periodica

Le registrazioni automatiche si possono riaprire e correggere con la finestra movimenti non iva.

# **Ristampa di un periodo già stampato in definitiva**

Il registro si può ristampare forzando il periodo nella schermata iniziale di stampa registro iva unico. Nel caso di ristampa a seguito di correzione e conseguente ristampa definitiva è necessario:

- eliminare manualmente le registrazioni contabili automatiche precedenti
- forzare il numero di pagina di partenza
- forzare, se necessario, il credito precedente

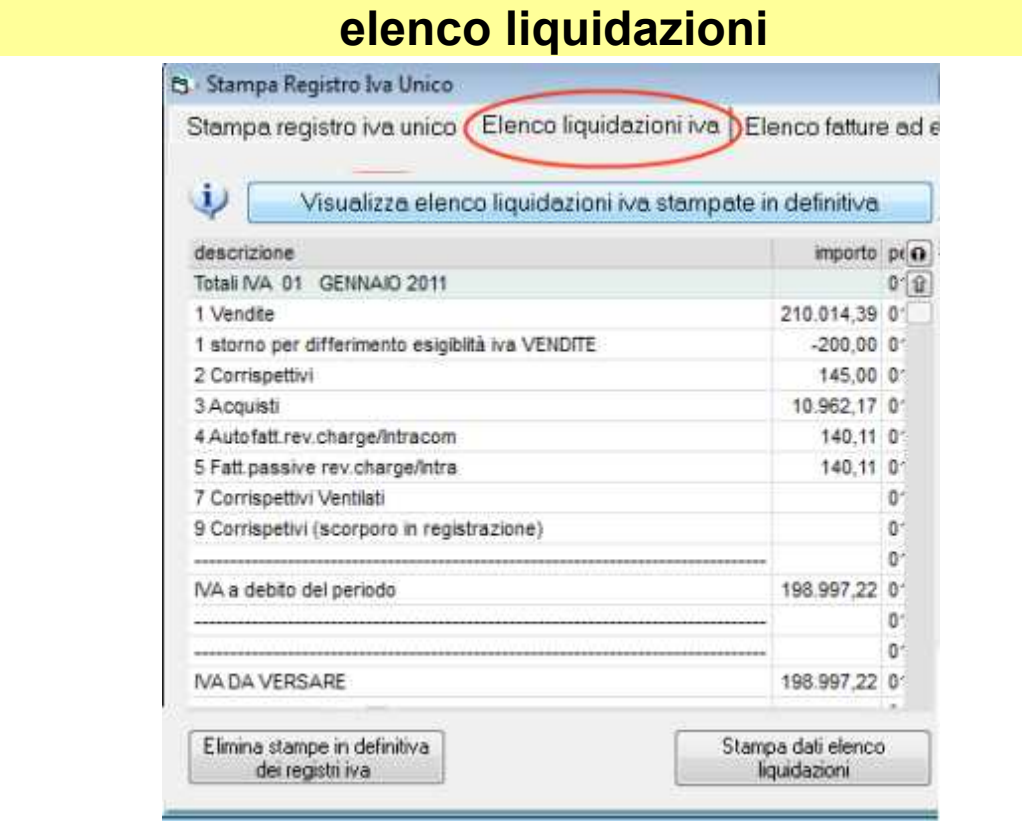

Fornisce un riepilogo delle liquidazioni iva (in pratica quello che è stato stampato nell'ultima pagina del registro di ogni periodo) confermate in definitiva.

Nota: se la stampa di un periodo è stata confermata in definitiva e poi nuovamente eseguita forzando il periodo, potrebbero esserci discordanze con la stampa registro iva unico.

Troviamo anche il pulsante *elimina stampe in defintiva* che è utile quando sia necessario ristapare tutto quanto già confermato in definitiva.

Bisognerà anche eliminare manualmente le registrazioni contabili automatiche ed ristampando il registro iva:

- forzare il numero di pagina di partenza

- forzare, se necessario, il credito precedente

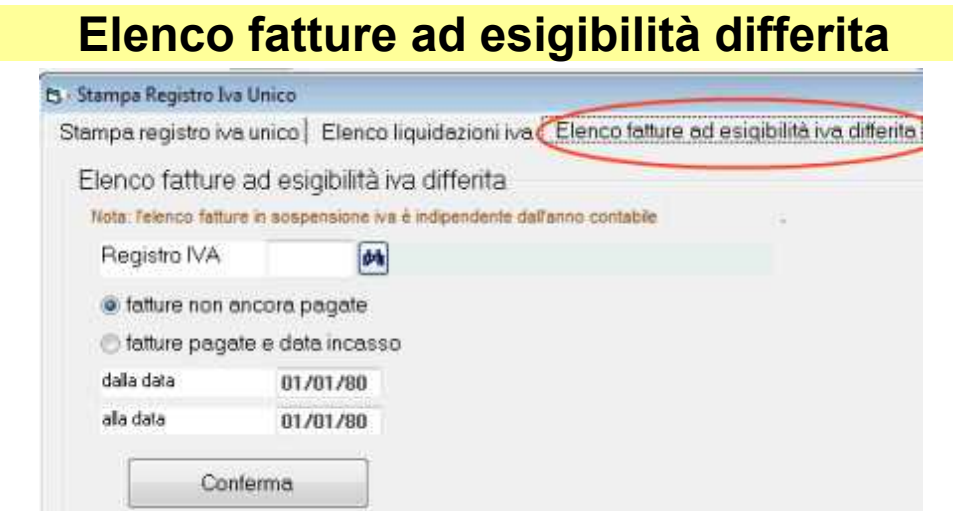

Fornisce un elenco delle fatture attive o passive registrate con il flag 'fattura in sospensione iva'

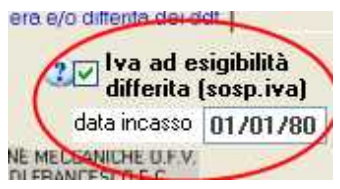

# **Stampa libro giornale**

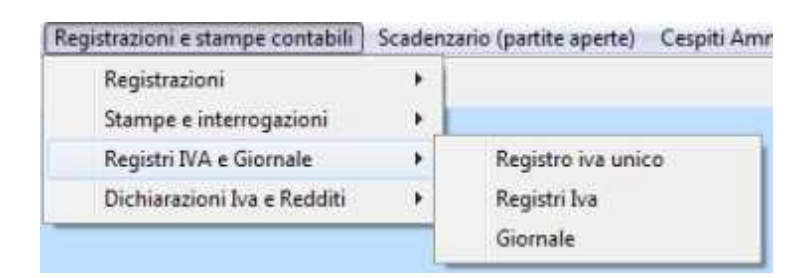

Il programma provvede ad intestare e numerare le pagine contestualmente alla stampa (l'intestazione della ditta si imposta dal menu *impostazioni > modifica impostazioni ditta*).

*Dalla data*: viene proposta in base alla precedente stampa del giornale confermata in definitiva.

*Alla data*: l'ultima data di registrazione risultante dalle registrazioni contabili.

L'intervallo di date si può forzare liberamente.

*Dall'articolo*: normalmente si lascia a zero. Si forza solamente quando una parte delle registrazioni comprese nell'intervallo di date sia già stato stampato in definitiva e siano successivamente state inserite altre registrazioni.

*Anno/pagina*: se si intende confermare la stampa definitiva prestare attenzione al numero di pagina verificando sul periodo precedente quale sia il numero dell'ultima pagina stampata. Il numero viene aggiornato automaticamente, ma se fossero state effettuate delle ristampe bisogna forzarlo.

#### Altre opzioni

*Stampo numeri articolo*: si tratta del riferimento del programma alla registrazione contabile; normalmente non si evidenzia sul giornale. Può essere utile in una stampa non definitiva per rintracciare le registrazioni. Le registrazioni potrebbero essere state inserite con le date adeguate ma in un ordine non opportuno per la stampa del librogiornale. Per questo motivo non c'è motivo di evidenziare sul libro giornale il numero di articolo. In ogni caso è meglio che le operazioni non consecutive come numero di articolo abbiano date non più distanti di 60 giorni.

*Intesto e numero le pagine* e *stampa compatta* (appaiono solo se stampa in formato grafico non è spuntato): la prima opzione lascia in bianco qualche centimetro in alto per utilizzare fogli preintestati e numerati, la seconda fornisce una stampa molto compressa che limiterà il numero di pagine.

*Ordinamento per*: sequenza nella quale vengono elencale le registrazioni nell'ambito della medesima data.

#### Premendo **conferma** il giornale viene stampato.

Al termine della stampa il programma chiede **stampa definitiva SI / NO** :

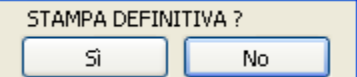

Rispondendo **SI** viene memorizzata la data finale per proporre il periodo successivo nella prossima stampa.

# **Per ristampare un periodo già stampato in definitiva**

Per ristampare un periodo già stampato in definitiva è sufficiente forzare l'intervallo di date.

# **Operazioni automatiche di chiusura e apertura**

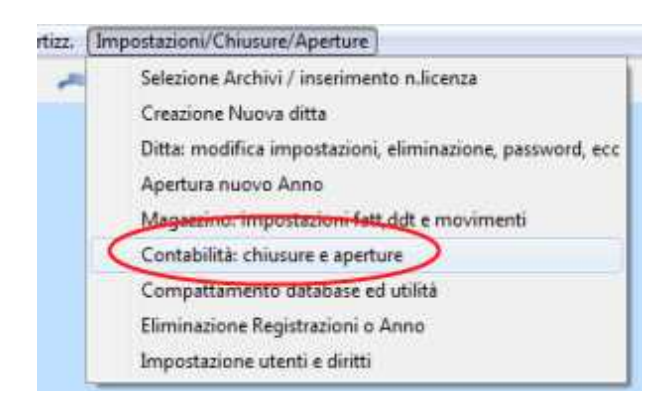

Prima di effettuare le operazioni automatiche di apertura e chiusura contabilità prima di procedere verificare: che sul piano dei conti e sui mastri sia correttamente impostata la casella patrimoniale/economico e che i conti transitori abbiano il saldo = 0. Sui conti transitori non ha alcuna importanza l'impostazione come patrimoniale o economico, l'importante è che il saldo sia zero.

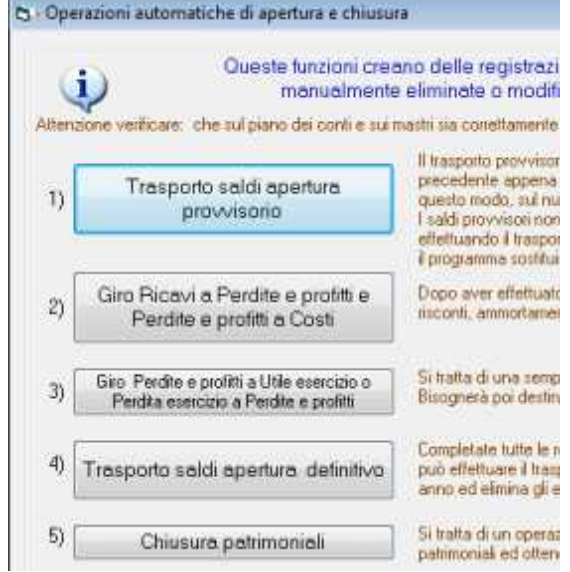

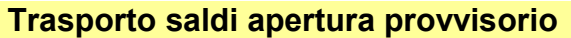

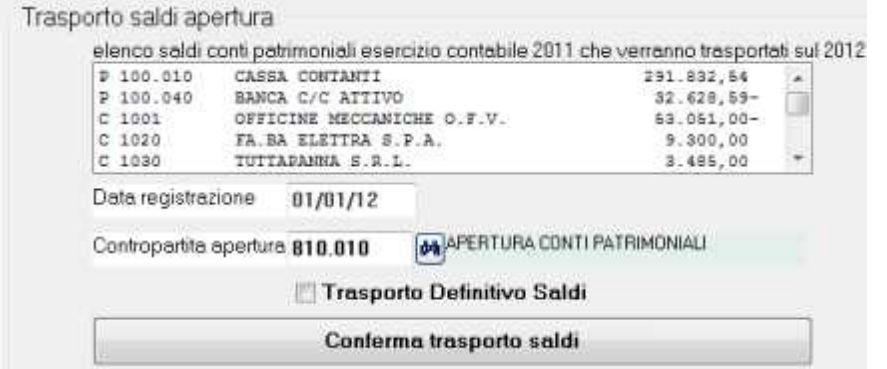

Il trasporto provvisorio saldi di apertura si esegue all'inizio dell'anno. Non è necessario aver chiuso l'anno precedente, è sufficiente che siano state completate le registrazioni di banca e cassa.

In questo modo, sul nuovo anno, verrà evidenziato un saldo attendibile perlomeno sui clienti, fornitori, cassa e banche.

I saldi provvisori non vengono evidenziati sul libro giornale e verranno automaticamente eliminati effettuando il trasporto definitivo.

Il trasporto provvisorio può essere ripetuto più volte ed il programma sostituisce automaticamente i precedenti saldi.

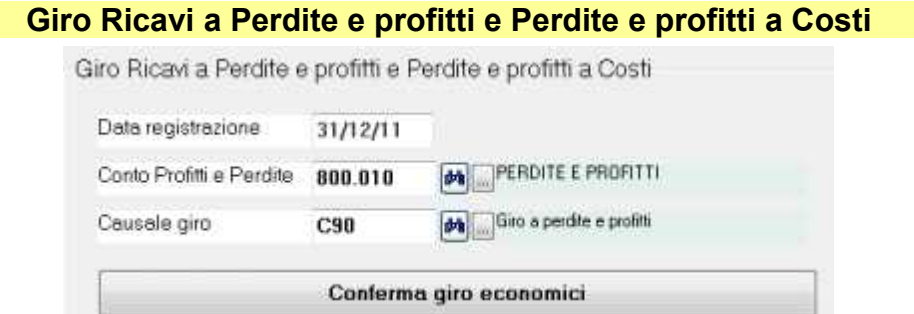

Dopo aver effettuato TUTTE le operazioni contabili sull'anno precedente (inclusi rimanenze magazzino, ratei e risconti, ammortamenti, ecc.) si può procedere con il giro dei conti economici a perdite e profitti.

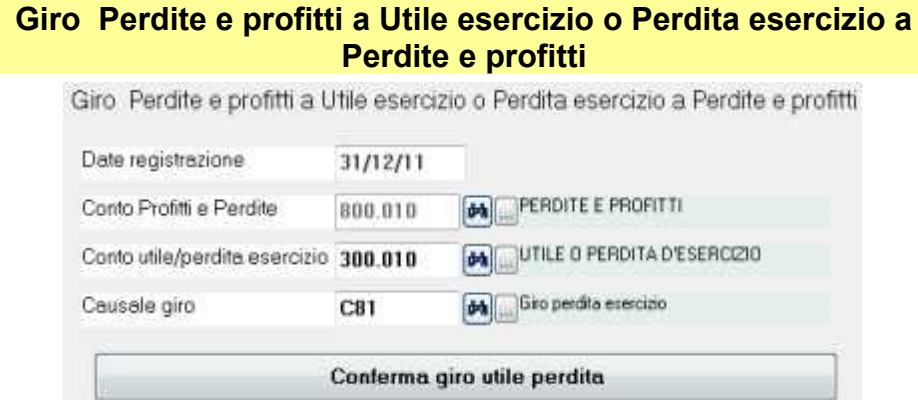

Si tratta di una semplice operazione che gira l'utile o la perdita di esercizio su un conto patrimoniale.

Bisognerà poi destinare l'utile agli opportuni conti tramite una registrazione manuale con la finestra movimenti non iva.

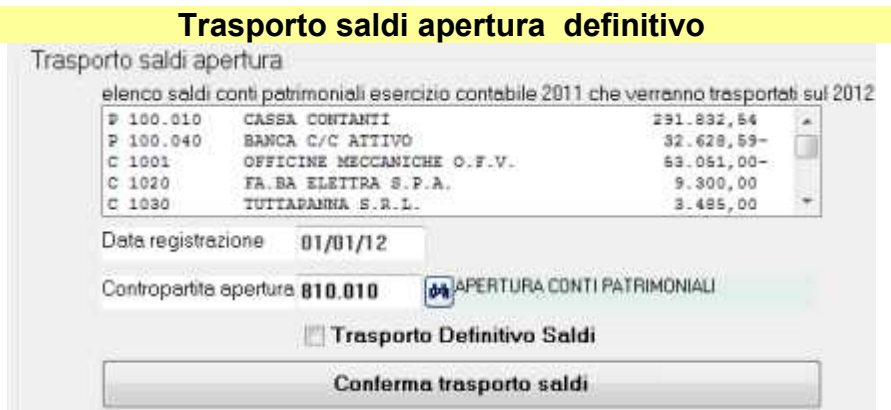

Completate tutte le registrazioni contabili sull'anno precedente e rilevato l'utile (o perdita) di esercizio si può effettuare il trasporto saldi definitivo che crea le opportune registrazioni sul nuovo anno ed elimina i saldi provvisori.

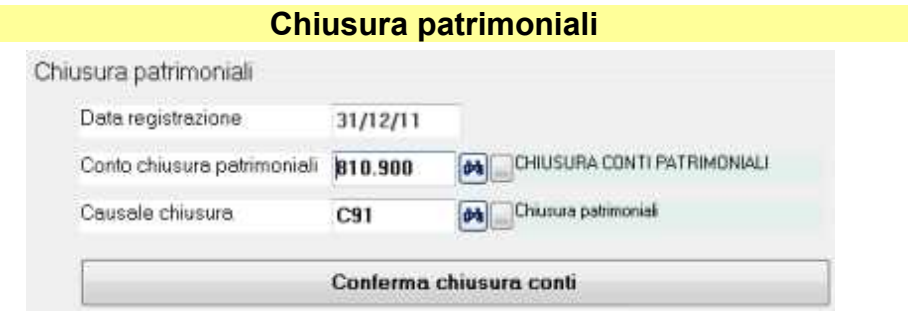

Si tratta di un operazione che alcuni considerano superflua: serve semplicemente per girocontare i patrimoniali ed ottenere un bilancio con tutti i saldi a zero.

### **Correzione registrazioni automatiche di apertura e chiusura**

Queste funzioni creano delle registrazioni contabili che possono essere manualmente eliminate o modificate con la finestra movimenti non iva.

# **Stampe contabili**

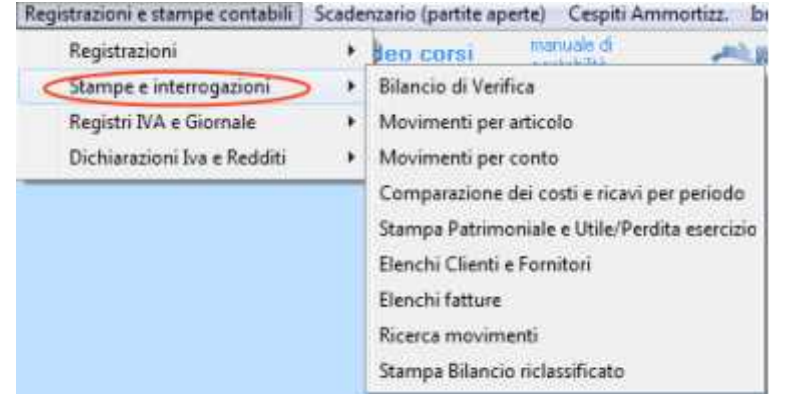

Troviamo una serie di funzioni:

bilancio di verifica, movimenti per articolo, movimenti per conto, ecc. Alcune stampe consentono l'esportazione in excel dei dati.

Alcune stampe propongono *dal mastro... al mastro...* oppure dal *conto... al conto....*: per ottenere una stampe parziali si può forzare:

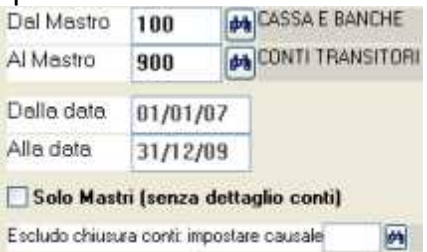

*Dalla data alla data*: il programma propone, relativamente all'esercizio contabile selezionato la data più vecchia e più recente nella quale esistono registrazioni. Può essere necessario forzare il periodo per esempio per stampare una situazione del mese oppure a fine mese.

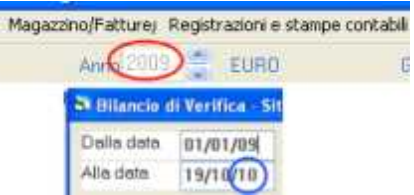

*Attenzione: qualora appaia una data relativa ad una anno diverso dall'esercizio contabile (quello cerchiato in rosso) significa che ci sono operazioni registrate senza prestare attenzione al messaggio "si sta registrando con una data diversa dall'esercizio contabile": è necessario individuare le registrazioni relative e correggerne la data.*

*Escludo chiusura conti*: qualora sia già stata effettuata la chiusura dei patrimoniali i saldi contabili risultano azzerati; per ottenere una stampa con i saldi impostare la causale che è stata utilizzata nelle operazioni di chiusura dei conti patrimoniali.

# **Bilancio di Verifica**

Fornisce un elenco con gli importi contabili (saldo iniziale, sommatorie dare ed avere e saldo finale) ripartito in base al piano dei conti. Il saldo ha il segno meno se è in avere.

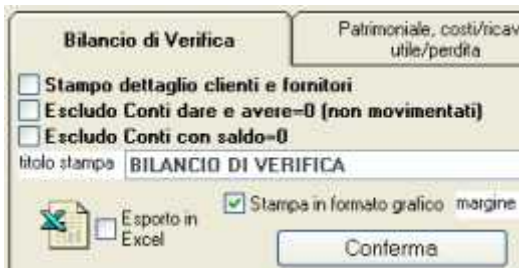

*Stampo dettaglio clienti e fornitori*: ogni cliente o fornitore è collegato ad un conto riepilogativo nel quale vengono sommate tutte le operazioni. Senza spunta vengono evidenziati solo i conti riepilogativi, mentre con la spunta apparirà il dettaglio dei clienti e fornitori.

*Escludo conti non movimentati*: esclude i conti non movimentati nell'esercizio contabile cioè quelli con saldo iniziale, sommatoria dare e sommatoria avere uguali a zero.

*Escludo conti con saldo =0*: esclude i conti con il saldo=0

# **Patrimoniale e costi/ricavi**

Fornisce un elenco con i saldi contabili suddiviso in due parti in base all'impostazione patrimoniale oppure economico del piano dei conti.

Nella situazione economica evidenzia costi o ricavi a seconda se il saldo è dare o avere e calcola l'utile o la perdita.

Nel situazione patrimoniale evidenzia l'attivo o il passivo i a seconda se il saldo è dare o avere e calcola l'eccedenza attiva o passiva.

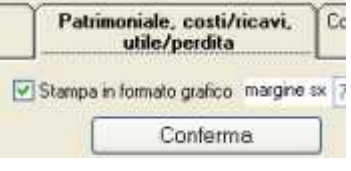

Nota: i saldi di eventuali conti transitori devono essere a zero; altrimenti in questa stampa vengono i conti transitori ed il risultato potrebbe non essere corretto: in questo caso è necessario effettuare gli opportuni giri contabili per azzerare i saldi dei conti transitori.

# **confronto costi e ricavi per periodo**

Prende in considerazione i saldi dei conti contrassegnati come economici nel piano dei conti.

Si seleziona il periodo A desiderato (relativo all'esercizio contabile evidenziato in alto sotto al menu) ed il periodo B relativo ad uno degli anni precedenti (cerchiato in azzurro):

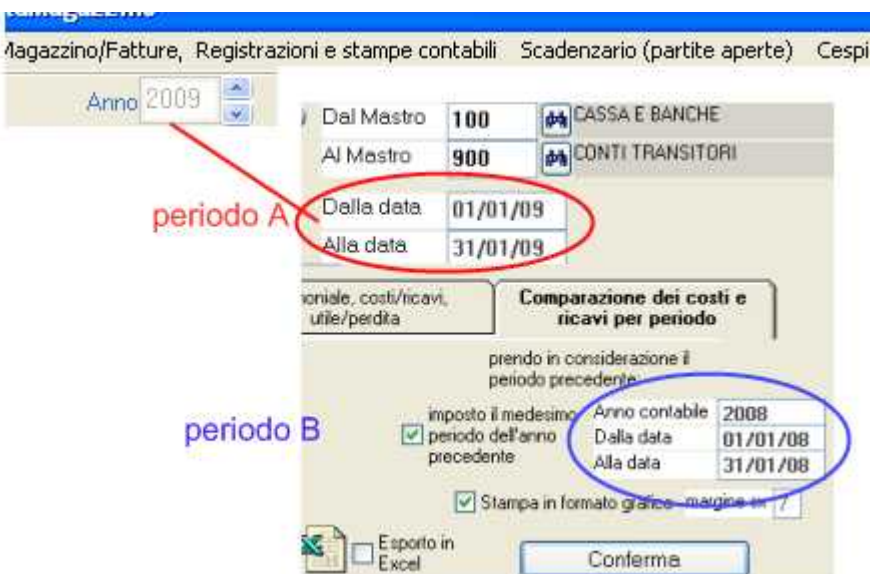

La stampa risultante conterrà l'elenco dei conti economici con i relativi saldi dei periodi e la percentuale di scostamento.

# **Movimenti per articolo**

Elenco dettagliato di tutte le registrazioni contabili simile ad un libro giornale ma anche ad una primanota.

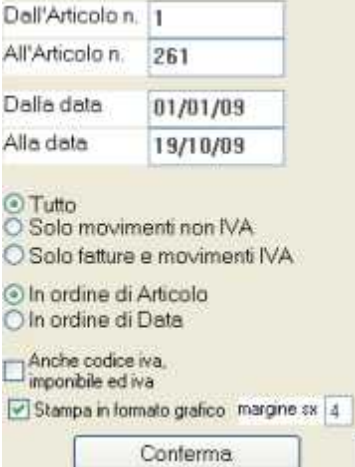

Si può selezionare da… a… in base al numero progressivo di articolo assegnato automaticamente dal programma in fase di registrazione (si tratta del numero che contrassegna univocamente ogni registrazione, sia quelle registrate da fatture e registrazioni iva che quelle registrate da movimenti non iva).

Dalla data… alla data…: nell'intervallo compreso tra i numeri di articolo si può selezionare il periodo desiderato.

Si può selezionare: tutto, solo movimenti non iva, solo movimenti iva

In ordine di articolo o data: si seleziona la sequenza nella quale vengono elencate le registrazioni.

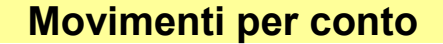

Stampa la scheda contabile per ogni conto oppure cliente o fornitore contenente il dettaglio delle operazioni registrate.

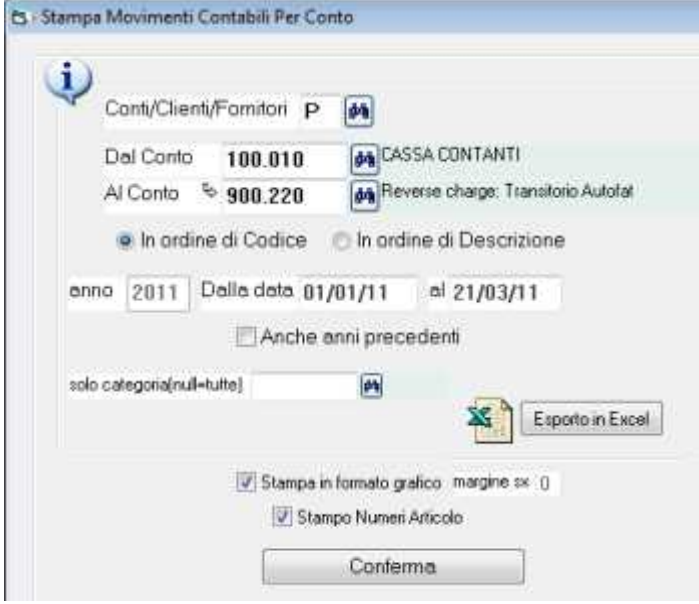

Selezionare C F oppure P rispettivamente per clienti, fornitori o conti del piano dei conti. Dal conto... al conto...: verranno stampate tutte le schede dei conti compresi nell'intervallo ordinate per descrizione del conto o ragione sociale del cliente o fornitore.

Dalla data… alla data…: il programma propone, relativamente all'esercizio contabile selezionato, la data più vecchia e più recente nella quale esistono registrazioni. Selezionando un periodo più breve verrà evidenziato il saldo alla data precedente e tutta la movimentazione inclusa nell'intervallo.

Anche anni precedenti: per ogni conto verrà evidenziata una scheda per ogni esercizio contabile presente nell'archivio.

Solo categoria: qualora, le registrazioni siano state attribuite alle categorie (vedere dal menu archivi > contabilità > categorie) evidenzia solo i movimenti della categoria selezionata.

# **Elenchi fatture**

Elenco delle fatture registrate su di un registro Iva desiderato suddiviso per cliente o fornitore con il dettaglio di imponibili, importi iva, codici iva, contropartite di costo o ricavo. Si può ottenere la stampa in ordine alfabetico di ragione sociale o da Codice... a Codice

E' possibile selezionare il periodo desiderato: nelle caselle 'dalla data' e 'alla data' il programma propone la più vecchia e la più recente data di registrazione presente sull'anno contabile selezionato.

Impostando un codice di conto nella casella solo clienti/fornitori del conto riepilogativo appariranno solo i fornitori o clienti appartenenti ad un conto ripepilogativo desiderato. Può rendersi utile per effettuare controlli e ricavare dati per compilare dichiarazioni di vario tipo:

·la casella 'solo contropartita' permette di selezionare solo le fatture registrate con la contropartita desiderata.

·la casella 'solo codice iva' permette di selezionare solo le fatture registrate con il codice Iva desiderato.

·la casella 'solo categoria' permette di selezionare solo le fatture registrate con la categoria desiderata (per esempio, per la dichiarazione iva serve la suddivisione in beni strumentali, beni destinati alla rivendita, ecc.).

Impostando la casella di controllo solo totali per conto non viene stampato il dettaglio ma il solo totale imponibile e iva per ogni cliente o fornitore.

Impostando la casella di controllo totali per codice Iva appariranno totali parziali per conto e totale generale suddiviso per codice Iva.

# **Ricerca movimenti contabili**

Consente di effettuare ricerche tra le operazioni contabili registrate nell'esercizio contabile selezionato.

Si può ricercare per ognuno dei campi che sono previsti nelle registrazioni ed anche per importo.

Per esempio:

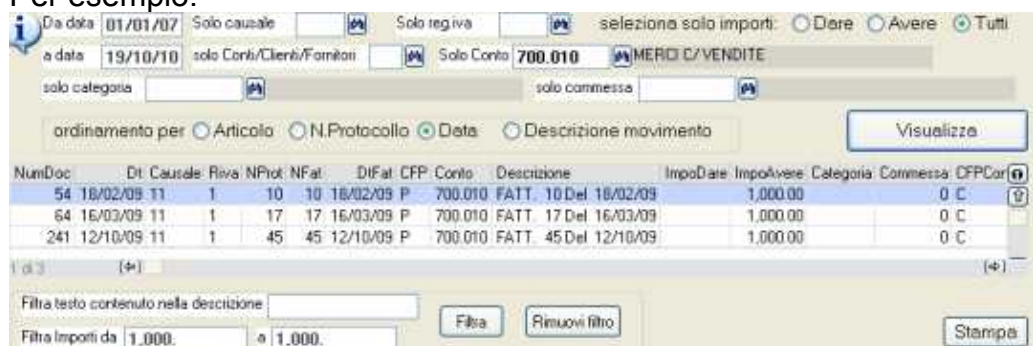

In questo caso abbiamo ricercato nel conto 700.010 (ricavi merci conto vendite) tutte le operazioni che hanno un importo di € 1000,00 .

In ogni riga il programma evidenzia il numero aricolo (colonna numdoc) che ci sarà utile per riaprire le registrazioni.

Le registrazioni che, nella colonna Riva (registro iva), non hanno nulla sono da riaprire con la finestra registrazione movimenti non iva, mentre quelle che hanno il riferimento al registro iva sono da riaprire con la finestra registrazione fatture e movimenti iva.

# **Situazione contabile clienti e fornitori**

Consente di ottenere elenchi con saldi clienti o fornitori e di esportare i dati i excel. Sono previsti alcuni filtri per selezionare:

da codice... a codice... , solo clienti/fornitori del conto riepilogativo, solo agente, ecc.

# **Scadenzario**

Le funzioni relative allo scadenzario sono accessibili dal menu *scadenzario* oppure dal menu r*egistrazioni e stampe contabili > movimenti non iva* :

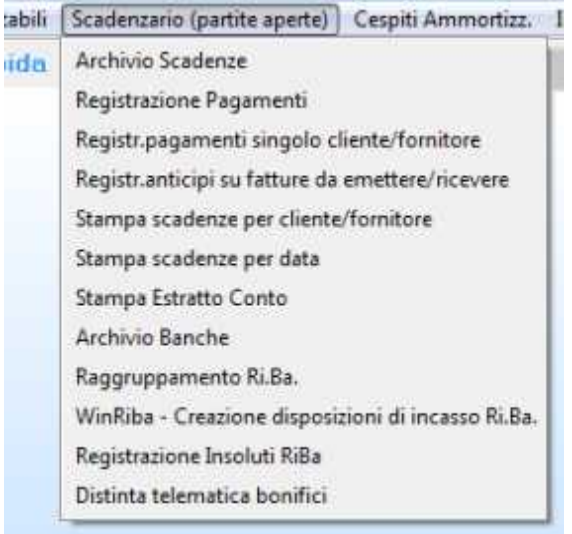

Irdini | Registrazioni e stampe contabili | Scadenzario (partite aperte) | Cespiti Ammortizz. **Impos** 

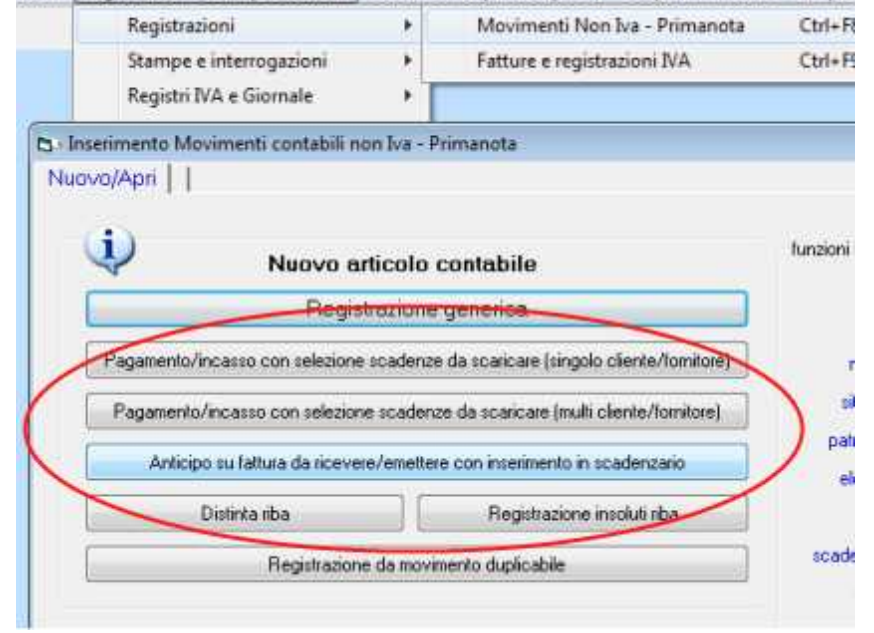

**Consultare anche la sezione di questo manuale:** *Finestre per iniziare subito ad utilizzare WinCoge > Gestione dello scadenzario*
# **Archivio scadenze**

Sull'archivio scadenze vengono inserite automaticamente le scadenze relative alle fatture emesse o fatture passive sulle quali sia inserito un codice di pagamento opportunamente impostato con le rate di scadenza.

L'archivio scadenze serve per intervenire manualmente sulle scadenze generate dalla registrazione fatture: per modifiche, correzioni e per l'inserimento manuale di nuove scadenze.

Note: l'archivio dello scadenzario è separato da quello della contabilità; ad ogni apertura di nuovo esercizio contabile esso prosegue senza dover effettuare alcuna operazione; mentre, per la contabilità, bisogna effettuare il trasporto saldi apertura.

Nel primo periodo di utilizzo del programma, oltre ad inserire i saldi di apertura in contabilità (dalla finestra movimenti non iva) bisogna inserire le scadenze in dettaglio. Anche le RiBa sulle fatture emesse vengono inserite sullo scadenzario e verranno scaricate creando le disposizioni di incasso con la funzione WinRiba che crea il file per la trasmissione telematica.

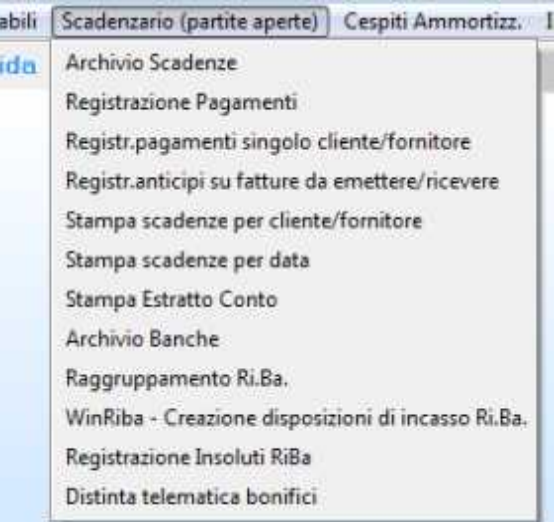

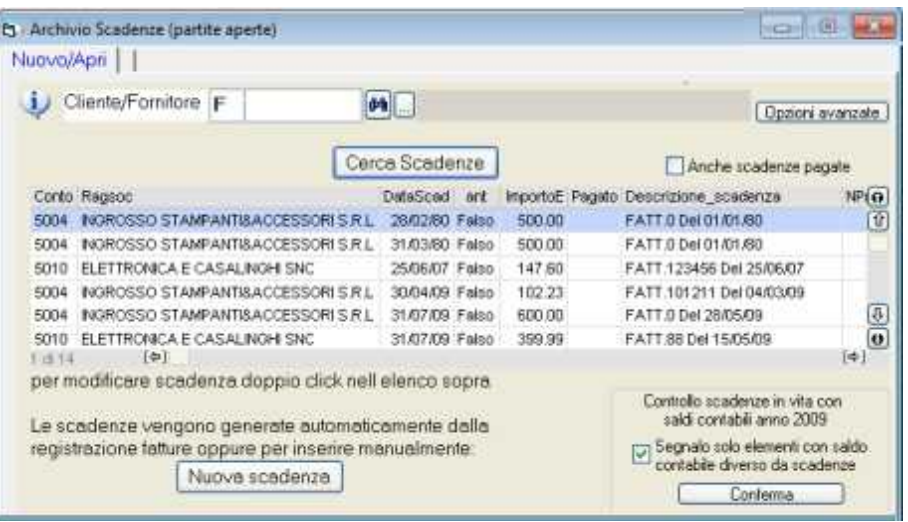

Bisogna selezionare clienti o fornitori (*C o F*) e premere *cerca scadenze*.

Con le *opzioni avanzate* si può affinare la ricerca.

Casella *anche scadenze* pagate: senza spunta verranno visualizzate le scadenze in vita mentre con la spunta vengono visualizzate tutte le scadenze.

Con *doppio click sulla riga desiderata* si **apre la scadenza** da modificare.

Con *Nuova scadenza* si **inserisce una nuova**.

*Controllo scadenze in vita con saldi*: il saldo contabile potrebbe non corrispondere al dettaglio delle scadenze in vita quando siano stati registrati pagamenti in contabilità senza scaricare lo scadenzario (ma anche in caso di correzioni errate). Questo controllo elenca i clienti o fornitori con il saldo contabile diverso dal saldo risultante dalle scadenze.

Inserendo una nuova scadenza o modificando una esistente appare la seguente schermata:

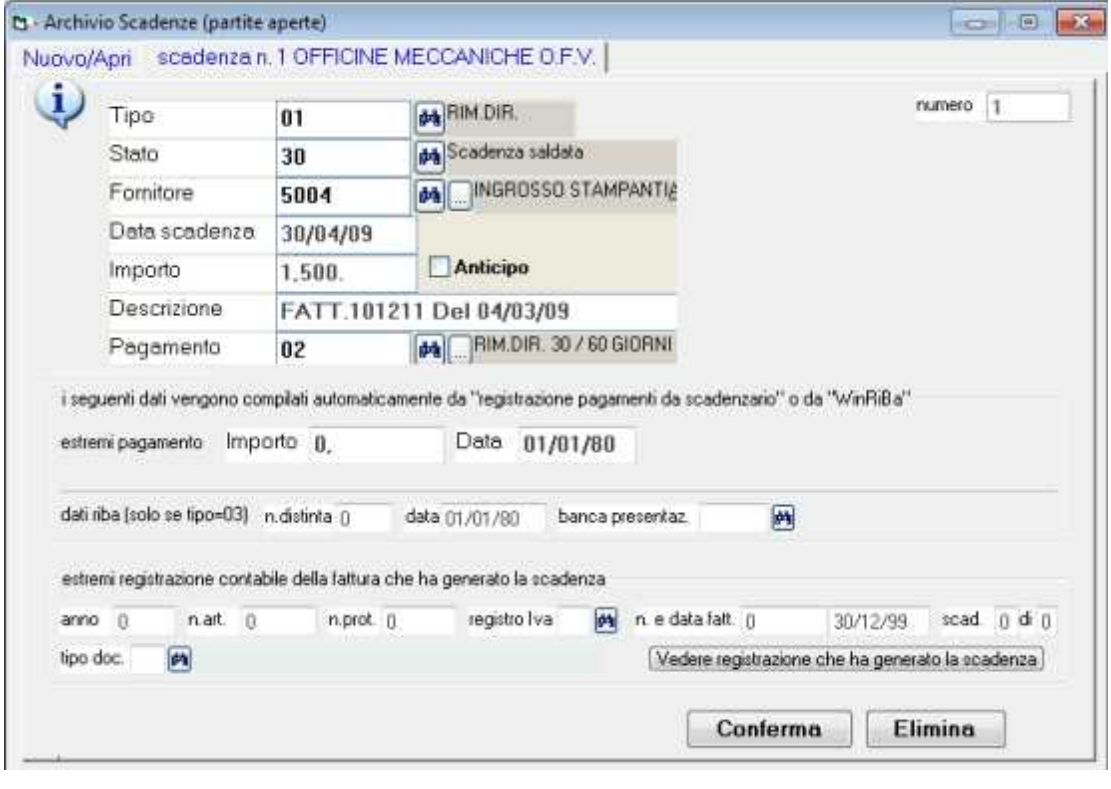

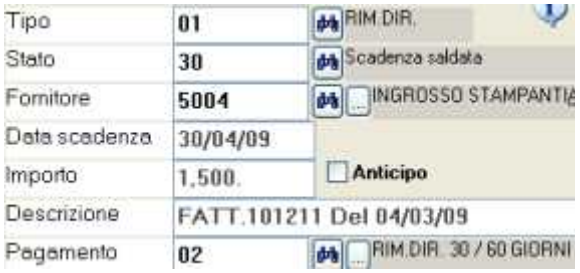

#### *Stato*:

- $\triangle$  le scadenze create in automatico dalle fatture sono in stato 00,
- $\triangle$  le scadenze modificate o inserite manualmente sono in stato 01.
- $\triangle$  le scadenze pagate parzialmente passano in stato 10,
- $\triangle$  quelle saldate passano in stato 30.

lo stato si può modificare per ripristinare una scadenza erroneamente pagata.

*Tipo:* rimessa diretta, bonifico o varie. si tratta di un elemento solamente descrittivo della scadenza tranne che 03 = riba e 04=bonifico che servono per la creazione delle distinte telematiche da inviare in banca.

#### *Fornitore o cliente, Data scadenza ed Importo* : dati della scadenza

*Anticipo*: questa casella è spuntata se si tratta di un anticipo su una fattura non ancora emessa o ricevuta. Quando la casella è spuntata l'importo ha il segno meno.

Gli anticipi si registrano con la funzione apposita che provvede a generare una scadenza con il segno meno e a creare la registrazione di primanota.

*Descrizione*: estremi della fattura che ha generato la scadenza.

*Pagamento*: si tratta di un dato puramente descrittivo che proviene dalla della fattura che ha generato la scadenza.

#### **Dati aggiornati automaticamente dalla registrazione pagamen**ti

Quando, registrando i pagamenti vengono scaricate le scadenze ed il programma automaticamente compila questi dati:

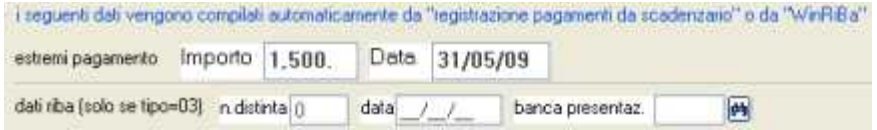

Troviamo l'importo pagato e la data incasso. In caso di RiBa su fattura emessa troviamo gli estremi della distinta di presentazione in banca.

#### **Estremi della fattura che ha generato la scadenza**

Questi campi vengono gestiti automaticamete dalla registrazione fatture.

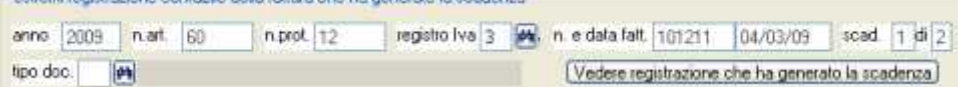

#### **Per ripristinare una scadenza della quale è stato erroneamente registrato il pagamento**:

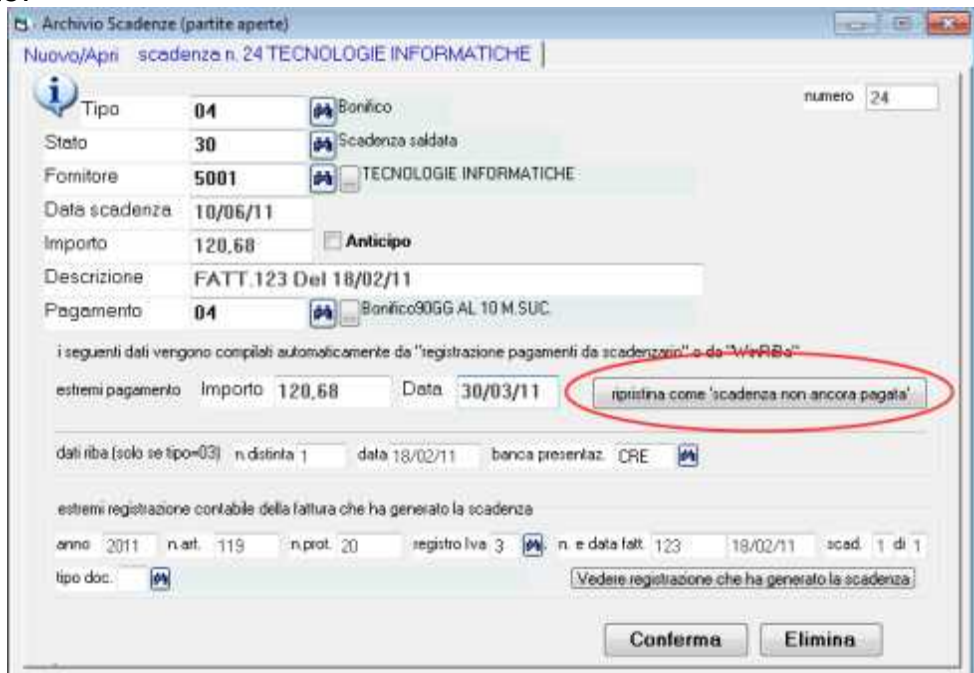

si trova il pulsante **ripristina come non ancora pagata**. Questo pulsante in pratica modifica lo stato 30 in 01 ed imposta in estremi pagamento l'importo = 0.

Bisogna poi provvedere anche a correggere o eliminare la scrttura contabile del pagamento.

# **Registrazione Pagamenti da scadenzario**

**Consultare a sezione di questo manuale:** *Finestre per iniziare subito ad utilizzare WinCoge > Gestione dello scadenzario .*

# **Anticipi su fatture da emettere/ricevere**

La funzione per registrare gli anticipi è accessibile dal menu *registrazioni e stampe contabili > movimenti non iva* (oppure dal menu *scadenzario > registrazione anticipi*):

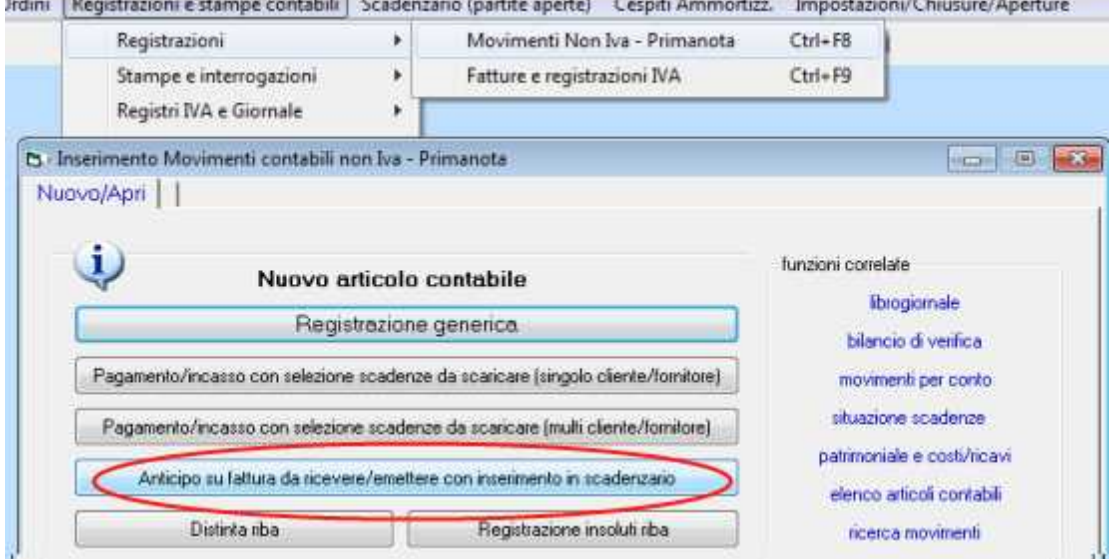

Serve per registrare acconti ricevuti o pagati a fronte di fatture non ancora emesse o non ancora ricevute. Il programma provvede a generare una registrazione contabile, per esempio cliente a cassa o cassa a fornitore ed a creare una scadenza con segno negativo. In fase di registrazione fatture, verranno evidenziati gli anticipi registrati relativamente al cliente o fornitore e potranno essere compensati con la fattura.

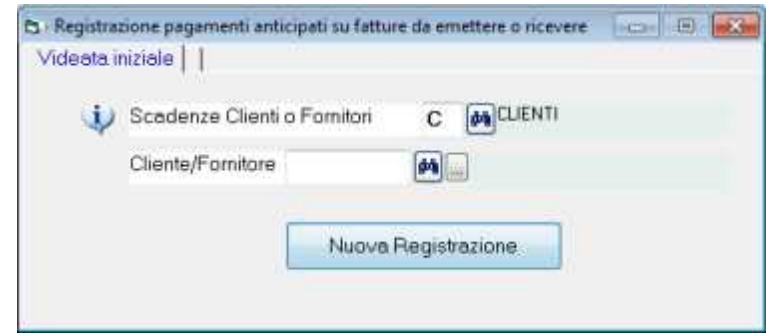

Selezionato C o F ed cliente o il fornitore premere *nuova registrazione*: appare la videata per l'inserimento dei dati:

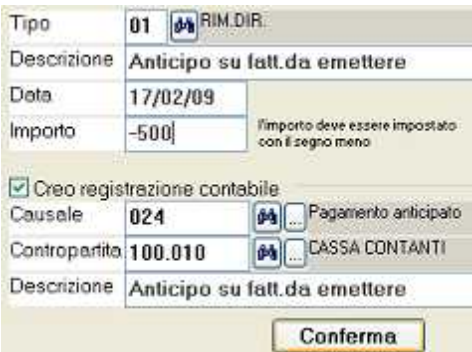

*Tipo* : è un dato solamente descrittivo, per esempio rimessa diretta oppure bonifico. *Descrizione*: scritta libera che verrà evidenziata sullo scadenzario

*Data*: data dell'operazione

*Importo*: impostare l'importo con il segno meno

*Causale*: causale contabile

*Contropartita*: per esempio cassa o banca

Descrizione: scritta libera che evidenzierà l'operazione in contabilità.

Con la conferma viene creata la scrittura contabile cassa a cliente oppure fornitore a cassa ed avviene la registrazione in scadenzario dell'importo anticipato. Appaiono i seguenti messaggi:

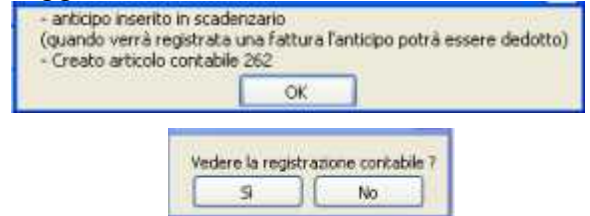

Rispondendo SI al messaggio vedere la registrazione contabile si apre la finestra *movimenti non iva* che consente di modificare l'articolo contabile per esempio per aggiungere eventuali spese bancarie.

Se sono necessarie correzioni dopo la conferma bisogna modificare sia la registrazione contabile che l'archivio scadenze.

### **Esempio registrare una fattura della quale siano stati registrati degli anticipi**

Di seguito un esempio che prevede la registrazioni di due acconti e successivamente l'emissione di una fattura.

#### **Registriamo due anticipi** di euro 500 e 300.

Il programma ha creato le registrazioni contabili cassa a cliente ed ha creato le scadenze con il seno meno.

Verifichiamo la stampa movimenti per conto:

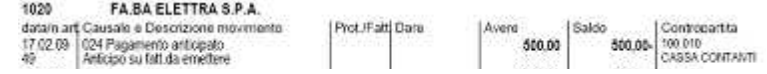

e la stampa situazione scadenze:

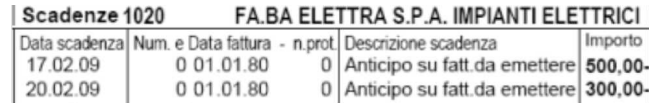

#### **Emettiamo ora una fattura** di € 3.600,00:

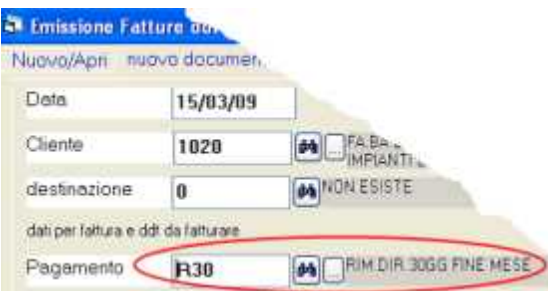

Nota: è necessario inserire un codice di pagamento che preveda una rata cioè che generi la scadenza.

Confermata la fattura appare il messaggio 'effettuata contabilizzazione… creata scadenza…' poi la schermata che evidenzia la scadenza di € 3600.00 ed i due anticipi di € 500.00 e 300.00 :

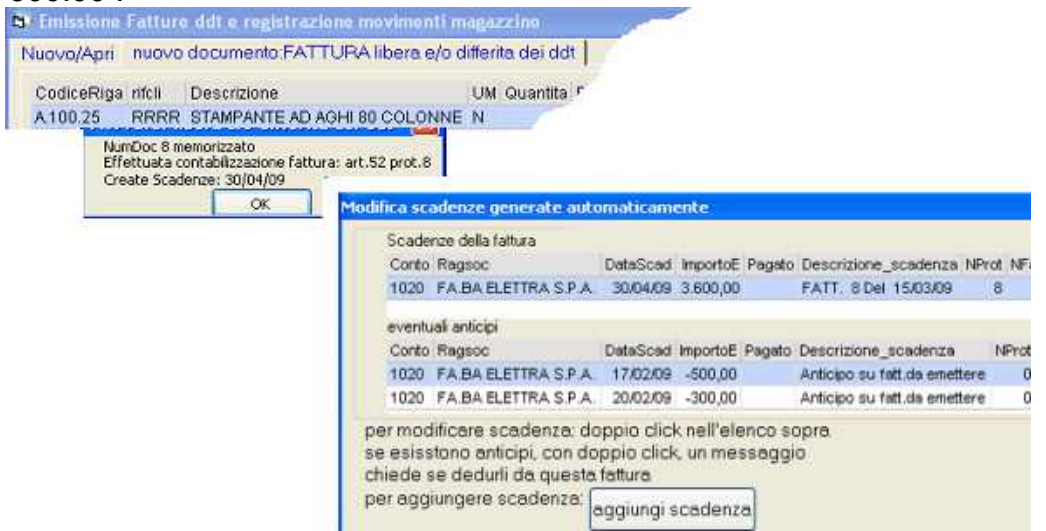

Tramite la schermata *modifica scadenze generate automaticamente* deduciamo gli acconti

facendo *doppio click sulla scadenza*: il programma si accorge che ci sono degli anticipi e chiede se vogliamo dedurli dall'importo della fattura appena emessa: **sottraggo l'anticipo dall'importo della scadenza? Si/No**

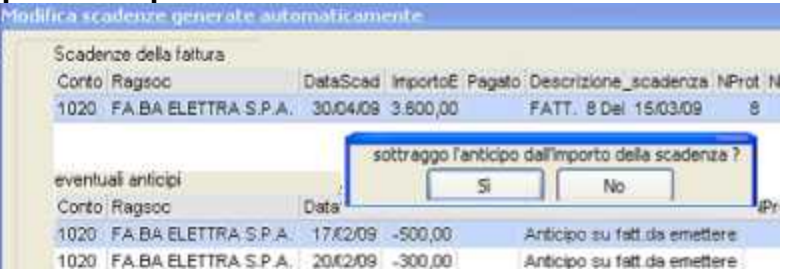

Rispondendo SI al messaggio il programma modifica la scadenza sottraendo gli anticipi:

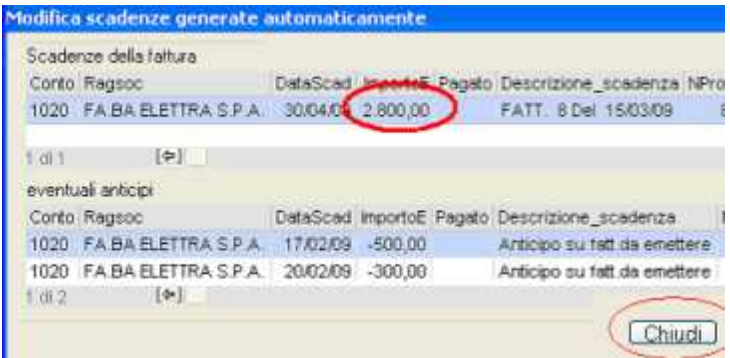

Premiamo *chiudi*.

Verifichiamo ora che l'importo degli acconti è stato effettivamente scalato tramite la *stampa movimenti per conto* del cliente che riporterà i due acconti in avere, la fattura in dare ed il saldo sarà pari alla differenza non ancora pagata:<br>14030 : EA BA ELETTRA S.P.A.

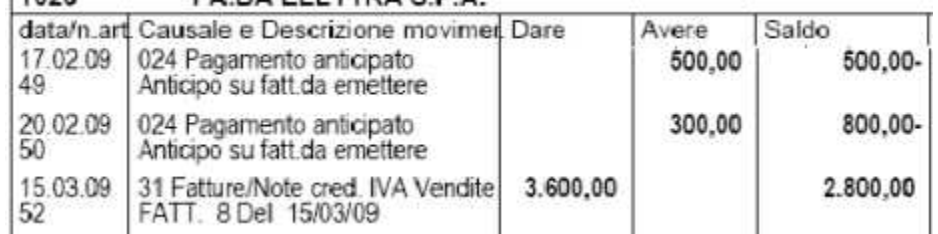

Nella *situazione scadenze* del cliente apparirà la fattura con l'importo dedotto degli acconti:

#### Scadenze 1020 FA BA ELETTRA S.P.A. IMPIANTI ELETTRICI

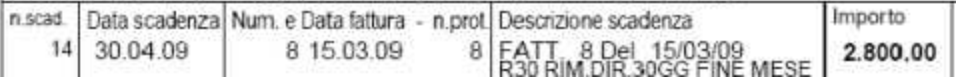

# **Disposizioni di incasso Ri.Ba.**

Si tratta di una funzione opzionale di WinCoge che genera il file con le RiBa per la presentazione telematica in banca.

Il programma estrae le scadenze di tipo 03=RiBa ed in stato diverso da 20 e le propone in una apposita griglia dove si possono selezionare per generare la distinta.

#### **Prima di tutto è necessario:**

- $\triangle$  Impostare correttamente le condizioni di pagamento con il tipo 03=RiBa e le rate opportunamente codificate
- $\triangle$  Inserire in anagrafica clienti il codice iban (la banca di appoggio del cliente)
- $\triangle$  Codificare la banca o le banche di presentazione per le disposizioni nell'apposito archivio dal menu *scadenzario > archivio banche*
- Emettere fatture con condizioni di pagamento di tipo 03=RiBa: il programma crea in scadenzario le riba.

Nota: Tramite l'archivio scadenze le RiBa possono essere inserite manualmente, oppure si possono variare o eliminare quelle provenienti dall'emissione fattura.

### **Generare la distinta di incasso**

La funzione RiBa telematiche è accessibile dal menu *registrazioni e stampe contabili > movimenti non iva* (oppure dal menu *scadenzario > WinRiba*):

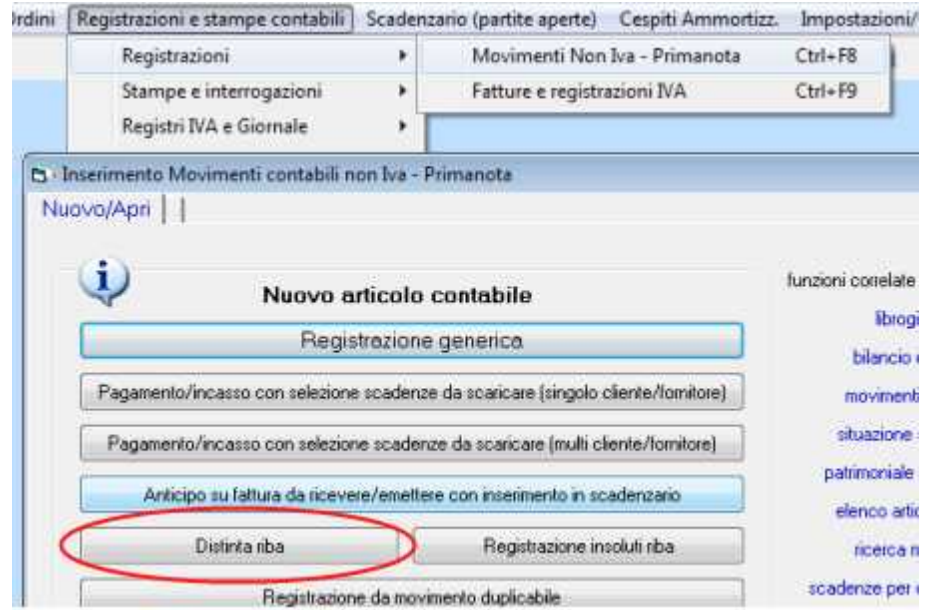

Appare la schermata che consente di creare la distinta:

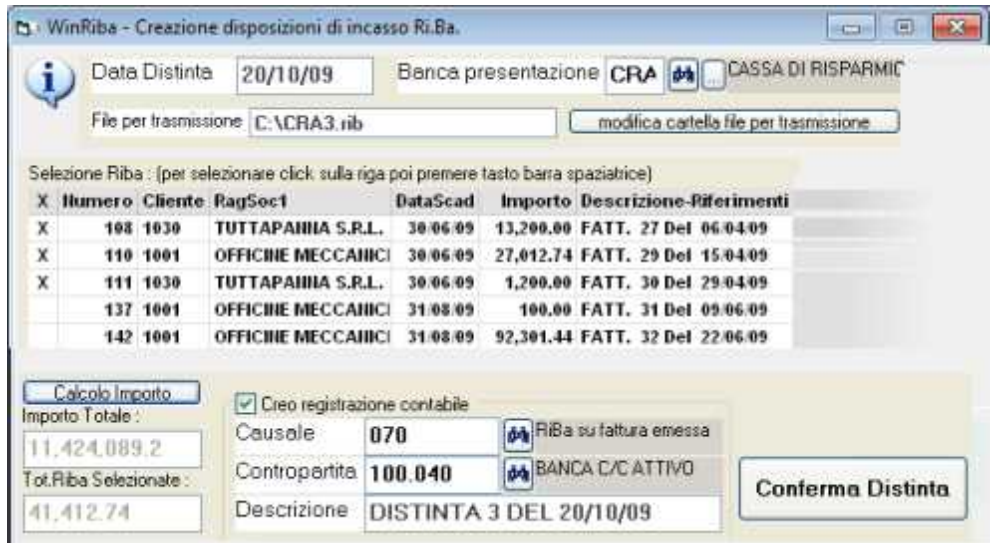

#### *Data distinta*: data di presentazione

*Banca presentazione*: inserire il codice della banca

*File per trasmissione*: appare il nome del file che dovrà essere inviato alla banca. Il nome del file è composto da codice banca + numero progressivo distinta. Il percorso si può modificare con il pulsante *modifica cartella file per trasmissione*.

#### **Selezione delle riba:**

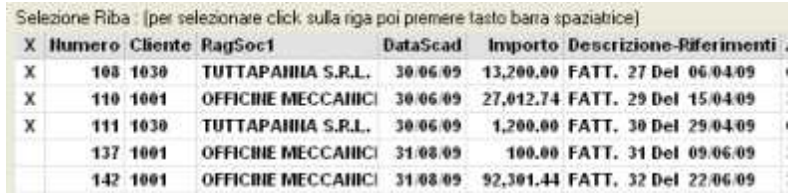

Nella griglia appare l'elenco delle riba non ancora presentate in banca.

Per selezionare cliccare su una riga e premere il tasto barra spaziatrice: comparirà una X nella prima colonna a sx. Si dovrà ripetere la selezione per tutte le riba che è necessario presentare.

*Calcolo Importo*: visualizza l'importo delle riba selezionate ed il totale di quelle non ancora trasmesse in banca.

*Creo registrazione contabile*: con questa casella spuntata viene generata la scrittura contabile che chiude il debito con i clienti.

*Causale*: causale contabile della scrittura.

*Contropartita*: codice di conto del piano dei conti, per esempio banca.

*Descrizione*: descrizione contabile che viene inserita sull'articolo in partita doppia.

Premendo *Conferma Distinta* viene prodotta distinta cartacea e segnalti eventuali dati mancanti o errati (per esempio la mancanza di cab e abi sul cliente o dati incompatibili con il tracciato del file richiesto dalle banche)

Al termine della stampa e dell'elaborazione una finestra di dialogo chiede **Distinta definitiva Si/No**:

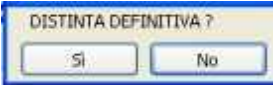

Si consiglia di verificare la stampa che il programma ha emesso e rispondere **No** se sono necessarie correzioni.

Se la distinta è corretta rispondere **Si** definitiva: il programma provvederà a:

- $\triangle$  salvare il file da inviare alla banca
- $\triangle$  scaricare le scadenze passandole in stato 30
- $\triangle$  creare la registrazione contabile banca a cliente

La registrazione contabile si può correggere dalla finestra movimenti non iva.

#### **Per ripetere una distinta erroneamente confermata in definitiva**

Andare dal menu *scadenzario > archivio scadenze,*

- $\triangle$  impostare la spunta su Anche scadenze pagate,
- $\triangle$  aprire ogni scadenza della distinta e modificare lo stato da 30 a 01.
- $\triangle$  eliminare la registrazione contabile dalla finestra movimenti non iva.

Tornare su WinRiba per ripetere la distinta.

Nota: nel caso si emettano nel corso del mese numerose fatture al medesimo cliente è disponibile la funzione dal menu *scadenzario > raggruppamento riba* per ottenere una unica RiBa per tutte le fatture emesse nel periodo ad un medesimo cliente.

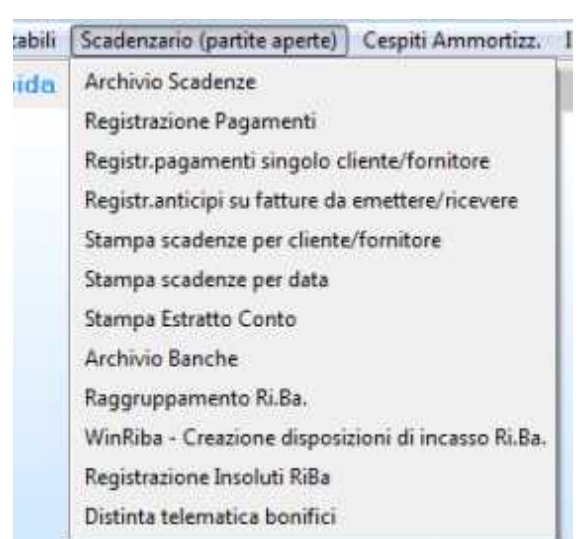

### **Raggruppamento RiBa**

Questa funzione è utile al fine di emettere una unica RiBa per tutte le fatture emesse nel periodo ad un medesimo cliente.

A fine mese è possibile effettuare il raggruppamento e presentare in banca una sola RiBa.

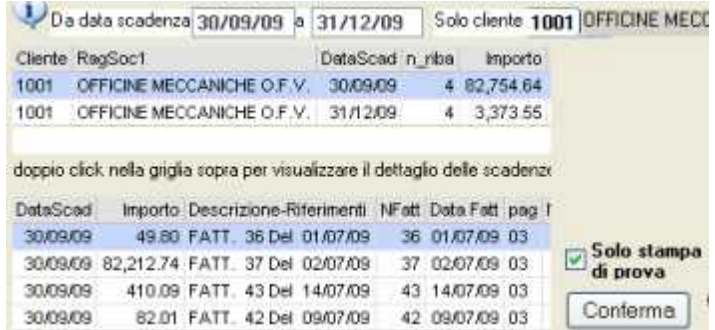

Bisogna selezionare l'intervallo *da data scadenza*… *a data scadenza*… ed Il *cliente* (o tutti i clienti lasciando in bianco la casella).

Nella griglia in alto appaiono gli importi raggruppati con il seguente criterio:

- tipo 03 =RiBa
- medesimo cliente
- medesima data scadenza

Con doppio click sulla griglia in alto viene visualizzato il basso il dettaglio delle riba che incluse nell'importo .

Premendo **conferma** con la spunta in solo stampa di prova il programma stampa l'elenco in dettaglio delle riba che verranno raggruppate.

Premendo **conferma** senza la spunta in 'solo stampa di prova' il programma provvede a generare in scadenzario la RiBa per l'importo totale, ad eliminare quelle con gli importi in dettaglio e stampa l'elenco.

# **Registrazione Insoluti RiBa**

La funzione per registrare gli insoluti riba è accessibile dal menu *registrazioni e stampe contabili > movimenti non iva* (oppure dal menu *scadenzario > insoluti riba*):

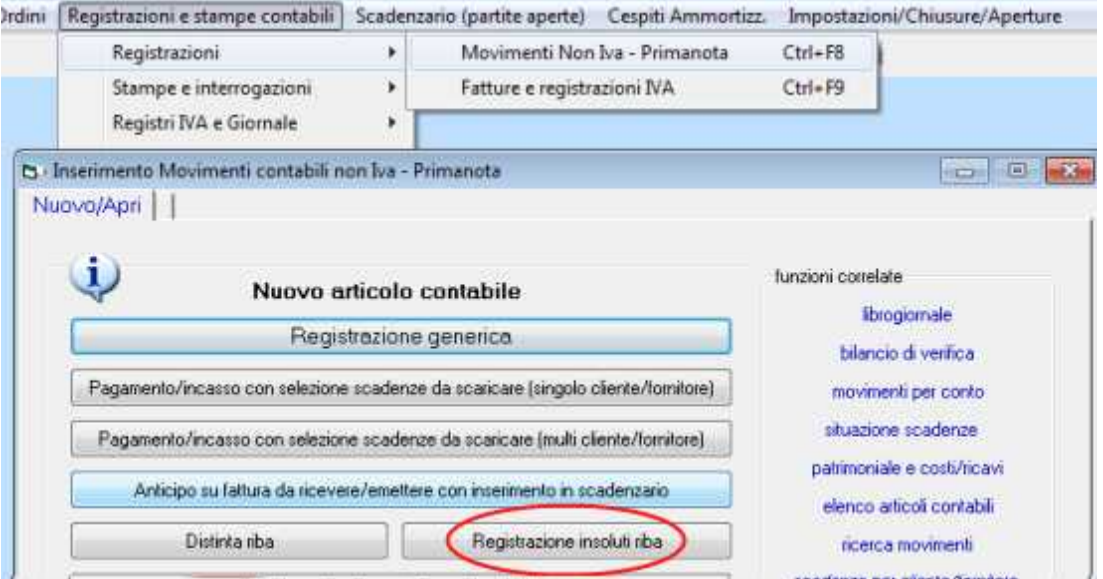

Serve per registrare gli importi insoluti relativi alle riba presentate in banca. Il programma provvede a generare la registrazione contabile, per esempio cliente a banca che riapre il debito del cliente ed a creare una nuova scadenza in scadenzario.

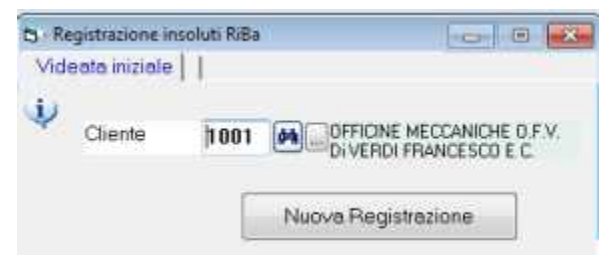

Selezionato il cliente premere *nuova registrazione*: appare la videata per l'inserimento dei dati:

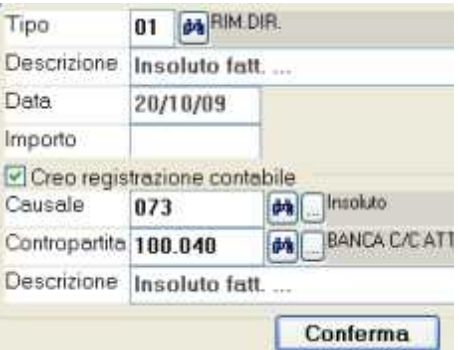

*Tipo* : per esempio rimessa diretta o bonifico, oppure riba.

*Descrizione : scritta libera che verrà evidenziata sullo scadenzario.*

*Data* : data scadenza del pagamento, se si concede al cliente una proroga potrebbe

*essere la data di scadenza di una nuova riba.*

*Importo*: impostare l'importo insoluto.

*Causale*: causale contabile

*Contropartita*: banca

*Descrizione*: scritta libera che evidenzierà l'operazione in contabilità.

Con la **conferma** viene creata la scrittura contabile *cliente a banca* e la registrazione in scadenzario.

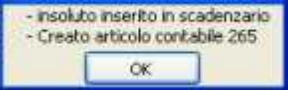

Appare poi:

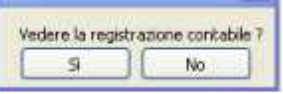

Rispondendo SI al messaggio *vedere la registrazione contabile* si apre la finestra *movimenti non iva* che consente di modificare l'articolo contabile per esempio per aggiungere eventuali spese bancarie.

Se sono necessarie correzioni dopo la conferma bisogna modificare sia la registrazione contabile che l'archivio scadenze.

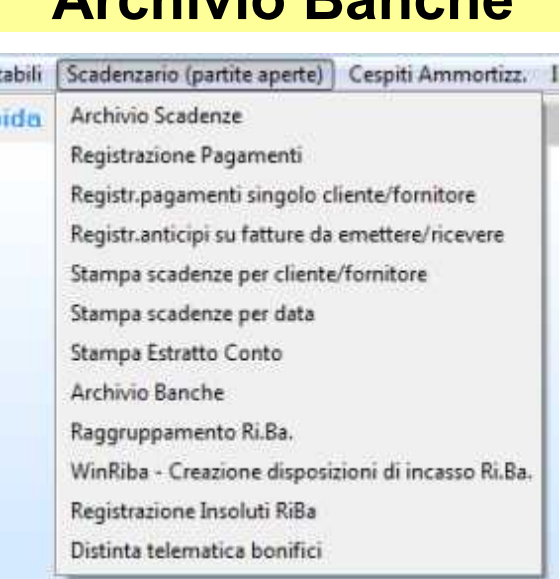

**Archivio Banche**

Si riferisce alle banche sulle quali si appoggiano le RiBa su fatture emesse e le distinte di bonifici a fornitori.

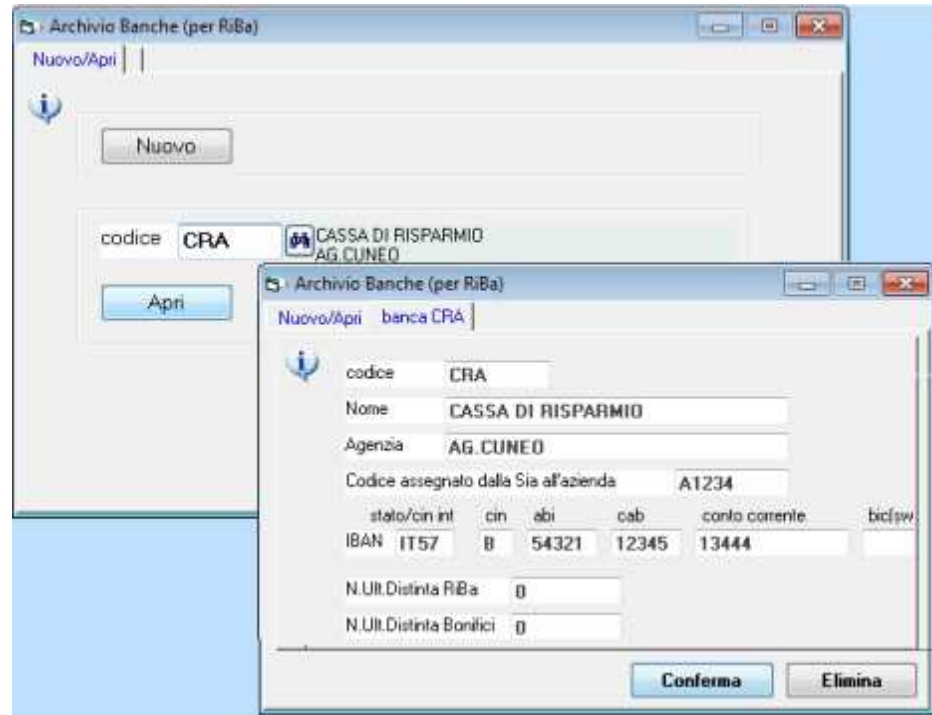

*Codice*: campo alfanumerico; quando si genera la distinta telematica bisogna selezionare un codice banca presente in questo archivio.

*Nome e agenzia*: campi descrittivi

*Codice Sia*: è un codice fornito dalla banca per effettuare operazioni telematiche. Il programma lo utilizza nella creazione del file RiBa.

*Iban*: codice iban del conto corrente. Il programma lo utilizza nella creazione del file RiBa e dei bonifici.

*N.ultima distinta RiBa e N.ultima distinta bonifici*: è un numero progressivo che viene automaticamente attribuito dal programma alle distinte telematiche.

#### **Stampe scadenzario** Scadenzario (partite aperte) Cespiti Ammortizz. ilids: Archivio Scadenze ida Registrazione Pagamenti Registr.pagamenti singolo cliente/fornitore Registranticipi su fatture da emettere/ricevere Stampa scadenze per cliente/fornitore Stampa scadenze per data Stampa Estratto Conto Archivio Banche Raggruppamento Ri.Ba. WinRiba - Creazione disposizioni di incasso Ri.Ba. Registrazione Insoluti RiBa Distinta telematica bonifici

### **Stampa scadenze per cliente/fornitore**

Fornisce per ogni cliente o fornitore una scheda con il dettaglio delle scadenze da incassare o da pagare.

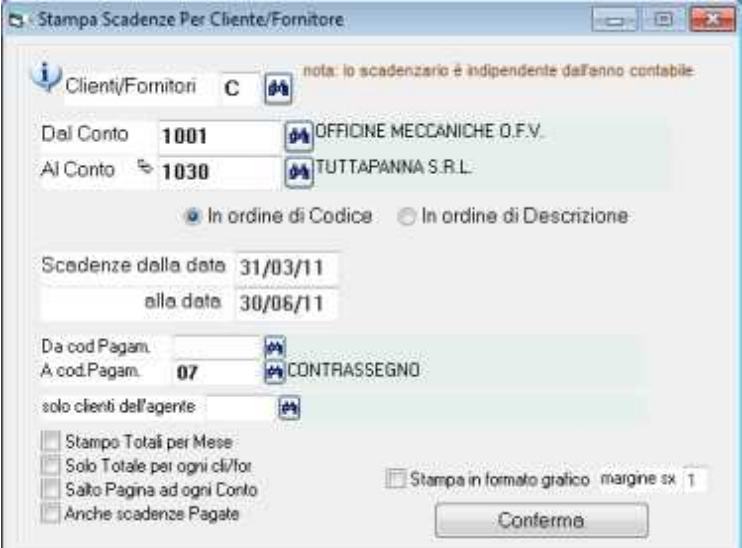

Selezionare C F per clienti o fornitori.

Dal conto… al conto…: verranno stampate tutte le schede dei conti compresi nell'intervallo ordinate per conto o ragione sociale.

Dalla data… alla data…: il programma propone, la data più vecchia e più recente che risulta da tutte le scadenze. Verrà evidenziato il saldo alla data precedente e tutte le scadenze in vita incluse nell'intervallo.

Le altre opzioni consentono di selezionare solo alcune forme di pagamento, solo i clienti di un agente, ecc.

### **Stampa scadenze per data**

Stampa un elenco con il dettaglio delle scadenze da incassare o da pagare in ordine di data scadenza.

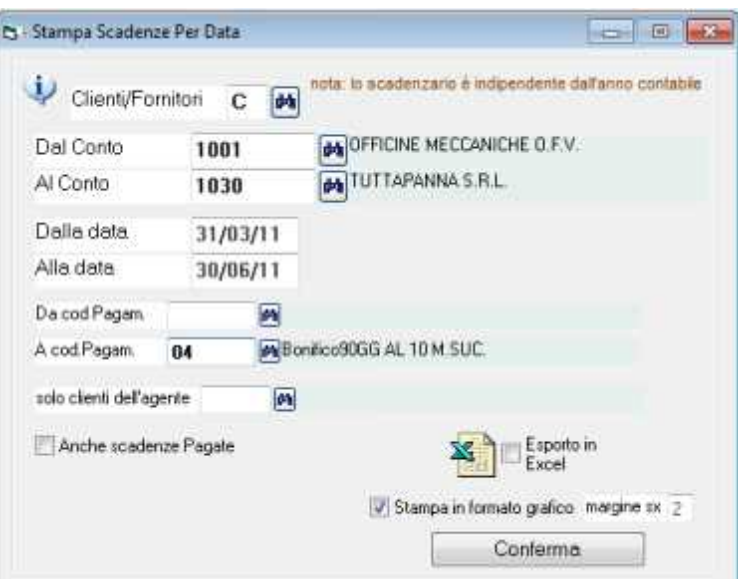

Selezionare C F per clienti o fornitori.

Dal conto… al conto…: verranno stampate tutte le schede dei conti compresi nell'intervallo ordinate per conto o ragione sociale.

Dalla data… alla data…: il programma propone, la data più vecchia e più recente che risulta da tutte le scadenze.

E' possibile esportare in formato excel i dati.

### **Stampa Estratto Conto clienti**

Stampa una scheda per ogni cliente con l'elenco delle fatture in scadenza oppure scadute.

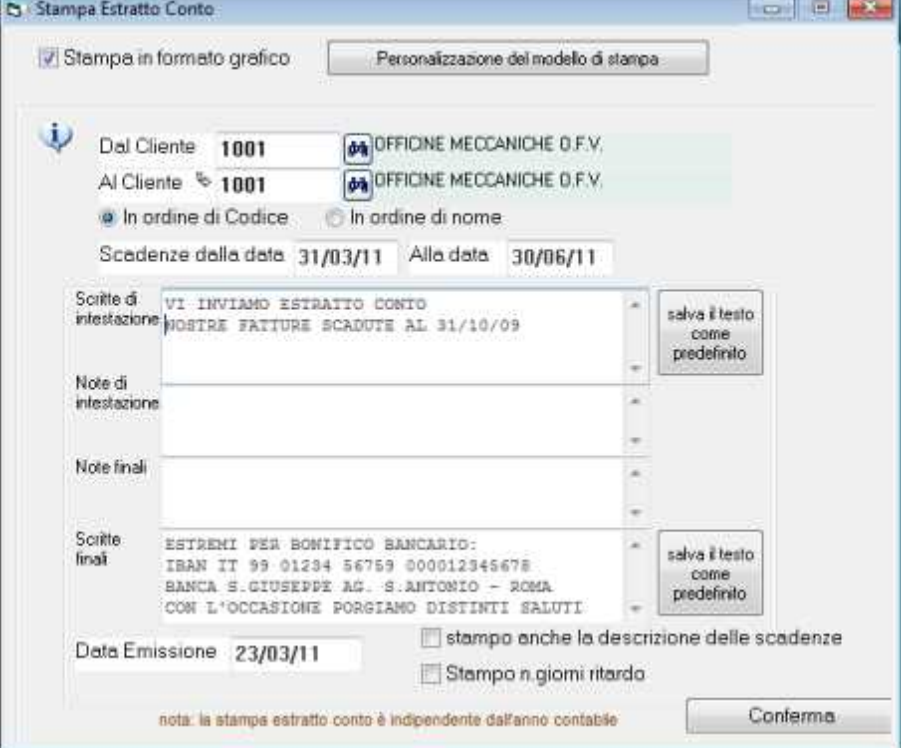

L'estratto conto stampato in 'formato grafico' fornisce un documento pronto da inviare al cliente con l'intestazione della ditta e l'indirizzo del cliente.

Il modello di stampa può essere personalizzato con la funzione opzionale ModuWiz (premere personalizzazione del modello stampa e consultare l'help contestuale).

Dal cliente... al cliente...: verranno stampate tutte le schede dei clienti compresi nell'intervallo ordinate per conto o ragione sociale.

Dalla data… alla data…: il programma propone, la data più vecchia e più recente che risulta da tutte le scadenze. Verranno evidenziate tutte le scadenze in vita incluse nell'intervallo.

Le caselle di note e scritte vengono evidenziate sul documento. Le scritte intestazione e scritte finali possono essere salvate in modo che vengano proposte ogni volta che si apre la schermata.

Data emissione: si tratta della data che viene evidenziata sul documento

Stampo la descrizione delle scadenze: evidenzia sul documento anche oltre agli estremi della fattura anche la descrizione che è presente su ogni scadenza-

Stampo giorni ritardo: evidenzia sul documento il numero di giorni compreso nell'intervallo tra la data di scadenza e la data di emissione.

# **Cespiti Ammortizzabili**

E' prevista l'anagrafica cespite e la memorizzazione storica dei movimenti di acquisto, quote e cessioni. I cespiti sono classificati per categoria. La tabella categorie è definibile dall'utente.

Al momento della registrazione di fattura se si utilizza come contropartita un conto di acquisto beni ammortizzabili (con una apposita impostazione sul piano dei conti) si apre automaticamente la finestra per l'inserimento del nuovo cespite.

Le quote ammortamento si possono inserire manualmente o calcolare in automatico:

Cespiti-McHelp2.doc

Cespiti-McHelp6.doc

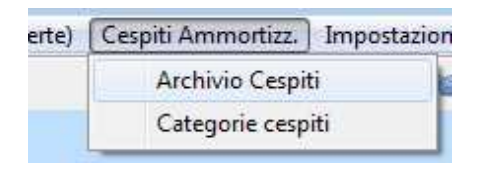

**Archivio cespiti**

L'archivio cespiti gestisce una scheda per ogni cespite acquistato con il dettaglio operazioni di acquisto e gli ammortamenti che nel corso degli anni hanno interessato il bene.

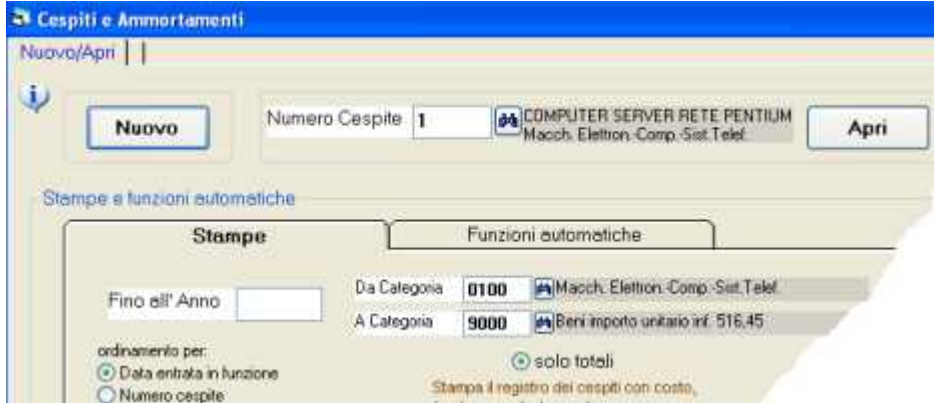

Il pulsante **Nuovo** serve per inserire un nuovo cespite. **Apri** per inserire e modificare i dati. Premuto nuovo o apri appare la scheda del cespite:

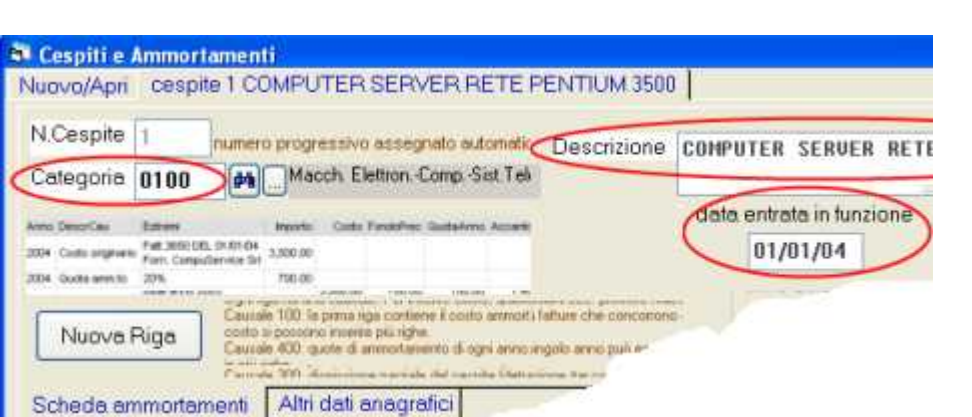

I dati essenziali da inserire sono: *categoria* di appartenenza, *descrizione* e *data entrata in funzione*. Il *n.cespite* è un progressivo assegnato automaticamente dal programma.

Cespiti-McHelp3.doc

In basso troviamo la linguetta **altri dati anagrafici** per inserire informazioni opzionali relative al cespite come *codice*, *serial number*, *ubicazione* e *cespite di riferimento*:

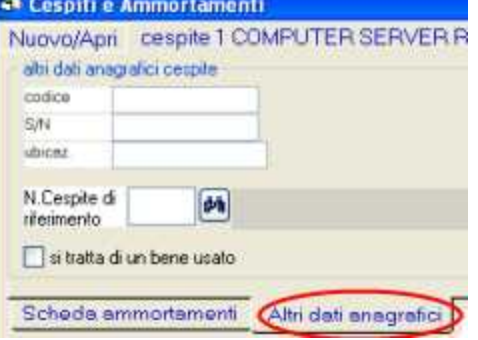

**Cespite di riferimento**: qualora si tratti di un bene che completa un altro cespite possiamo inserire in questa casella il numero del cespite di riferimento; per esempio, nel caso di un autocarro al quale sia stato successivamente aggiunto un antifurto, sul cespite antifurto metteremo il riferimento all'autocarro.

Nella stampa della scheda *autocarro* verranno evidenziati i cespiti correlati. Nella stampa della scheda *antifurto* verrà evidenziato il riferimento all'autocarro.

#### **Inserimento costo di acquisto, quote ammortamento, dismissioni**

Per inserire costo di acquisto, quote ammortamento, dismissioni, ecc. bisogna premere *Nuova Riga*.

La griglia in centro visualizza la scheda con gli ammortamenti, con doppio click si posso modificare le righe.

Cespiti-McHelp1.doc

Ogni riga ha una causale:

**Causale 100**: la prima riga contiene il costo ammortizzabile. Se ci sono più fatture che concorrono a formare il costo si possono inserire più righe.

**Causale 400**: quote di ammortamento di ogni anno. L'ammortamento del singolo anno può essere scomposto in più righe.

**Causale 390**: per inserire cumulativamente le quote degli anni precedenti.

**Causale 300**: dismissione parziale del cespite (detrazione dal costo originario e storno parziale del fondo ammortamento).

**Causale 500**: la vendita (dismissione) del cespite è l'ultima riga e verrà calocolata la minus/plus valenza.

Vediamo in dettaglio l'inserimento delle righe:

#### **Inserimento fattura di acquisto** causale 100:

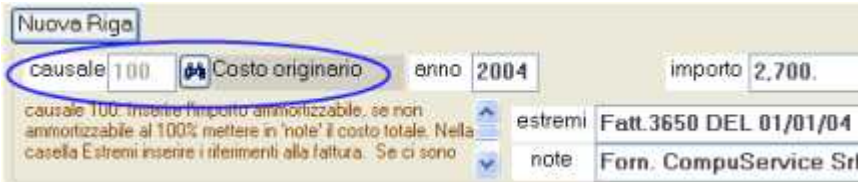

**Anno**: appare in automatico in base alla data entrata in funzione.

**Importo**: inserire l' importo ammortizzabile, se non ammortizzabile al 100% mettere in 'note' il costo totale.

**Estremi e note**: inserire i riferimenti alla fattura.

Se ci sono più fatture che compongono il cespite si possono inserire più righe. Al momento della registrazione in contabilità della fattura, se si utilizza un conto di acquisto beni ammortizzabili, si apre automaticamente la finestra per l'inserimento del nuovo cespite.

#### **Inserimento quote ammortamento causale 400:**

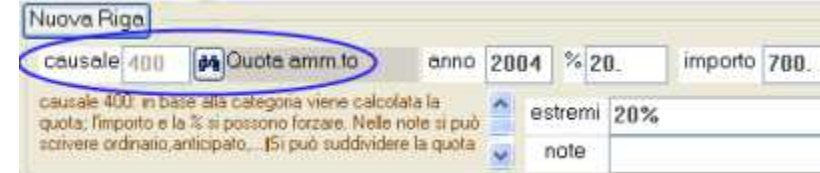

**Anno**: appare in automatico in base alla data entrata in funzione, o al precedente anno ammortizzato.

**% ammortamento**: in base alla categoria viene proposta la percentuale ordinaria o anticipata se si tratta del primo anno,

**Importo**: viene proposto in automatico in base alla percentuale.

La percentuale e l'importo e la % si possono forzare liberamente.

**Estremi e note**: negli estremi appare la %, nelle note si può scrivere ordinario,anticipato,o qualsiasi scritta libera

La quota di ammortamento può essere scomposta su più righe.

Nota: è previsto anche il calcolo automatico quote ammortamento descritto più avanti che consente di evitare di aprire ogni cespite, premere nuova riga, …, ecc.

#### **Inserimento quote ammortamento degli anni precedenti Causale 390:**

Serve nella fase iniziale di caricamento dei dati per inserire la somma delle quote ammortamento degli anni precedenti evitando di registrare in dettaglio le quote di ogni anno.

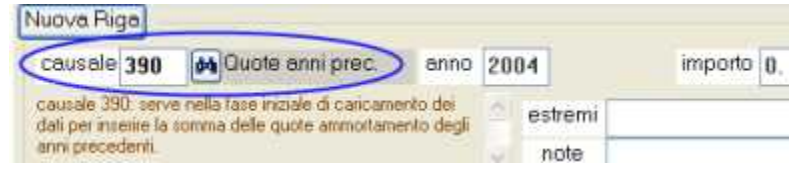

**Anno**: inserire l'ultimo anno al quale si riferisce l'importo **Importo**: inserire il totale accantonato fino all'anno impostato. **Estremi e note**: qualsiasi scritta libera

#### **Inserimento dismissione (vendita) del bene Causale 500**:

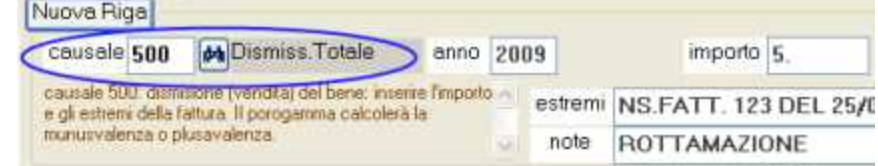

**Anno**: inserire l'anno relativo alla fattura di vendita.

**Importo**: inserire l'importo della cessione.

**Estremi e note**: inserire i riferimenti alla fattura.

Il programma, nelle stampe cespiti, calcolerà automaticamente la minusvalenza o plusvalenza.

Se la dismissione è scomposta in più fatture si possono inserire più righe.

#### **Inserimento dismissione parziale (vendita) del bene Causale 300**:

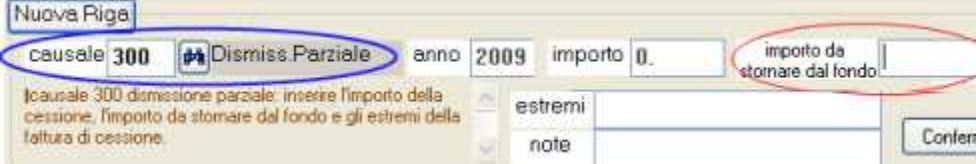

**Anno**: inserire l'anno relativo alla fattura di vendita.

**Importo**: inserire l'importo della cessione.

**Estremi e note**: inserire i riferimenti alla fattura.

**Importo da stornare dal fondo**: bisogna inserire l'importo da stornare dal fono affinché il programma possa conteggiare adeguatamente il residuo da ammortizzare.

**Inserimento rivalutazione/svalutazione causale 200**: inserire l'importo della rivalutazione e l'eventuale importo per variare il fondo; se svalutazione utilizzare il segno meno.

#### **Registrazioni contabili relative ai cespiti ammortizzabili**

Ai fini della contabilità (iva, giornale, bilancio) bisogna effettuare le registrazioni contabili relative agli ammortamenti.

Fatture acquisto: devono essere registrate dall'apposita finestra dal menu *registrazioni e stampe contabili > fatture e registrazioni iva*. Al momento della registrazione in contabilità della fattura, se si utilizza un conto di acquisto beni ammortizzabili, si apre automaticamente la finestra per l'inserimento del nuovo cespite (v.dettagli al fondo di questo documento)\*

Quote di ammortamento: devono essere registrate dall'apposita finestra dal menu *registrazioni e stampe contabili > movimenti non iva* in base ai totali rilevati dalla stampa del registro cespiti; per esempio *ammortamento macchinari a fondo ammortamento macchinari*.

- Fatture di vendita (dismissione) cespiti: dall'apposita finestra dal menu *registrazioni e stampe contabili > fatture e registrazioni iva* oppure *emissione fatture*.
- Minusvalenza o plusvalenza in conseguenza di vendite di beni ammortizzabili: devono essere registrate dall'apposita finestra dal menu *registrazioni e stampe contabili > movimenti non iva*.

#### **Registrazione fattura acquisto con apertura scheda nuovo cespite**

Nota: al momento della registrazione in contabilità della fattura, **affinché si apra automaticamente la finestra per l'inserimento del nuovo cespite** è necessario che conto di acquisto beni ammortizzabili sia impostato con la spunta nella casella 'apro automaticamente un nuovo cespite in fase di registrazione fatture di acquisti'.

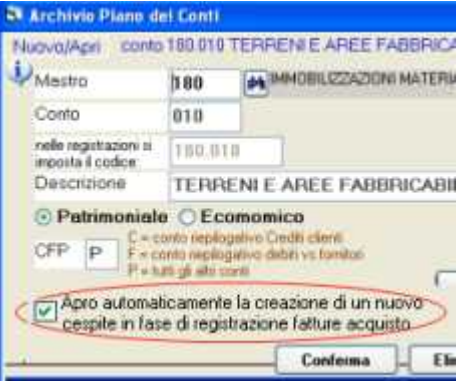

#### **Funzioni automatiche per calcolo automatico quote**

In alternativa all'inserimento manuale delle quote ammortamento mediante l'apertura di ogni cespite come descritto sopra è previsto anche il calcolo automatico quote ammortamento. E' possibile eseguire il calcolo automatico quote e poi intervenire manualmente sulle quote create in automatico.

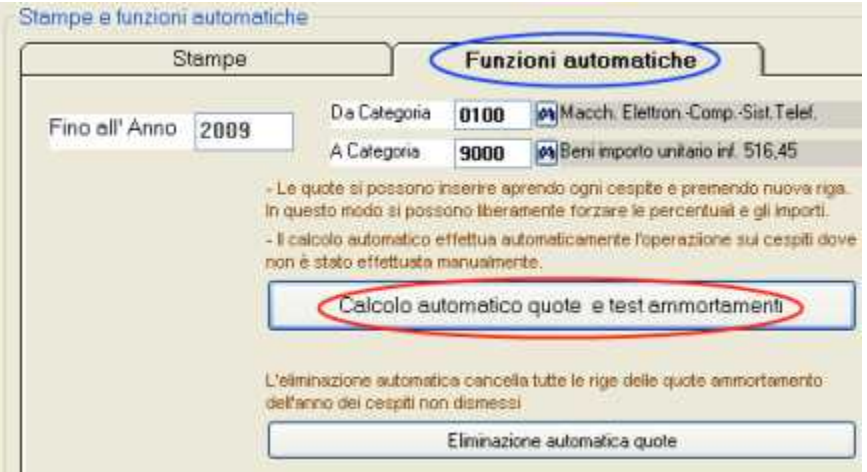

**Fino all'anno**: bisogna impostare l'anno del quale si desidera calcolare le quote. **Da categoria … a …** : si può effettuare il calcolo automatico per le categorie desiderate.

Premendo **calcolo automatico quote e test ammortamenti** il programma si basa sulle percentuali impostate sulle categorie.

Per i cespiti al primo anno prende la percentuale anticipata, per gli altri la percentuale ordinaria.

 Il programma effettua un test e provvede ad eventuali segnalazioni se trova errori, dati errati o mancanti, come cespiti con anni precedenti dei quali le quote non sono state inserite.

Se per alcuni cespiti le quote sono già state inserite manualmente li esclude dal calcolo automatico.

La funzione si può lanciare più volte, da categoria a categoria.

Eliminazione automatica quote

Il pulsante **eliminazione automatica quote** elimina tutte le registrazioni delle quote ammortamento relative all'anno impostato nella casella 'fino all'anno'. Elimina sia le quote ammortamento calcolate in automatico che quelle inserite manualmente di tutti i cespiti compresi nell'intervallo di categorie impostato.

Cespiti-McHelp5.doc

**Stampe schede e registro cespiti**

Possiamo selezionare la stampa **solo totali** oppure la **scheda storica per ogni cespite**.

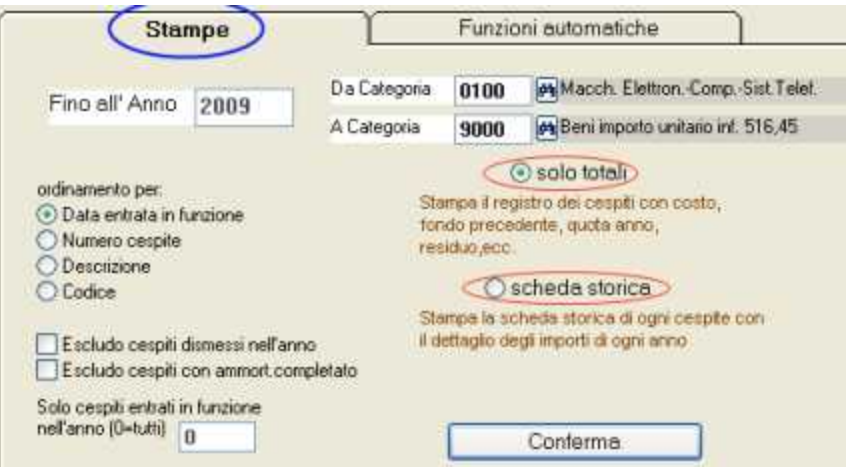

Solo totali: stampa il registro dei cespiti ammortizzabili con costo, fondo precedente, quota anno, fondo attuale, residuo, dismissione, plus/minus valenza. Include i totali per categoria.

**Scheda storica**: stampa per ogni cespite l dettaglio dei movimenti con estremi fatture acquisto, quote ammortizzate per ogni anno e cessione del bene.

**Fino all'anno**: WinCoge conserva i dati storici del cespite, quindi è possibile stampare la situazione o le schede fino all'anno desiderato.

**Da categoria … a …** : si possono selezionare le categorie. Il programma calcola i totali fondo precedente, quote, accantonamento, ecc. per categoria.

**Ordinamento per**: i cespiti possono essere elencati in ordine di data entrata in funzione, numero, codice o descrizione.

Inoltre troviamo altre opzioni: **Escludo i cespiti dismessi nell'anno**, **Escludo cespiti con ammortamento completato**, **Solo cespiti entrati nell'anno.**

CategorieCespiti-McHelp1.doc

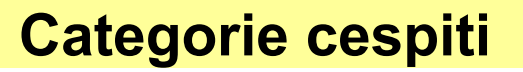

I cespiti sono classificati per categorie. In anagrafica cespiti, ogni bene ammortizzabile deve essere associato ad una categoria.

La tabella categorie è definibile dall'utente

Le categorie sono preimpostate nel programma e sono liberamente modificabili secondo le esigenze.

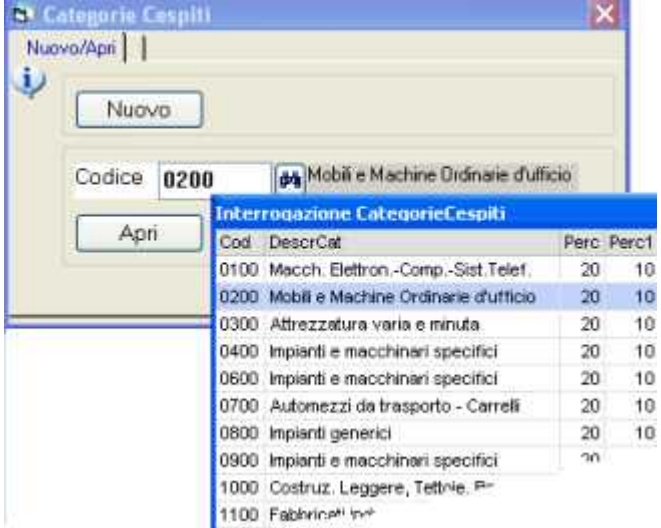

Sulle categorie bisogna inserire la percentuale di ammortamento: quella ordinaria (perc1) e quella anticipata (perc2).

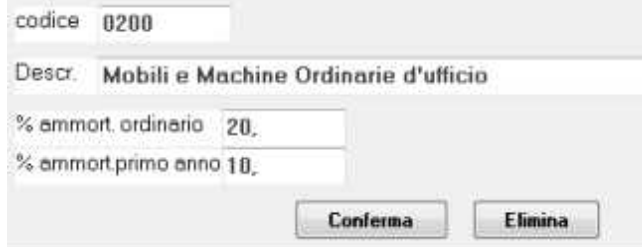

*Per i beni di valore inferiore ad € 516,46 il programma calcolerà automaticamente l'ammortamento del 100% nell'anno di acquisto*.

# **Movimentazione Lotti e scarico distinta base**

Consente di caricare un prodotto proveniente dalla produzione e scaricare automaticamente i componenti previsti nella distinta base.

Il programma evidenzia i componenti della distinta base e consente di selezionare i lotti da scaricare.

Si possono aggiungere componenti non previsti in distinta base.

Si possono rettificare le quantità da scaricare.

Il programma controlla e segnala se non esiste sufficiente disponibilità dei componenti. Al prodotto in uscita viene assegnato un numero di lotto.

Il programma, di conseguenza, conserva tutti i dati relativi alla **tracciabilità e rintracciabilità**.

#### **Impostazioni preliminari Causali movimentazione** ntabil Scadenzario (partite aperte) Cespiti Ammortizz. Impostazioni/Chusure/Aperture Selezione Archivi / inserimento o licenza Rapida VideoCorri Manuale di WinCoge Manuale di d Creazione Munya ditta Modifica impostazioni Ditta Apertura nuovo Anno Tipi Documento ner movimenti mag., fatture e ddt Magazzino: impostazioni fatt, ddt e movin Causal movimentazione hi agazzino Contabilità: chiusure e aperture **Manazzine** Compattamento database ed utilità Archivio Causali movimentazione magazzino Nuovo/Apri × **Interrogazione CausaliMag** 医 Nuovo Cod Descrizione  $\overline{\boldsymbol{\Theta}}$ CS. 01 CARICO DA FORNITORE 商 ċ 02 SCARICO C/TO VENDITA s Codice 两  $\ddot{c}$ 03 CARICH VARI 04 SCARICHI VARI s 05 Scarichi per COMMESSE Ś Apri 11 Scarico componenti DB is. 12 Carico da produzione  $\epsilon$ 15 SCARICO MERCE LAV. C/TO TERZI S 16 CARICO MERCE DA LAV C/TO TERZL C 25 SCARICO A DEPOSITO s 26 CARICO DA DEPOSITO ċ El Carico ESISTENZA INIZIALE  $\ddot{c}$

Dal *menu impostazioni > magazzino impostazioni > causali movimentazione* è necessario predisporre le causali che devono essere impostate sui tipi documento.

Le principali causali come per esempio il 'carico da fornitore', scarico c/to vendita, ecc. sono già predisposte nel programma.

Su ogni causale è indicato C se si tratta di carico, S se si tratta di scarico.

### **Impostazione Tipi documento**

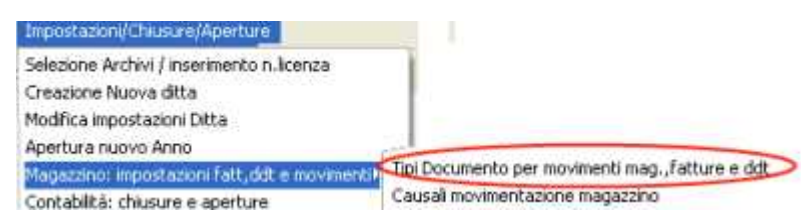

Dal menu *impostazioni > magazzino impostazioni > tipi documento* si predispongono i tipi documento per la movimentazione.

nel programma si trovano predisposti i seguenti tipi documento:

Tipo 22 carico da fornitore

Tipo 51 scarico componenti a produzione

Tipo 52 carico da produzione

Tipo 03 ddt vendita

Tipo 05 fattura immediata

note:

- su ogni tipo deve essere impostata la causale movimentazione
	- sul carico da produzione (52) di deve impostare il riferimento allo scarico componenti(51)

– Per esempio:

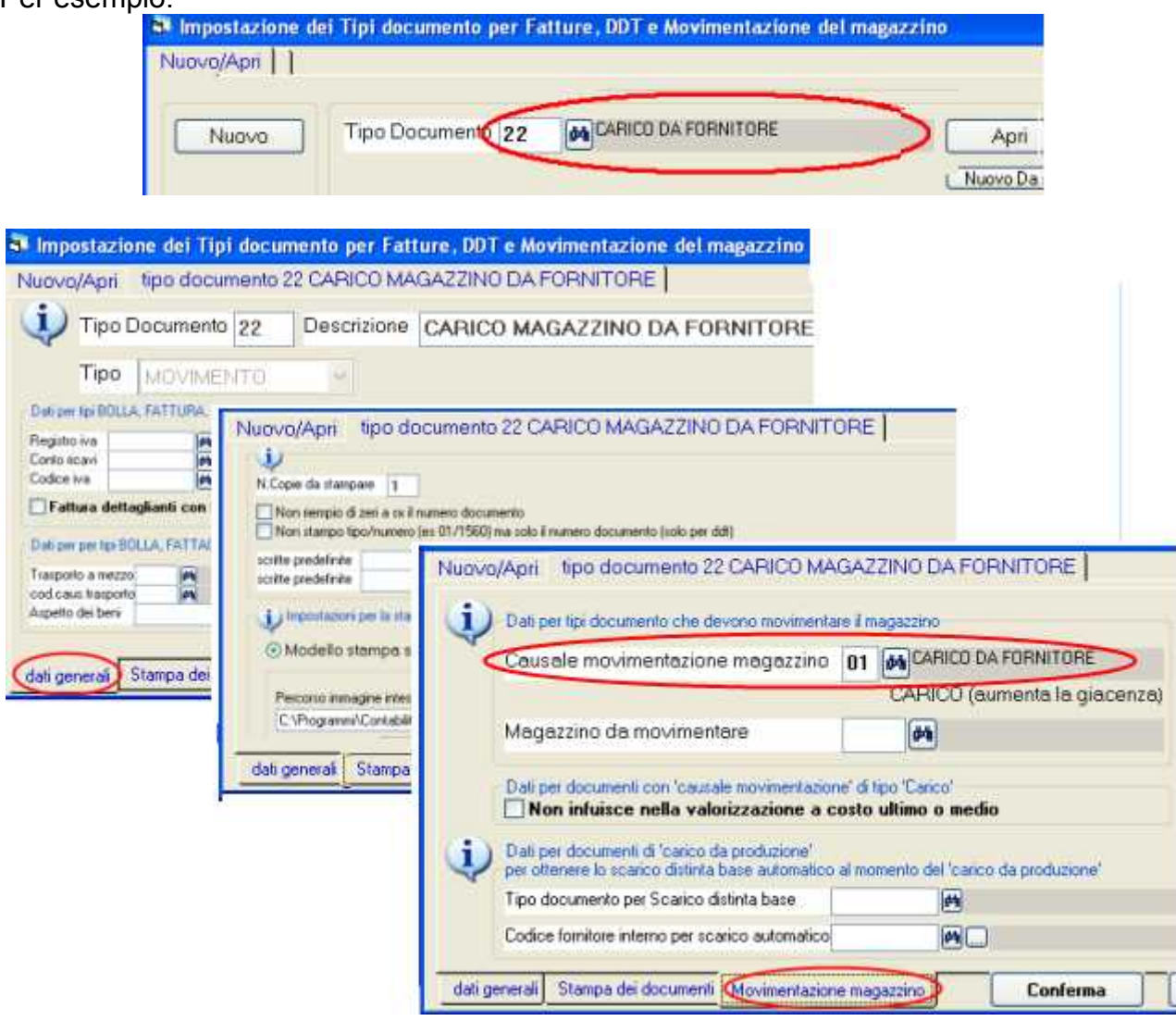

Su ogni tipo documento bisognerà impostare **la causale movimentazione adeguata**. La causale serve al programma per sapere se si tratta di un carico o di uno scarico di magazzino.

sul carico da produzione (52) di deve impostare il riferimento al tipo documento per lo scarico componenti (51) :

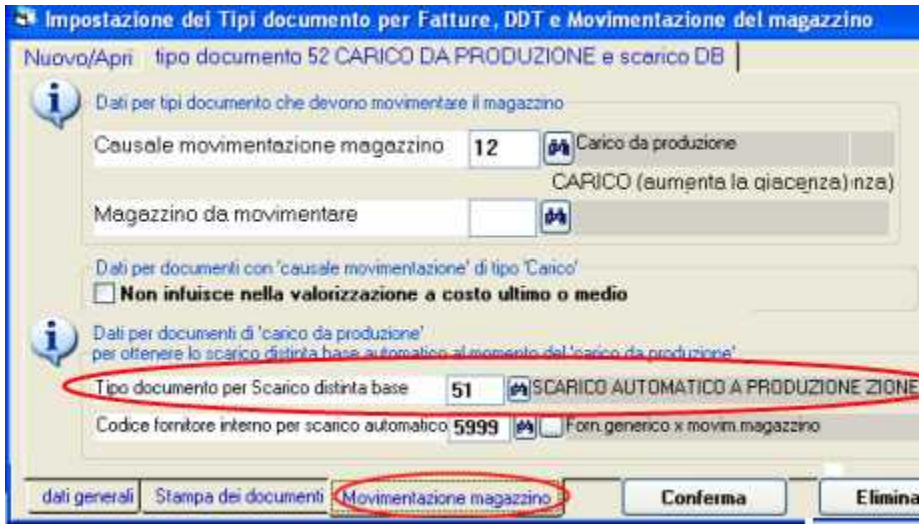

### **Codificare i prodotti e la distinta base**

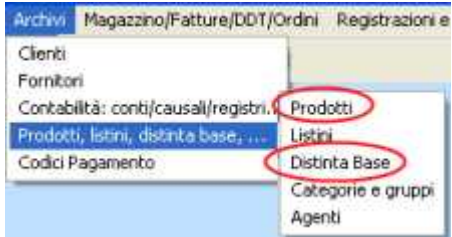

Dal menu *archivi > prodotti,listini,distinta > prodotti* si codificano sia i componenti che i prodotti finiti e semilavorati.

Dal menu *archivi > prodotti,listini,distinta > distinta base* si inseriscono i componenti che formano i prodotti finiti ed i semilavorati.

Per i dettagli consultare l'help contestuale  $\ddot{P}$  nelle schermate.

## **Registrare il carico da produzione con scarico automatico dei componenti**

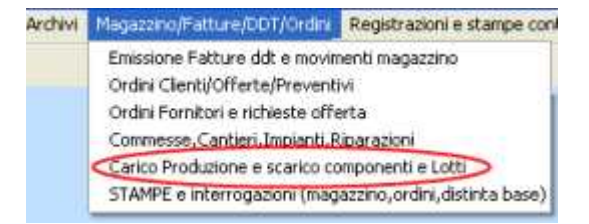

Per caricare un prodotto proveniente dalla produzione e scaricare automaticamente i componenti previsti nella distinta base andare dal menu *magazzino/fatture/ddt/ordini > carico produzione e scarico componenti e lotti* .

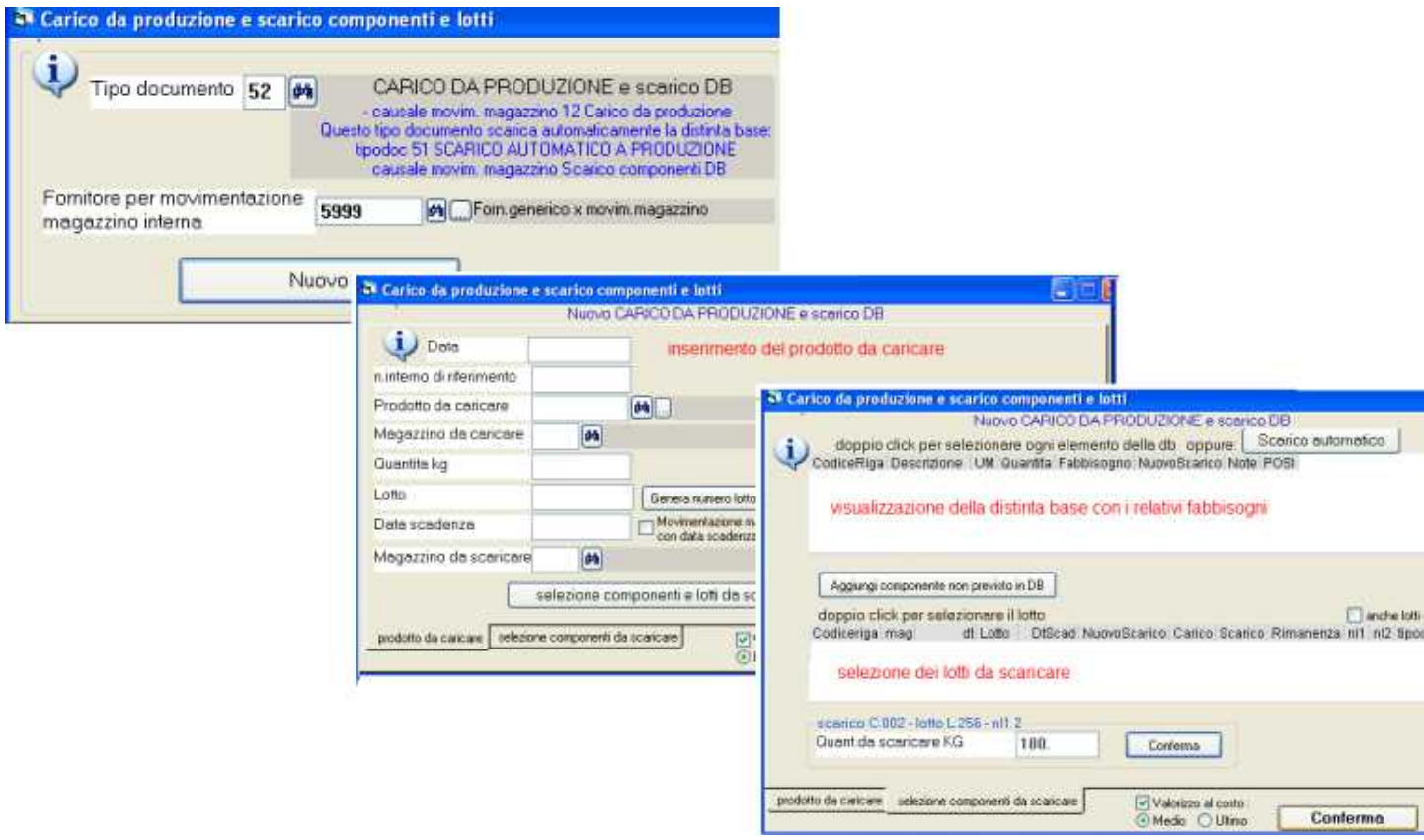

Impostare **tipo documento** 52 carico da produzione, il **codice fornitore** per la movimentazione interna, e premere **nuovo**.

Appare la schermata per inserire i dati del prodotto da caricare, poi la schermata con l'elenco

dei componenti con evidenziato il fabbisogno dove si selezioneranno i lotti da scaricare.

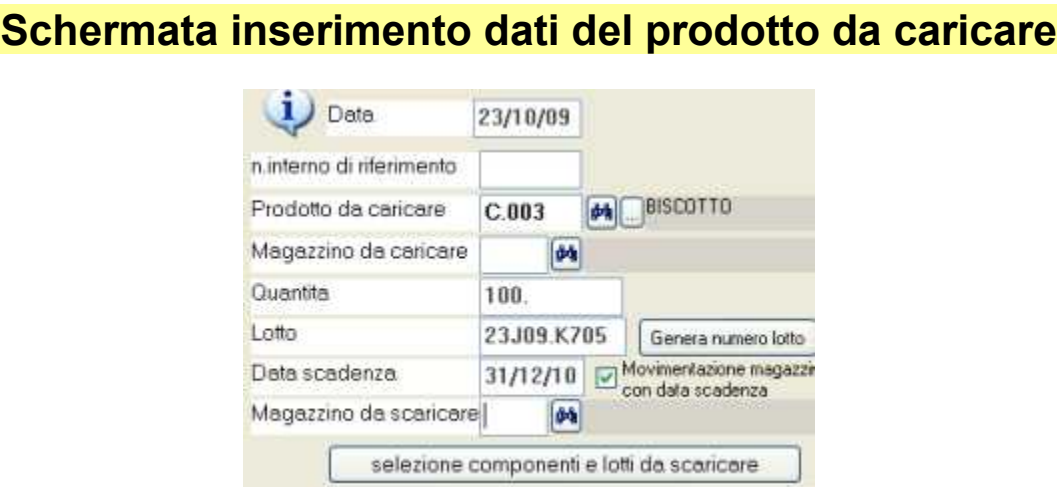

**Data**: data dell'operazione.

**N.riferimento**: scritta libera, può essere il riferimento ad un documento compliato dal reparto di produzione.

**Prodotto da caricare**: deve essere un prodotto con distinta base.

**Quantità**: quantità che è stata prodotta

**Lotto**: n. del lotto assegnato alla quantità. Con *genera numero lotto* il programma lo assegna automaticamente.

**Data scadenza**: opzionale, se impostata verrà evidenziata insieme al numero lotto sui documenti che scaricheranno la merce. Se non interessa la data scadenza lasciare il campo a 01/01/80, al contrario spuntare la casella movimentazione con da scadenza': in questo modo il programma segnalerà se si dimentica di impostare tale data.

**Magazzino da caricare**: si digita solo se si utilizza la gestione multi-magazzino.

Compilati i dati premere selezione **componenti e lotti da scaricare** e consultare l'help contestuale della prossima videata.

### **Schermata per selezionare i componenti da scaricare e la selezione dei lotti**

Appare da distinta base l'elenco dei componenti con evidenziato il fabbisogno (quantità unitaria della distinta base x quantità prodotta).

Possiamo selezionare i singoli componenti o usare il pulsante **scarico automatico** che provvede

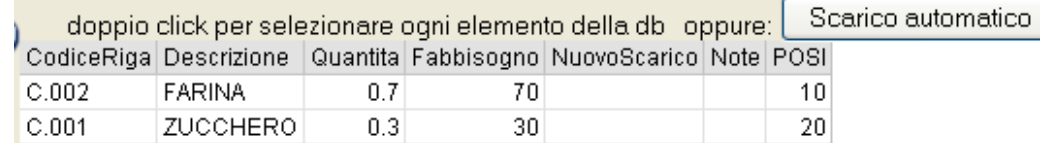

alla selezione dei lotti da scaricare selezionando quelli più vecchi e segnalando se la quantità non è sufficiente a coprire il fabbisogno.

#### **Selezione manuale dei lotti dei componenti**

Con **doppio click** selezioniamo per esempio lo zucchero.

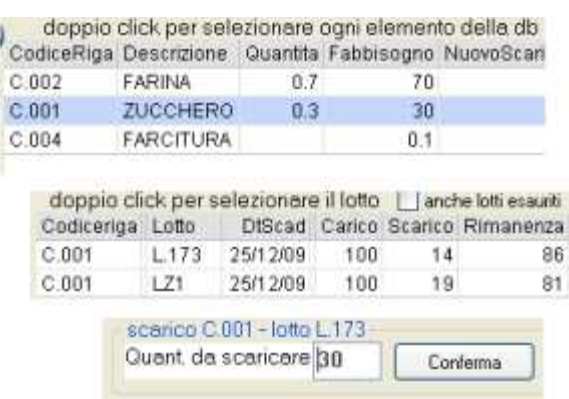

Appare l'elenco dei lotti disponibili, **con doppio click selezioniamo il lotto** L173.

Nota: **anche lotti esauriti** serve per poter selezionare anche i lotti con rimanenza a zero.

Appare la **quantità da scaricare**: può essere forzata se in produzione hanno utilizzato una quantità diversa da quanto previsto in distinta base. Premiamo **conferma**.

Possiamo ripetere l'operazione per il medesimo prodotto selezionando vari lotti fino al raggiungimento della quantità necessaria.

Ripetiamo l'operazione per tutti gli altri componenti.

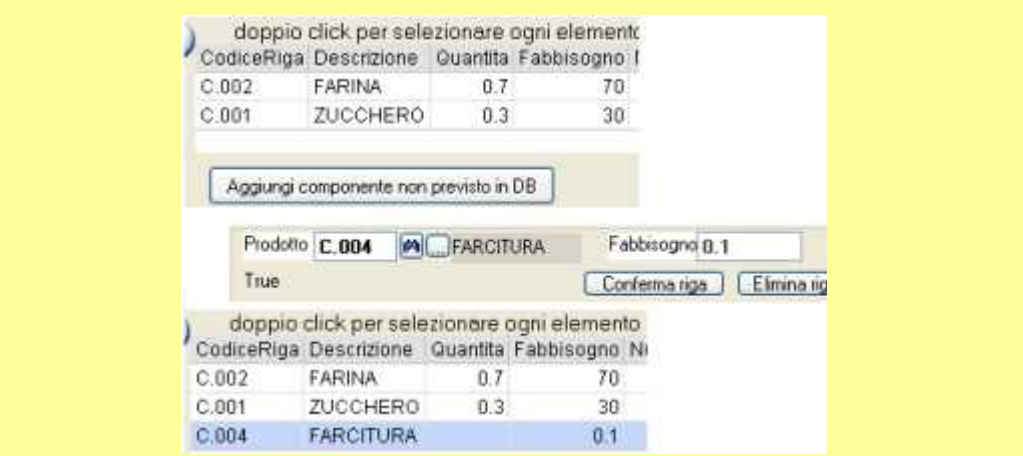

### **Prelievo di componenti non previsti in distinta base**

Se occorre, possiamo premere **aggiungi componenti non previsti in distinta base**. Inseriamo un **prodotto**, per esempio la farcitura, la quantità (**fabbisogno**) e premiamo conferma riga.

Possiamo ripetere l'operazione per ogni altro componente non previsto in distinta base. I componenti aggiunti vengono evidenziati nella griglia e possiamo selezionare i relativi lotti come descritto sopra.

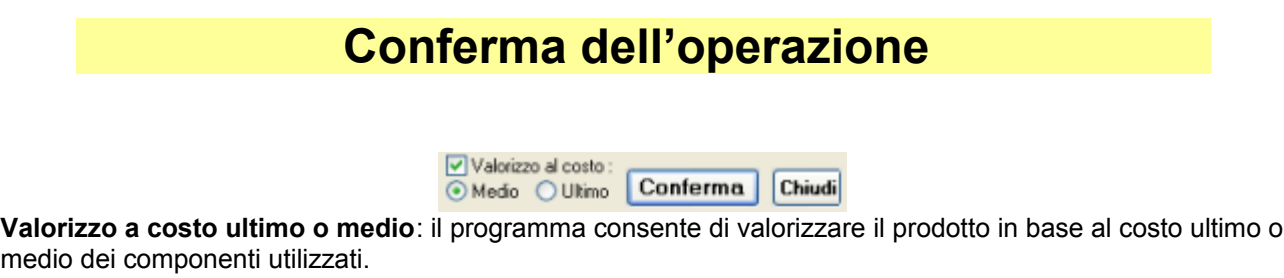

Premiamo **conferma**: appare il messaggio che segnala le operazioni che sono state eseguite:

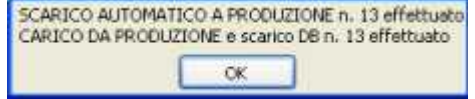

Con la conferma il programma crea due documenti, uno di scarico dei componenti, e l'altro di carico del prodotto finito o semilavorato e conserva i dati per tracciare il prodotto dall'arrivo dei componenti, alla produzione e fino allo scarico a cliente.

Questi documenti possono essere modificati o eliminati tramite la finestra dal menu *magazzino/fatture/ddt/ordini > emissione fatt.,ddt e movimentazione magazzino*.

# **Situazione Lotti tracciabilità/rintracciabilità**

Il programma consente di interrogare la giacenza suddivisa per lotto e di ottenere le informazioni di tracciabilità e rintracciabilità per ricostruire e seguire il percorso dei prodotti dall'arrivo delle materie prime, alla produzione e distribuzione.

Si può cercare per periodo, per Lotto, per prodotto in entrata, per prodotto in uscita e per cliente o fornitore.

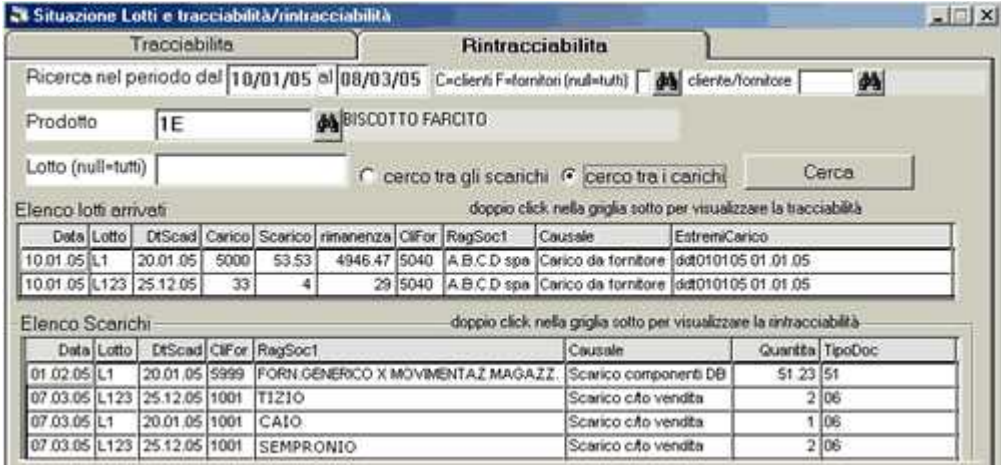

Con doppio click su ogni riga dell'elenco appare il percorso dei prodotti.

Per ogni movimento sono evidenziati gli estremi del ddt in entrata o uscita ed i numeri di lotto. Nel caso di tracciabilità visualizza il percorso dall'arrivo delle materie prime, alla produzione con eventuali passaggi di semilavorati fino alla distribuzione:

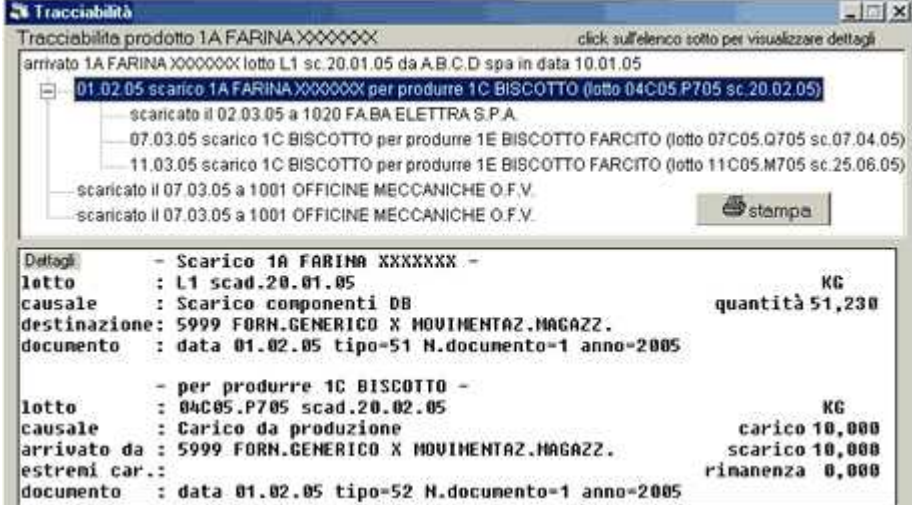

Nel caso di rintracciabilità: visualizza a ritroso il percorso dei prodotti dalla consegna al cliente fino all'arrivo delle materie prime.

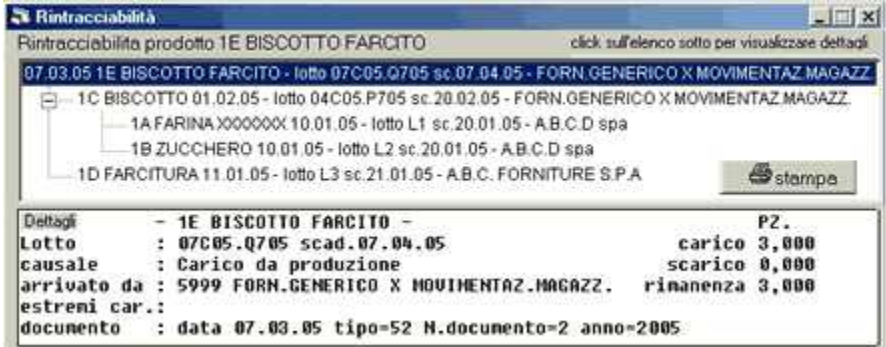

# **Gestione multi-magazzino e multideposito**

Alle aziende che possiedono magazzini distaccati, depositi, rappresentanti con deposito, reparti di lavorazione esterna, WinCoge consente la gestione multi magazzino e gestisce la movimentazione dei prodotti nei diversi magazzini dell'impresa.

Si può registrare la movimentazione delle merci dal magazzino principale al/ai depositi esterni, da deposito a deposito, resi al magazzino principale ecc.

Le consegne ai clienti si effettuano scaricando il magazzino periferico dal quale la merce è uscita.

Cosi pure i carichi da fornitore possono essere registrati direttamente sul deposito, ed anche i resi da cliente o a fornitore.

Le causali per la movimentazione ed i tipi di documento in entrata o uscita possono essere configurati liberamente.

La gestione dei depositi può essere utilizzata anche per la movimentazione tra reparti di lavorazione o lavorazioni conto terzi.

Il programma consente di avere la situazione della giacenza di magazzino aggiornata per singolo magazzino fisico/logico oltre alla giacenza globale.

La movimentazione multi magazzino prevede anche la gestione della tracciabilità e rintracciabilità dei lotti.

La funzione di scarico automatico distinta base e carico del prodotto complessivo consente di scaricare i componenti da un magazzino e caricare il prodotto finito su di un altro magazzino.

Per usufruire della gestione multi magazzino occorre la licenza Full.

### **Impostazioni preliminari**

Dal menu *impostazioni > magazzino impostazioni > tipi documento*

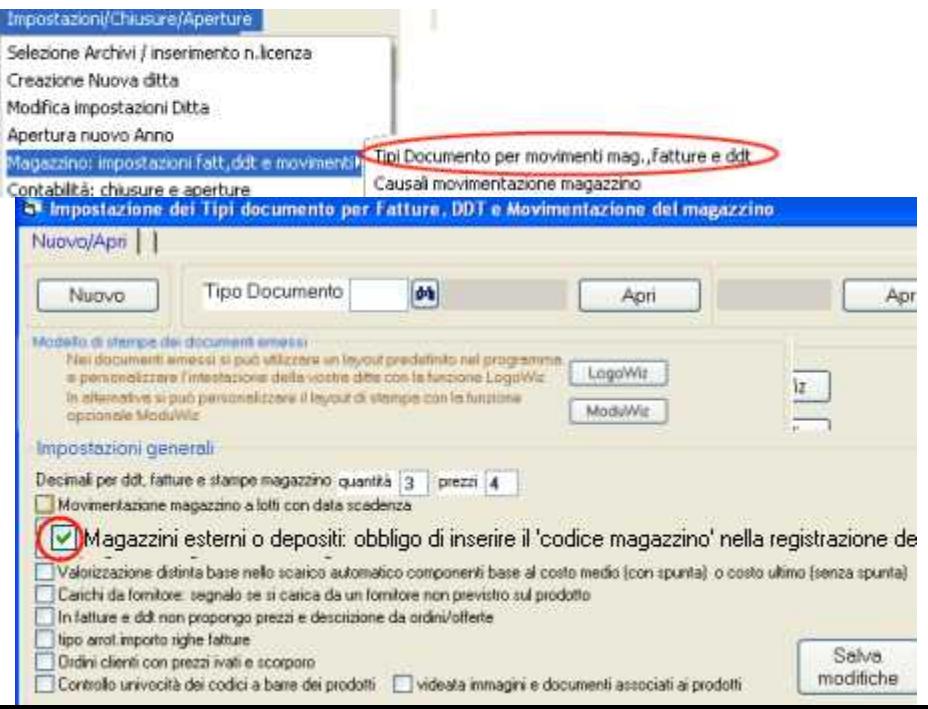

#### è opportuno spuntare la casella **magazzini e depositi: obbligo di inserire il codice magazzino nella movimentazione**

Qualora non si spunti la casella il programma funzionerà comunque, ma non potrà calcolare correttamente la giacenza di ogni deposito.

#### **Codificare i magazzini**

E' necessario codificare l'elenco dei magazzini che si dovranno gestire. Aprire dal menu *impostazioni > magazzino impostazioni > magazzini e deoisiti:*

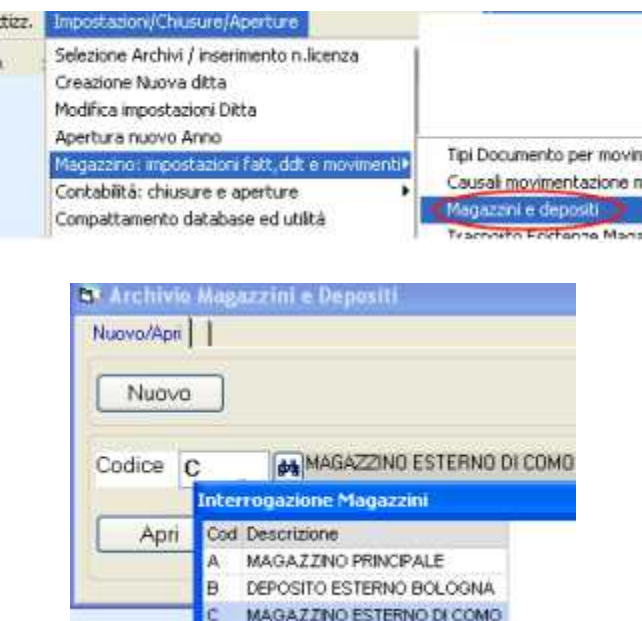

Bisognerà attribuire un codice ad ogni magazzino, incluso il magazzino principale.

#### **Predisporre le causali movimentazione**

Dal *menu impostazioni > magazzino impostazioni > causali movimentazione* è necessario predisporre le causali che devono essere impostate sui tipi documento. Alcune come per esempio il 'carico da fornitore', scarico c/to vendita, ecc. sono già predefinite:

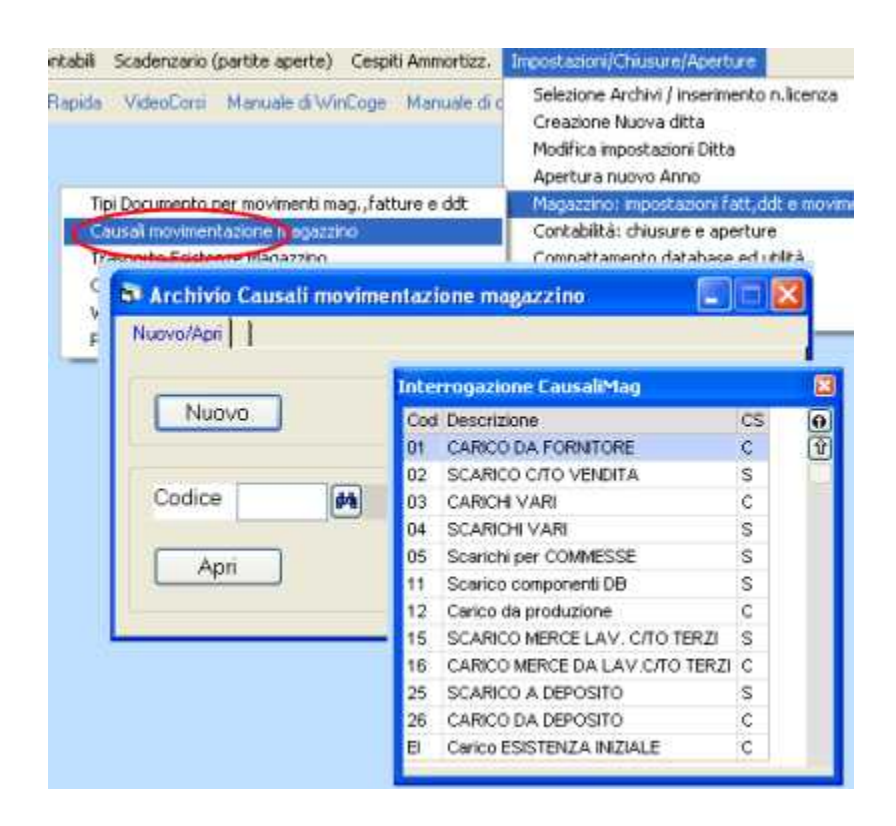

#### **Predisporre i tipi documento per la movimentazione**

Dal menu *impostazioni > magazzino impostazioni > tipi documento*

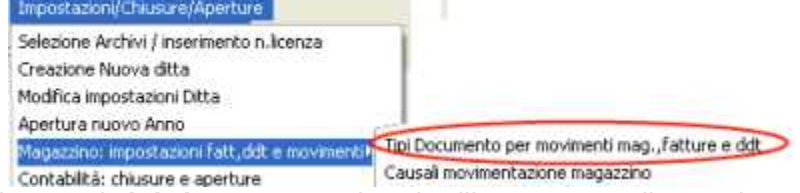

è necessario predisporre i **tipi documento** che si utilizzeranno nella movimentazione. Alcuni tipi come per esempio il 'carico da fornitore', ddt vendita, ecc. sono già predefiniti.

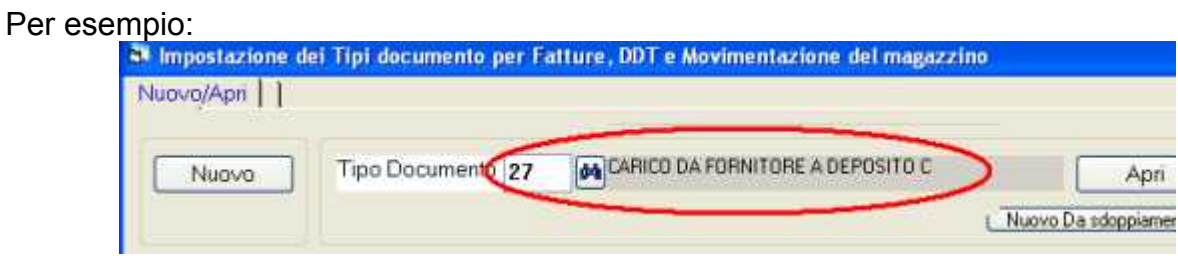

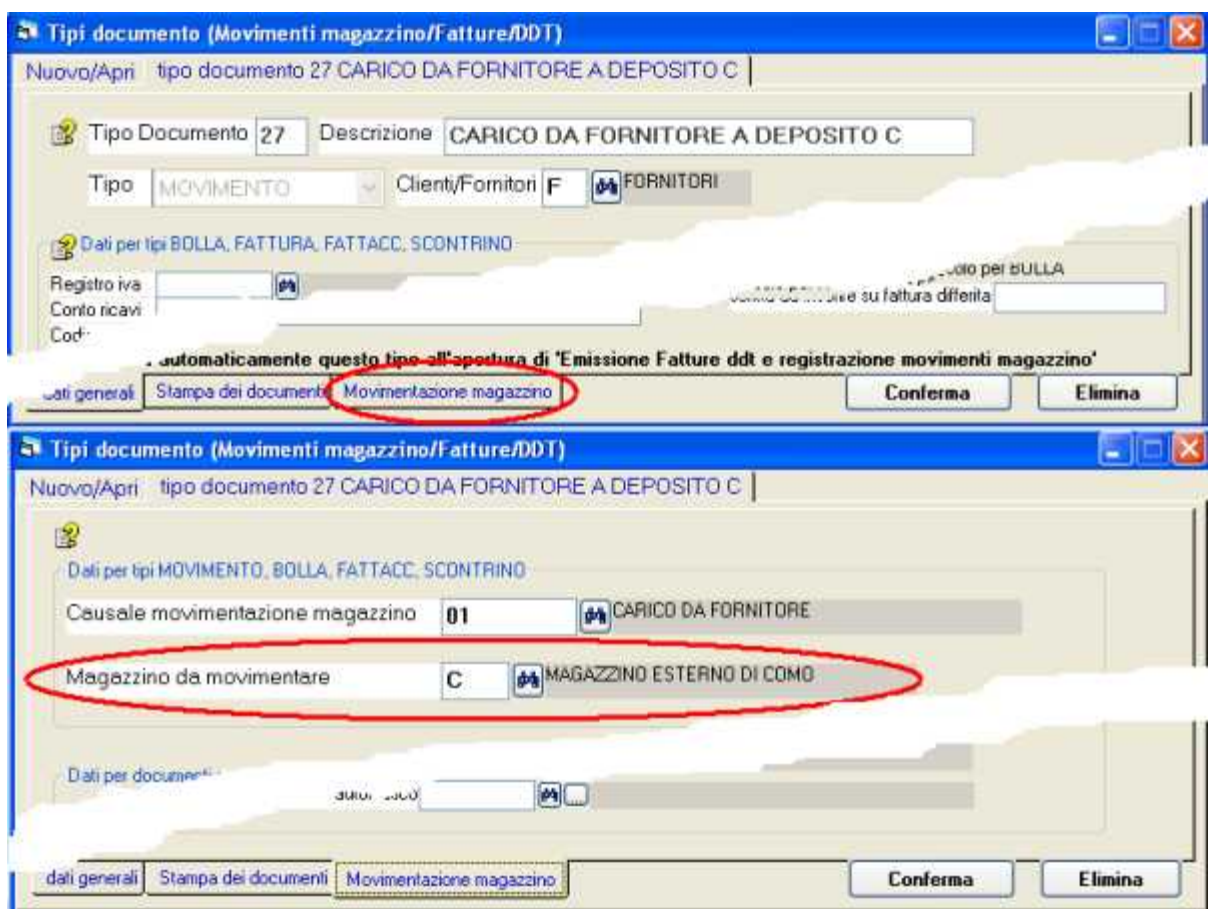

Su ogni tipo documento bisognerà impostare **la causale movimentazione adeguata**. La causale serve al programma per sapere se si tratta di un carico o di uno scarico di magazzino.

Per i trasferimenti merce da un magazzino ad un altro è necessario definire due tipi di documento:

scarico a deposito con una causale di tipo S=scarico

carico da deposito con una causale di tipi C=carico

Il documento di scarico a deposito può essere genericamente di tipo 'movimento' oppure può essere di tipo 'bolla' per emettere il ddt dell'uscita merce:

Sul tipo documento si può **impostare il codice del magazzino** che verrà movimentato: in fase di registrazione movimenti il codice del magazzino verrà automaticamente proposto. Mentre lasciando in bianco la casella 'codice magazzino da movimentare' in fase di registrazione movimenti bisognerà impostare anche il codice di magazzino.

Nota: per la corretta valorizzazione del magazzino tutti i tipi documento di carico che non sono acquisti, per esempio il carico di un magazzino di merce proveniente da un altro magazzino devono avere la spunta nella casella 'non influisce nella valorizzazione'

Dopo un primo periodo di *rodaggio* nell'uso della movimentazione di magazzino I tipi documento e le causali movimentazione potranno essere modificati ed ampliati secondo le esigenze che verranno rilevate utilizzando il programma.

**Registrare la movimentazione dei magazzini**

Tramite la finestra *emissione fatture e movimentazione magazzino* si seleziona il tipo di operazione che si desidera registrare: per esempio tipo documento 03 per emettere un ddt di vendita oppure tipo documento 22 per registrare un carico da fornitore:

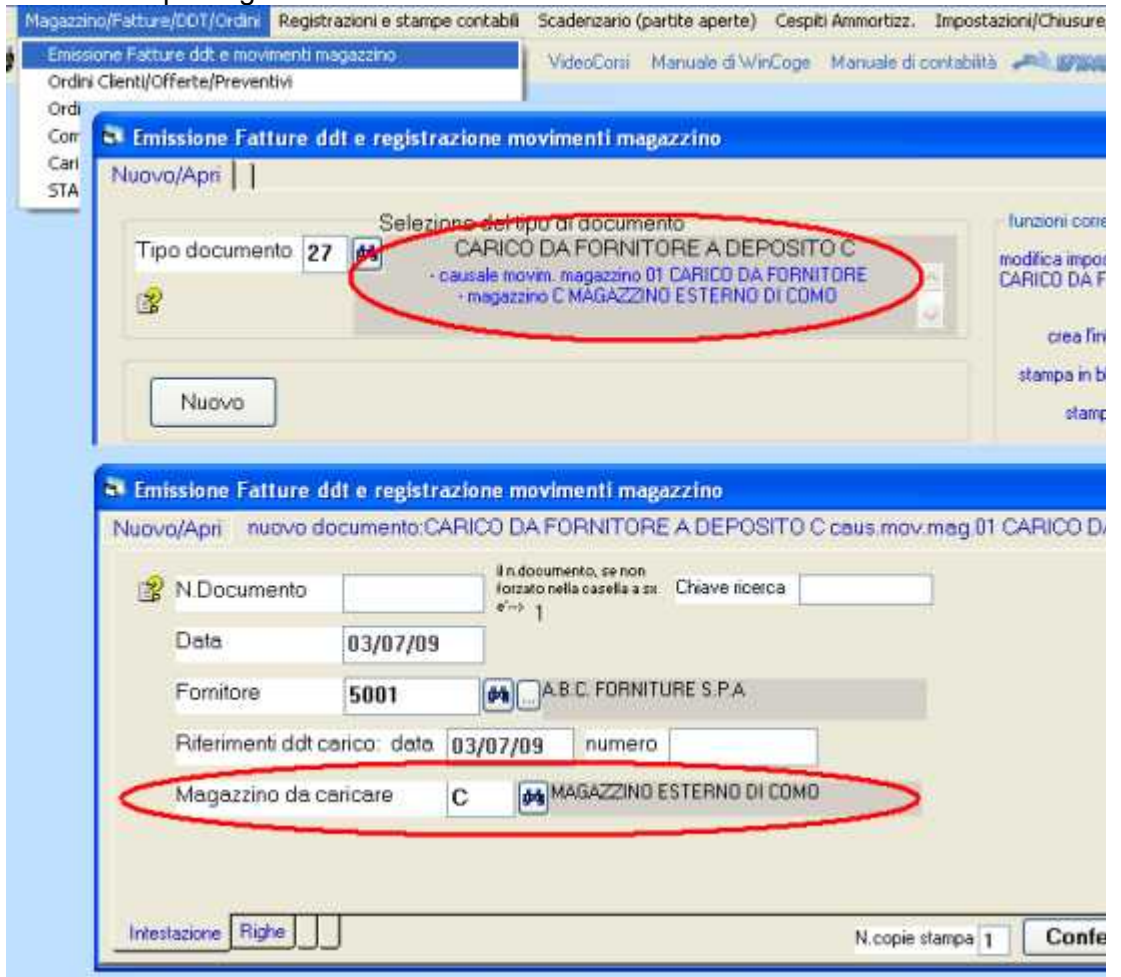

Premuto il pulsante NUOVO appaiono i dati di intestazione del documento. Tra questi dati in particolare:

**Fornitore o cliente**: nel caso di trasferimento da/a deposito bisogna predisporre un apposito fornitore, per esempio *5999 = fornitore per movimentazione interna*.

**Magazzino da caricare o scaricare**: se è preimpostato sul tipo documento appare automaticamente altrimenti bisogna digitarlo.

Poi si passa alle righe per impostare i prodotti da movimentare.

**Per il trasferimento di merce da un magazzino ad un altro** è necessario registrare due documenti:

- scarico a deposito con una causale di tipo S=scarico

- carico da deposito con una causale di tipi C=carico
## Registrare la produzione con lo scarico automatico della distinta base e selezione dei lotti

Anche la finestra *carico da produzione e scarico componenti distinta base* consente la movimentazione multi magazzino:at the Condensate fourths spectal Corpit American Internations

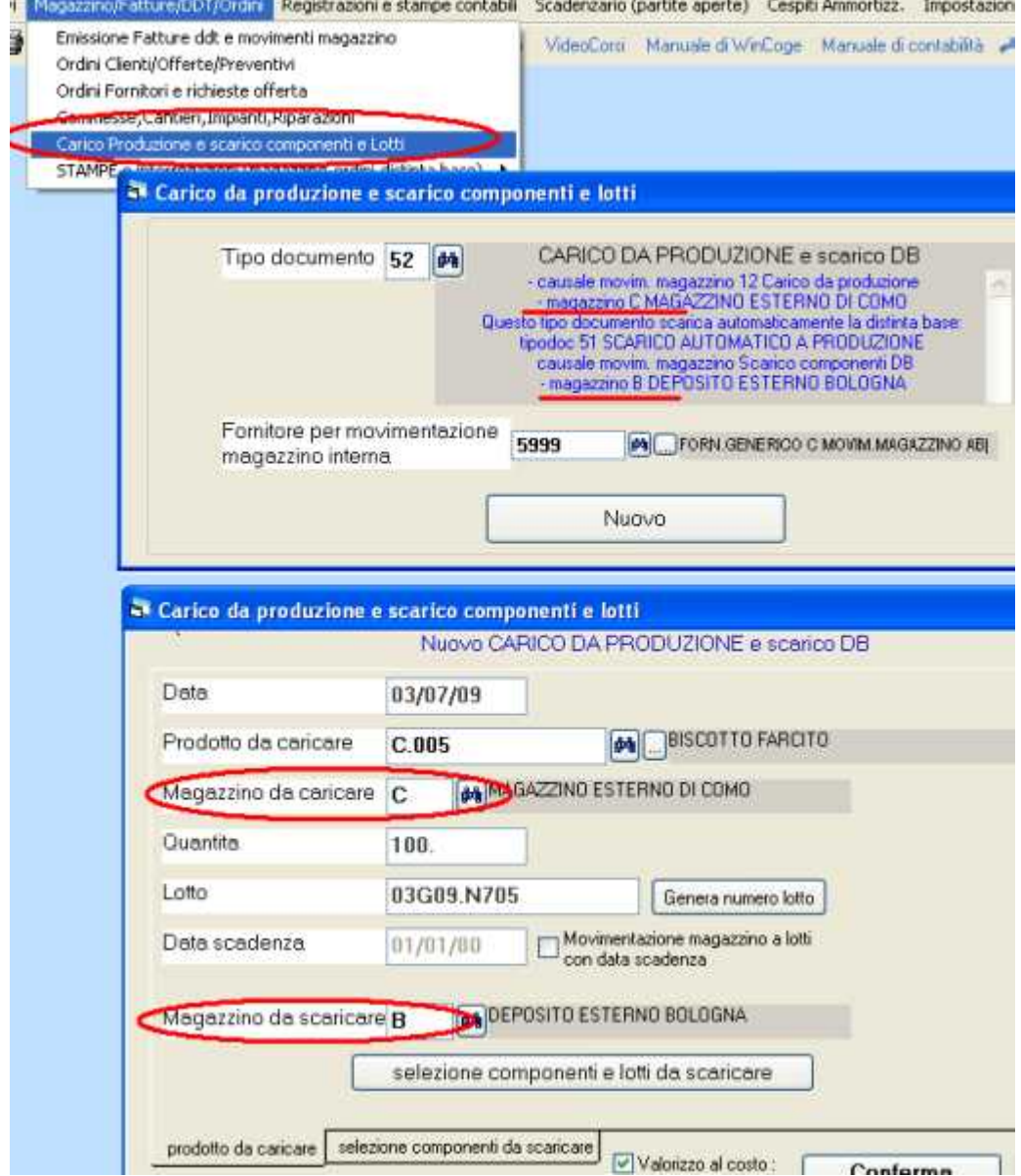

## Situazione giacenze per deposito

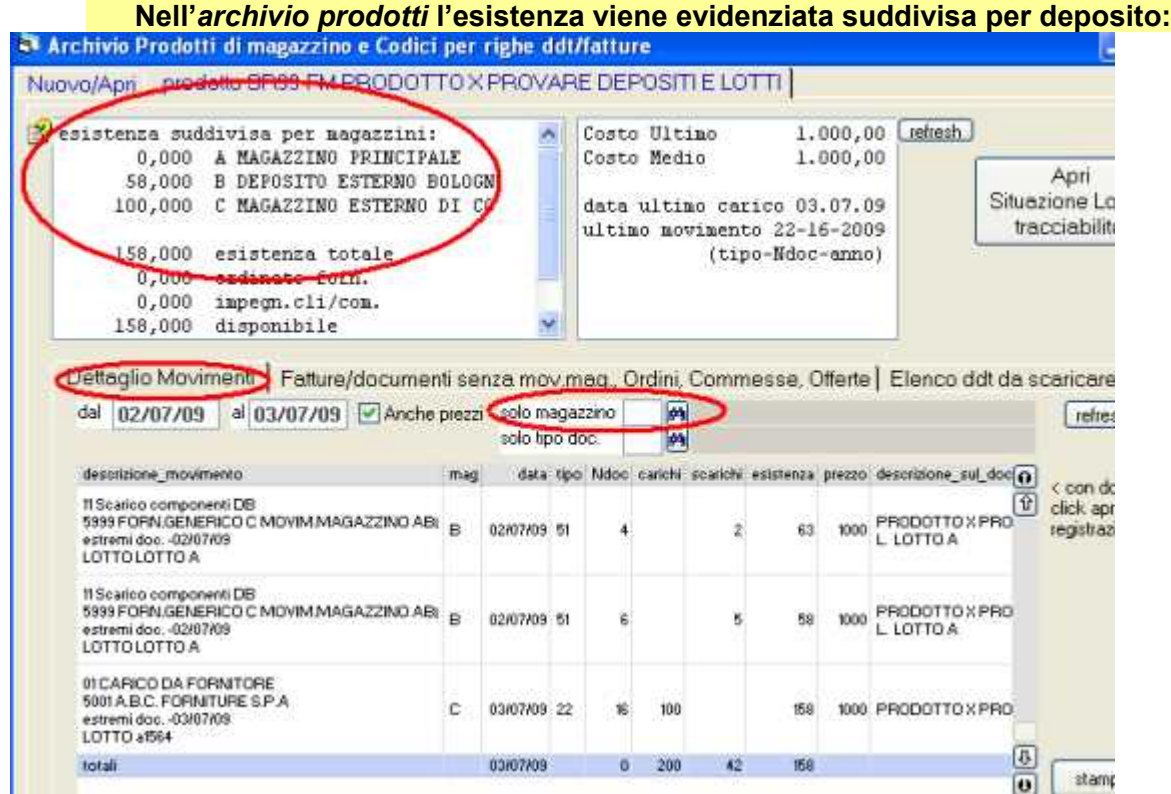

## Nella *stampa situazione magazzino* si seleziona il deposito:

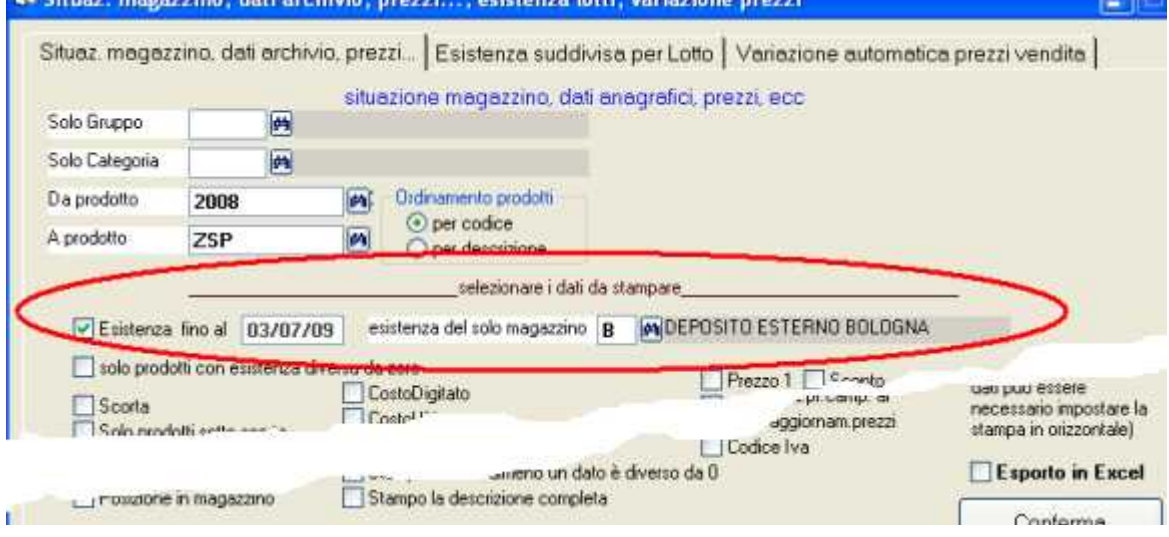

# **Ordini ed offerte clienti/fornitori**

## **Inserimento ordini**

La gestione ordini consente di inserire gli ordini e le offerte con una serie di dati intestazione (cliente/fornitore, data, campi vari per note, ecc) e le righe con l'elenco degli articoli ordinati con quantità, prezzi, sconti, ecc.

Emette una stampa dei documenti formatta.

## **Modello stampa personalizzabile**

Come per i ddt e fatture il layout di stampa è personalizzabile con la funzione opzionale ModuWiz.

## **Gestione dell'ordinato e l'impegnato sugli articoli di magazzino**

Ordini a fornitore: le quantità di merce inserite nell'ordine provocano l'aggiornamento dell'*ordinato* e del *disponibile* dei prodotti.

In fase di registrazione dell'arrivo della merce il programma consente di scaricare l'ordine e provvede ad aggiornare la giacenza di magazzino, l'ordinato, il disponibile e la situazione ordini.

Ordini clienti: le quantità di merce inserite nell'ordine provocano l'aggiornamento dell'*impegnato* e del *disponibile* dei prodotti.

In fase di registrazione si scarico della merce tramite ddt o fattura il programma consente di scaricare l'ordine e provvede ad aggiornare la giacenza di magazzino, l'impegnato, il disponibile e la situazione ordini.

Lo scarico degli ordini aggiorna automaticamente la situazione delle consegna in conto o a saldo delle quantità ordinate

## **Offerte e preventivi**

Con il medesimo sistema si possono inserire le richieste di offerta a fornitore o le offerte effettuate ai clienti.

Un offerta o preventivo accettato può essere trasformato in ordine, così pure un offerta può essere duplicata per ottenere una nuova offerta oppure un ordine può essere duplicato in un nuovo ordine.

Le offerte non modificano la situazione di ordinato ed impegnato.

## **Servizi o prodotti non codificati**

Su ordini ed offerte si possono inserire anche servizi o prodotti non codificati digitando la descrizione direttamente.

## **Allegare da scanner**

Possibilità di allegare da scanner documento ricevuto dal cliente o fornitore

# **Inserimento ed offerte ordini**

Si accede dal menu *magazzino/fatture/ddt/ordini > ordini clienti* oppure *ordini fornitori*:

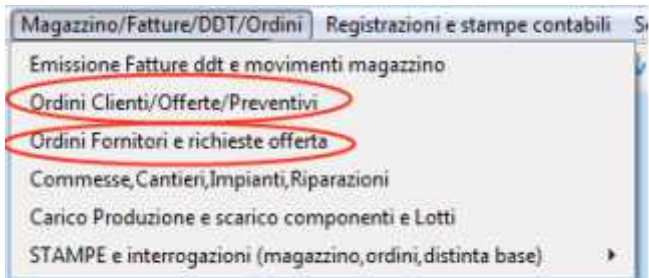

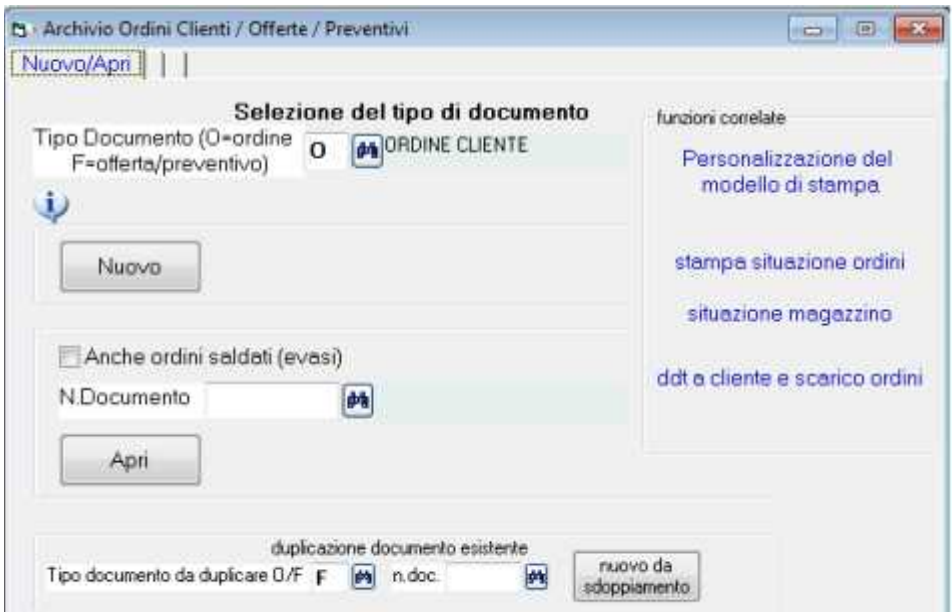

*Tipo documento*: O=Ordine F=offerta.

*Nuovo*: come nell'emissione dei ddt e fatture si preme nuovo, si imposta il cliente ed i dati di intestazione e le righe con codici prodotto, descrizioni, prezzi e si conferma il documento.

*Apri*: Il binocolo a fianco di n.documento elenca gli ordini (solo quelli non evasi o tutti) ed il pulsante apri consente di vedere e modificare un ordine già inserito.

*Duplicazione documento esistente*: un offerta può essere trasformata in ordine così pure un offerta può essere sdoppiata per ottenere automaticamente una nuova offerta per un altro cliente; anche un ordine può essere duplicato su di uno nuovo.

Premendo *Personalizzazione modello di stampa* appare la videata per inserire l'intestazione aziendale sui documenti oppure di modificare il layout dell'ordine:

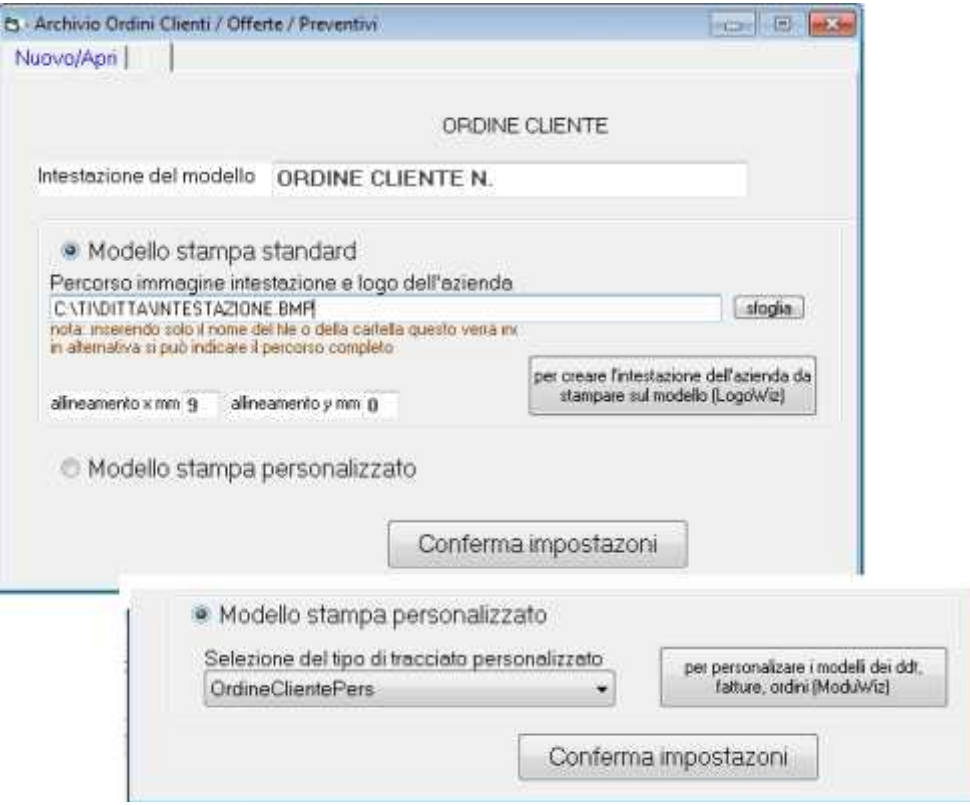

Si può selezionare il *modello standard* e di file con l'intestazione aziendale (l'intestazione è una immagine che si crea con la funzione LogoWiz; si può utilizzare il medesimo file creato per l'intestazione dei ddt e fatture).

Oppure il **modello personalizzato** creato con la funzione opzionale ModuWiz. *Intestazione del modello*: si tratta della scritta che viene stampata sul documento.

Premuto nuovo o apri appare la videata per inserire l'ordine o l'offerta con *intestazione* e *righe* come per fatture e ddt:

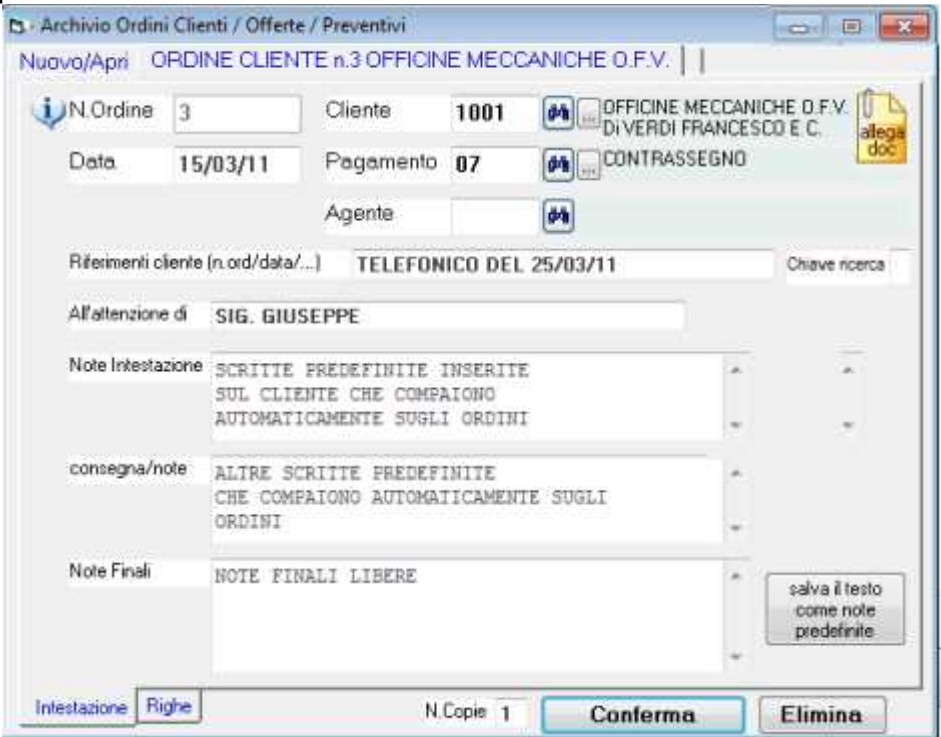

#### **Dati intestazione**

*N.ordine*: e' un numero progressivo univoco attribuito automaticamente dal programma. Non si può modificare.

Naturalmente bisogna inserire il codice cliente o fornitore.

Il *Pagamento* e l'*Agente* si inseriscono nel caso di ordini clienti

*Riferimenti*: campo alfanumerico libero, può essere riportato automaticamente sui ddt e fatture che scaricano l'ordine.

*Note intestazione e note consegna***:** scritte libere. Possono essere prefissate in anagrafica cliente o fornitore

*Note finali*: scritta libera. Premendo salva il testo la scritta verrà inserita su ogni nuovo ordine.

Nelle fatture e ddt emesse il programma può riportare automaticamente gli estremi (data, numero, riferimenti cliente) dell'ordine scaricato.

Icona *Allega doc*.: consente di allegare tramite scanner un documento, per esempio l'ordine ricevuto dal cliente. E'possibile allegare anche altri documenti in formato pdf. Occorrono le licenze opzionali ArcDoc e Xpdf.

### **Righe**

Si passa alla schermata righe per inserire del documento codici dei prodotti ordinati, la descrizione, quantità e prezzi.

Premere *nuova riga*:

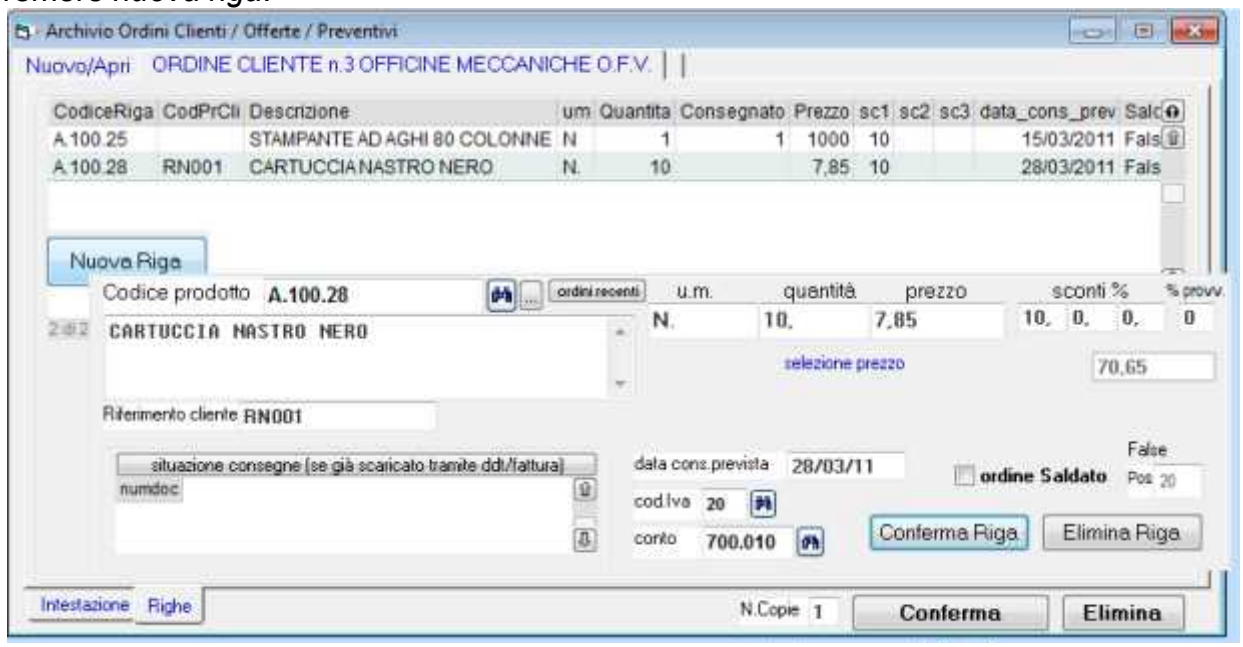

Si imposta il codice prodotto. Il codice si può lasciare in bianco ed inserire una descrizione libera della merce (o servizi) ordinati. Si possono inserire righe descrittive senza quantità e prezzo.

Nel caso di ordine cliente il programma si comporta esattamente come nei ddt e fatture: base codice prodotto ed alle impostazioni sul cliente, in anagrafica prodotti e nelle impostazioni ditta il programma propone riferimento cliente, prezzi, sconti e % provvigione. Nel caso di ordine a fornitore, se il fornitore è previsto in anagrafica prodotti viene proposto il relativo costo di acquisto ed il codice con cui il fornitore identifica il prodotto, se non è previsto viene proposto il costo ultimo o il costo digitato.

Sempre nel caso di ordine a fornitore si può caricare l'ordine in unità di misura diversa da quella di gestione interna (è necessario inserire sull'archivio prodotti il 'fattore conversione' e l'unità di misura acquisto).

*Data consegna previst*a: si tratta della data in base alla quale è possibile interrogare la situazione ordini.

*Ordine saldato*: questa casella viene gestita automaticamente dallo scarico ordini. Si può forzarla quando siano state necessarie correzioni nei documenti che hanno scaricato la riga ordine.

*Codice iva* e *conto*: le caselle appaiono solo nel caso di ordine cliente e servno per evidenziare sul documento l'importo totale e per la fatturazione.

Pulsante *situazione consegne*: vengono elencati i documenti che hanno scaricato la riga.

#### **Conferma ordine**

Il pulsante conferma salva il documento, consente di stamparlo ed effettua tutti gli aggiornamenti necessari.

## **stampa situazione ordini clienti e fornitori**

Si accede dal menu *magazzino/fatture/ddt/ordini > stampe e interrogazioni*:

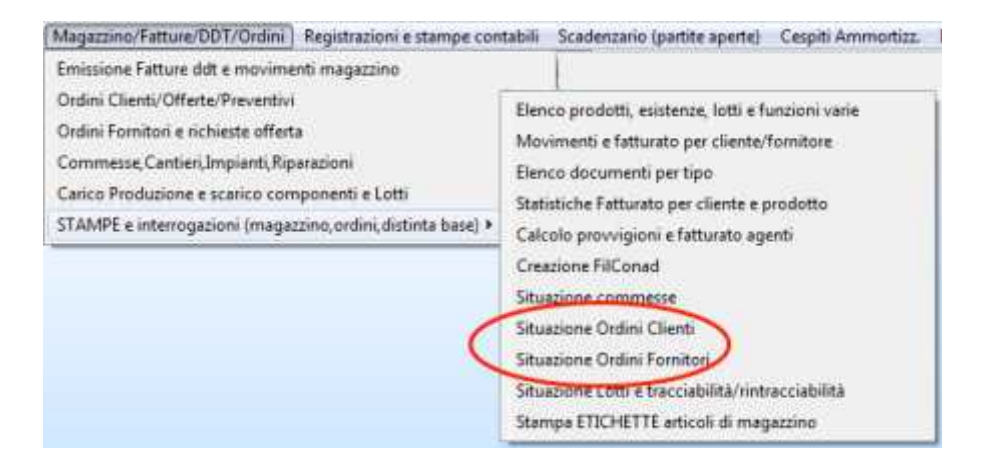

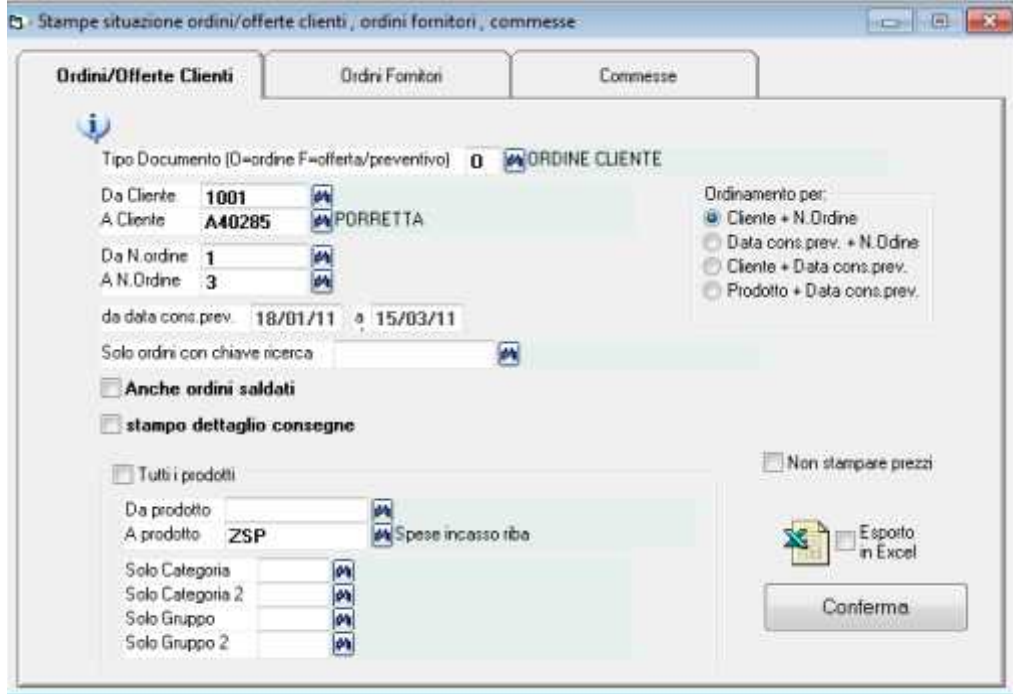

Serve per interrogare la situazione ordini clienti per data consegna prevista con/senza il dettaglio consegne registrate.

Nell'elenco il programma evidenzia gli estremi ordini (numero, data, cliente, riferimenti cliente), il dettaglio delle righe con codice prodotto, descrizione, data consegna prevista, quantità ordinata, quantità consegnata, saldo, prezzi e sconti.

Per le offerte fornisce il medesimo elenco ma senza le consegne.

Bisogna, prima di tutto, selezionare il tipo O=ordine F=offerta

Si seleziona l'intervalloda cliente... a... e da numero ordine... a...

Da data, a data: se si tratta di ordini si può selezionare il periodo di consegna previsto, se si tratta di offerte il periodo di validità.

Se si tratta di ordini appare:

*Anche dettaglio consegne*: senza spunta appare il totale della quantità già consegnata, con la spunta vengono elencate per ogni ordine le consegne in dettaglio con gli estremi dei documenti di scarico.

*Anche ordini saldati*: con la spunta vengono elencati anche gli ordini dei quali sono state effettuate consegne a saldo.

*Stampo dettaglio consegne*: con la spunta vengono elencate per ogni ordine le consegne effettuate con gli estremi dei documenti di scarico.

*Ordinamento per*: criterio con il quale vengono elencati gli ordini; si può scegliere tra: cliente + n.ordine

data consegna prevista + n.ordine

cliente + data consegna prevista + n.ordine

codice prodotto + data consegna prevista

*Esportazione in excel o csv*

Se è installato Mcrosoft Ecel possibile esportare in tale formato. Qualora non sia installato excel WinCoge esporta comunque su file un file in formato csv con separatore punto e virgola.

Per l'esportazione occorre la licenza opzionale XPdf.

# **Commesse,Cantieri,Impianti,Riparazioni**

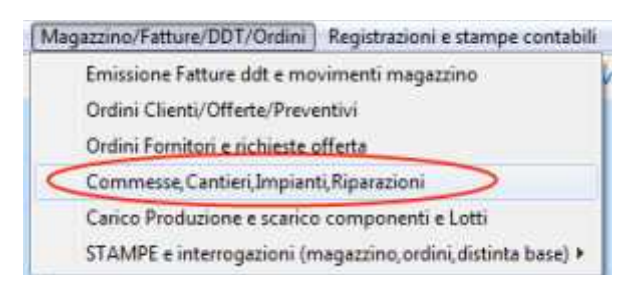

Consente di gestire le commesse con una serie di dati di intestazione (cliente, descrizione, s/n, modello, descrizione per fattura ecc.) e l'elenco dei materiali previsti.

Il materiale preventivato si può ordinare a fornitore o prelevare da magazzino selezionandolo dal preventivo commessa.

La movimentazione del magazzino di materiale non preventivato si può comunque attribuire alla commessa.

Si possono anche attribuire alle commesse le registrazioni contabili.

Anche la manodopera si può inserire come i materiali.

L'emissione delle fatture di vendita consente di selezionare la commessa.

Come nelle altre schermate, si preme nuovo, si imposta il cliente, i dati di intestazione della commessa, e le righe con i materiali previsti.

Le righe contengono l'elenco dei materiali previsti.

La manodopera si può inserire come i materiali.

Il materiale preventivato si può ordinare a fornitore o prelevare da magazzino selezionandolo dalla commessa.

Su ogni riga è possibile visualizzare se il materiale è già stato movimentato (arrivato ed utilizzato).

Tramite il pulsante Nuova Riga appare il riquadro per inserire le righe con i materiali previsti: si possono inserire prodotti codificati a magazzino (di quelli non codificati si può inserirne la descrizione ma non si potrà effettuarne la movimentazione).

Nella casella costo appare l'ultimo costo di acquisto del prodotto selezionato.

La casella totalmente utilizzato verrà aggiornata automaticamente quando si preleverà da magazzino.

La quantità provoca l'aggiornamento dell'impegnato sull'archivio prodotti.

### **Stampa situazione commesse**

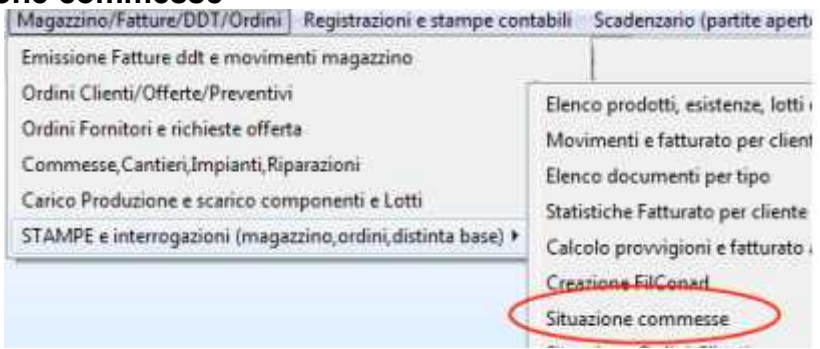

La stampa della situazione commessa fornisce l'elenco con quantità e costi del materiale preventivato, ordinato, arrivato ed utilizzato con gli estremi dei documenti (ordini, carichi magazzino, prelievi).

Vengono elencati anche i movimenti di prodotti assegnati alla commessa fuori preventivo. Se è installato Mcrosoft Ecel possibile esportare in tale formato. Qualora non sia installato excel WinCoge esporta comunque su file un file in formato csv con separatore punto e virgola. Per l'esportazione occorre la licenza opzionale XPdf.

# **Stampe magazzino da movimentazione magazzino**

Dal menu *magazzino/fatture/ddt/ordini > stampe e interrogazioni* troviamo una serie di funzioni per interrogare:

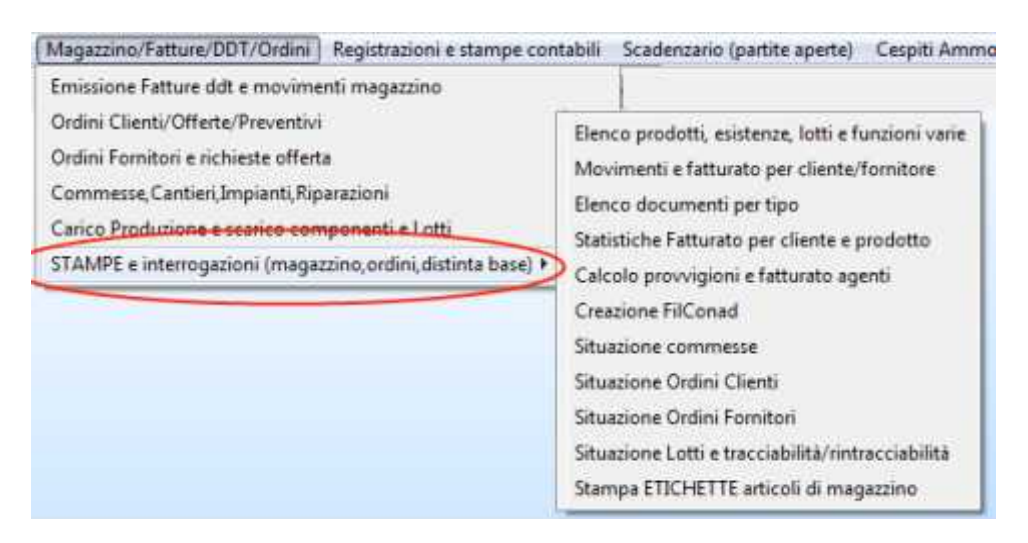

In alcuni casi è possibile l'esportazione in excel o csv dei dati Per l'esportazione occorre la licenza opzionale XPdf.

# **Elenco prodotti, esistenze, lotti e varie**

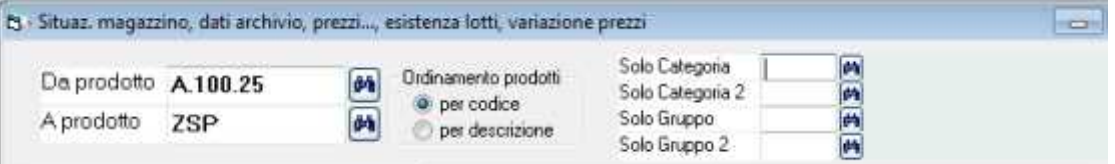

Situaz, magazzino, dati archivio, prezzi... Esistenza suddivisa per Lotto | Variazione automatica prezzi vendita |

In alto inseriamo alcuni criteri per selezionare i prodotti: *da codice... a codice, ordinamento per codice o descrizione, solo categorie o gruppi*. In basso troviamo tre linguette:

- *Situazione magazzino, dati archivio*
- *Esistenza suddivisa per lotti*
- *Variazione automatica prezzi vendita*

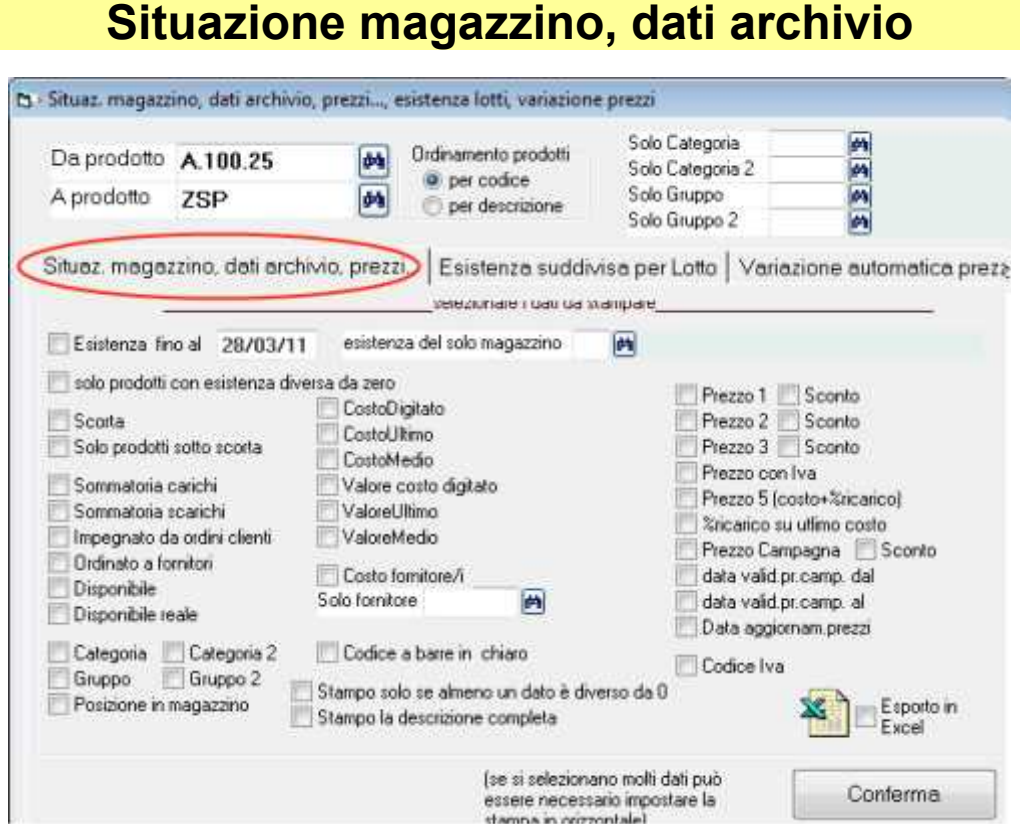

L'elenco include i campi selezionati. Per esempio si può ottenere una stampa con l'esistenza ed il prezzo 1 vendita selezionando le caselle 'esistenza fino al' e 'prezzo1'. Codice e descrizione non sono selezionabili in quanto sono sempre inclusi nella stampa.

## **Esistenza suddivisa per lotti**

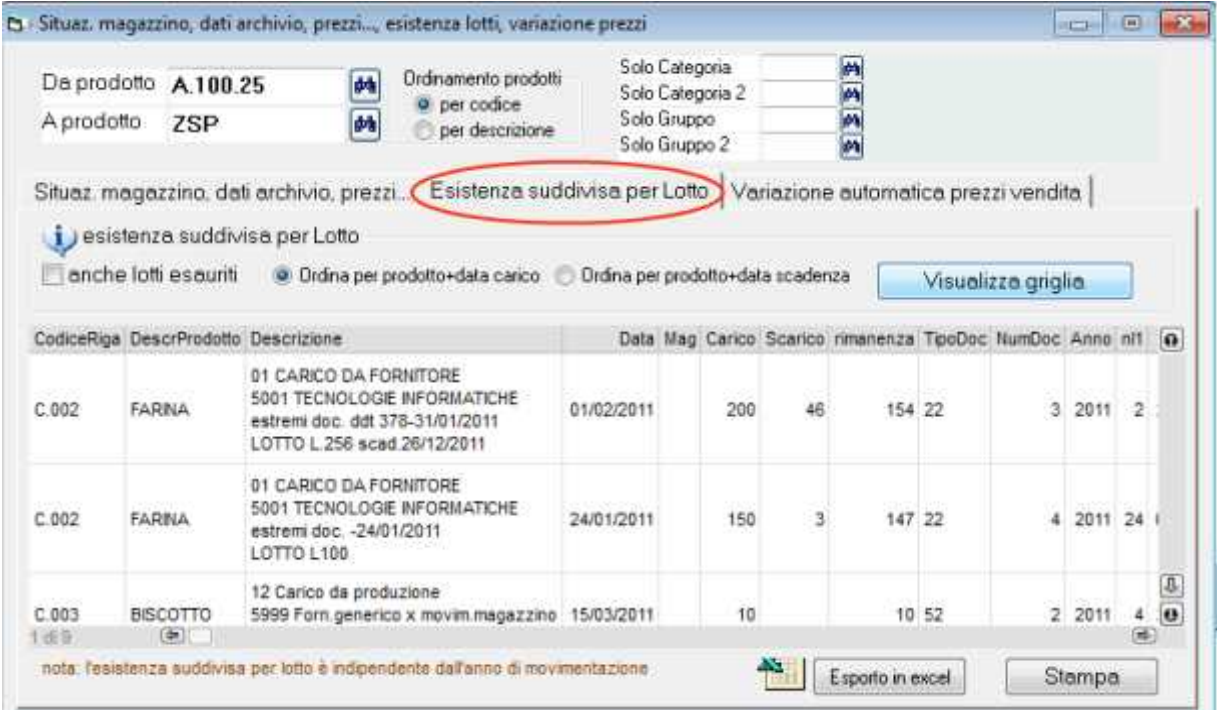

Fornisce un elenco con il dettaglio dei carichi di magazzino con gli estremi, il numero del lotto, la quantità entrata, quella scaricata e la rimanenza, ecc.

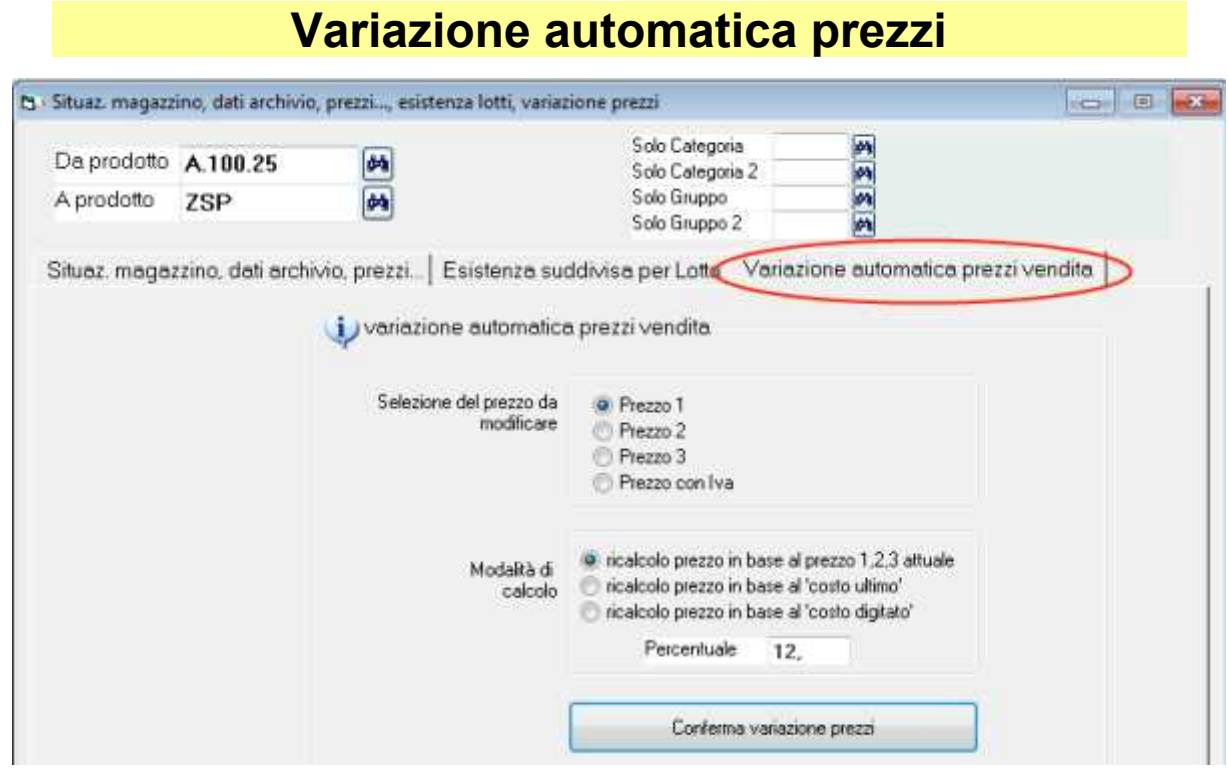

Questa funzione, pur non essendo una interrogazione, è inserita in questa finestra. La variazione automatica prezzi vendita è utile quando siano da modificare i prezzi di vendita in base ad un medesimo criterio per un gruppo di prodotti.

Consente di modificare i prezzi in anagrafica prodotti (prezzo 1, 2 o 3) in base ad un aumento (o diminuzione) in percentuale sul prezzo attuale oppure ricalcolare sul costo di acquisto.

# **Movimenti e fatturato per cliente/fornitore**

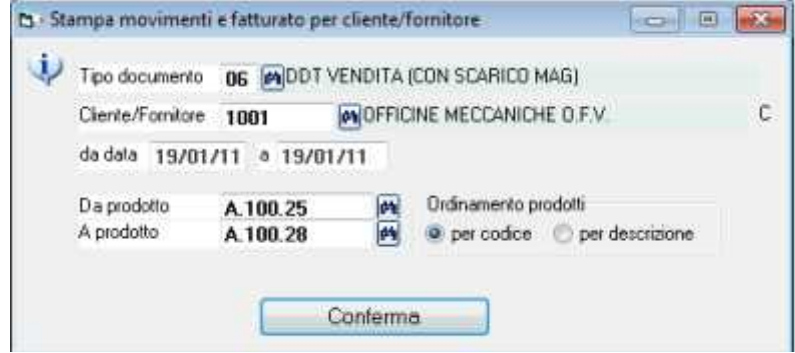

Si seleziona il tipo documento, per esempio carichi da fornitore, ddt vendita, fatture differite, ecc.; poi si seleziona il cliente o il fornitore ed il periodo.

Si può restringere il criterio di selezione dei movimenti impostando da prodotto… a prodotto… .

Il programma fornisce un elenco delle righe dei documenti con:

- data e n.documento
- codice prodotto e descrizione
- quantità
- importo
- ed importo totale.

## **Elenco documenti per tipo**

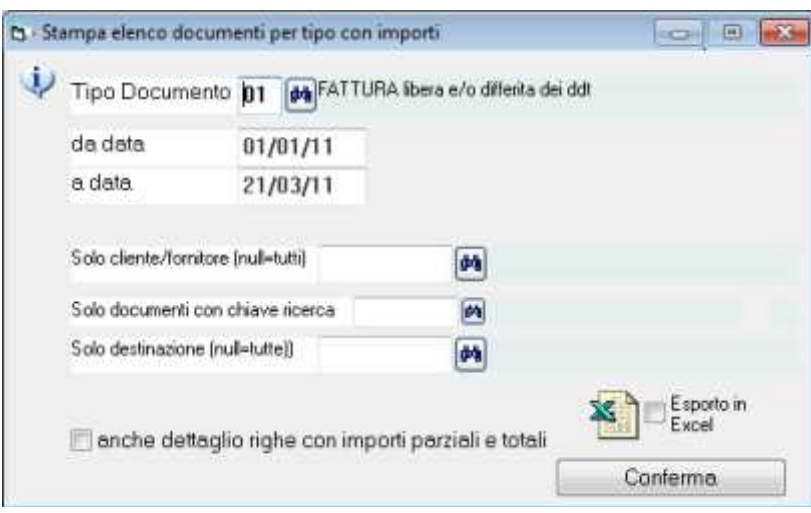

Si seleziona il tipo documento, per esempio carichi da fornitore, ddt vendita, ma anche fatture differite, ecc.; poi si seleziona il periodo dalla data… alla data….

Si può selezionare solo un cliente/fornitore o tutti,

Nel caso si selezioni un documento di tipo ddt vendita si può ottenere l'elenco dei ddt non ancora fatturati.

Se si imposta un cliente permette di selezionare le destinazioni merce.

Con l'opzione anche dettaglio righe non selezionata fornisce un elenco con gli estremi dei documenti, il codice e nome dei cliente o fornitore e l'importo iva esclusa di ogni documento,

Con l'opzione anche dettaglio righe selezionata fornisce un elenco con il dettaglio (prodotto, descrizione, quantita e prezzo) delle singole righe e totale di ogni documento. Alla fine appare l'importo totale,

E' utile per svariati casi, per esempio: ottenere un elenco dei carichi di magazzino, elenco dei ddt non ancora fatturati, elenco dei ddt per destinazione (utile nel caso di fatturazione differita suddivisa per punto di consegna della merce), elenco di fatture emesse, ecc.

## **Statistiche vendita**

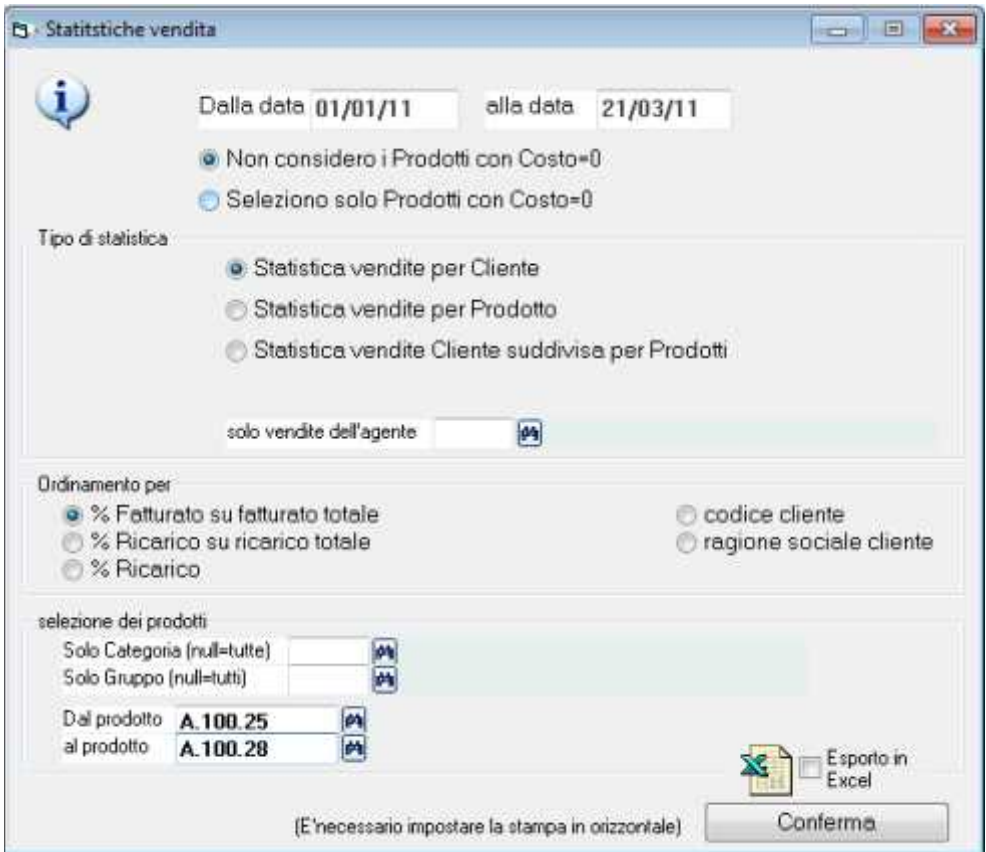

Questa funzione fornisce le statistiche vendita con il calcolo del ricarico relativo, del ricarico assoluto e le percentuali.

Il programma rileva i dati dalle delle fatture emesse prendendo in considerazione i tipi documento 'fatt', 'fattacc' e 'scontrino' (vedere dal menu impostazioni > magazzino impostazioni > tipi documento).

Per ottenere le statistiche è necessaria la licenza opzionale WinMag.

Affinché il programma possa correttamente conteggiare le percentuali di ricarico è necessario che siano stati registrati i costi di acquisto mediante l'inserimento dei carichi da fornitore o da produzione.

### Opzione: **non considero i prodotti con costo=0**

Per le righe di fattura sulle quali è indicato un codice prodotto il programma prende in considerazione l'ultimo costo per ottenere la percentuale di ricarico; quando l'ultimo costo risulta uguale a zero viene preso in considerazione il costo digitato.

### Opzione: seleziono **solo i prodotti con il costo=0**

Per le righe di fattura sulle quali non è indicato un codice prodotto e le righe che hanno il codice prodotto ma il costo di acquisto uguale a zero: il programma consente di selezionarli separatamente per non sfalsare la statistica sul ricarico.

Per ottenere le statistiche di tutto il fatturato è necessario effettuare due elaborazioni, una con la prima opzione e l'altra con la seconda.

## **Tipo di statistica**

a) **Per cliente**: prende in considerazione tutti i clienti evidenzia una riga per ogni cliente.

b) **Per prodotto**: prende in considerazione tutti i prodotti ed evidenzia una riga per ogni codice prodotto.

c) **Per cliente suddivisa per prodotti** : evidenzia una riga per ogni codice prodotto acquistato dal cliente selezonato

## **Ordinamento**

L'elenco viene ordinato in ordine decrescente di % fatturato su totale oppure % ricarico sul totale o % ricarico assoluta oppure, solo per le opzioni a) e b) in ordine di codice prodotto o descrizione.

**Solo categoria e/o gruppo**: impostando una categoria vengono selezionati solo i prodotti appartenenti alla categoria, lasciando in bianco la casella vengono selezionati tutti. **Da prodotto... a..**.: per selezionare solo una parte dei prodotti

#### **Esportazione in excel o csv**

Se è installato Mcrosoft Ecel possibile esportare in tale formato. Qualora non sia installato excel WinCoge esporta comunque su file un file in formato csv con separatore punto e virgola. Per l'esportazione occorre la licenza opzionale XPdf.

## **Calcolo provvigioni e fatturato agenti**

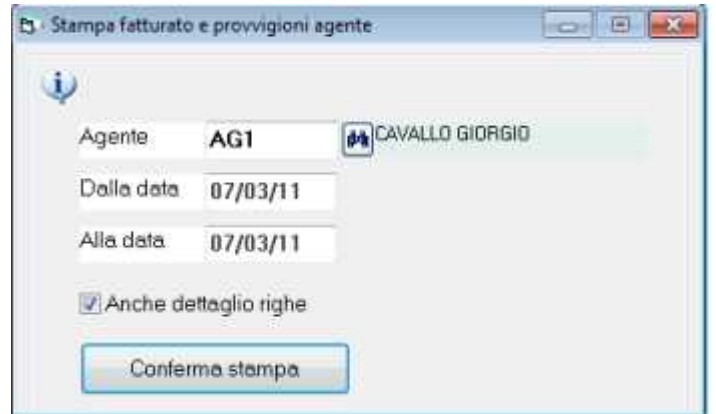

Per ottenere interrogazioni del fatturato suddivise per agente con prezzi vendita, costi, ed il calcolo delle provvigioni del periodo desiderato.

Il programma rileva i dati dalle delle fatture emesse prendendo in considerazione i tipi documento 'fatt' e 'fattacc' (vedere dal menu impostazioni > magazzino impostazioni > tipi documento).

Impostare il codice agente ed il periodo desiderato.

*Anche dettaglio righe*: con la spunta apparirà il dettaglio dei prodotti elencati in ogni fattura con l'importo e la provvigione; senza spunta appariranno solo i riferimenti alla fattura, il cliente ed l'importo e provvigione.

Alla fine appaiono i totali generali del periodo selezionato.

Gli agenti si codificano dal menu archivi > prodotti > agenti

La % provvigione si può predefinire sull'agente o sui prodotti. In fase di emissione fatture e ddt proposta la % provvigione inserita sull'agente, se questa è =0 apparirà quella del prodotto.

La provvigione si può inserire anche sui listini: se il cliente è collegato ad un listino, in fase di emissione fatture ne verrà proposta la provvigione.

La % provvigione si può digitare/modificare in fase di emissione fatture.

zzz EtichetteMagazzino.doc

## **Stampa etichette articoli**

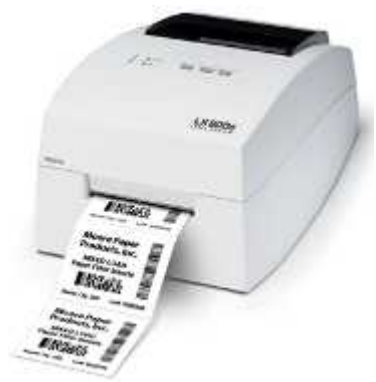

WinCoge consente di stampare le etichette dalla movimentazione di magazzino, etichette dall'anagrafica prodotti ed etichette varie con un formato definito dall'utente. Per utilizzare la funzione etichette occorre la licenza Full.

Si possono predisporre infiniti modelli per ogni tipo di etichetta da stampare. Il formato dell'etichetta delle etichette è impostabile secondo le esigenze.

Sono supportate tutte le stampanti termiche, laser, ecc, per stampa su rotoli o fogli stampa di etichette adesive e non adesive delle quali sia disponibile un driver per il sistema in uso.

Nelle impostazioni si possono inserire campi del database e testi generici ripetitivi, si impostano liberamente i font per ogni campo.

I campi e testi alfanumerici possono essere di tipo multi linea. I valori numerici possono essere adeguatamente formattati con o senza decimali e punti separatori.

Etichette con **codici a barre**: qualsiasi campo o testo ripetitivo può essere stampato come codice a barre. I formati di codici a barre supportati sono l'EAN 8 o 13, il barcode 39 ed il 2/5.

WinCoge consente di produrre le etichette automaticamente dalla movimentazione del magazzino oppure dall'anagrafica dei prodotti. Si possono stampare anche etichette libere.

### **Etichette da movimentazione del magazzino**

- dai carichi effettuati registrato dalla produzione effettuata
- in fase di ricevimento merce
- in fase di scarico merce, per esempio ddt di consegna a clienti

L'etichetta può contenere ogni dato impostato sul movimento di magazzino come per esempio il numero lotto, la data scadenza, riferimenti al ddt di carico, ecc.

Per il numero copie da stampare viene proposta la quantità movimentata e si può liberamente forzare.

## **Etichette da anagrafica articoli**

L'etichetta può contenere ogni dato impostato in anagrafica prodotti. Si imposta liberamente il numero di copie da stampare.

#### **Etichette libere** non collegate agli archivi

Si tratta di etichette non collegate con il database ma contenenti solo testo generico (anche codici a baarre) impostato nel layout del modello di etichetta.

#### **Etichette varie**

Per esigenze particolari si può contattare [assistenza@wincoge.it](mailto:assistenza@wincoge.it) o 011 9563121: possiamo fornire altri modelli personalizzati, non inclusi nei prezzi delle licenze.

#### **Etichette indirizzi**

Si ricorda che WinCoge include anche una funzione per la stampa di buste ed etichette contenenti l'anagrafica clienti o Fornitori.

## **Dettagli per creare etichette**

Si accede dal menu *magazzino/fatture > stampe*

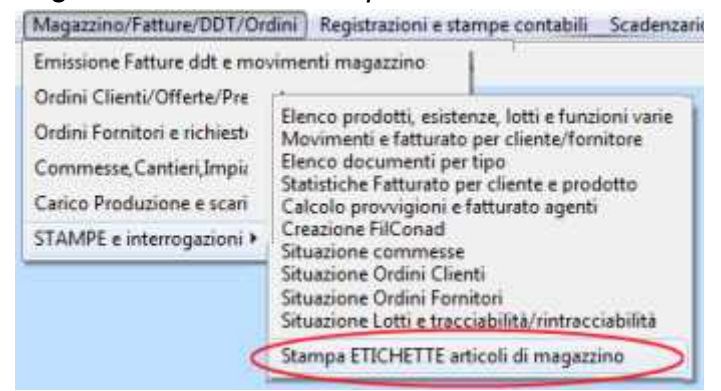

### **Creazione ed impostazione dei modelli di etichetta**

Si possono predisporre infiniti modelli per ogni tipo di etichetta da stampare.

Il formato dell'etichetta e la disposizione delle etichette è impostabile secondo le esigenze: **Etichette in rotoli**: bisogna rilevare il passo verticale ed orizzontale e nelle proprietà stampante impostare adeguatamente le dimensioni foglio.

**Etichette in fogli**: impostare il numero etichette orizzontale e verticale, il passo verticale e orizzontale, ed i margini superiore ed inferiore.

Sono supportate tutte le stampanti termiche, laser, ecc, per stampa su rotoli o fogli stampa di etichette adesive e non adesive delle quali sia disponibile un driver per il sistema in uso.

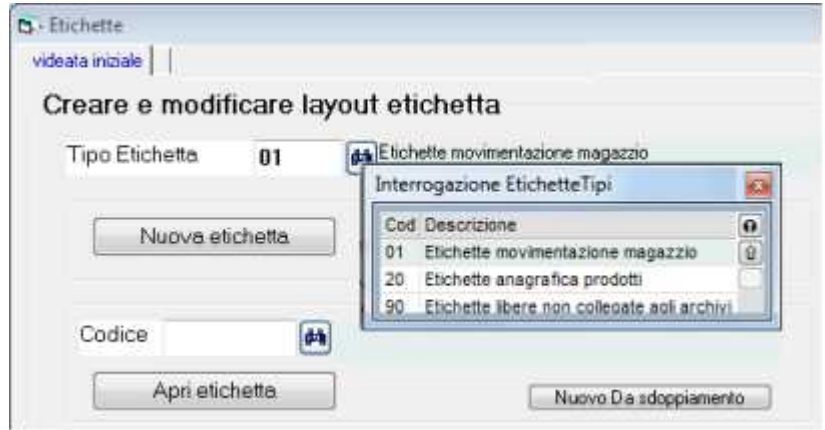

Selezionare per prima il TIPO ETICHETTA poi premere NUOVA ETICHETTA

oppure selezionarne una esistente e premere APRI ETICHETTE

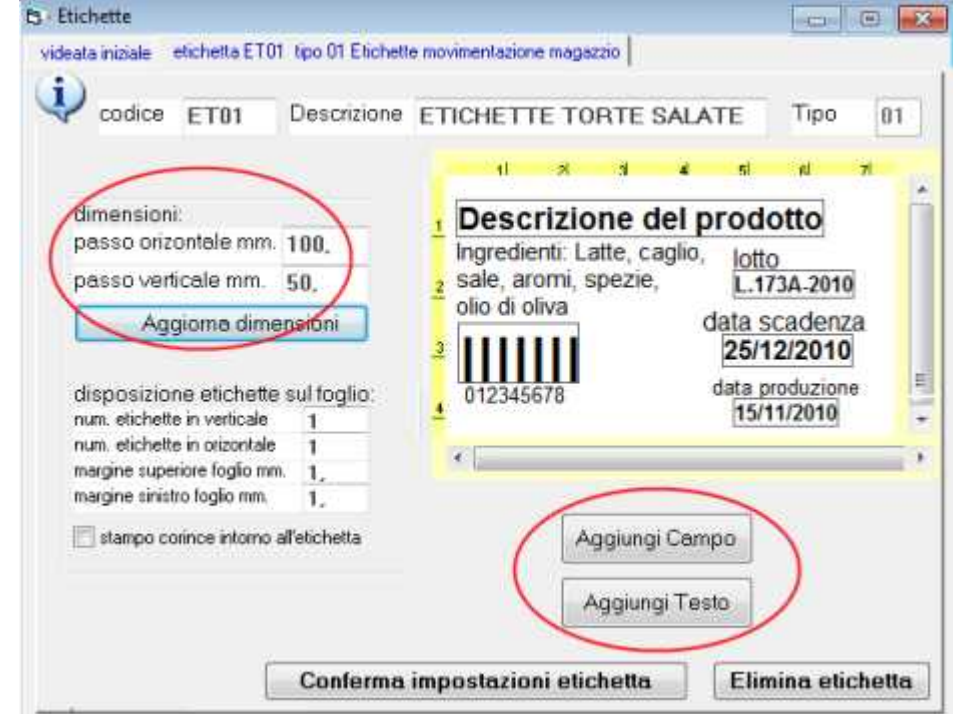

Appare la schermata per impostare o modificare il layout:

In alto a destra appare **l'anteprima dell'etichetta**.

**Inserire un codice** che identifica l'etichetta ed una descrizione.

Prima inserire i campi impostare le dimensioni etichetta e premere *aggiorna dimensioni*. Per le **etichette in rotoli** è sufficiente il passo verticale ed orizzontale mentre per le **etichette in fogli**: impostare il numero etichette orizzontale e verticale, il passo verticale e orizzontale, ed i margini superiore ed inferiore.

**Nota**: nell'anteprima l'etichetta si vede sempre con le scritte in orizzontale, mentre in la stampa avviene in base alle impostazioni inserite nelle proprietà stampante. Bisogna quindi verificare nelle proprietà della stampante che siano adeguatamente impostate **stampa in orizzontale/verticale e dimensioni foglio**)

Per inserire i campi collegati agli archivi o testo ripetitivo premere **Aggiungi Campo** o **Aggiungi Testo**.

**Per spostare** i campi o testi già inseriti **trascinarli** tenendo premuto il mouse. **Per modificare** i campi o testi cliccare con il **tasto destro del mouse**.

I campi vengono evidenziati con riquadri per distinguerli dalle scritte di testo fisso (in fase di stampa etichette i riquadri non appariranno).

**Aggiungi campo** o **testo**: apre il riquadro per impostare campi, scritte, font, ecc:

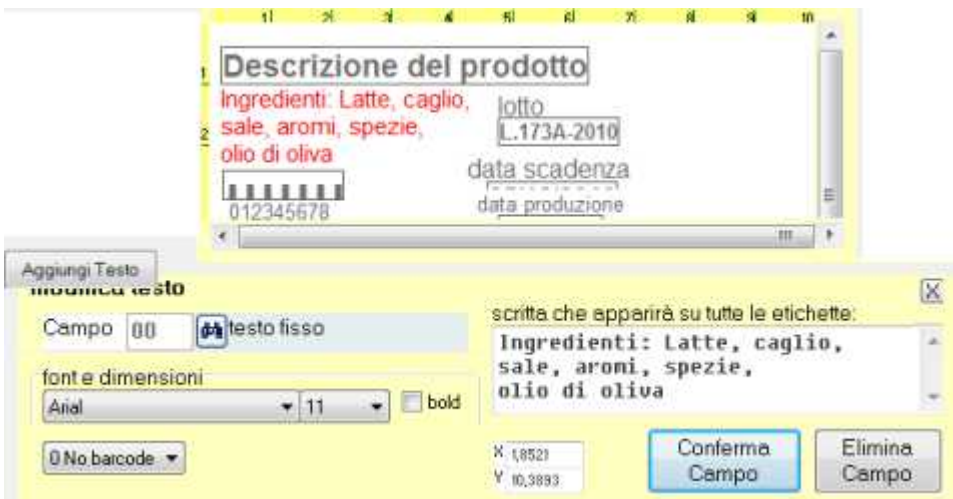

Se si tratta di **testo ripetitivo si digita la scritta**.

Il campo o testo che si sta aggiungendo o modificando appare in rosso e lo si può posizionare adeguatamente nell'anteprima.

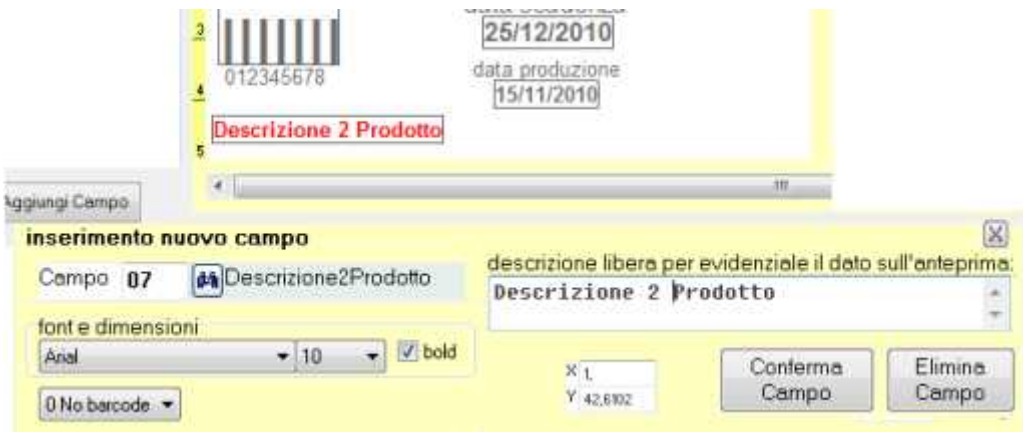

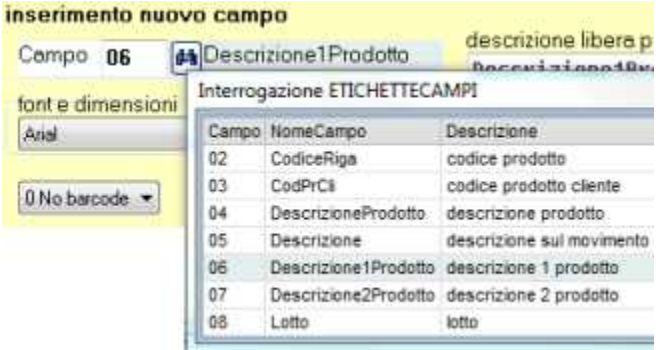

Se si tratta di **campo, si seleziona quello desiderato:**

Si possono selezionare il **font**, dimensioni del carattere ed il bold (grassetto).

### **Codici a barre**

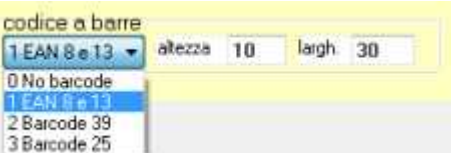

La casella a discesa permette di selezionare il tipo di barcode tra EAN (8 O 13 a seconda del campo selezionato), barcode 2/5 e barcode 39 (alfanumerico).

### Bisogna **impostare altezza e larghezza** desiderate.

Qualsiasi campo, ed anche il testo ripetitivo può essere impostato come codice a barre. In fase di stampa etichette appariranno eventuali messaggi se il dato da convertire in barcode non è compatibile con il tipo di barcode selezionato nell'impostazione dell'etichetta.

**Campi numerici**

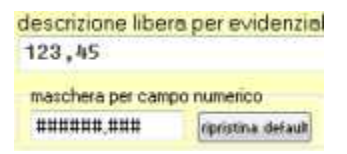

E' possibile impostare la maschera di stampa con o senza punto separatore delle migliaia e con il numero di decimali desiderato:

#### Al termine premere **Conferma impostazioni etichetta**

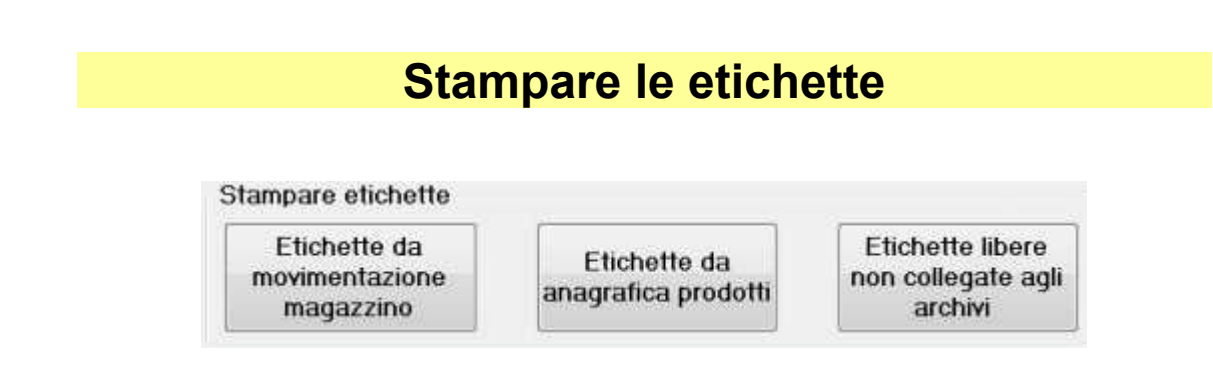

## **Stampa etichette da movimentazione magazzino**

L'etichetta può contenere ogni dato impostato sul movimento di magazzino come per esempio il numero lotto, la data scadenza, riferimenti al ddt di carico, ecc. Per il numero copie da stampare viene proposta la quantità movimentata e si può liberamente forzare.

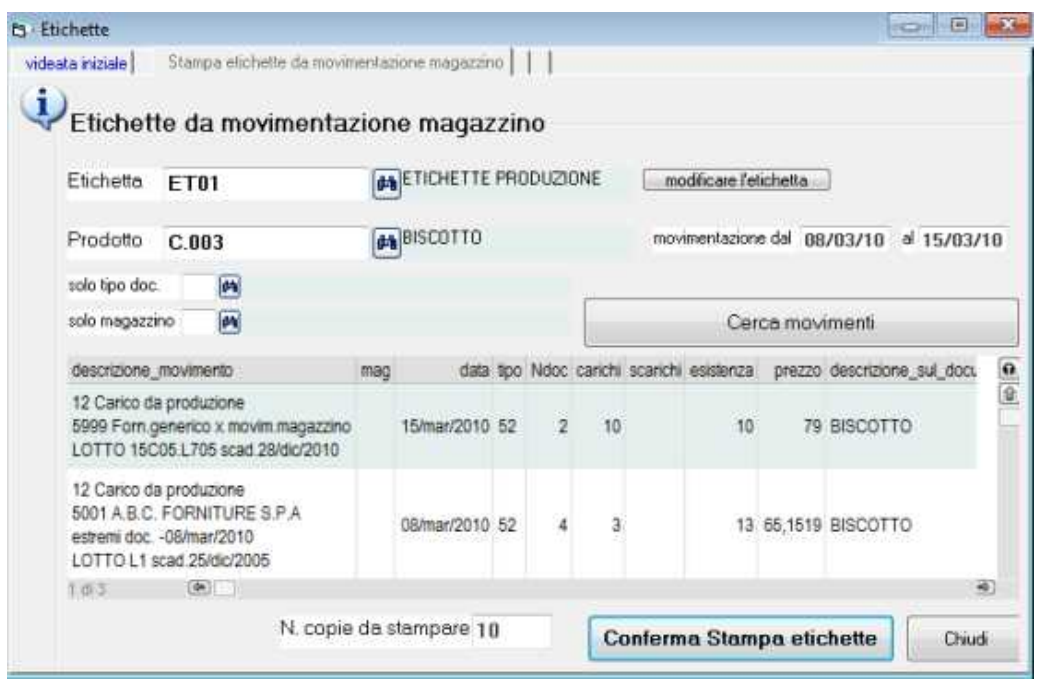

Selezionare: **etichetta e codice prodotto**, premere **cerca movimenti**.

Appare l'elenco delle operazioni registrate.

Con doppio click selezionare il movimento di magazzino desiderato.

Il programma propone il numero di etichette da stampare uguale alla quantita. Premere **conferma stampa etichette**.

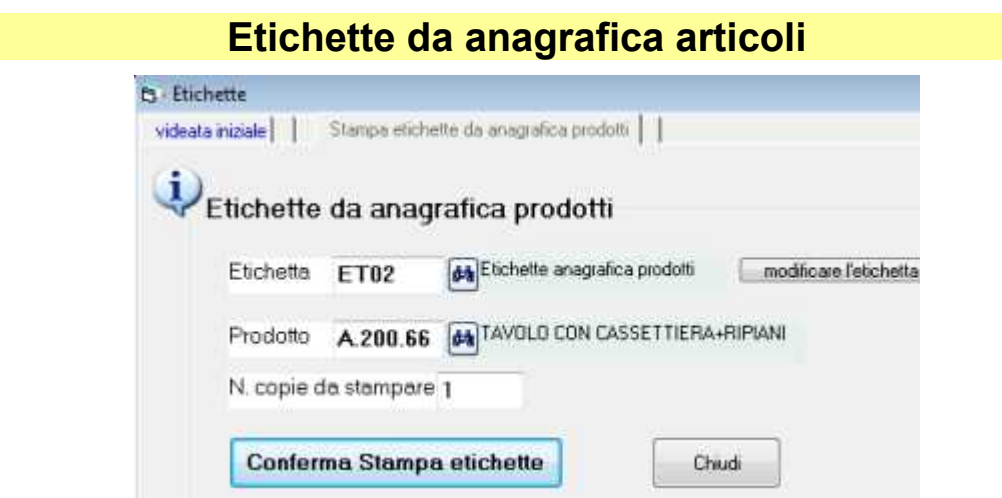

L'etichetta può contenere ogni dato impostato in anagrafica prodotti. Si imposta liberamente il numero di copie da stampare.

### Selezionare: **etichetta ed il codice prodotto**

Impostare il **numero copie** da stampare e premere **conferma stampa etichette**.

# **Impostazioni/chiusure/aperture**

# **Impostazioni ditta**

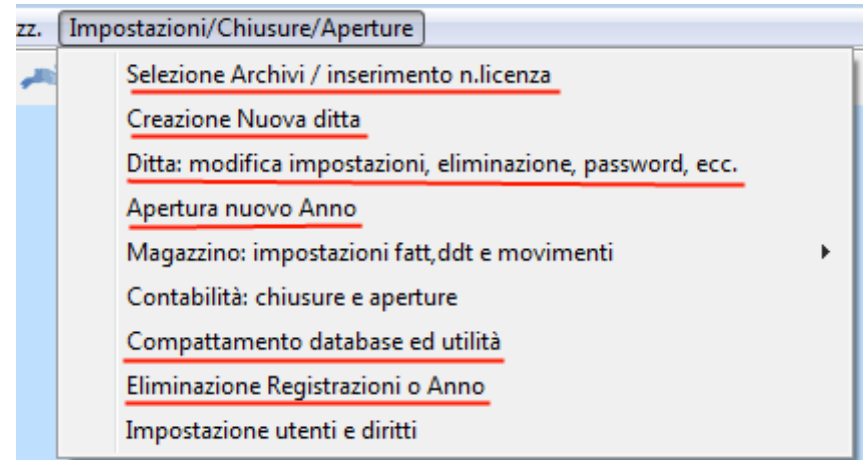

Nota: in questa sezione sono trattate le voci sottolineate in rosso; le impostazioni magazzino e fatture sono trattate nella prossima sezione; le chiusure e aperture contabili in una sezione precedente.

#### **Selezione archivi / inserimento licenze**

Appare la finestra selezione ditta:

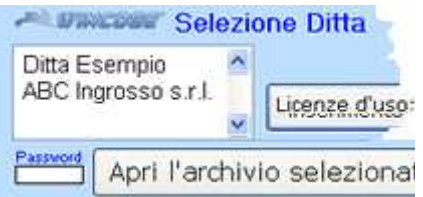

Si tratta della medesima finestra che appare quando si apre WinCoge.

#### **Creazione nuova ditta**

Le ditte si creano partendo dalla ditta coorrentemente aperta: verranno duplicate alcune impostazioni di base come causali, codici iva, piano dei conti, tipi documento, ecc.). I dettagli sulla creazione nuova ditta si trovano nell'apposito capitolo all'inizio di questo manuale.

### **Ditta: modifica impostazioni, eliminazione, ecc**

Appaiono una serie di linguette

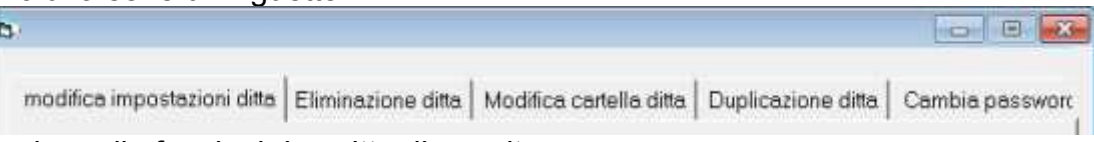

per accedere alle funzioni descritte di seguito

### **modifica impostazioni ditta**

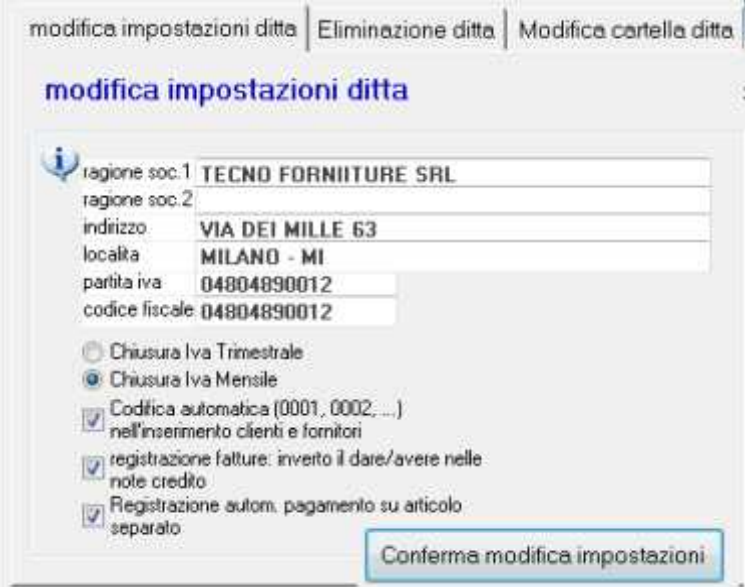

Consente di inserire i dati anagrafici dell'azienda. Questi dati vengono utilizzati nella stampa dei registri iva e del libro giornale.

I medesimi dati vengono inseriti anche nel file per la trasmissione telematica riba e bonifici. Troviamo poi una serie di impostazioni relative alla contabilità:

*Chiusura iva mensile o trimestrale*:

*Codifica automatica clienti e fonitori*: senza flag il programma non propone automaticamente il codice progressivo in fase di inserimento nuovo clienti o fornitori

*Inverto dare/avere nelle note di credito*: WinCoge prevede che le note di credito vengano inserite con il segno meno e, con questo flag provvede ad inserire gli importi opportunamente in dare o avere a seconda del segno.

*Registrazione automatica pagamento su articolo separato*: nelle versioni più recenti di WinCoge il programma quando crea la registrazione automatica del pagamento di una fattura la inserisce nel medesimo articolo contabile della fattura. Con il flag in questa caselle la registrazione del pagamento viene separata dalla registrazione fattura.

### **Eliminazione ditta**

Consente di eliminare la ditta correntemente aperta nel programma. Questa funzione cancella i files con i dati relativi alla ditta.

### **Modifica cartella ditta**

Consente di modificare il nome della ditta correntemente aperta nel programma. Questa funzione rinomina la cartella con i dati relativi alla ditta.

### **Duplicazione ditta**

Questa funzione consente di creare una nuova ditta duplicando dalla ditta corrente tutti i dati registrati (anagrafiche, registrazioni contabili, fatture, movimentazione magazzino, ecc.) e tutte le impostazioni di base (tipi documento, causali, piano dei conti, codici iva, ecc)

#### **Cambia password**

Per modificare la password di accesso alla ditta.

## **Apertura nuovo Anno**

Consente di iniziare le registrazioni contabili, emissione fatture, ddt, movimentazione del magazzino del nuovo anno.

L'anno vecchio rimane in linea per completare le registrazioni ed il trasporto saldi contabili ed esistenze di magazzino si effettuerà successivamente quando saranno completate le registrazioni sull'anno precedente.

Gli ordini sono indipendenti dall'anno: quelli dell'anno vecchio si possono scaricare nel nuovo anno.

Le scadenze sono indipendenti dall'anno: i pagamenti di quelle dell'anno vecchio di possono registrare

nel nuovo anno.

## **Compattamento database ed utilità**

Troviamo le seguenti funzioni:

Compattamento database: è utile lanciare il compattamento nel caso il database abbia raggiunto grandi dimensioni,

Eliminazione files temporanei: elimina alcuni file di appoggio che servono durante l'utilizzo del programma.

*Riaggiornamento articoli contabili:* funzione speciale per rendere compatibili archivi di vecchie versioni

*Riaggiornamento CFP*: funzione speciale per rendere compatibili archivi di vecchie versioni

### **Eliminazione Registrazioni o Anno**

Si tratta di una serie di funzioni per eliminare i dati registrati in maniera automatica.

## **Impostazione utenti e privilegi di accesso**

Per creare utenti e password con diversi l'accesso limitato ad una parte delle funzioni di WinCoge. Occorre la licenza WinCoge Full.

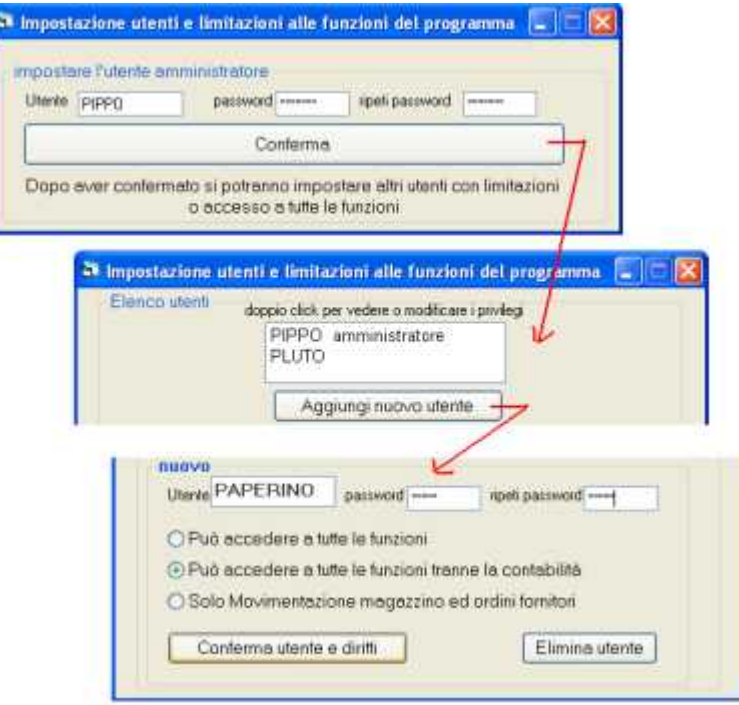

Sono previsti tre livelli:

1) utente che può accedere a tutte le funzioni.

2) utente che può accedere a tutte le funzioni tranne la contabilità (movimentazione magazzino, fatture, ddt, ordini, commesse, ecc.).

3) utente che può movimentare il magazzino, gestire gli ordini a fornitore, movimentare commesse, scaricare ordini clienti (non può emettere fatture, modificare ordini clienti, modificare commesse)

Per prima cosa è necessario impostare l'utente amministratore che avrà accesso a tutte le funzioni del programma. Successivamente l'amministratore potrà creare nuovi utenti.

Con *aggiungi nuovo utente* appare la schermata con tre opzioni di accesso.

Gli utenti ed i privilegi sono legati alle singole ditte gestite con il programma.

# **Magazzino impostazioni per fatture ddt e movimenti**

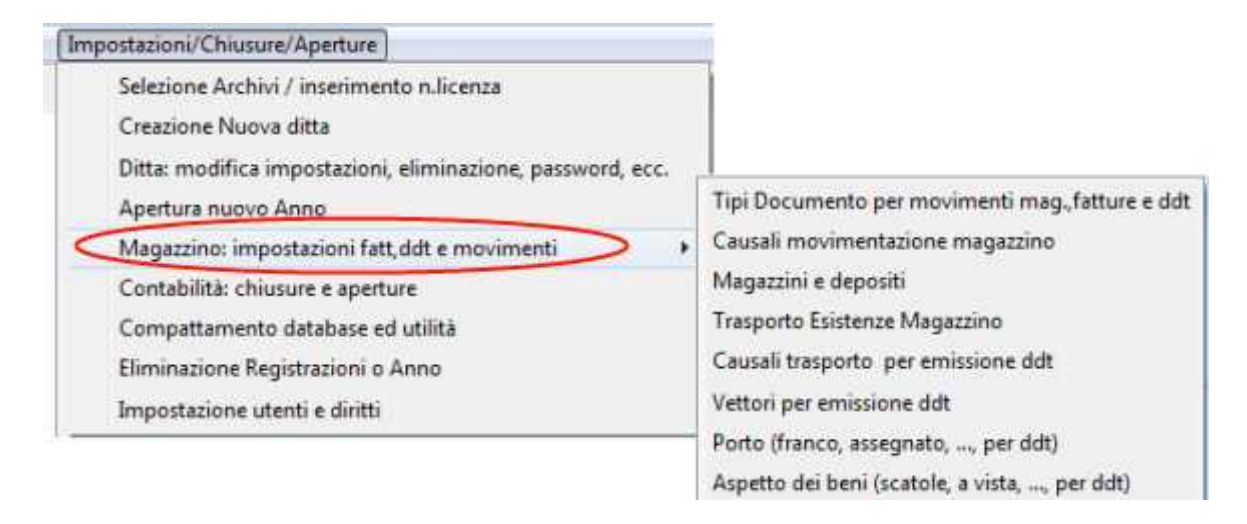

## **Tipi documento per fatture, ddt e movimenti di magazzino**

La finestra in alto presenta i pulsanti nuovo ed apri per creare o modificare i tipi documento, al centro i pulsanti per accedere alle funzioni di personalizzazione dei documenti ed in basso una serie di impostazioni generali:

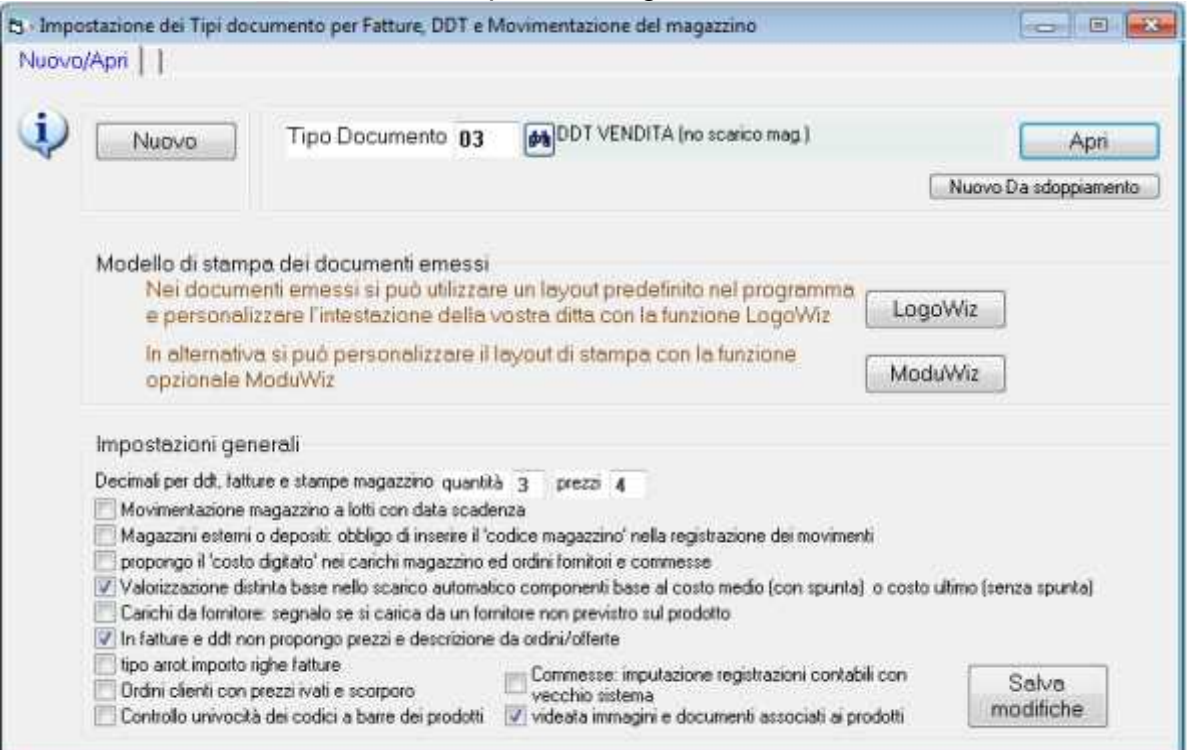

I documenti come fatture vendita, ddt vendita, carichi magazzino, ddt resi a fornitore, e tutti i documenti che movimentano il magazzino fanno riferimento ad un tipo documento.

I principali tipi documento sono già predisposti nel programma, altri si possono aggiungere e personalizzarne le impostazioni a seconda delle esigenze.

Ad esempio possiamo impostare tipi con o senza movimentazione del magazzino, per emettere documenti in uscita o in entrata, con layout di stampa standard o personalizzato, ecc.

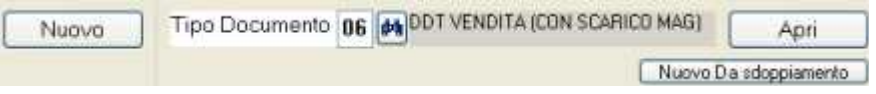

Con *nuovo* creiamo un nuovo tipo, con *apri* apriamo un tipo esistente per modificarne le impostazioni. Con *nuovo da sdoppiamento* possiamo creare un nuovo tipo con tutte le impostazioni di uno esistente. Più avanti in questa sezione vengono descritte le impostazioni del tipo documento.

Nota: gli ordini clienti, ordini fornitori, offerte non sono tra i tipi documento ma dal menu magazzino/fatture/ddt/ordini > ordini.

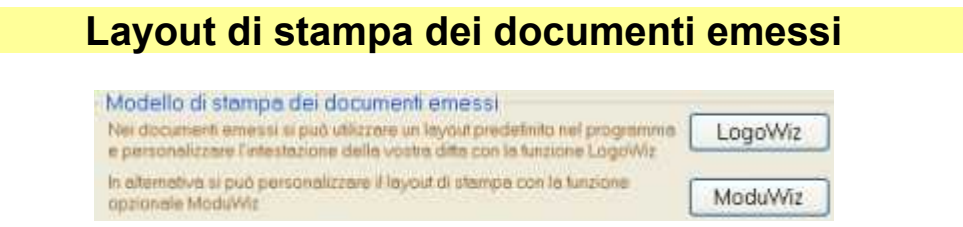

LogoWiz serve per creare in pochi istanti l'intestazione aziendale: crea un file bmp che potrà essere modificato con editor di immagini per inserire il logo.

Vedere l'help contestuale nella relativa schermata.

**ModuWiz** è un funzione opzionale che consente di personalizzare il layout dei documenti emessi disponendo a piacere i vari campi (indirizzo, estremi documento, descrizione merce, quantità, prezzi, ecc), eliminare campi superflui ed inserire immagini.

Nota: Logowiz e Moduwiz servono anche per il layout deli gli ordini clienti, ordini fornitori ed estratto conto clienti.

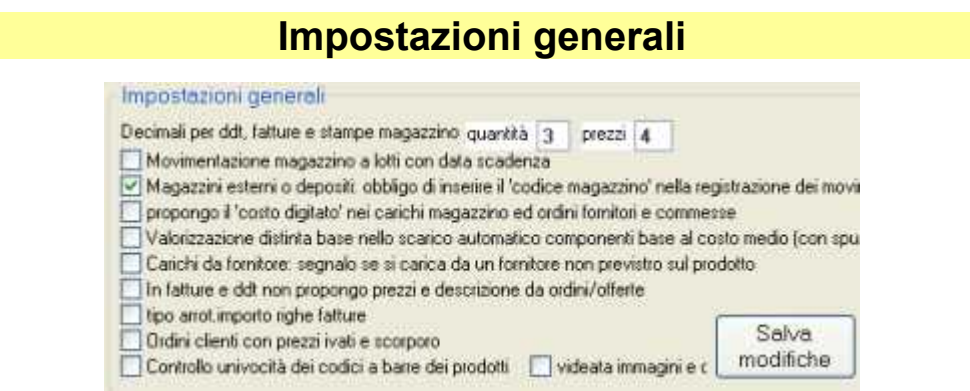

## **Dati tipi documento**

Le varie impostazioni sono suddivise su tre schermate: dati generali, stampa dei documenti, movimentazione magazzino:

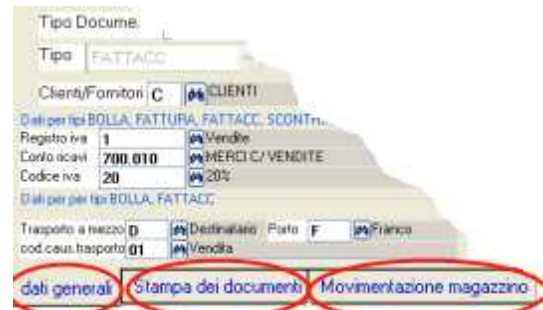

## **Dati generali**

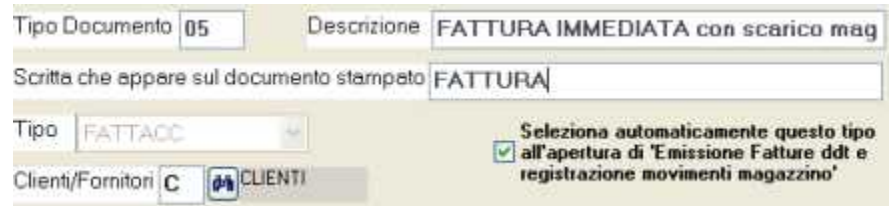

*Tipo documento*: Codice libero di due caratteri (es. 01,02,03, A1, B5). Ogni tipo ha una propria numerazione di documento.

Descrizione: scritta libera per riconoscere il documento quando lo si seleziona nella movimentazione magazzino e fatturazione.

*Scritta che appare sul documento stampato*

*Tipo*: in base al tipo il programma saprà come comportarsi (per esempio consentire lo scarico ordini clienti o fornitori, a contabilizzare le fatture, a proporre i ddt nella fatturazione differita, ecc.).

Si può selezionare tra movimento, bolla, fattura, fattacc, scontrino scarico.

movimento per tutti i casi in cui non si deve emettere un ddt o fattura (p.es. carichi da fornitore, resi da cliente, rettifiche inventariali)

bolla per emettere ddt a clienti (es. conto vendita, reso in sostituzione) oppure a fornitori (es. resi da conto visione). Utile anche per documenti particolari come per esempio rapporto di intervento.

fattura per emettere fatture differite o fatture libere

fattacc per emettere fatture immediate (accompagnatorie) con inclusi i dati per il tasporto (mittente, destinatario, vettore, ecc,)

scontrino per emettere a cliente un buono di scarico con l'elenco dei prodotti venduti e relative quantità e prezzi. Per vendite a privati si può codificare un cliente generico con l'indicazione di prezzo 4 (il prezzo iva inclusa impostato sull'archivio prodotti). *Clienti/fornitori*: Ogni tipo documento è legato ai clienti oppure ai fornitori.

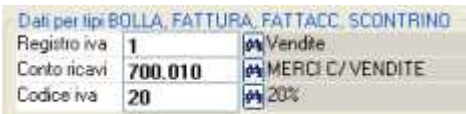

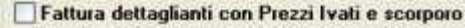

*Registro iva*: serve per la contabilizzazione delle fatture. Se il tipo documento non è fattura il registro iva non deve essere impostato.

Il numero progressivo di fattura dipende dal registro iva al quale è collegato il tipo documento. Possiamo avere diversi tipi documento collegati al medesimo registro iva, per esempio fatture differite e fatture immediate. Oppure possiamo avere diverdi tipi documento collegati a diversi registri iva.

Lasciando in bianco la casella 'registro iva' le fatture non vengono contabilizzate automaticamente .

*Conto ricavi e codice iva*: vengono automaticamente proposti in fase di emissione fatture e si potranno variare all'occorrenza.

Conto e codice iva si possono indicare anche se tipo stampa 'bolla' in modo che, per la fatturazione in differita dei ddt, la fattura sia già pronta con codici iva e conti.

Qualora conto e codice iva siano impostati in anagrafica prodotti il programma trascura queste impostazioni e prende quelle dell'archivio prodotti.

*Fattura dettaglianti con prezzi ivati e scorporo*: per inserire in fattura nel dettaglio della merce venduta i prezzi ivati ed ottenere lo scorporo nei totali fattura. In questo caso si possono inserire in anagrafica prodotti i prezzi 1,2 e 3 lordi.

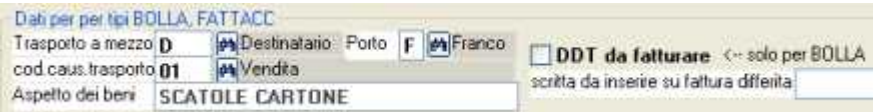

*Trasporto a mezzo, causale trasporto, porto e aspetto dei beni*: questi dati si possono predefinire perché vengano proposti al momento dell'emissione documenti oppure si potranno digitare all'occorrenza.

Trasporto a mezzo, causale trasporto, porto si possono codificare.

*DDT da fatturare*: inserendo la spunta i ddt emessi verranno proposti nella fatturazione differita totalmente automatica o semiautomatica.

*Scritta da inserire sulla fattura differita*: ddt n. xxx del yyyy se si lascia in bianco in fattura differita appare ddt altrimenti si imposta ciò che dovrà apparire: per esempio rapporto di intervento ed apparira rapporto di intervento n. xxxx del yyyy.

### **Impostazioni per stampa**

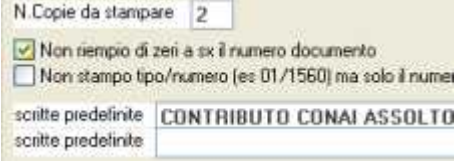

*N.copie da stampare*: viene proposto emettendo i documenti.

*Non riempio di zeri a sx*: verrà per esempio stampato 156 invece di 00156 *Non stampa tipo/numero*: si tratta del riferimento al ddt nella fatturazione differita *Scritte predefinite*: appariranno automaticamente su tutti i documenti stampati

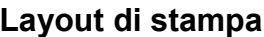

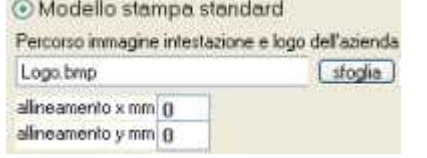

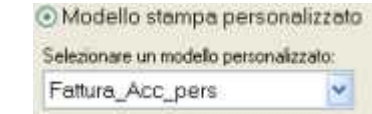

### **Modello standard**

Consente di stampare il modello predefinito nel programma con l'intestazione dell'azienda. Per impostare l'intestazione aziendale utilizzare la funzione 'LogoWiz" che crea un file che può essere manipolato con un editor di immagini.

*Percorso file immagine intestazione azienda*: si tratta del file creato con 'LogoWiz" *Allineamento X e Y:* per modificare il posizionamento sul foglio A4

### **Modello personalizzato**

Tramite la funzione opzionale 'ModuWiz' si può modificare il modello (spostare i campi, le cornici, adattarlo a moduli continui prestampato)

SELEZIONARE UN MODELLO PERSONALIZZATO: Dopo aver creato il modello bisogna impostarlo in questa casella.

#### **movimentazione del magazzino**

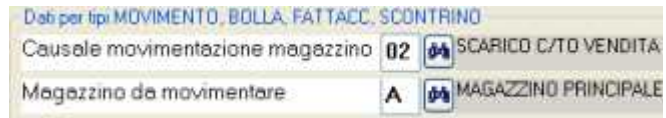

*Causale movimentazione magazzino*: deve essere impostata per gestire il carico e scarico di magazzino.

La causale si lascia in bianco sui tipi documento che non devono movimentare il magazzino, per esempio sulle fatture differite. Per utilizzare tipi con la causale movimentazione è necessaria la licenza opzionale WinMag.

Le causali si codificano dal menu impostazioni > magazzino impostazioni > causali movimentazione. In base alle impostazioni della causale il programma si comporta adeguatamente per caricare o scaricare la giacenza del magazzino.

*Magazzino da movimentare*: serve per la gestione multimagazzino/depositi se impostato un codice di magazzino, che in fase di registrazione carichi o scarichi verrà proposto automaticamente il magazzino da movimentare. I magazzini si codificano dal menu impostazioni > magazzino impostazioni > magazzini e depositi. Per la gestione multimagazzino/depositi occorre la licenza Full.

> Dati per documenti con "causale movimentazione" di tipo "Carico"-Non infuisce nella valorizzazione a costo ultimo o medio

*Non influisce nella valorizzazione …*: il costo medio e costo ultimo vengono ricavati automaticamente dai carichi di magazzino.

Su alcuni documenti, per esempio 'resi da cliente', si può impostare la spunta in questa casella al fine che il costo medio e costo ultimo non vengano contaminati da carichi che non sono acquisti da fornitore.

### **Dati per documenti di carico da produzione**

Il carico da produzione e scarico componenti della distinta base consente di caricare un prodotto proveniente dalla produzione e scaricare automaticamente i componenti previsti nella distinta base.

Le seguenti caselle devono essere in bianco per tutti i tipi documento tranne che per il carico da produzione . Su questo tipo documento si deve inserire il riferimento al *tipo relativo allo scarico componenti*:

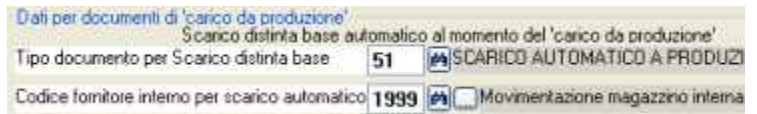

*Tipo documento per scarico distinta base*: si riferisce ad un altro tipo documento che sia stato preventivamente codificato in questo archivio.

*Fornitore interno per scarico automatico DB*: tutte le registrazioni di magazzino devono avere un codice fornitore o cliente; in questa casella si predefinisce un codice fornitore per lo scarico componenti da distinta base.

#### **Note per ottenere lo scarico automatico componenti distinta base**

creare due le causali di movimentazione:

A=SCARICO COMPONENTI DB

B=CARICO DA PRODUZIONE

creare un tipo documento X = scarico componenti DB ed inserire A nella casella 'Causale movimentazione magazzino'

creare un tipo documento Y = carico semilavorati/prodotti finiti inserendo B nella casella 'Causale movimentazione magazzino' ed X nella casella 'Tipo documento per scarico distinta base'

In fase di registrazione del tipo documento Y = carico da produzione verrà generato automaticamente il movimento di tipo  $X =$  scarico componenti db.

Le registrazioni si effettuano dal menu magazzino/fatture/ddt/ordini > carico produzione e scarico componenti e lotti. Questa funzione assegna un n.di lotto al prodotto caricato e consente di selezionare i lotti dei componenti utilizzati. Consultare l'help contestuale dal menu magazzino/fature/ddt/ordini > carico produzione e scarico componenti e lotti.

## **Causali movimentazione magazzino**

Le causali sono necessarie per la movimentazione di magazzino. Esse sono definibili dall'utente. Ogni tipo documento che debba caricare o scaricare la giacenza di magazzino (esempio carico da fornitore, ddt a cliente, resi, ecc.) deve essere collegato ad una causale di movimentazione.

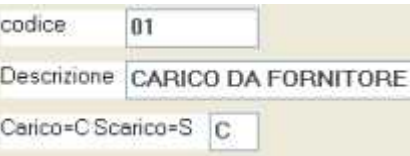

*Codice*: alfanumerico di due caratteri

Descrizione: scritta che compare sulle stampe dei movimenti per prodotto

*Carico / Scarico*: C se si tratta di un carico (aumenta la giacenza di magazzino). S: se si tratta di uno scarico (diminuisce la giacenza di magazzino).

Nel programma si trovano preimpostate una serie di causali che potranno essere integrate con altre a seconda delle esigenze.

- 01 C CARICO DA FORNITORE
- 02 S SCARICO C/TO VENDITA
- 03 C CARICHI VARI
- 04 S SCARICHI VARI
- 05 S SCARICO DISTINTA BASE AUTOMATICO
- 06 C CARICO DA PRODUZIONE
- 07 C RETTIFICHE INVENTARIALI
- 08 S RETTIFICHE INVENTARIALI
- **EI C Carico ESISTENZA INIZIALE**

## **Trasporto Esistenze Magazzino**

Quando si inizia a registrare sul nuovo anno le giacenze di magazzino sono a zero: bisogna quindi trasportare le giacenze risultanti al termine dell'anno precedente. Il programma consente di iniziare a movimentare il nuovo anno senza aver ancora trasportato le giacenze; nel contempo si completeranno le registrazioni sull'anno vecchio ed al termine si trasporteranno le giacenze.

Il trasporto automatico esistenze iniziali crea un documento che ha tante righe quanti sono i prodotti che hanno una giacenza o un costo di acquisto diverso da zero.

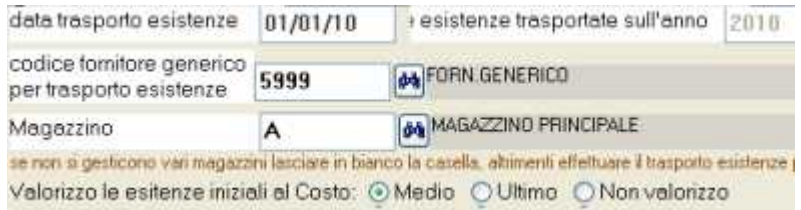

Bisogna impostare la data, in genere 01/01/anno ed un codice fornitore generico (tutte le registrazioni di magazzino devono avere un codice fornitore o cliente).

*Magazzino*: qualora si gestisca la movimentazione di magazzini esterni o depositi si dovrà impostare il codice del magazzino.

E' necessario ripetere il trasporto esistenze per ogni magazzino.

*Valorizzo*: l'esistenza iniziale di ogni prodotto può essere valorizzata al costo medio o al costo dell'ultimo acquisto dell'anno precedente.

La conferma dell'operazione genera un documento di tipo EI che può essere rettificato dal menu magazzino/fatture/ddt/ordini > emissione fatt./ddt/movim.magazzino

Il trasporto esistenze può essere ripetuto più volte eliminando il documento di tipo EI generato automaticamente.

### **Nota per la movimentazione a lotti e gestione della traccabilità**

Le gestione dei lotti in entrata e dei relativi scarichi sono indipendenti dal trasporto esistenze. In pratica appena si apre il nuovo anno la situazione dei lotti giacenti a magazzino rimane in linea.

Il trasporto delle giacenze server solo per ottenere l'esistenza cumulativa dei lotti di ogni prodotto.

## **Primo inserimento delle giacenze iniziali**

Il tipo documento EI serve anche per l'inserimento dell'esistenza iniziale nel primo anno di utilizzo del programma.

## **Primo inserimento delle giacenze iniziali con gestione dei lotti**

Nel caso di gestione magazzino a lotti, per l'inserimento della giacenza iniziale non bisogna EI, ma un tipo documento, per esempio 22m per caricare in dettaglio ogni lotto giacente a magazzino.

## **causali trasporto per emissione ddt**

Si tratta delle causali di trasporto, per esempio vendita, conto lavorazione, reso, ecc. che vengono evidenziate sui documenti di trasporto e sulle fatture immediate emesse. Si codificano e si inseriscono nelle impostazioni dei tipo documento affinchè vengano automaticamente proposte all'emissione dei documenti. Emettendo i documenti si potranno modificare.

## **Vettori, porto, aspetto dei beni (per ddt)**

Tabelle da codificare per ottenere in automatico sui ddi emessi il vettore, il porto e l'aspetto dei beni.

#### Contratto di licenza d'uso dei prodotti software di Tecnologie Informatiche

- 1. Contratto di licenza d'uso tra l'Utente persona fisica o giuridica e Tecnologie Informatiche di Avigliana (TO).
- 2. Il presente contratto si riferisce ai prodotti software di seguito indicati come 'Prodotto' di proprietà di Tecnologie Informatiche, di seguito indicata come 'TI'.
- 3. Sono soggetti a questo contratto tutti i prodotti di TI: software gestionale WinCoge, gli aggiornamenti di WinCoge ed ogni Prodotto software personalizzato o creato su specifiche esigenze dell'Utente. Il presente Contratto si applica anche ad aggiornamenti, componenti integrativi, componenti aggiuntivi, servizi di supporto, che TI potrebbe fornire o rendere disponibili all'Utente.
- 4. Installando, copiando, scaricando, visualizzando o altrimenti utilizzando il Prodotto, l'Utente accetta di essere vincolato dalle condizioni del presente Contratto.
- 5. Il Prodotto è di proprietà di TI ed è protetto dalle leggi e dai trattati internazionali sul copyright, oltre che da altre leggi e trattati sulla proprietà intellettuale.
- 6. Prodotto in modalità 'shareware': si tratta della versione disponibile in prova per 30 giorni. Per il Prodotto WinCoge si consiglia di consultare la Guida Rapida per apprenderne subito il funzionamento. Nel Prodotto possono essere inclusi dati di esempio che saranno di aiuto nel processo di apprendimento. Il programma in prova è completo in tutte le funzioni ed è solamente limitato nel numero di operazioni inseribili e produce stampe e report barrati con scritte. L'uso del Software dimostrativo è limitato esclusivamente per dimostrazione, prova o valutazione. L'Utente non è autorizzato a rivendere, o altrimenti trasferire a titolo oneroso, il Software in versione dimostrativa. Trascorso il periodo di prova, per l'utilizzo del Prodotto WinCoge è necessario acquistare le licenze d'uso.
- 7. Prodotto ad "Uso didattico": Qualora il Software venga identificato come "uso didattico, l'Utente, dovrà essere esplicitamente autorizzato da TI e potrà utilizzare il Software esclusivamente a scopo didattico.
- 8. Il Prodotto può includere tabelle come piano dei conti, causali contabili, codici iva, ecc. che servono esclusivamente per esercitarsi all'uso. E' compito dell'Utente, per gestire dati reali, adattare in maniera adeguata alle norme vigenti ed alle proprie esigenze le tabelle di esempio.
- 9. Il Prodotto viene concesso in licenza, non viene venduto. L'Utente gode dei diritti licenza d'uso per tutto il periodo di validità della licenza concessagli da TI. TI concede una licenza d'uso per ogni computer sul quale l'Utente utilizza il Prodotto. La medesima licenza d'uso non può essere usata in computer diversi. In altre parole l'Utente è tenuto a dedicare una licenza d'uso per ciascun singolo computer nel quale il Prodotto Software viene utilizzato.
- 10. Le licenze d'uso del Prodotto WinCoge sono codici da inserire sul programma che attivano il Software o parti di esso. Tali codici vengono inviati all'Utente tramite strumenti informatici.
- 11. Le licenze concesse all'Utente per il Prodotto WinCoge hanno validità di 12, 24 o 48 mesi dall'acquisto. Alla scadenza, per continuare ad utilizzare il Software, è necessario che l'Utente rinnovi le licenze d'uso. Dopo la scadenza, senza il rinnovo, il Software consente di consultare tutti i dati inseriti nel periodo di validità delle licenze ma non consente l'inserimento di nuovi dati ed alcune stampe risulteranno barrate con scritte.
- 12. Tipi di licenza d'uso del Prodotto WinCoge: le licenze di tipo 'Personal' permettono di utilizzare il programma su un singolo computer, quelle di tipo 'Client' permettono l'utilizzo in rete locale con la condivisione dei dati e funzionano in abbinamento alla licenza 'Server'. In rete locale occorre una sola licenza Server e licenze tipo 'Client' per ogni computer allacciato alla rete locale.
- 13. Le nuove licenze ed i rinnovi per il Prodotto WinCoge si ottengono effettuando la registrazione dal sito wincoge.it o tramite e-mail a registrazione@wincoge.it indicando i dati anagrafici della ditta, i/il tipo/tipi di licenza e selezionando quali opzioni si desidera acquistare.
- 14. Nel caso in cui l'Utente non desideri rinnovare le licenze non è tenuto ad alcuna disdetta ma è gradito un avviso di rinnovo.
- 15. Licenze sostitutive e trasferimento delle licenze: nel caso in cui l'Utente modifichi la configurazione hardware del computer o sostituisca il computer o formatti il disco di sistema sono necessarie nuove licenze d'uso. In tale caso TI potrà, a propria discrezione, fornire licenze sostitutive del Software; dopo il trasferimento, l'Utente è tenuto a rimuovere completamente il Prodotto dal computer su cui era precedentemente utilizzato.
- 16. Qualora l'Utente ceda i diritti di licenza d'uso ad altra persona fisica o giuridica è tenuto a informare TI. L'Utente al quale vendono trasferiti i diritti di licenza d'uso deve attenersi ai termini e alle condizioni del presente Contratto.
- 17. L'Utente non può concedere in locazione, in leasing o in prestito il Prodotto Software.
- 18. L'Utente ha il diritto di conservare copie su supporti informatici del file di installazione del software.
- 19. Il Prodotto potrebbe utilizzare tecnologie per la protezione contro l'utilizzo di copie non concesse in licenza o illegali. TI utilizzerà tali tecnologie per confermare il possesso di una copia regolarmente concessa in licenza del Software. Se l'Utente non utilizza una copia del Software concessa in licenza, non potrà installare il Software o i futuri aggiornamenti del Software. TI non recupererà dal Computer dell'Utente alcuna informazione personale durante questo processo.
- 20. Protezione dei dati. Per proteggere i dati gestiti con il Prodotto da violazioni della protezione, da Software dannoso e guasti tecnici, l'Utente si impegna ad eseguire periodicamente copie di backup dei dati e delle informazioni di sistema, ed a ricorrere a funzionalità di protezione, quali i firewall, e installare e utilizzare aggiornamenti della protezione. Nessuna responsabilità potrà essere attribuita a TI in seguito alla impossibilità di recuperare dati per mancanza di copie di backup o impossibilità di leggere tali copie.
- 21. TI può fornire all'Utente un Servizio di Supporto Tecnico relativo al Prodotto Software. Il servizio può essere incluso nella licenza d'uso oppure fornito a parte tramite un apposito contratto con l'Utente. E' esclusa qualsiasi responsabilità e rimborso per danni attribuibili al supporto tecnico di TI.
- 22. Risoluzione: TI può risolvere il presente Contratto, senza per questo pregiudicare altri suoi diritti, se l'Utente non si attiene alle condizioni e alle clausole del presente Contratto oppure non rispetta le scadenze di pagamento pattuite per la licenza d'uso. In tal caso, l'Utente è tenuto a distruggere tutte le copie del Prodotto Software e tutte le sue parti componenti.
- 23. L'Utente è autorizzato a stampare una copia della documentazione e dei manuali inclusi nel Prodotto e può utilizzarli esclusivamente per imparare ad utilizzare il Prodotto. Non è consentito eseguire copie della documentazione per altri scopi.
- 24. L'Utente non può decodificare, decompilare o disassemblare il Prodotto Software.
- 25. Garanzie. Le garanzie di seguito elencate sono valide a condizione che l'Utente abbia le licenze in corso di validità.
- 26. Il Prodotto funzionerà in sostanziale conformità con i materiali scritti ad esso acclusi per un periodo di 90 giorni dalla data in cui l'Utente acquista la licenza o per il periodo minimo consentito dalla legge applicabile.
- 27. Qualsiasi servizio di supporto fornito da TI corrisponderà sostanzialmente a quanto descritto nella documentazione inclusa.
- 28. TI porrà in essere ragionevoli sforzi, ed userà diligenza e professionalità per risolvere i problemi.
- 29. TI si impegna a manutenere il Prodotto compatibile con i sistemi operativi Microsoft e i relativi aggiornamenti dei sistemi Microsoft.
- 30. Il Prodotto funziona esclusivamente sui sistemi operativi Microsoft sui quali si verifichino tutte le seguenti condizioni: siano utilizzabili software sviluppati con Visual C++ e Visual Basic 5, e sia compatibile la libreria Microsoft Dao 3.51
- 31. Nel caso in cui il Software non sia conforme alla presente garanzia, TI potrà: riparare o sostituire il Software oppure restituire il prezzo pagato dall'Utente.
- 32. La presente garanzia non è valida qualora il mancato funzionamento del Software dipenda da incidente, oppure da abusivo o errato utilizzo. Qualsiasi Prodotto Software dato in sostituzione sarà garantito per il periodo più lungo tra 30 giorni e il periodo rimanente della garanzia originale.
- 33. L'Utente accetta che le garanzie di cui sopra sono le sue uniche garanzie in relazione al Prodotto ed ai servizi di supporto.
- 34. L'Utente accetta che nessun Prodotto Software è esente da errori.
- 35. Esclusione di Tutte le Altre Condizioni. Nella misura massima consentita dalla legge applicabile, e subordinatamente alla garanzia sopra indicata, TI non riconosce alcun'altra garanzia o condizione, esplicite o implicite (siano esse derivanti dalla legge, dagli usi, da altre fonti, ovvero siano garanzie accessorie) comprese, a titolo esemplificativo, garanzie implicite di qualità soddisfacente e di idoneità per un fine particolare, sia in relazione al Software che alla documentazione acclusi al Software. Le garanzie implicite che non possono essere escluse sono comunque limitate al periodo maggiore tra 90 giorni e il periodo minimo consentito dalla legge applicabile.
- 36. Limitazione di Responsabilità. Nella misura massima consentita dalla legge applicabile, e fatto salvo quanto indicato nella Garanzia di TI, TI e i suoi fornitori non saranno responsabili per danni di qualsiasi tipo (inclusi, a titolo esemplificativo, danni per perdita o mancato guadagno, interruzione dell'attività, perdita di informazioni commerciali o altre perdite pecuniarie) derivanti o comunque correlati all'utilizzo o all'incapacità di utilizzare il Software, anche nel caso in cui TI sia stata avvisata della possibilità del verificarsi di tali danni. In ogni caso, la responsabilità complessiva di TI in base alle disposizioni del presente contratto non potrà comunque eccedere l'importo effettivamente pagato dall'Utente per il Software.
- 37. Il presente Contratto non concede all'Utente alcun diritto relativo all'utilizzo del marchi con i quali TI distribuisce il Prodotto.
- 38. Foro competente. L'Utente accetta la condizione che, in caso di controversia, il foro competente è quello di Torino.
- 39. Qualsiasi disposizione del presente Contratto sia ritenuta nulla, non valida, non applicabile o illegale, le altre disposizioni rimarranno pienamente vincolanti ed efficaci.
- 40. Lo staff di WinCoge è a tua disposizione all'indirizzo assistenza@wincoge.it, anche se stai solamente provando il programma!